➧ **Advanced WindowsCare tiene il PC in forma** ➧ **SkyDrive, un hard disk on-line** ➧ **L'altra posta, con The Bat!**

SEMPLICE, PRATICO, TUTTO IN ITALIANO

n. <sup>214</sup> 28 maggio – 10 giugno 2008 - In edicola ogni 15 giorn<sup>i</sup>

**JBRO** 

 $O_{\text{hero}}^{\circ}$ 

**Paro** 

UN BERMOLTO *Scegliendo i "componenti aggiuntivi" giusti potete trasformare Internet Explorer e Firefox in strumenti in grado di soddisfare ogni vostra esigenza di svago e lavoro. Ed è tutto gratuito!* **p.54**

### ALL'INTERNO

www.computer-idea.it

PASSO A P

E3,90 con LIBRO

20 PAGINE DI IDEE **E SUGGERIMEN** 

TECNICHE

Costruiamo un disco

rimovibile esterno

**…lo strumento ideale per backup veloci e sicuri!** p.<sup>26</sup>

### Un detective sul desktop

Impariamo ad utilizzare i "motori da scrivania"

p.68

p.62

### Internet per il cellulare

I migliori siti Web… a misura di telefonino

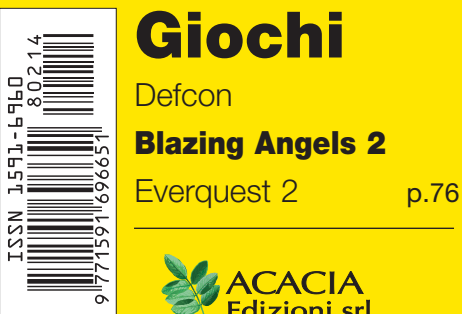

Giochi **Defcon** Blazing Angels 2

> **ACACIA Edizioni** srl

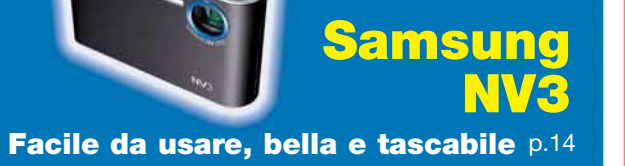

TuneUp Utilities 2008 Manutenzione a tutto campo p.17

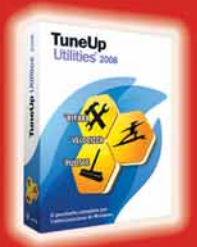

POSTETE AND 1982 ON 1982 SESSES RESPORTED AND A SESSES AND A DISPOSED A SESSES AND A DISPOSE A SESSES AND A DISPOSE A SESSES AND 1993 ON 1993 A DISPOSE A DISPOSE A DISPOSE A DISPOSE A DISPOSE A DISPOSE A DISPOSE A DISPOSE

# Torna Foto Idea!

www.fotoideaonline.it

Numero 10: Aprile 08 - Giugno 08

INTERNET Il fotoritocco? Il fotoritocco:<br>Si fa online, gratis e<br>Si fa online, gratila Si fa online, gratis c<br>senza scaricare nulla p54

Gli strumenti Gli strumenti<br>dei professionisti Dorsi digitali, bank, riflettori, Dorsi digitali, bank, finecco.<br>"limbo": ecco cosa c'è in uno studio fotografico p.60

**Bouquet** in primo piano Tutto quello che c'è da sapere per fotografare i fiori p.82

**LensBaby** 

I trucchi per usare bene l trucchi per usare centro p.70<br>l'obiettivo più... creativo p.70

Trasforma la tua ragazza in una diva del cinema p.28  $\overset{\circ}{=}$ 

Dalla foto

alla maschera

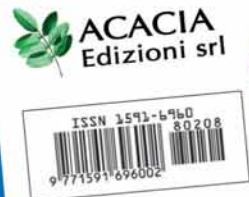

Aperture<sub>2</sub>

 $\widehat{\phantom{a}}$ 

**Apple** Aperture  $2.0 p.26$ 

**Nikon D60 La 10** 

in edicola

te

 $N$ ikon

Le luci,

Le luci, le pose:<br>il trucco, le pose:

Le luce, le posé:<br>il trucco, le posé:<br>tutto quello che<br>dovete sapere<br>dovete sapere

**Mpixel** per tutte le tasche p.18

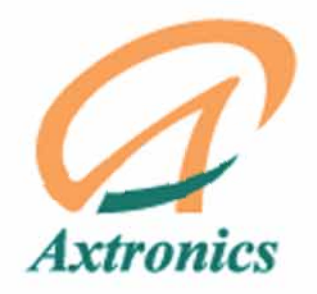

• Server VPN integrato

Gestione degli utenti integrata (log-in, password)

coneso

- Pienamente compatibile con client VPN Microsoft in PPT/L2TP
- Possibilità di installarlo come firewall di rete fino a 30-40 PC

### **VPNStar100**

E 95,00

# la VPN facile.

#### $\mathsf{\ddot{\text{}}}$ oreTech $^\circ$ 02.55230893

rmazioni commerciali: commerciale@coretech.it **Supporto Tecnico:** helpdesk@coretech.it

### http://shop.coretech.it

**VALORE NELLA DISTRIBUZIONE COMMUNICATION SECURITY MONITORING NETWORKING** 

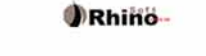

**EXERIO** 

 $\alpha$ 

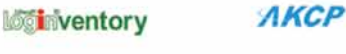

**AVG** 

I Brand di cui sopra in qualità di VAD/VAR

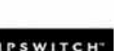

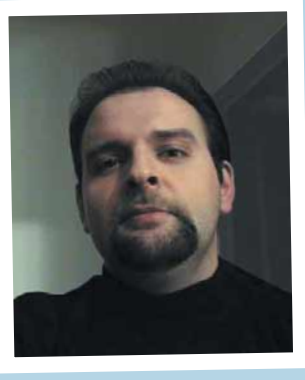

### Dossier Italia

**A tener banco, questo mese, è stata la farse-**

**sca vicenda della pubblicazione on-line dei redditi dichiarati dai nostri compaesani. Un altro esempio del classico uso "all'italiana" della Rete da parte della pubblica amministrazione. L'aspetto più incredibile dell'episodio sta nel fatto che, nella diatriba che ne è scaturita, perlomeno una delle parti in causa ha totalmente perso di vista l'argomento del contendere. Persino i media hanno proposto il problema in termini del tutto fuorvianti, quasi si dovesse rispondere alla domanda "***È giusto che il reddito degli italiani venga reso pubblico?***". Una domanda che già ha una precisa risposta negli articoli di legge (ovvero "sì") ma che è comunque l'ideale per scatenare gli umori della piazza e del popolino, che al grido "***dagli al riccone!***", non vedeva l'ora di inneggiare "alla trasparenza" (che in materia già c'è e c'è sempre stata) e di poter ficcare il naso nelle vicende degli odiati condòmini e degli invidiati colleghi.**

**In realtà, il problema è da riportare su tutt'altro piano. Un piano che coinvolge la conoscenza di Internet e dei suoi meccanismi. Competenze che paiono del tutto aliene all'Agenzia delle Entrate e al Ministero delle Finanze, se si considera che questi sono arrivati ad equiparare la messa on-line di un file di testo contenente i redditi di tutti gli italiani, con la manciata di dati (relativi per lo più a VIP e personaggi pubblici) pubblicati da qualche quotidiano negli anni passati. Se si esclude la malafede (e quella la escludiamo) rimane soltanto l'ignoranza più assoluta. E, infatti, l'aspro dibattito che si è sviluppato tra il Garante per la Privacy e l'Agenzia delle Entrate, ci è parsa come la lavata di capo di un padre (il Garante) al figlioletto, neppure in**

**grado di comprendere la portata della propria marachella senza l'aiuto del genitore. Basta fermarsi a riflettere per un manciata di minuti per rendersi conto che c'è un abisso tra il rendere** *conoscibile* **un dato, e il** *distribuirlo* **capillarmente in un formato non solo utilizzabile nel più assoluto anonimato, ma anche alterabile con un minimo sforzo e ridistribuibile a proprio piacimento.** 

**Eppure sono in tanti a non rendersi conto della differenza. Non colgono il salto di qualità che esiste tra far sì che un singolo dato sia** *consultabile* **e far sì che lo stesso dato sia** *scaricabile in massa* **(e insieme a milioni di altri dati dello stesso tenore) da Internet. Per tanti, tantissimi - persino per esimi giuristi ed alcuni** *guru* **della privacy - si tratterebbe soltanto di una questione di metodo, di tecnologia adottata: secondo questi, comportandosi come ha fatto, l'Agenzia delle Entrate avrebbe semplicemente aggiornato una vecchia procedura "manuale e cartacea" (recarsi all'ufficio imposte del comune di competenza, farsi riconoscere e chiedere di visionare i registri) alle**

**comodità del digitale e alla velocità di Internet. È un ragionamento semplice e lineare. Ma è sbagliato. Alla radice.**

**Compute** 

**Chi abbia anche una minima conoscenza di Internet non può non sapere che, mai come sulla Rete, "il mezzo è il messaggio". La Rete e il formato digitale, trasformano completamente ciò che veicolano. Ne cambiano la portata, la durata, l'intensità. Ne modificano la fruibilità, le possibilità d'uso, le destinazioni pratiche, le ricadute sociali.** 

**Quando hai immesso un'informazione su Internet, ne perdi automaticamente il controllo: ciò che viene proposto come** *ufficiale* **può divenire** *ufficioso***, e viceversa. Usare Internet per veicolare informazioni, senza essere consapevoli delle caratteristiche del mezzo, è estremamente pericoloso.** 

**Se la mettiamo in questi termini, è lecito dire che l'Agenzia delle Entrate non ha reso pubbliche le dichiarazioni dei redditi degli italiani. Ha invece distribuito un "***kit di profilazione***". Perché un dato è un dato; due dati sono due dati; milioni di dati che si concentrano contemporaneamente in un luogo (e nelle mani di una qualunque e medesima persona) sono un** *dossier***.** 

**È stato dunque permesso a chiunque di scaricare un faldone di dati in formato .txt, pronti per essere usati e abusati. È stato consegnato a ignoti uno strumento che può essere utilizzato per inviare spam, per segmentare la popolazione in vista di promozioni commerciali, propaganda politica e rilevazioni di ogni genere. E, c'è poco da ridere anche sulla provocazione "grillesca": perché un dossier così completo e preciso non dovrebbe essere utilizzato come uno strumento di pianificazione di ricatti, estorsioni o di "semplici" furti di identità?** 

**E poi, chi può impedire che qualcuno modifichi quell'immenso file a proprio piacimento e lo reimmetta, così alterato, nel circuito di Internet, anche solo per screditare qualcuno o depistare qualcun altro? Sarebbe bastato poco per evitare di infrangere**

**così clamorosamente la legge sulla privacy, e allo stesso tempo garantire la conoscibilità sacrosanta! - dei redditi degli italiani. Sarebbe bastato, per esempio, approntare un motore di ricerca che, previo il riconoscimento dell'utente, permettesse un'interrogazione singola degli archivi: si digita "Andrea Maselli" e si scopre il suo reddito. E questo senza consentire quel "copia-incolla globale" delle decine e decine di Megabyte di testo di un unico documento ufficiale, grazie al quale oggi circola anche sulle reti** *peer-to-peer* **(e quindi in tutto il pianeta, e per sempre) uno "strumento" potenzialmente devastante. Sarebbe bastato, sostanzialmente, sapere cos'è Internet e come funziona. E magari avere a cuore gli interessi dei cittadini. Ma, ancora oggi, in Italia, questo è chiedere troppo.**

*Andrea Maselli* 

### Rubriche

- 6 Lettere Dite la vostra
- 8 News Tutte le novità dal mondo dell'informatica

**NUMERO 214** 

12 In pillole

### **Example 12 Cellulare 12 Cellulare 12 Cellulare 12 Cellulare 12 Cellulare 12 Cellulare 12 Cellulare 12 Cellula**

#### Hardware

**14 L'economico di marca** Acer Veriton M410  $\frac{1}{2}$ 12 Viaggiare… Panasonic r anasome<br>Strada CN-GP50N  $P_{\text{rel}}$ P14 15 Compagno di Strada 16 Non solo foto Samsung NV3

P15

#### **Software**

17 Manutenzione a tutto campo Tuneup Utilities 2008

P16

- 18 Camera oscura Magix Digital Foto Maker 2008
- 19 Con i file… è come Godzilla! Filezilla 3.0.9
- 20 Domande & risposte I nostri esperti rispondono alle vostre domande
- 74 Il mio sito
- 75 Navigando Tempo libero Giochi
- 
- 76 Defcon<br>77 Blazing 77 Blazing Angels 2
- 77 Everquest II<br>78 Turok
- 
- 78 Turok 78 Pro Evolution Soccer 2008<br>78 The Club
- 78 The Club<br>80 **DVD**
- 80 DVD
- 81 Guarda chi ci legge

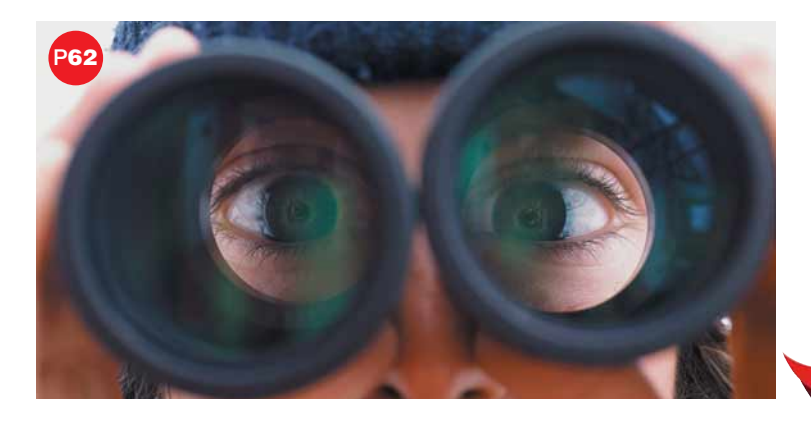

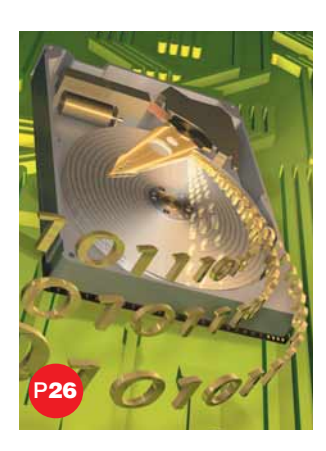

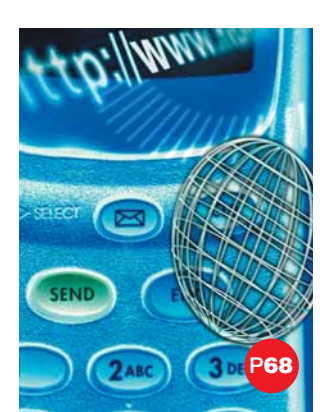

### 26 Angolo del tecnico Il disco è removibile!

Avete bisogno di trasportare grandi quantità di dati? Comprate un hard disk interno e trasformatelo in "esterno" e "removibile":vi spieghiamo noi come fare,passo a passo...

#### 62 Software Alla ricerca del file perduto

Avete problemi a trovare i file dentro al vostro computer? Affidatevi ai "desktop search":sembrano normali motori di ricerca,ma permettono di passare al setaccio il vostro sistema per scovare il... file perduto.

### 68 Internet

### Il Web sul cellulare

Nell'era della "mobilità totale", Internet deve essere accessibile ovunque voi siate, anche senza PC. Per questo moltissimi servizi on-line sono stati ridisegnati a misura di smartphone:da Wikipedia a YouTube, dall'orario dei treni a Yahoo!

P77

### IN COPERTINA P54

### Il browser del futuro

Internet Explorer e Mozilla Firefox possono essere arricchiti con tantissimi moduli aggiuntivi gratuiti:da quello che blocca i pop-up a quello che gestisce e ordina i download,da quello che verifica l'attendibilità dei siti a quello che permette di scaricare i video di YouTube;ce n'è davvero per tutti i gusti...

### Passo a passo

- II Stato di… pulizia Una bella spazzolata all'interno del PC può mettere al riparo da guasti e pericoli per la vostra salute
- V Internet è il vostro hard disk! Fare un backup dei propri file o condividerli con altri utenti: SkyDrive lo fa on-line…
- P33 VIII Tutto il Corriere dal 1992 L'archivio storico degli articoli del Corriere della Sera è consultabile gratuitamente
- X Prendetevi cura del computer Basta Advanced WindowsCare per mettere a punto Windows e il PC
- XII Il pipistrello viaggiatore Basta col solito Outlook Express:provate The Bat!
- XVI Nel nuovo mondo Installate Ubuntu,una distribuzione Linux
- XX Piccoli Passi Tutti i trucchi per usare bene il sistema operativo e i vostri programmi

28 maggio 2008 5<sup>et</sup> idea

20 **PAGINE** DA STACCARE E CONSERVARE

### Lettere Dite la vostra

Desiderate comunicare con noi,esprimere una vostra opinione o confrontarvi con quelle di altri lettori?

> Potete farlo semplicemente scrivendoci all'indirizzo e-mail **redazione.computeridea@computer-idea.it** o,tramite posta ordinaria,a Computer Idea Acacia Edizioni,Via Copernico 6, 20082 Binasco (MI). Ricordatevi però di firmare la vostra lettera se desiderate che venga pubblicata.

Per richieste di **arretrati e abbonamenti** o per eventuali **reclami** potete rivolgervi al numero 0290090606, oppure scrivete all'indirizzo e-mail abbonamenti@acaciaedizioni.com

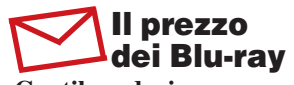

**Gentile redazione, ho letto che la guerra dei forma-**

**ti dell'alta definizione è finita, e il Blu-ray ha spazzato via l'HD-DVD. Siamo sicuri che sia una buona notizia? Chi ci garantisce che ora i prezzi dei dischi blu non salga, visto che non c'è più concorrenza?**

*Andrea*

Gentile lettore,

hai visto giusto. Secondo una recente indagine del sito americano Tom's Hardware, negli ultimi mesi il costo dei Blu-ray è aumentato. In particolare, i lettori a "laser blu" di Samsung, Sony e Sharp sono in continua crescita: il prezzo medio per un lettore è salito da 300 a 400 dollari. Al momento non è previsto alcun aumento del costo dei film. ■

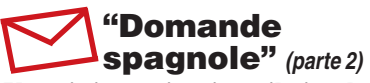

**Vorrei ringraziarvi per il piccolo passo "Domande spagnole" (pubblicato sul N. 207) che insegna a inserire il punto di domanda rovesciato della grammatica spagnola. Il metodo, però, non funziona nella posta elettronica (Windows Mail di Vista). E neppure si può inserire la 'n'con la tilde, né altri simboli.** **Infatti nella posta elettronica l'opzione Inserisci/Simboli/ Simbolo non è disponibile. Come fare? Grazie**

*Enrico Zingales*

Gentile Enrico, per ovviare a questi problemi occorre utilizzare i codici ASCII. Puoi trovarli sul sito

www.asciitable.it.

#### ADSL lumaca

**Sono uno dei tanti abbonati a Libero Infostrada e, immagino, uno dei tanti che ogni giorno vi scrive per segnalare disservizi del nostro caro operatore telefonico. Sarà forse l'ennesima e-mail sull'argomento "ADSL lumaca", ma spero che abbiate la pazienza di leggere anche questa; visto che dal supporto tecnico di Libero sembra ormai non facciano più. Ho l'ADSL che viaggia (si fa per dire..) alla velocità di poco superiore a quella del vecchio modem 56K.** 

**Ho segnalato per ben tre volte il problema all'assistenza clienti dedicata agli abbonati "Tutto incluso 4 Mega" essendomi distaccato (sic!) dalla Telecom, ma sono stato ignorato. Per non parlare dell'assistenza telefonica: "Digita 1, poi 2 poi 4 ancora 1**

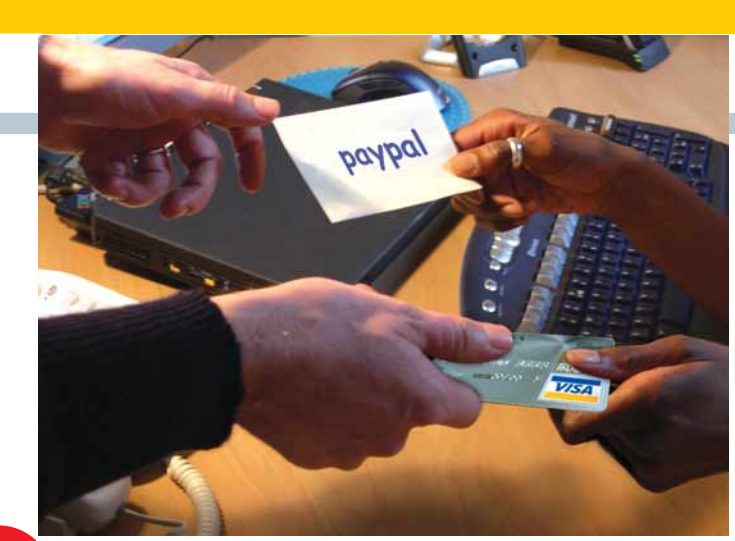

### PayPal e Kafka **Primo** piano

**Per effettuare acquisti "sicuri" sul più noto sito di aste on-line, ho deciso non molto tempo fa di aprire un account PayPal. Fatto trenta, ho fatto trentuno: ho deciso di far autenticare il mio account in maniera tale, cito testualmente, "da consentire a PayPal di garantire ancor più sicurezza alle transazioni e per eliminare ogni limite di invio e di prelievo associato al conto". Così ho seguito la procedura, inviando un pagamento da 1,50 euro a PayPal che, a detta loro, mi sarebbe stato restituito al primo acquisto da me effettuato (invece mi è stato restituito solo in data 4 marzo 2008). Faccio così il primo acquisto e va tutto bene (tranne l'accredito dell'euro e cinquanta). Anche il secondo acquisto è OK (ma ancora nessuna restituzione)!**

**Provo così a effettuare il terzo acquisto, incoraggiato dal successo delle precedenti transazioni. Stavolta qualcosa non va per il verso giusto. PayPal mi blocca il servizio per motivi di "sicurezza": pensano che qualcuno potrebbe aver utilizzato l'account a mia insaputa. Chiedo spiegazioni via e-mail; mi rispondono, ma vogliono prima accertarsi che io sia veramente io! La vicenda assume contorni kafkiani. Insomma, devo produrre documentazione che attesti inequivocabilmente la mia identità. Basterebbe una fotocopia di un documento di riconoscimento, penso io, ma non lo accettano. Vogliono una copia dell'estratto conto mensile della carta di credito (fatta eccezione per la PostePay, che non mostra l'indirizzo). Il nome, l'indirizzo postale e il numero di conto riportati sull'estratto conto**

**e…" ritorni al messaggio iniziale. È mai possibile? Adesso fanno la pubblicità per il mio abbonamento con velocità a 8 Mega… Dico agli altri utenti: fate attenzione! Prima di abbandonare la vecchia Telecom pensateci bene... Buona fortuna!**

*Alberto da Roma*

#### Gentile Alberto,

dici bene: sei uno dei tanti, tantissimi, che ogni giorno ci scrivono per lamentarsi per il proprio abbonamento ADSL. Del resto, basta fare un giro sul newsgroup "it.tcl.provider.disservizi" (anche tramite Google Gruppi) per rendersi conto della portata del problema. ■

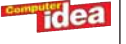

**devono coincidere con i dati registrati sul tuo conto PayPal. La data di emissione non deve essere antecedente a sei mesi. In alternativa, vogliono una copia dell'estratto conto mensile del conto corrente registrato, o ancora una copia di una bolletta d'utenza (bolletta della luce, del gas, del telefono). Ultima possibilità: posso fornire una copia del certificato di residenza rilasciato dal comune.**

**Non potendo inviar loro l'estratto conto della PostePay abbinata al conto PayPal, chissà perché ritengono non sia sufficiente, e non volendo inviare né le mie bollette, né il mio certificato di residenza (ma stiamo scherzando?), decido di chiamarli per chiedere spiegazioni. Risponde una gentile signorina di nome Silvia. Spiego l'inconveniente, ma lei mi ferma per chiedere il mio account personale. Glielo fornisco e lei, per assicurarsi che io sia il vero titolare dell'account, mi chiede nome e cognome; per ulteriore conferma, mi chiede anche le ultime quattro cifre della carta di credito ricaricabile abbinata al conto (dati che solo io posso sapere, naturalmente). Dunque la gentile signorina si accerta inequivocabilmente che sta parlando con il proprietario dell'account bloccato per "motivi di sicurezza". Già qui dovremmo aver risolto il problema. Io sono io, mi avete appena riconosciuto, la transazione l'ho fatta io e nessuno ha utilizzato il mio account. Finito il problema? No, mi conferma che devo necessa-** **riamente produrre documentazione che dimostri che io sia davvero io e non un io qualsiasi...** 

**Non c'è stato verso di convincerla e, dal momento che non ho nessunissima intenzione di dar loro copia di una mia bolletta o il mio certificato di residenza, chiedo gentilmente la procedura per chiudere il mio account, facendola finita con il teatrino. Dopo una breve attesa mi spiega che potrò ritirare l'euro e 50 sul mio conto (con un euro di spesa) e chiudere l'account solo fra 180 (centottanta!) giorni...** 

**Il bello è che, però, fra 180 giorni PayPal non si preoccuperà più di chiedermi di dimostrare di essere me stesso. Nemmeno Pirandello, con il suo indiscusso genio creativo, avrebbero potuto partorire una storia così allucinante. PayPal sì!**

*Lettera firmata*

#### Gentile lettore,

chi ci dice che la lettera che abbiamo ricevuto sia veramente scritta di tuo pugno? :-) Scherzi a parte, il problema è che le frodi informatiche sono una vera e propria piaga, e portano gli operatori on-line (soprattutto quelli che si occupano di transazioni monetarie) a intensificare le verifiche, moltiplicare gli accertamenti. A volte rischiando situazioni paradossali, come dimostra la tua vicenda.

#### Pubblicità ingannevole?

**Secondo me la pubblicità televisiva di Fastweb è ingannevole. Sono abbonato da molti anni a Fastweb DSL 6/10 Mega, e ho interpellato il gestore per passare a una 20 Mega; la linea reclamizzata da Valentino Rossi.**

**Sconcertante la risposta: "La verifica della fattibilità è applicabile unicamente ai nuovi abbonati". Un vecchio abbonato, udite udite, deve rescindere il contratto e solo dopo, con la riattivazione e un nuovo allacciamento, potrà sapere se la linea a 20 Mega è disponibile.** *Marino Bozzi*

### **NEL PROSSIMO NUMERO UN CD-ROM CON 5 PROGRAMMI COMPLETI E GRATUITI!**

**In allegato al prossimo numero di Computer Idea (numero 215,in edicola dall'11 giugno) troverete un CD-ROM con 4 programmi commerciali completi e gratuiti,1 software open source (OpenOffice) e 5 programmi in prova. Inoltre 2 Passo a Passo… video! Non perdete Computer Idea con CD-ROM a soli 2,30 euro in più!**

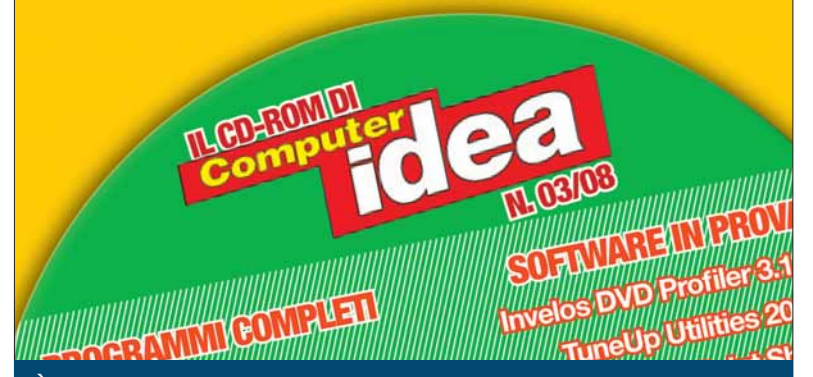

*È possibile comunque acquistare la rivista senza allegato,al solito prezzo.*

Gentile lettore, rispondiamo citando l'articolo 32 delle condizioni generali del contratto di abbonamento con Fastweb: *"Il cliente che usufruisce dei servizi tramite tecnologia ADSL ha la facoltà di richiedere l'aumento della velocità di accesso alla Rete fino a un massimo di 20 Megabit, qualora tale possibilità sia prevista dall'offerta commerciale.*

*Il cliente prende atto che la possibilità di accedere alla Rete Fastweb, alla suddetta velocità, è subordinata a una verifica tecnica da parte di Fastweb, che valuterà le funzionalità dell'impianto fornito da altro gestore, di cui il cliente usufruisce. Tale verifica sarà effettuata solo successivamente all'attivazione del servizio al cliente."* ■

### **Mandateci i vostri scatti!**

Avete scattato delle foto in cui vi siete fatti immortalare insieme alla nostra rivista? Bene:è il momento di spedircele, in modo che vengano pubblicate nella rubrica "Guarda chi ci legge". Inviate le vostre foto a Computer Idea, via Copernico 6, 20082 Binasco (MI),oppure via e-mail a **gianluigi.bonanomi@computer-idea.it**

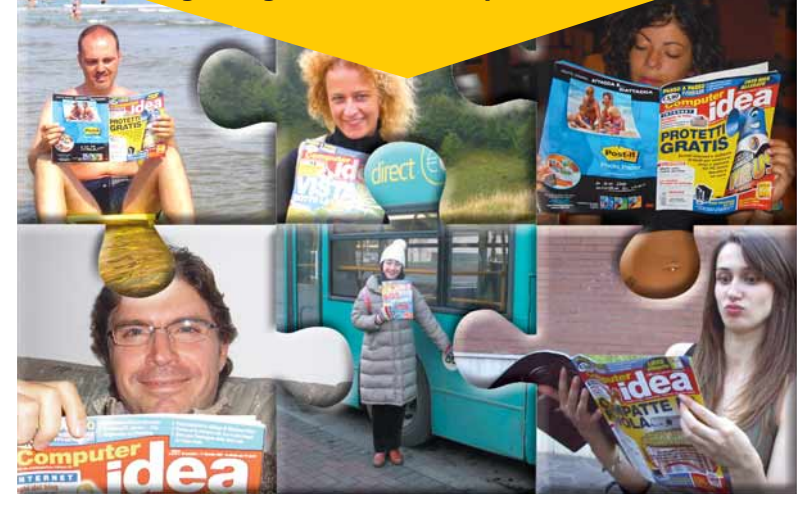

### **Hardware**  $\rangle$ **Il portatile di Microsoft**

REDMOND (Usa) - Il successo dei PC ultra-portatili ha ammaliato anche l'azienda fondata da Bill Gates. Microsoft infatti si è accordata con il produttore indiano HCL per realizzare un nuovo e leggerissimo computer di soli 0,98 Kg. Il dispositivo si chiama MiLeap H e monterà il sistema operativo Windows Xp Home Edition. Il portatile è dotato di un piccolo display ruotabile da 7 pollici che permette di trasfor-

mare il computer in un mini Tablet PC. Per quanto riguarda il resto della configurazione hardware, il MiLeap H dovrebbe integrare il chipset Intel 945 GU, disporre di 1 Gb di memoria RAM e di un disco fisso da 30 Gb e supportare la tecnologia di comunicazione Wi-Fi. Il prezzo di vendita è molto basso: solo 425 dollari. Per informazioni www.microsoft.it

### Diritti

### Gli Emirati e la Rete "a modo loro"

DUBAI (Eau) - I due principali operatori Internet del Principato di Dubai, uno dei sette regni che compongono lo stato degli Emirati Arabi, hanno dichiarato di filtrare il traffico Web dei loro clienti e di bloccare l'accesso a tutti i siti inseriti in una lista nera creata ad hoc. Dopo la decisione di Etisilat, anche il concorrente DU si è dunque impegnato a oscurare tutte le pagine Web "il cui contenuto non sia conforme ai valori morali, sociali e culturali degli Emirati Arabi". I siti ban-

#### **BREVE...**

#### Il Wii multimediale

**LONDRA (Gbr) - Grazie a un accordo tra Nintendo e BBC, la console Wii integrerà iPlayer, il servizio di video on-demand del network britannico. In questo modo la piattaforma della casa giapponese si può presentare come un prodotto per l'intrattenimento a 360 gradi, che permette non solo di giocare ma anche di usufruire di contenuti multimediali, e fare una concorrenza ancora più agguerrita alla Xbox 360 e alla PS3.**

diti non sono solo quelli con contenuti pedofili, o che incitano al terrorismo, ma anche quelli specializzati nella vendita di alcolici, nel gioco d'azzardo e

molti dei portali di social networking (come Twitter) nei quali è facile visualizzare contenuti non censurati dalle autorità del paese asiatico.

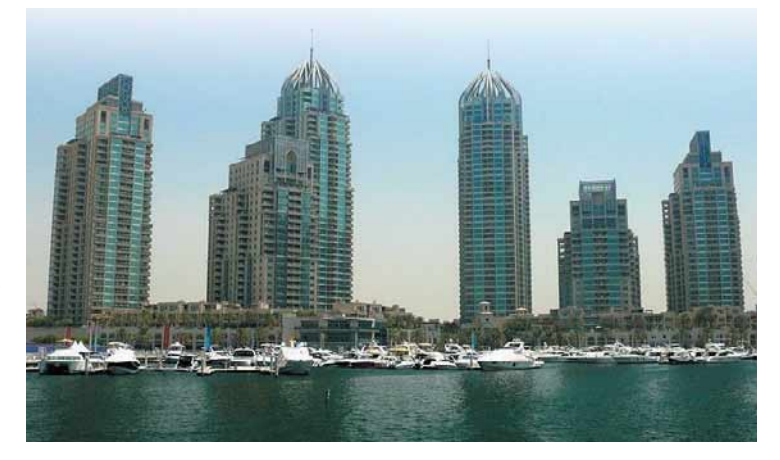

### **(Software)** Albany: Office in affitto

REDMOND (Usa) - Microsoft ha comunicato i primi dettagli sul suo nuovo pacchetto software denominato Albany. Si è così scoperto che si tratta di una suite comprendente Office, il programma Windows Live OneCare per la sicurezza e un insieme di applicazioni (Photo Gallery, Windows Live Mail e Windows Messenger) dedicate alla condivisione di documenti e allo scambio di informazioni. La vera novità del servizio è però la modalità di distribuzione: Albany sarà disponibile solo attraverso la sottoscrizione di un abbonamento mensile o annuale e con una licenza di utilizzo che ne prevede l'installazione su tre diversi PC. Attualmente il prodotto è in fase di test e Microsoft non ha ancora comunicato i dettagli sul prezzo finale né sulla data di lancio della versione definitiva della suite. Per informazioni

www.microsoft.it

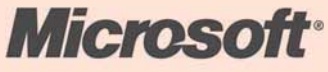

### **(Cellulari) Il telefonino con... l'anima**

MILANO - Arriva anche in Italia il Samsung Soul (The Spirit of Ultra), l'ultimo cellulare evoluto della casa coreana. Punto di forza del telefoni-

no è la fotocamera integrata da 5 Megapixel che è dotata di autofocus e stabilizzatore di immagini e supporta lo standard Wide Dynamic Range. Si tratta di una tecnologia che regola le funzioni di compensazione del controluce garantendo l'elaborazione di immagini ben definite anche in condizioni di forte lumi-

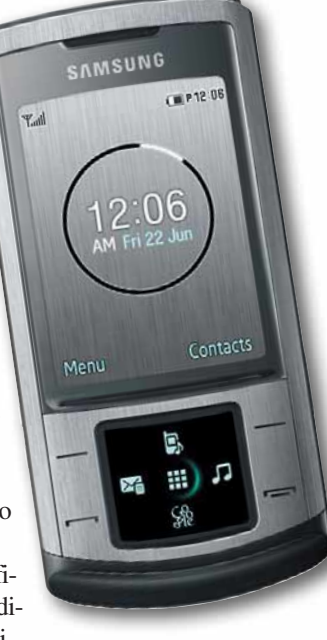

nosità. Il terminale permette inoltre di accedere al servizio Visual Map di Pagine Gialle utile per individuare l'indirizzo o il numero di telefono di un'azienda o di una persona. Il cellulare, dotato di una tastiera a scomparsa, è compatibile con la tecnologia di comunicazione HSDPA, integra un sintonizzatore radio FM e dispone di 128 Mb di memoria ulteriormente espandibile grazie allo slot per schede microSD. Il terminale è in vendita a 399 euro. Per informazioni www.samsung.it

### IN BREVE...

#### Un disco per la console

**MILANO - Da Iomega arriva la prima soluzione per rendere accessibili sulla console i contenuti memorizzati nel PC senza dover collegare il computer alla piattaforma di gioco. Si tratta di un disco esterno USB denominato Media Xporter e che è compatibile con l'Xbox 360 e la PlayStation 3. Il dispositivo permette di memorizzare i file multimediali residenti su PC e di convertirli in automatico negli standard supportati dalle due console. Il Media Exporter ha una capienza di 120 Gb ed è in vendita a 99 euro. Per informazioni**

#### www.iomega-europe.com

#### Caccia grossa a Tiscali

**CAGLIARI - Sono sempre più frequenti le indiscrezioni secondo cui Tiscali sarebbe in vendita. Secondo voci non ancora confermate il gruppo News Corp di Rupert Murdoch,Vodafone e Fastweb sarebbero interessati a rilevare tutta l'attività dell'azienda fondata da Renato Soru.**

### **K** Telefonia >

### Bancomat o carta? Cellulare **tocchi il P2P**

HELSINKI (Fin) - Nokia ha ideato una nuova tecnologia radio per condividere contenuti multimediali, accedere a informazioni e, soprattutto, effettuare pagamenti: si chiama Near Fild Communication (NFC) ed è una variante dello standard Rfid utilizzato per l'identificazione automatica di persone e oggetti. È sufficiente avvicinare a una distanza non superiore ai 10 centime-

Core 2 Duo

tri i dispositivi compatibili con questo nuovo sistema per instaurare tra i due una comunicazione e scambiarsi così i contatti ed effettuare pagamenti in mobilità. Basta infatti aver memorizzato sul proprio cellulare gli estremi della carta di credito per eseguire una transazione di denaro protetta da un sistema di crittografia. Il primo terminale compatibile con la tecnologia NFC sarà il Nokia 6212 Classic.

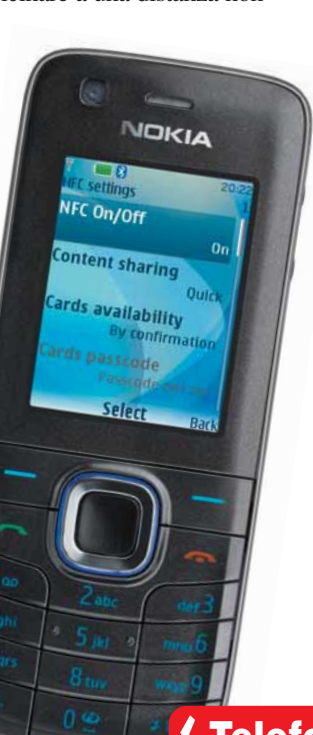

### Diritti

# **Nessuno**

STRASBURGO (Fra) - Il voto del Parlamento Europeo stoppa, per il momento, la "Dottrina Sarkozy". Con questo termine sono stati definiti i provvedimenti in via di approvazione in Francia che puniscono con l'interdizione dalla Rete e la sospensione dell'abbonamento Internet tutti gli utenti accusati dalle major del cinema e della musica di scaricare contenuti protetti da copyright da

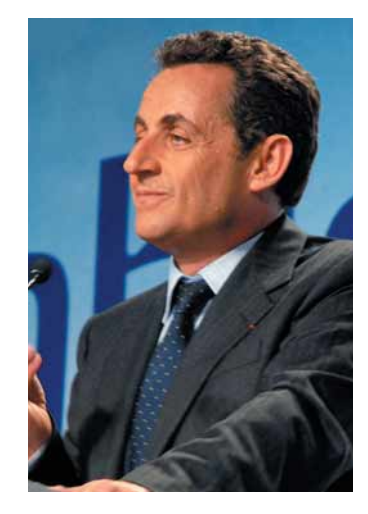

Internet. Con 314 voti a favore e 297 contrari il Parlamento europeo ha infatti approvato la relazione proposta dal deputato socialista francese Guy Bono sulle industrie culturali in Europa. Tale mozione conteneva anche l'emendamento, presentato dai deputati radicali italiani Marco Pannella e Marco Cappato, che invitava a non criminalizzare lo scambio da parte dei cittadini europei di file piratati nei network P2P. La decisione del Parlamento lascerebbe preludere all'approvazione di provvedimenti meno restrittivi per l'IPRED2 (la direttiva sulle misure penali in merito all'applicazione dei diritti di proprietà intellettuale), che è attualmente in discussione presso l'assemblea di Strasburgo.

### **K** Telefonia

### **K** Hardware >

### Chip: prosegue lo scontro

SANTA CLARA (Usa) - Prosegue senza soste lo scontro tra AMD e Intel. Quest'ultima ha deciso di imbarcarsi in una nuova guerra dei prezzi tagliando del 50 % il costo dei chip basati su architettura quadcore e del 30 % quello delle altre CPU single e dual core.Contemporaneamente Intel ha annunciato quattro nuovi processori. Due di questi appartengono alla serie Celeron: i

nuovi E1400 e il 570 sono caratterizzati rispettivamente da una velocità di clock di 2 e 2,66 GHz e da una cache di secondo livello di 512 Kb e 1 Mb.Gli altri due nuovi modelli appartengono invece alla serie Core 2 Duo. Si tratta dell'E8300 e dell'E7200. Sono processori realizzati attraverso la tecnologia produttiva a 45 nanometri e hanno una frequenza di clock di 2,83 e di 2,53 GHz. Per informazioni www.intel.it

### **Le tariffe flat di Skype**

MILANO - Il provider VOIP del gruppo eBay ha modificato i propri piani tariffari e per la prima volta ha lanciato delle formule flat al 100% per tutte le chiamate verso i numeri di rete fissa. I nuovi abbonamenti proposti sono tre: il primo chiamato Senza Limiti Uno permette, a fronte di un canone mensile di 3,39 euro, di effettuare telefonante illimitate verso le utenze di un paese scelto. Le altre due tariffe costituiscono in pratica un'estensione della for-

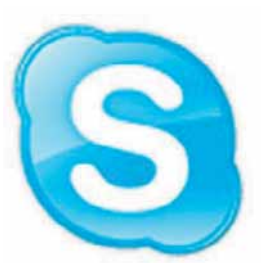

mula proposta da questo primo abbonamento: Senza Limiti Europa prevede infatti una spesa mensile di 4,54 euro comprensivo di tutte le chiamate verso i fissi di 20 paesi europei, mentre Senza Limiti Mondo a fronte di un canone mensile di 10,29 euro consente di telefonare alle utenze di 34 paesi del mondo. L'unico limite previsto per i tre abbonamenti è che la durata delle chiamate non superi i 10.000 minuti al mese. Le telefonate che eccedono tale quota verranno tariffate sulla base dell'abbonamento a consumo SkypeOut.

### **News**

### **(Sicurezza)** Attenti alle Olimpiadi

MILANO - Alcuni cyber-criminali stanno sfruttando le polemiche nate dalla proposta di boicottare le Olimpiadi di Pechino per sostenere l'indipendenza del Tibet al fine di carpire i dati personali agli utenti. Il malware denominato

"RaceForTibet.exe" questa volta si nasconde dietro un cartone animato allegato a messaggi di posta elettro-

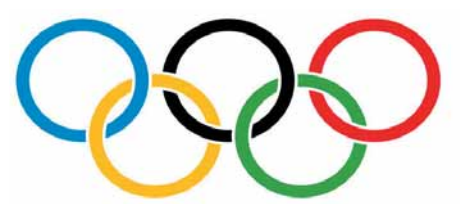

nica. Gli utenti che avviano la visualizzazione del cartoon, nel quale un ginnasta cinese viene preso in giro mentre scorrono altre immagini a sostegno della causa tibetana, installano anche nel loro PC un keylogger: si tratta di un pericolosissimo programma che registra tutto quanto viene digitato su una tastiera e invia tali informazioni verso un server dislocato in Cina.

Il malware è particolarmente pericoloso perché utilizza un rootkit per nascondersi all'interno del sistema operativo e rende così complicata la sua eliminazione.

Aggiornate subito l'antivirus!

#### IN BREVE...

#### È arrivato il Vista SP1

**MILANO - Il primo service pack per il sistema operativo Vista è ora disponibile anche per gli utenti italiani. La gigantesca patch può essere scaricata tramite il servizio Windows Update, grazie alla funzione Aggiornamenti Automatici di Vista e dalla piattaforma Dowload Center di Microsoft.**

### $\lceil$  < Telefonia  $\rangle$

### iPhone in Italia: ci siamo

**ROMA - È ufficiale: l'iPhone arriva nel nostro Paese. Il cellulare della Mela distribuito in Italia Paese supporterà gli standard di comunicazione di terza generazione, avrà un forma leggermente diversa rispetto al modello venduto da tempo nel mercato statunitense, e sarà distribuito non solo da TIM ma**

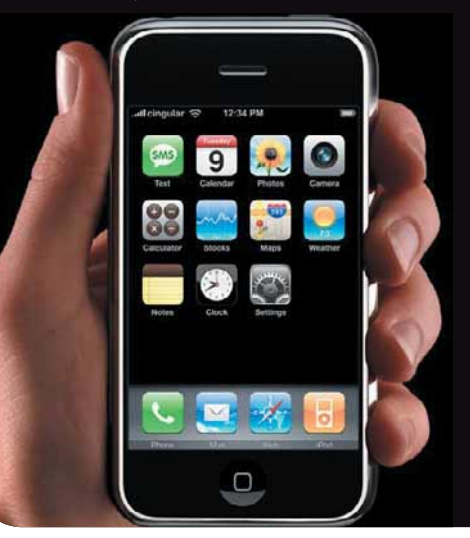

**(sorpresa) anche da Vodafone. Per la prima volta Apple ha scelto dunque di lanciare il suo cellulare senza stipulare un accordo in esclusiva con un singolo operatore. Inoltre secondo alcune indiscrezioni le intese raggiunte con TIM e Vodafone non prevedono la così detta "revenue sharing". Nei precedenti contratti di distribuzione del terminale, Steve Jobs era riuscito a strappare ai provider degli accordi in base ai quali alla Mela andava il 30 % circa degli introiti generati dal traffico degli utenti dell'iPhone.Tale clausola non è stata prevista perché nel nostro Paese gli utenti che dispongono di un terminale UMTS sono ben il 44 % del totale (per dare un'idea in Gran Bretagna sono il 18 % e in Francia il 20 %). Il mercato italiano non ha dunque bisogno del traino dell'iPhone per sviluppare il traffico su banda larga.Tuttavia l'accordo tra Apple e i due operatori avrà però pesanti conseguenze per i consumatori italiani: il cellulare della Mela sarà venduto nel nostro Paese a un prezzo superiore rispetto a quello previsto negli altri mercati europei.**

### **(Mercato) Auchan è mobile**

MILANO - Dopo le Poste, Coop, Carrefour e Conad, anche Auchan diventa un operatore mobile virtuale. Nel lancio del nuovo servizio, denominato A-Mobile, la grande catena di distribuzione si appoggerà alla rete di Wind. "10 Tondo" è l'unica offerta resa disponibile al momento da questo nuovo operatore. Si tratta di un piano tariffario a consumo che prevede un addebito di 10 eurocent al minuto e uno scatto alla risposta di 15 eurocent per tutte le chiamate verso fisso e mobile. Il costo dell'invio di un SMS o di MMS è anche questo di 10 eurocent. Per informazioni www.auchan.it/amobile.asp

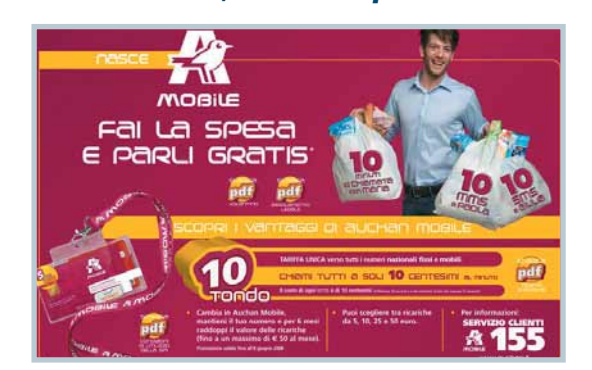

### **(Internet > F**

### In cerca di fantasmi con Spielberg

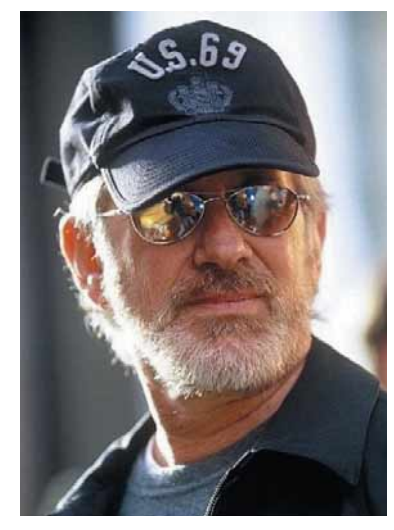

HOLLYWOOD (Usa) - Dopo la

collaborazione con la software house Dice per la produzione del videogioco "Mirror's Edge", il regista Steven Spielberg si prepara a lanciare anche un servizio di social networking. Secondo le poche informazioni disponibili al momento dovreb-

be trattarsi di una via di mezzo tra YouTube e una piattaforma che, come MySpace, permette lo scambio di informazioni e contatti tra gli utenti. Il servizio non sembrerebbe affatto originale se non fosse per il fatto che tutti i contenuti postati dovranno essere dedicati agli UFO, ai fantasmi e ai fenomeni paranormali. Il nuovo portale dovrebbe chiamarsi "Ghost Town".

#### IN BREVE...

#### Firefox Mobile è un…"Fennec"

**MOUNTAIN VIEW (Usa) – La versione per dispositivi mobili del celebre browser del consorzio Mozilla si chiamerà Fennec. Il programma è ancora in fase di sviluppo ma dalle prime anticipazioni dovrebbe supportare lo "scorrimento per inerzia" delle pagine Web introdotto dall'iPhone, e occupare poca memoria.**

**(Cultura)** 

### **K** Mercato >

### **Quest'operazione non s'ha da fare**

SUNNYVALE (Usa) – Dopo tre mesi di trattative, Microsoft ritira definitivamente l'offerta di acquisizione di Yahoo! La causa principale che ha motivato tale decisione è il rifiuto del management del motore di ricerca di accettare la proposta "amichevole" dell'azienda di Redmond. Jerry Yang e il gruppo dirigente di Yahoo! hanno da sempre considerato che l'offerta di 33 dollari per azione sottostimasse il valore

della loro società e, fin dall'inizio delle operazioni, hanno dichiarato che la cifra di 37 dollari per azione fosse invece più congrua. Microsoft però non ha accettato questo gioco al rialzo, né ha considerato l'eventualità di lanciare un'offerta ostile che avrebbe richiesto un esborso di denaro ancora maggiore. Steve Ballmer e lo staff dirigente dell'azienda di Redmond

non hanno soprattutto "digerito" gli accordi, in materia di raccolta pubblicitaria, che Yahoo! ha stipulato con il"nemico numero uno" di Microsoft: Google. Il motore di ricerca di Moutain View è, per molti analisti, l'unica azienda che esce rafforzata da tutta questa vicenda...

**(Sicurezza)** 

### Wikipedia è di carta

BERLINO (Ger) – Per la prima volta verrà realizzato un libro utilizzando i contenuti di un sito. Il colosso Bertelsmann ha infatti deciso di pubblicare un'enciclopedia che raccolga le 50.000 voci più ricercate nel 2007 sulla versione tedesca di Wikipedia. Si tratterà di un libro di ben 993 pagine contenente anche ben 1.000 illustrazioni. Ogni voce sarà sintetizzata in 15 righe. "*Wikipedia ha favorito la condivisione della conoscenza rendendola più accessibile* - ha commentato Beate Varnhorn, direttore della divisione editoriale di Bertelsmann - *e la versione cartacea di questa enciclopedia rappresenta un'opportunità per far scoprire questo sito a tutti coloro che ancora non lo conoscono.*" Il volume sarà in vendita a un prezzo di 20 euro.

### **K** Hardware >

### Apple potenzia gli iMac

MILANO – Apple ha rinnovato la linea "iMac", la gamma dei computer della Mela dedicata al grande pubblico. La prima novità riguarda il potenziamento della capacità di archiviazione dati: gli hard disk montati nei computer della serie hanno infatti ora una capienza che va dai 250 Gb ai 500 Gb. Sono state incrementate anche le frequenze dei processori, ora comprese tra i 2,4 e i 2,8 GHz. Secondo alcune indiscrezioni non confermate (Apple non ha ancora comunicato la tipologia dei chip montati nei nuovi iMac) i computer della Mela saranno i primi a disporre dei processori Intel Centrino 2. Solo il modello di fascia alta avrà in dotazione la scheda video nVidia GeForce 8800 GS con 512 Mb di memoria. Per informazioni www.apple.it

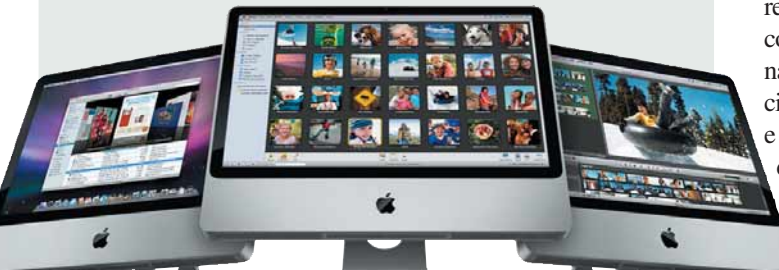

### La strana battaglia di Microsoft

AMSTERDAM (Ola) – L'azienda di Redmond ha denunciato Carola Eppink, titolare di una piccola software house olandese, per violazione dei diritti di proprietà intellettuale. L'accusa è quella di avere nominato un programma utilizzando il marchio MSN. In effetti il software creato dalla Eppink si chiama MSNLock: si tratta di un'applicazione a pagamento che permette di monitorare la navigazione dei minori e di limitare il tempo di accesso alle chat da parte dei ragazzini. Dopo l'avvio della causa legale, la Eppink ha cambiato il nome del programma in Benzoy (www.benzoy.com) e si è difesa

dichiarando di aver utilizzato il termine MSN per meglio descrivere le caratteristiche del suo prodotto. Secondo i legali della programmatrice olandese le accuse di Microsoft sarebbero però strumentali: "Perché Microsoft non denuncia anche ha accusato Gerard Ghazarian, l'avvocato della Eppink - le migliaia di siti (soprattutto pornografici) che utilizzano il marchio MSN?" Al giudice l'ardua sentenza.

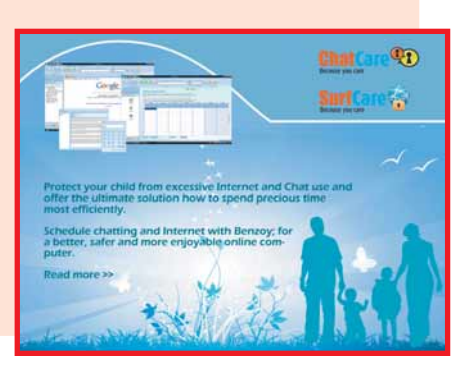

### **K** Hardware > **Nuovi chip da AMD**

SUNNYVALE (Usa) – AMD risponde alle ultime novità di Intel presentando due nuove CPU a basso consumo energetico e i Phenom X3. Questi ultimi sono processori caratterizzati dalla stessa architettura dei Phenom X4 e si differenziano da questi solo perché uno dei 4 core è disattivato. I tre modelli (denominati 8750, 8650 e 8450) hanno una velocità di clock, rispettivamente di 2,4, 2,3 e 2,1 GHz e hanno una cache di secondo livello da 512 Kb per ogni core. Gli altri due chip sono i nuovi Athlon X2

Energy Efficient 4450e e 4050e. Come suggerisce il nome, il loro punto di forza è

che prevedono un livello di consumi energetici inferiore del 30 % rispetto a quello della generazione precedente. Entrambi i chip (caratterizzati da una velocità di clock è di 2,3 e di 2,1 GHz) sono stati realizzati attraverso la tecnologia produttiva da 65 nanometri. Per informazioni **www.amd.com**.

 $\left| \text{In  pillole} \right\rangle$  a cura di Lorenzo Cavalca

### **ASSASSIN'S CREED - GUIDA STRATEGICA UFFICIALE MUSIC BOX CONFESSIONS**

### Assassini virtuali cercasi

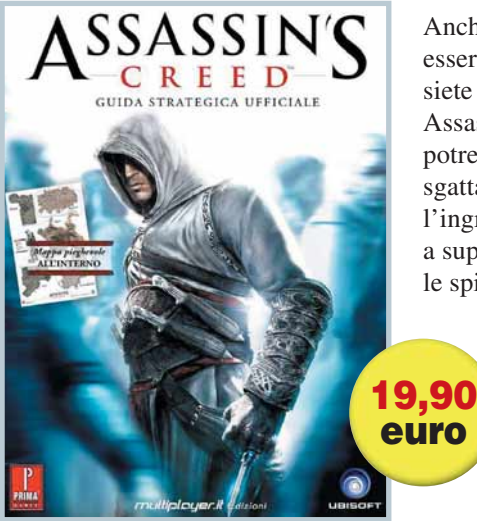

Anche la vita del più spietato assassino può essere difficile, soprattutto se siete nel XII secolo, siete braccati dai Crociati e state giocando ad Assassin's Creed. Nella guida ufficiale del gioco potrete però trovare informazioni su come sgattaiolare tra la folla o nascondervi dietro l'ingresso di una chiesa. Se poi non riuscite a superare un livello, sono a disposizione tutte le spiegazioni utili a eliminare il notabile di turno

e a risolvere la missione. Non mancano poi le mappe dettagliate delle città, le indicazioni su come attivare le quest secondarie e i dettagli sull'ubicazione dei Templari. Per informazioni www.multiplayer.it

 $\blacksquare$ 

**SLEEVE KIT** 

**CALL** 

### Mario ovunque **NINTENDO MARIO STYLE AND SLEEVE KIT<br>
Mario OVUNQUE**

Per personalizzare il vostro DS, Nintendo ha lanciato una nuova linea di accessori chiamata BD&A ispirata ai personaggi e ai videogiochi più noti prodotti dalla casa giapponese: Zelda, Pokemon, Nintendogs e, naturalmente, Mario. Questa custodia, ispirata la celebre idraulico baffuto, è realizzata in neoprene. Nel prezzo d'acquisto sono compresi anche 3 pennini di ricambio e un panno per pulire la "borsetta". Per informazioni www.dbline.it 13 euro

#### **ALPINE CDE-9882RI**

### Sì viaggiare...con l'iPod

Guidare utilizzando delle cuffie auricolari per ascoltare musica è vietato dalla legge ed è estremamente pericoloso. Quest'autoradio di Alpine, oltre a riprodurre CD, può essere collegata anche a una serie di dispositivi portatili all'interno dei quali avete memorizzato i brani dei vostri autori preferiti. Potrete così ascoltare le vostre playlist in tutta sicurezza mentre siete alla guida. Il CDE-9882Ri è compatibile "solo" con tutti i modelli di iPod e con le chiavette USB. Lo stereo supporta anche la tecnologia Bass Engine che permette di riprodurre il suono dei brani nei formati compressi MP3, AAC e WMA con la massima fedeltà possibile all'originale. Nel kit d'acquisto è compreso anche il cavo per collegare il lettore di Apple all'autoradio. Per informazioni www.alpine.it

### **E GIACCA PURER**

### A spasso con la musica

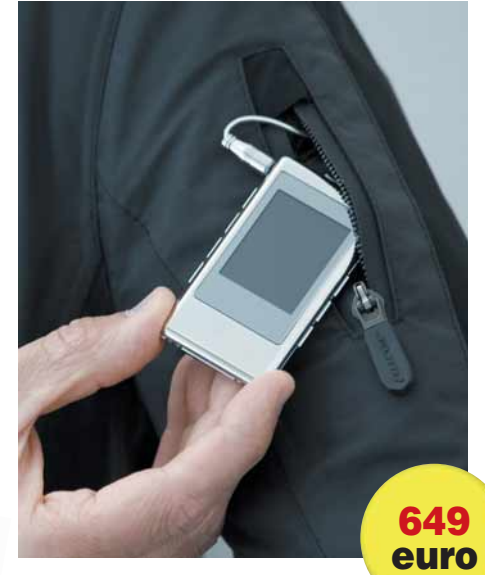

Questo prodotto abbina tecnologia e moda: la giacca impermeabile targata Purer incorpora infatti, all'interno di una cerniera, una versione speciale del lettore multimediale portatile Music Box che contiene due video del "Confessions Tour" di Madonna. Il dispositivo è dotato di un display di 1,5 pollici, sintonizzatore radio FM, possiede una memoria interna di 1 Gb e riproduce clip nel formati AVI e MPEG4 e brani musicali negli standard MP3, WAVE, e WMA. La giacca è invece caratterizzata da imbottiture isolanti, zip a prova di acqua ed è realizzata con un tessuto che assicura nello stesso tempo la massima traspirabilità e la più assoluta impermeabilità. Il prodotto è disponibile in una versione limitata di 1.000 esemplari. Per informazioni www.purer.it

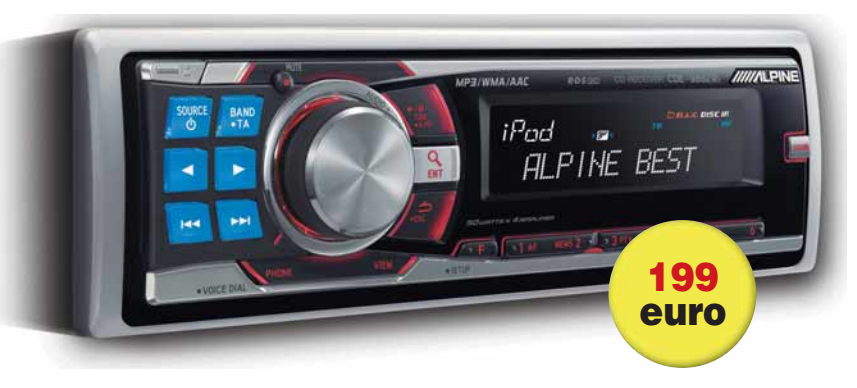

## **Computer Idea 215 con CD-ROM** in edicola dall'11 giugno

S programmi<br>Completi<br>S programmi

Gratuiti, da utilizzare subito per:  $\blacktriangleright$  Fare fotoritocco Creare e gestire partizioni Correggere il registro di Windows **★ Crittografare documenti v** Catalogare la propria collezione di DVD

> in più Open Office:

la suite open source per l'ufficio

Passo a passo Steganos Safe One e LockNote

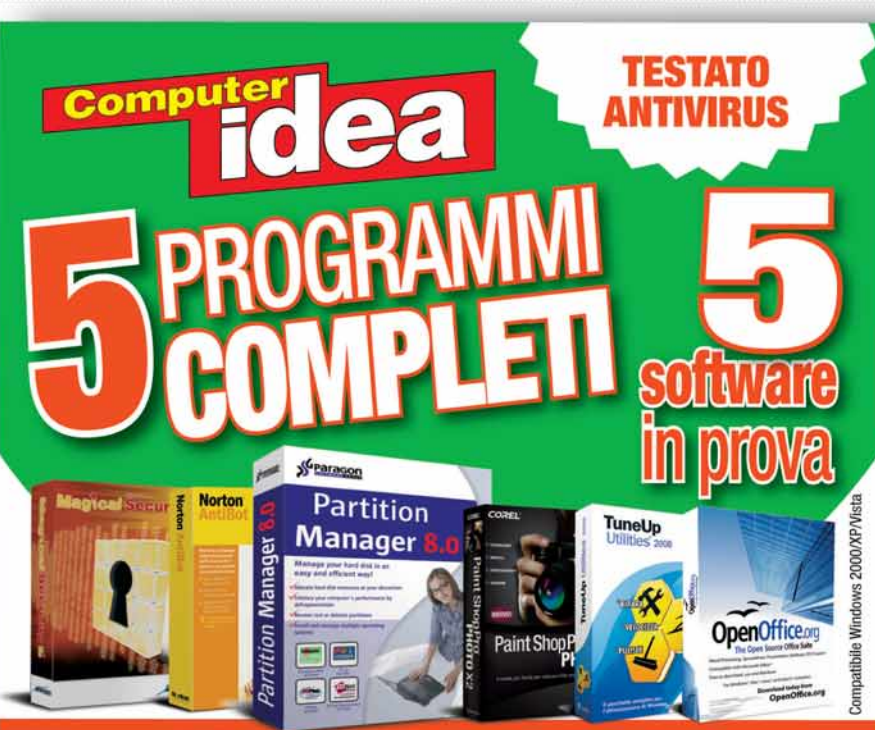

### **PASSO A PASSO VIDEO STEPANOS SAFE QUE E LOGA**

La rivista

con il CD a soli

### In prova >

### ACER VERITON M410  $\mathcal{V} \in 419$

# L'economico di marca

Chi ha detto che un PC di buon livello non può costare poco? Acer,con questa macchina,offre un dual core a un prezzo particolarmente interessante.

Panta rei, dicono i filosofi: tutto scorre. Anche per gli informatici tutto scorre, solo molto più in fretta, soprattutto quando si parla di hardware. E di PC in particolare. Macchine dual core che un anno fa si collocavano nella fascia alta del mercato, volano ormai a bassa quota, e PC che, nello stesso periodo, sfoggiavano una configurazione invidiabile, oggi sono considerati poco più che entry level.

Ovviamente, tutto questo si riflette in un grande vantaggio per l'utente che, se non ha la necessità di utilizzare la macchina più recente e sofisticata in termini di prestazioni, può approfittare delle logiche di mercato per acquistare macchine di ottimo livello e

#### **Voto** Eacilità d'uso **8 de la part de la part de la part de la part de la part de la part de la part de la part de<br>18 de juny 1868 de la part de la part de la part de la part de la part de la part de la part de la part de la<br>18 Funzionalità** 7 **Prestazioni Qualità/prezzo** 8 **PRO** Prezzo contenuto, estetica curata e disposizione dei componenti interni ordinata. CONTRO Poca memoria RAM, software essenziale, sezione grafica datata. Veriton M410 Athlon 64 **Contatto Acer Italia** Web www.acer.it Prezzo 419 euro

garantite da un marchio importante a prezzi estremamente convenienti. È questo il caso della macchina oggetto di questa prova, l'Acer Veriton M410.

Questo PC ha goduto, nell'ultimo periodo, di un aggiornamento dell'hardware che ha comportato il passaggio da un processore Sempron 3800+ a un Athlon 64 X2 4000+, con un netto guadagno di prestazioni. Racchiuso in un case di tipo micro tower (la profondità massima supera di poco i 40 cm, dimensioni che ne consentono la collocazione anche su piccole scrivanie), l'M410 offre una configurazione hardware equilibrata, che comprende un controller grafico ATI Radeon X1200 e una buona scheda audio, dotata di surround a 7.1 canali. Il Veriton monta 1 Gb di RAM (DDR II 667 MHz), valore che va senza dubbio incrementato, poiché il sistema operativo fornito di serie è Windows Vista Business, preinstallato con il solito sistema della partizione nascosta per il ripristino. È consigliabile portare la RAM almeno a 2 Gb o meglio ancora a 3 se siete abituati a installare molti programmi che girano in background. La memoria di massa è costituita da un disco rigido Serial ATA300 da 250 Gb; la scheda madre dispone di altre 3 prese per altrettante periferiche, una delle quali è dedicata al masterizzatore DVD

(un Pioneer nella macchina da noi provata). La connettività è limitata all'interfaccia per rete cablata, di tipo Gigabit Ethernet. La dotazione di serie comprende poi tastiera standard e mouse

ottico, ambedue di produzione Logitech ancorché marcati Acer. C'è anche un drive floppy che, a richiesta, può essere sostituito da un lettore 8x1 di memory card. Interessante la presenza di un alimentatore da 400 W, che consente di espandere il PC senza pericolo di defaillance o black-out. Sul fronte del software c'è davvero molto poco; oltre alla partizione contenente il sistema operativo preinstallato, c'è un'immagine della suite Office Select 2007, con licenza di prova per 30 giorni, trascorsi i quali si deve acquistare una licenza per proseguire l'utilizzo.

I test hanno confermato che l'M410 è una buona macchina di medio livello molto equilibrata. Il sistema risente della modesta quantità di RAM installata, ma nonostante tutto mantiene sempre una buona reattività; l'avvio avviene in circa 110 secondi, certamente non fulmineo ma nella

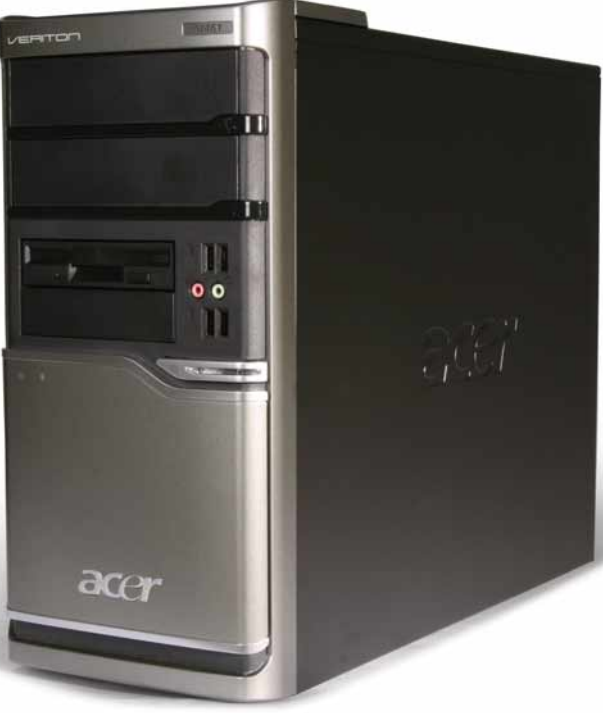

media per PC di questa classe. L'ultima versione di Microsoft Office gira fluidamente anche lavorando con documenti di oltre 300 Mbyte. Il Veriton ha dunque un rapporto qualità/prezzo piacevolmente favorevole; dotandolo di una maggiore quantità di RAM può soddisfare benissimo utenti che usano il PC per i classici compiti "da ufficio" e di gestione documentale (trattamento testi, posta elettronica, fogli elettronici, navigazione Internet e database), senza impegnarsi in elaborazioni particolarmente gravose, come l'editing video o giochi con grafica complessa.

*Raffaello de Masi*

#### UN'ALTERNATIVA... HEWLETT-PACKARD DX2300 MICROTOWER E2160 $\in$  389,44

Offre un processore Intel Pentium Dual Core E2160 / 1.8 GHz, Windows Vista Home Basic, ma la RAM è di soli 512 Mb.

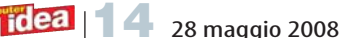

### **PANASONIC STRADA CN-GP50N**  $\mathcal{W} \in 349$

# Compagno di Strada

### Il primo navigatore di Panasonic è un prodotto riuscito.A metà.

Gli automobilisti italiani sono famosi per non chiedere indicazioni a nessuno. Probabilmente sono convinti che domandare la strada sia sintomo di scarsa virilità. Forse proprio per questo, il navigatore GPS è il prodotto di elettronica che ha conosciuto il maggior successo nel nostro paese - dopo il cellulare ovviamente. Con la fulminea crescita del mercato, ai pochi produttori specializzati si sono rapidamente aggiunti diversi costruttori provenienti dalle aree dell'informatica, del car-stereo e della cosiddetta "consumer electronics". Panasonic, che è fra i maggiori produttori al mondo di elettronica di consumo, non poteva certo restare a guardare, e ha da poco sfornato il suo CN-GP50N, primo modello della famiglia Strada.

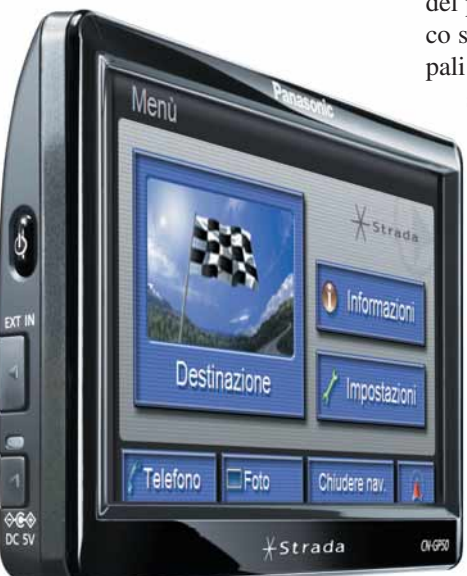

Dal punto di vista delle specifiche, bisogna dire che l'apparecchio colpisce favorevolmente: trovare una funzionalità non inserita è davvero difficile.

Strada usa le mappe Navigon, e viene fornito con i dati di 37 paesi europei e voce guida in 19 lingue. Le mappe sono del tipo in grado di visualizzare i "Landmark", ovvero monumenti ed edifici importanti riprodotti in 3D. La scheda di memoria SD contiene anche 1,7 milioni di POI (punti d'interesse), dai parcheggi agli alberghi, dai ristoranti agli autovelox, il tutto aggiornabile dal sito Internet di Panasonic. L'apparecchio è ragionevolmente compatto, considerato che è dotato di uno schermo panoramico sensibile al tocco da ben 5". Lo spessore è ben mascherato dalla forma convessa del pannello posteriore. Sul fianco sinistro sono raccolti i principali comandi: pulsante di accensione, presa di alimentazione

e connettore per l'antenna TMC (informazioni sul traffico). Il pannello posteriore ospita l'altoparlante e il connettore per un'antenna GPS supplementare (fornita), mentre sulla cornice inferiore sono posizionati un connettore mini-USB e l'interruttore generale. La sede per la scheda SD si trova sul lato destro, sotto il microfono integrato. Gli accessori forniti sono un supporto da para-

#### Strada CN-GP50N

**Contatto Panasonic** Web www.panasonic.itt Prezzo 349 euro

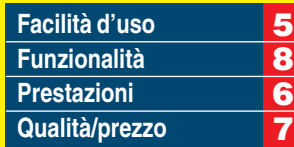

**PRO** Ottimo schermo, buona integrazione con il cellulare, mappe europee, numerose funzioni accessorie. CONTRO Interfaccia utente farraginosa, cablaggi eccessivi, supporto da parabrezza inadeguato, bassa frequenza di aggiornamento dello schermo.

Voto 6,5

brezza, apparentemente robusto ma in realtà scarsamente efficace (almeno i due esemplari da noi provati); un'antenna GPS supplementare per chi ha il parabrezza schermato; l'antenna TMC, che tramite un adattatore permette di collegare anche il microfonino utilizzato per controllare lo Strada con comandi vocali; infine gli alimentatori, da rete e da presa accendisigari. Una volta installato il sistema completo in macchina, ci si ritrova circondati da cavi e cavetti che corrono fra la plancia e il navigatore, fra quest'ultimo e il parabrezza, fra il navigatore e il tetto (già... l'antenna esterna). E questo nonostante Strada disponga di Bluetooth, usato purtroppo solo per interfacciarsi con il cellulare del guidatore. Aspettiamo con ansia una versione con il microfono integrato posto dal lato del guidatore, e i collegamenti alle antenne supplementari realizzati via Bluetooth. Al cavo di alimentazione bisogna rassegnarsi; fortuna che la batteria interna assicura fino a 4

 $26km$  $203m$ k)  $1.2<sub>km</sub>$ PIAZZA DEL COLOSSEO  $02$ VIA DEI FORI IMPERIALI 00:36 иÀ Opzioni **¥Strada** CN-GP50

ore di autonomia. Nell'uso su strada, abbiamo trovato l'interfaccia utente del Panasonic piuttosto farraginosa: 10 schermate sequenziali zeppe di parametri consentono di personalizzare ogni aspetto del funzionamento, ma localizzare il parametro giusto richiede tempo, anche perché la struttura dei menu non è particolarmente intuitiva, e bisogna diteggiare parecchio prima di cominciare a capire bene come passare da una funzione all'altra, dalla programmazione alla navigazione, di qui alla modifica dei parametri e di nuovo alla navigazione... Tutte cose, ovviamente, da non fare per nessun motivo mentre si guida. Una volta impostato, Strada ha prestazioni nella media. Lento a catturare il satellite (circa 3 minuti con l'antenna interna, e il segnale resta poco preciso per una decina), non aggiorna lo schermo con la frequenza che vorremmo; certo è rapidissimo a ricalcolare le rotte, ma le proposte di itinerario elaborate durante i test non erano quasi mai ottimali. Carine le funzioni accessorie (visualizzazione foto, chiamata telefonica diretta dei POI, comandi vocali) ma decisamente più utili la segnalazione della corretta corsia e l'avviso vocale di superamento del limite di velocità. *Renzo Zonin* 

#### UN'ALTERNATIVA... TOMTOM GO 720 T $\in$  399

Il modello a cui tutti si ispirano…

### In prova >

### SAMSUNG NV3  $\mathcal{W} \in$  199,95

# Non solo foto

### Una macchina fotografica dalle caratteristiche<br>inusuali. A partire dall'estetica.<br>Che Samsung faccia sul serio nel que a ridure la<br>settore fotografico creative in the que a ridure la inusuali.A partire dall'estetica.

Che Samsung faccia sul serio nel settore fotografico ormai è chiaro a tutti. E non solo per quanto riguarda le reflex (per le quali ha un accordo di collaborazione con Pentax): anche nelle compatte, Samsung vanta una presenza di qualità, grazie a modelli, come questa NV3 in prova, che mostrano caratteristiche di originalità abbinate a una configurazione per certi versi classica: sensore da 7,2 Mpixel e zoom ottico 3X. Sebbene si tratti di una fotocamera quasi "entry level", la NV3 abbina alle funzioni di fotocamera quella di lettore/riproduttore di file audio MP3 e di filmati MPEG, AVI e ASF, con possibilità di conversione tra i formati grazie al software Digimax Converter fornito in dotazione. La fotocamera può creare immagini con fattori di forma 4:3 o 16:9 e offre un sistema di stabilizzazione elettronico che, sebbene non sia particolarmente efficace, riesce comun-

#### NV3

**Contatto Samsung** Web www.samsungcamera.it Prezzo 199,95 euro

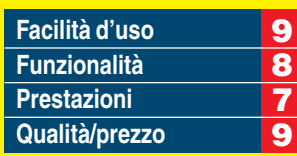

**PRO** Uso intuitivo, notevole escursione della messa a fuoco, originali funzionalità aggiuntive. CONTRO Zoom lento, batteria proprietaria

Voto **8** 

que a ridurre la probabilità di ritrovarsi con una foto SNUSUNG mossa, a patto che le condizioni di luce non siano particolarmente "ostili". Inoltre, include funzioni di videocamera in grado di catturare filmati con risoluzione massima di 720x480 pixel, al ritmo di 30 fotogrammi al secondo in formato MPEG-4. Samsung, in questa fotocamera, ha rinunciato al mirino ottico per lasciare spazio a uno schermo LCD da 2,5", dotato di un'apprezzabile luminosità che lo rende leggibile anche in condizioni di forte illuminazione esterna. Il design è certamente molto semplice ed elegante, con uno chassis completamente in alluminio anodizzato nero, sul quale spiccano il fondello e la placca superiore di colore argento, completamente piatti, per cui è possibile appoggiare la camera sulla sua base senza alcuna necessità di supporto. Sulla parte posteriore è sistemato il joystick di navigazione: incorpora tutte le normali funzioni di gestione dell'interfaccia, tra cui autofocus o messa a fuoco manuale, gestione del tipo di illuminazione ambiente, compensazione EV, bilanciamento del bian-

co e sensibilità ISO. Il pulsante di scatto, illuminato di blu, è sistemato come sempre sul lato superiore ed è piuttosto grande; le piccole dimensioni della macchina, tuttavia, rendono poco agevole scattare reggendo l'apparecchio con una sola mano. Caratteristica curiosa, i due "pulsanti" posti alle estremità della

macchina sono in realtà altoparlanti, dai quali, comunque, non ci si debbono aspettare grandi prestazioni sonore. Ancora, sempre sulla destra, c'è l'occhiello per l'inserimento del laccio da polso, nascosto sotto una porticina un po' difficoltosa da aprire. Il generoso LCD da 2,5 pollici non fa rimpiangere troppo la mancanza di un mirino ottico; lo zoom, che si aziona attraverso una levetta con escursione orizzontale, è invece piuttosto lento e dotato di un' escursione ridotta (3X), che diventa 5X, dopo una lieve esitazione, sfruttando lo zoom digitale.

Usando la funzione di scatto multiplo, il costruttore ha aggirato il problema legato al refresh dello schermo LCD praticamente... escludendolo. In altri termini, durante le operazioni di scatto in sequenza l'utente potrà affidarsi solamente a un avviso acustico, peraltro ben udibile. Il flash è particolarmente potente, nonostante l'apparenza sacrificata, e si ricarica in circa 6 secondi, garantendo una discreta continuità dell'utilizzo.

La qualità dell'immagine è

buona, ma non eccezionale. La risoluzione è abbastanza elevata, ma i toni di colore sono un po' piatti e spostati leggermente verso la banda del blu. Francamente ci saremmo aspettati di più da una macchina che vanta un obiettivo 38-144 mm e numerose capacità di regolazione (valori ISO 80- 1000 e un otturatore che arriva a 1/2000 di secondo). Eccellente invece la capacità di messa a fuoco che, in modalità macro, consente foto nitide a una distanza di 1 cm pur mantenendo una discreta profondità di campo. L'alimentazione è affidata a una batteria ricaricabile da 3.7 volt, con capacità di 860 mAh, che garantisce, a piena carica, circa 200 scatti. La macchina incorpora una memoria interna di 16 Mb, espandibile attraverso schede di memoria SD.

EVM

*Raffaello de Masi* 

#### UN'ALTERNATIVA... **PENTAX OPTIO Z10**  $\in$  192

Offre una risoluzione di 8 Megapixel, zoom ottico 7 e sensibilità fino a 3.200 ISO. La modalità macro permette di scattare da una distanza minima di soli 30 cm.

### TUNEUP UTILITIES 2008  $\aleph \in 39,95$

### TuneUp Utilities 2008 **Contatto TuneUp** Web www.tune-up.it Prezzo 39,95 euro Manutenzione a tutto campo

### L'utente esperto può scegliere di adottare tanti piccoli strumenti per prendersi cura del proprio computer.Oppure decidere di utilizzarne uno solo,ma quasi onnipotente...

TuneUp Utilities 2008 è un pacchetto di utility dotato di una "doppia anima": da una parte è una collezione dei più classici strumenti per la manutenzione di Windows (deframmentazione, pulizia del registro, avvio rapido del sistema e così via). Dall'altra è una collezione di strumenti per il

di sistema, riducendo il numero di applicazioni che si avviano automaticamente insieme a Windows. Naturalmente non bisogna aspettarsi miracoli, ma qualche netto miglioramento lo si percepisce, in particolare per quello che riguarda l'avvio del sistema. C'è anche una sorta di "rete

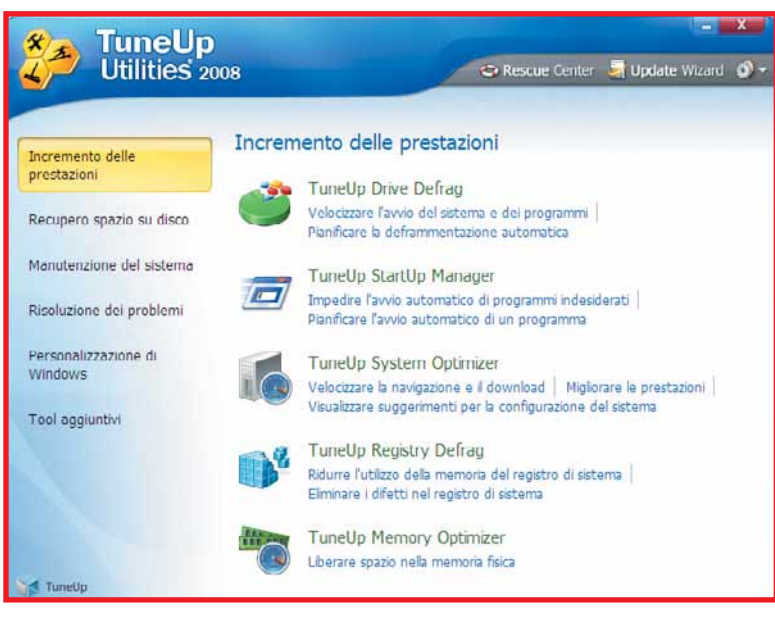

tuning, ossia la configurazione accurata di aspetti, anche marginali, del sistema operativo.

Sul fronte della manutenzione si trovano per esempio un sistema di ottimizzazione per la memoria, uno per la pulizia del registro e uno "startup manager". Questi sono tutti strumenti che mirano a rendere il computer un po' più veloce, rispettivamente liberando la RAM da dati non più in uso, eliminando le voci inutili del registro

▲ Il pannello di lancio delle TuneUp Utilities permette di avviare tutti gli strumenti della suite

di protezione" che permette di mettersi al riparo da operazioni di manutenzione malriuscite: nel caso si manifestino effetti collaterali indesiderati, eventuali modifiche apportate al sistema si possono infatti annullare con un paio di clic del mouse.

Accanto a questi, ci sono altri stru-

menti dedicati alla gestione dei dischi: uno per la deframmentazione, una procedura guidata per la rimozione dei file obsoleti (una versione più elaborata del tool proposto da Windows) e un programma simile a Esplora Risorse con una visualizzazione "a torta" che indica in forma grafica, cartella per cartella, l'ingombro relativo di file e directory. Si aggiungono ancora un modulo per l'analisi dei dischi che permette di individuare eventuali errori presenti nel file system, un programma per porre rimedio alla cancellazione accidentale dei file (il classico "undelete") e il Repair Wizard, un'originale procedura guidata con cui si possono risolvere alcuni problemi piuttosto comuni del sistema operativo: non è uno strumento magico, né la panacea per ogni male di Windows, ma permette comunque di ripristinare icone perdute, di riportare al corretto funzionamento alcune cartelle di sistema, e molto altro ancora. Alcune di queste operazioni si possono automatizzare attraverso la procedura "Verifica e correzione automatica": con un solo clic, un collegamento posizionato sul desktop richiama in rapida successione i tre moduli del programma utilizzati più di frequente. Accanto ai programmi descritti finora se ne trovano altri, raggruppati sotto l'etichetta "Personalizzazione di Windows", più

vicini ai tool di modifica di Windows che alle utility vecchio stile.

Il "System Control" è infatti uno strumento di "tweaking" (aggiustamento) tramite il quale si può intervenire su

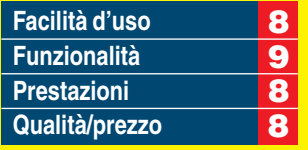

PRO Ricchissimo di funzioni, tweaking approfondito del sistema, interfaccia semplice da padroneggiare **CONTRO** La maggior parte delle funzioni si ritrovano in pacchetti gratuiti **REQUISITI Windows** 98/2000/Xp/Vista, Pentium III 1 GHz, 512 Mb di RAM

### Voto 8,5

centinaia di impostazioni e opzioni nascoste del sistema operativo, normalmente inaccessibili agli utenti. Si può per esempio metter mano all'uso di effetti grafici all'interno delle finestre, attivare scorciatoie da tastiera, modificare il funzionamento della Barra delle applicazioni e personalizzare alcuni aspetti della connessione in rete; ma, per l'appunto, si tratta solo di esempi: le funzioni di questa applicazione sono davvero tantissime. Il secondo strumento della categoria è invece lo Styler, un programma con cui è possibile modificare il look di Windows in tutte le sue sfaccettature: tema grafico, schermata di login, icone di sistema e via dicendo; il tutto utilizzando immagini e temi personalizzati oppure attingendo alle gallerie on-line sullo sito di TuneUp Utilities. *Francesco Scherzi*

#### UN'ALTERNATIVA... NORTON SISTEM WORKS 2008 **BASIC EDITION**  $\in$  35,99

Software per ottimizzazione del sistema con un solo comando. **Voto 8 - Computer Idea N. 208**

### In prova

### MAGIX DIGITAL FOTO MAKER 2008  $\aleph \in 39,99$

## Camera oscura

### Un pacchetto software che copre ogni possibile aspetto della fotografia digitale.

L'avvento della fotografia digitale ha dato a tutti la possibilità di scattare un numero enorme di foto senza problemi di budget per la stampa, nonché di ritoccarle a piacere senza necessità di costosi e ingombranti laboratori. Ne consegue, però, che i neo-fotografi riempiano spesso il proprio hard disk con una quantità spaventosa di foto, riservandosi, magari, di classificarle e sistemarle in seguito, fino a raggiungere una situazione di caos ingestibile. Per rimettere a posto le cose occorre un software adeguato, come per esempio Magix Digital Foto Maker 2008.

Dalla schermata principale del programma è possibile esplorare il proprio disco rigido (o la memoria di una fotocamera collegata al PC), ordinare le foto secondo vari criteri, assegnare loro etichette (tag) per poterle classificare, visualizzare, stampare e così via.

Il software include anche quella che si può definire una sorta di "intelli-

genza artificiale": è infatti possibile sottoporgli la foto di un soggetto e chiedergli poi di cercare all'interno della collezione altre foto che contengano un soggetto simile. Sembra un miracolo e, se le cose funzionassero effettivamente così, lo sarebbe davvero. La realtà è meno entusiasmante: il sistema a volte ci azzecca, a volte no. Lo si può addestrare spiegandogli quali risultati sono giusti e quali sbagliati, ma la cosa richiede tempo e, comunque, non si raggiunge mai un'efficienza assoluta: ci saranno sempre comunque "falsi positivi" e foto che sfuggiranno alla ricerca. L'utilità

pratica di questa funzione è quindi dubbia. Se sul disco rigido avete una collezione di migliaia di foto salvate alla rinfusa e mai catalogate, forse questa forma di intelligenza artificiale potrà darvi un aiuto, altrimenti è meglio considerarla un simpatico assaggio di tecnologie che cominceranno a funzionare davvero solo tra parecchi anni.

Davvero notevole, invece, la sezione del software dedicata al fotoritocco vero e proprio. Non manca praticamente nessuna delle funzioni che si potrebbero richiedere, sia per quanto riguarda gli automatismi (che consentono anche a un principiante di ottenere notevoli miglioramenti dei propri scatti), sia per quanto concerne le tecniche riservate agli esperti. Ed è inclusa anche una sezione dedicata alla creazione di presentazioni fotografiche su CD o DVD, completa di effetti di transizione, colonna sonora e titolazione. Con Magix Digital Foto Maker, l'acquirente si porta a casa il neces-

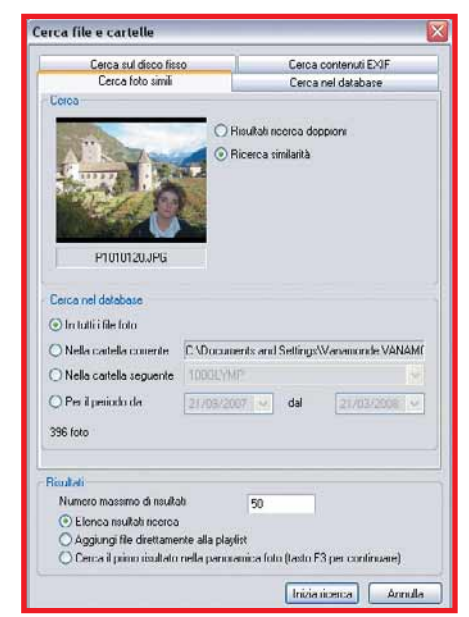

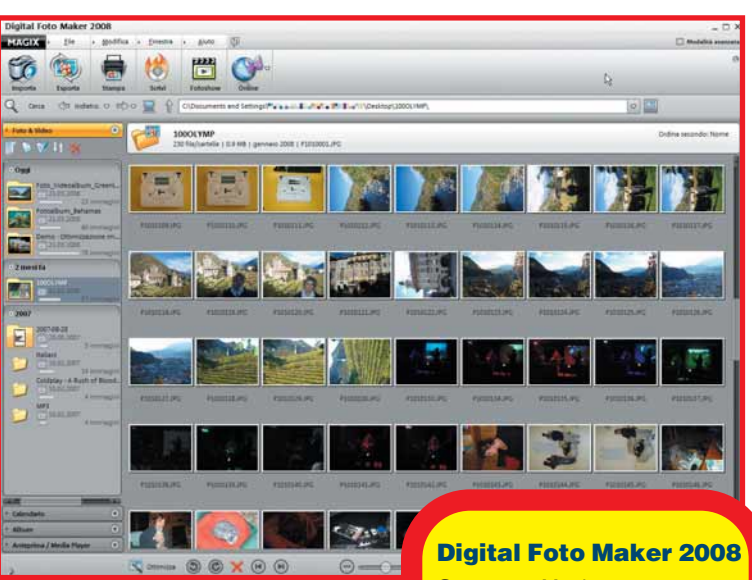

#### ▲ La finestra principale di Digital Foto Maker

sario per tenere in ordine la propria collezione di foto, effettuare operazioni di fotoritocco anche di notevole complessità, creare presentazioni, e molte altre cose ancora. Per valutare la convenienza dell'acquisto, occorre tenere presenti le proprie esigenze. Se dovete soltanto classificare le vostre foto con un sistema di tag ed effettuare semplici ritocchi come la correzione degli occhi rossi o un miglioramento automatico dei parametri di luminosità e contrasto, esistono software gratuiti che eseguono egregiamente tutte queste funzioni. Se, al contrario, pensate di dedicarvi al fotoritocco in modo regolare, Digital Foto Maker offre indubbiamente un repertorio di funzioni sorprendentemente potente e completo. Occorre però tenere presente che per un prezzo di poco superiore si possono acquistare le versioni "entry level" di consolidati software professionali come Photoshop o Corel Draw.

Le funzioni di ricerca foto si basano anche su routine di intelligenza artificiale

**Contatto Magix** Tel. 02/40708014 Web www.magix.it Prezzo 39.99 euro

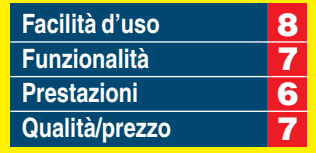

**PRO** Editor per fotoritocco molto completo, funzioni di intelligenza artificiale, creazione di presentazioni CONTRO Interfaccia talvolta poco chiara REQUISITI Windows Xp, Vista, Pentium III 1 GHz, 512 Mb di RAM

Voto 8

L'acquirente ideale del software Magix ci sembra perciò essere l'utente con poca esperienza ma grandi progetti: con questo pacchetto avrà la possibilità di provare nel dettaglio ogni aspetto della fotografia digitale sul PC.

*Oscar Rampasello*

#### UN'ALTERNATIVA...

PICASA GRATUITO Software scaricabile da *picasa.google.com* per tenere in ordine le foto ed effettuare le operazioni di base del fotoritocco.

### FILEZILLA 3.0.9 >>> FREEWARE

### Con i file… è come Godzilla! **ELAIS. Q BOO & R + H** voe set to 1.

### Molto semplice e poco "vorace"(in termini di risorse),consente di scambiare file superiori ai 4 Gb!

Uno dei protocolli più utilizzati dai navigatori per scaricare e inviare file on-line (per esempio sul proprio sito Web) è l'ormai celebre FTP, acronimo di "File Transfer Protocol", protocollo di trasferimento dei file. Questo sistema, spesso preferito al classico collegamento via HTML utilizzato per le pagine Web, stabilisce una connessione diretta tra origine dei dati e destinazione, in modo da velocizzare le operazioni di trasferimento. Campione di questo settore è certamente il software open source (ovvero gratuito) FileZilla, recentemente approdato alla sua terza edizione. Il programma, che pesa solo una dozzina di Megabyte, si installa con estrema semplicità ed è subito operativo, senza

#### FileZilla 3.0.9

Contatto FileZilla Project Web http://filezilla-project.org **Prezzo Gratuito** 

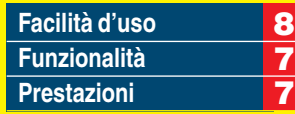

**PRO** Freeware, facile da usare, in italiano, ricco di funzioni CONTRO La guida è solo on-line e riferita alla versione 2.1 del gennaio 2003 **REQUISITI Windows** 2000/Xp/Vista, Pentium III 1 GHz, 256 Mb di RAM

Voto 7

bisogno di particolari configurazioni: basta inserire i dati di accesso al server FTP.

Una volta avviato Filezilla presenta un'interfaccia chiara e ben strutturata: la finestra di lavoro è costituita da sei zone distinte. Quella posta sotto il menu dei comandi serve per inserire i dati riguardanti il sito remoto cui ci si vuole colle-

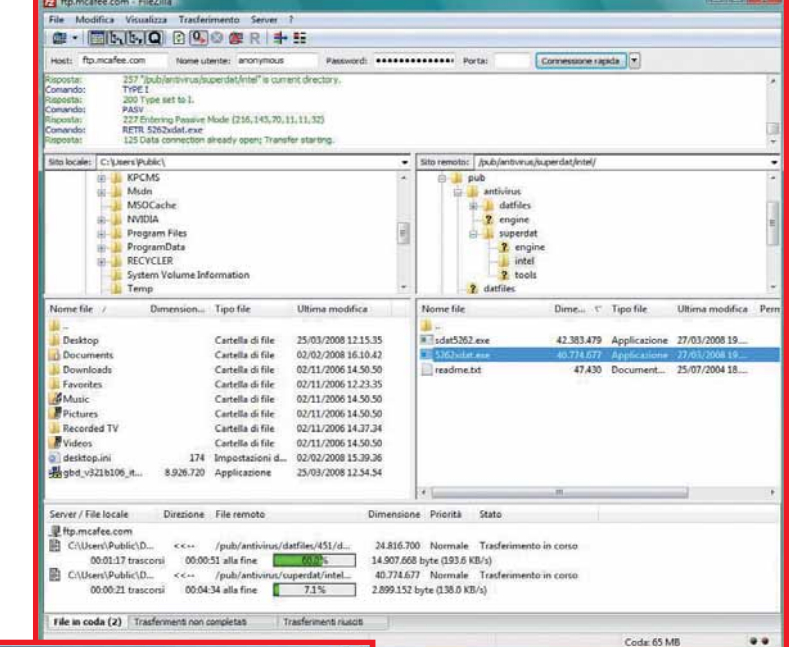

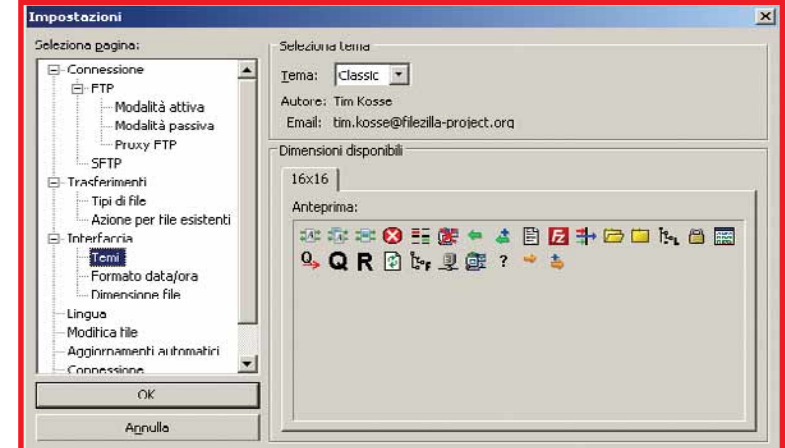

gare: indirizzo, nome utente, password e, se serve, il numero della porta in uso (per l'FTP è solitamente la 21). La parte inferiore è invece riservata alle comunicazioni relative ai tentativi di quest'ultima, allo stato della connessione e all'attività di trasferimento dei file: una sorta di "log" per monitorare l'attività del programma. Le restanti quattro zone raffigurano la struttura dei dischi locali, del computer remoto e il contenuto delle relative cartelle. Per copiare dei file, basta trascinarli con il mouse

▲ FileZilla è molto facile da usare: basta inserire i dati di accesso al server FTP e il gioco è fatto. Tuttavia esistono molte opzioni per ottimizzare trasferimenti complessi e articolati

dalla finestra di destra a quella di sinistra (o viceversa): niente di più semplice. Ed è possibile trasferire anche file con dimensioni superiori ai 4 Gigabyte! Se necessario, si può anche interrompere l'operazione di copia per poi riprenderla in un secondo momento. Nel caso

▲ L'interfaccia chiara e semplice permette di avere sempre sotto controllo tutti i dati relativi al collegamento e ai file trasferiti o pronti per essere scambiati

usiate FileZilla su un computer protetto da firewall o all'interno di una rete locale, una comoda procedura guidata vi aiuterà a configurare opportunamente il programma. Chi si collega spesso ai medesimi siti FTP apprezzerà sicuramente il "Gestore siti" ("site manager" in inglese), che memorizza tutti i dati necessari alla connessione in modo tale da non costringervi a reinserirli nelle sessioni successive. Insomma, FileZilla ha tutte le carte in regola per soppiantare i concorrenti, come per esempio il celebre CuteFTP.

*Luisa Zucchi*

#### UN'ALTERNATIVA...

SMARTFTP CLIENT \$ 36,95 (circa € 23) Non è il più semplice, ma è comunque uno dei software più usati per il trasferimento FTP.

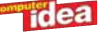

### Domande & risposte

Avete un problema con il vostro computer? Non riuscite a far funzionare correttamente un programma? Vorreste qualche indicazione su come assemblare il vostro PC? Chiedete un consiglio ai nostri esperti!

Ricordate però di specificare le caratteristiche hardware del vostro PC, il sistema operativo e i principali programmi installati, descrivendo poi nel dettaglio i problemi riscontrati o gli aspetti sui quali desiderate delucidazioni.

### **Glossario**

Box USB **Una periferica in grado di contenere un disco fisso o un'unità ottica, utilizzata per collegare questi dispositivi alla porta USB del computer.**

Cookie **Le informazioni relative a un determinato sito Web che vengono memorizzate (in maniera più o meno invasiva) sul PC dell'utente che visita quelle pagine Internet.**

GPS **(Global Positioning System) Un sistema creato a scopi militari che attraverso l'uso di 24 satelliti riesce a rilevare le coordinate terrestri di un apposito ricevitore**

PNG **(Portable Network Graphics) Un formato grafico che permette una buona compressione dei dati senza perdite di qualità.**

Port forwarding **Una funzione del router in grado di indirizzare il traffico dati in entrata sulla rete verso un determinato computer riconoscibile grazie ad uno specifico indirizzo IP.**

#### UMTS **(Universal Mobile**

idea

**Telecommunications System) Acronimo che significa "Sistema universale di telecomunicazione mobile", indica la terza generazione della tecnologia mobile (dopo ETACS e GSM). Questo standard supporta una velocità massima di 2 Megabit in grado di supportare la ricezione e l'invio di file multimediali, per esempio foto o filmati.**

#### Pagine moleste

D**Da qualche tempo sul mio PC dell'ufficio dotato di sistema operativo Windows 2000, ogni mattina trovo 3 o 4 sessioni di Internet Explorer aperte su un sito pornografico. Come posso togliere il collegamento automatico? Ho cancellato tutta la cronologia, i siti preferiti, i file temporanei e i** cookie **e ogni volta che uso la navigazione in Internet chiudo direttamente la connessione.** 

*Edo Manzati*

RLe pagine si aprono perché nel tuo computer è installato un programma configurato per un avvio contemporaneo (delle pagine incriminate) a quello del sistema Windows. Windows 2000 e Windows 98 sono soggetti alle infezioni di questi software simili a virus informatici, perché Microsoft ha smesso di mettere a disposizione aggiornamenti alla sicurezza per questi sistemi. Ti basta ricevere una e-mail pubblicitaria con il collegamento occulto a una pagina Web che distribuisce questo file eseguibile e, grazie ad alcune famose falle di sicurezza di Windows 2000, il programma si installa nel PC contro la tua volontà e viene eseguito a partire dal riavvio successivo. Per ripulire il computer devi installare un programma antivirus e uno antispyware aggiornati, ed eseguire una scansione completa del sistema. Puoi anche tentare una pulizia manuale utilizzando l'editor del registro di sistema. Fai clic su Start, scegli Esegui e digita il comando Regedt32.exe, quindi premi il tasto Invio. Espandi la chiave del registro di sistema "HKEY\_CURRENT\_USER\

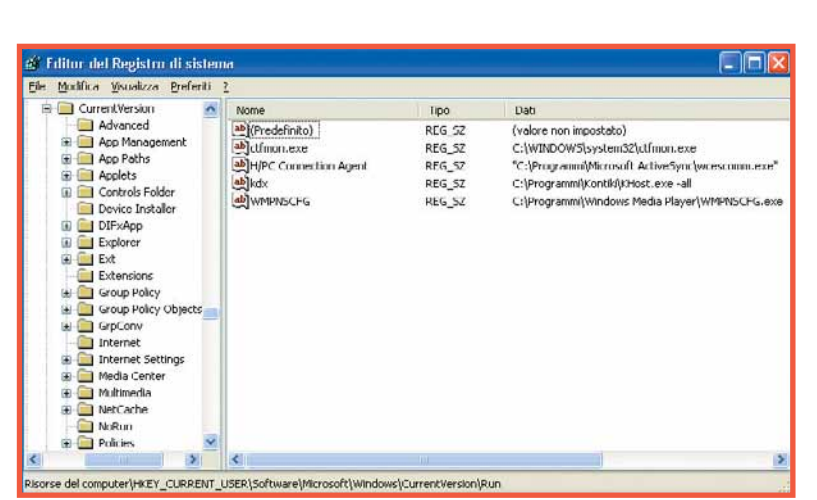

Software\Microsoft\Windows\ CurrentVersion\Run" e controlla il contenuto del lato destro della finestra. Ogni riga fa riferimento a un programma avviato automaticamente assieme a Windows, sono delle applicazione che non fanno parte del sistema operativo. Di solito i programmi che aprono pagine Web si installano nella cartella dei file temporanei (Temp) o nella sottocartella di Windows System32. Cancella una alla volta tutte le righe sospette facendo clic con il mouse sopra di esse e premendo il tasto CANC. Ripeti la pulizia nella chiave di registro "HKEY\_LOCAL\_ MACHINE\SOFTWARE\Microso ft\Windows\CurrentVersion\Run" e "HKEY\_LOCAL\_MACHINE\ SOFTWARE\Microsoft\Windows\ CurrentVersion\RunOnce", poi espandi la chiave di registro "HKEY\_LOCAL\_MACHINE\ SOFTWARE\Microsoft\Windows NT\CurrentVersion\Winlogon". Alla posizione Shell deve corrispondere il valore Explorer.exe, e a quella Userinit deve corrispondere il riferimento Userinit.exe. I programmi richiamati da queste due chiavi sono nella maggior parte dei casi dei virus. Se dopo il riavvio di Windows il problema permane, significa che il virus ha modificato ulteriori chiavi di registro e file di configurazione. Ci sono altre decine di posizioni dove il virus può essersi

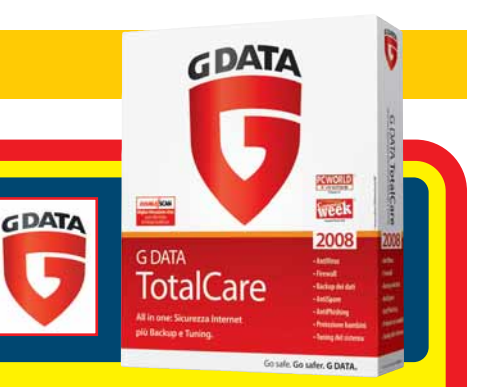

### Il vincitore è... La domanda del signor Gianluca vince il software GData TotalCare 2008 con la licenza per 3 PC

#### **Assegnazione** dell'IP statico

**Ho acquistato il router wireless Sitecom WL-536. Nella confezione è inclusa anche una scheda USB Wi-Fi. Dopo una prima installazione, la rete Wi-Fi funzionava perfettamente e ho assegnato un IP statico al PC e al router.**

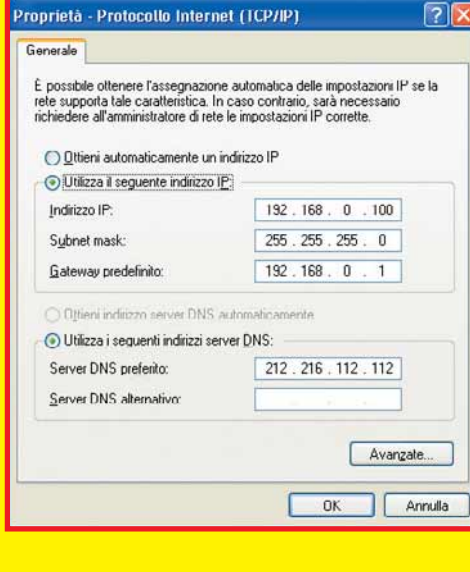

**In seguito ho scollegato la penna USB, quando l'ho inserita nuovamente un messaggio mi ha notificato il seguente avviso: "l'indirizzo IP è già in uso".**

**Se non ho capito male, il sistema Windows assegna un indirizzo IP a ogni presa USB in cui viene inserita una periferica di rete. Questi IP possono essere recuperati? Posso visualizzarli in qualche modo?**

**Gianluca** 

RNon seguire il consiglio del messaggio di<br>RNON Windows che compare quando cambi la porta USB dove è inserita la chiavetta Wi-Fi. Non sei obbligato ad assegnare un indirizzo IP statico diverso ogni volta, perché non si crea nessun conflitto di indirizzo IP, contrariamente a ciò che sembra suggerire il messaggio di errore. Infatti ogni volta che inserisci la chiavetta Wi-Fi in una porta differente, per Windows si tratta di una nuova scheda di rete, con un proprio indirizzo IP. Il messaggio ti ricorda che nel sistema sono installati driver di altre schede con lo stesso indirizzo, ma in realtà queste unità sono le copie fantasma della stessa chiavetta Wi-Fi.

I driver sono attivati solo quando la chiavetta Wi-

Fi è inserita nella porta USB, perciò se la chiavetta non è inserita, i driver per quella porta USB non sono caricati e l'indirizzo IP statico resta libero. Per risolvere il tuo problema, decidi quale indirizzo IP statico vuoi assegnare alla chiavetta e imposta nel router su quell'indirizzo le regole di port forwarding che ti servono per accelerare i programmi di scambio file o i giochi. Inserisci la chiavetta nella prima porta USB, e attendi che sia riconosciuta e attivata la connessione di rete.

Ora apri l'icona "Connessioni di Rete" del Pannello di controllo e richiama le proprietà della connessione Wi-Fi attiva.

Seleziona dall'elenco il protocollo TCP/IP e richiama le sue proprietà, poi assegna alla chiavetta l'indirizzo IP statico che hai deciso. Ignora il messaggio di errore di Windows e forza comunque l'assegnazione dell'indirizzo IP statico, quindi chiudi la finestra e scollega la chiavetta. Inseriscila a turno in tutte le altre porte USB e ripeti la procedura: al termine avrai un solo indirizzo IP statico in uso, indipendentemente dalla porta a cui colleghi la chiave Wi-Fi USB, e gli IP assegnati in precedenza saranno liberi per altri PC o periferiche della tua rete. ■

insediato, la pulizia manuale del sistema però è alla portata solo di tecnici esperti. La reinstallazione di Windows è, in questi casi, la soluzione più veloce. ■

#### L'eterno dilemma

D**Il mio PC di casa (con processore Pentium 3 a 800Mhz e 250 Mb di memoria di RAM) utilizza il sistema operativo Window 98 SE. I due computer dei miei figli lavorano invece con il sistema Xp e sono collegati a un modem e a un router senza fili. Considerati i numerosi problemi del sistema Windows 98 con la gestione delle porte USB, volevo installare Windows Xp anche sul mio computer. In alternativa vorrei utilizzare Linux, senza incappare** **nei famosi problemi di incompatibilità con le periferiche USB (per esempio cellulari o fotocamere).**

*Lettera Firmata*

RLe migliori distribuzioni Linux come Ubuntu, Red Hat e Suse contengono migliaia di driver adatti a qualsiasi periferica. I driver non sono un grosso problema, a differenza di Windows 98 per il quale non esistono driver compatibili con periferiche interne ed esterne recenti. Tuttavia queste versioni di Linux sono avide di memoria RAM

esattamente come Windows Xp. Per installarle al posto di Windows 98 devi assicurarti che il PC abbia almeno 256 Mb di memoria RAM, e possibilmente 512 Mb.

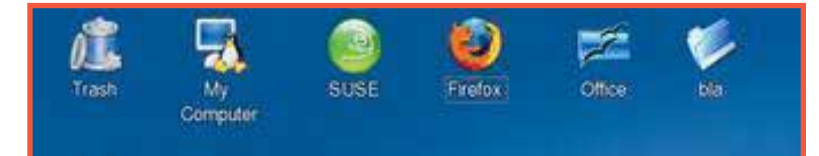

I tuoi 250 Mb di RAM potrebbero bastare solo se non hai bisogno di avviare programmi impegnativi. Puoi notare che dopo aver aggiornato il sistema operativo la spia dell'hard disk è accesa nella maggior parte dei casi. Dovrai inserire almeno 256 Mb di memoria RAM aggiuntiva per ottenere delle prestazioni soddisfacenti. Anche se Linux risolve gran parte dei problemi che riguardano i driver, in questo aspetto è sempre un passo indietro rispetto a Windows Xp.

Alcune schede UMTS, certe

stampanti, qualche scheda Wi-Fi ad alta velocità e le schede grafiche più recenti sono ancora incompatibili o mal sfruttate dai driver di Linux, mentre Windows Xp le gestisce senza difficoltà.

Devi quindi fare una scelta tra l'immunità a virus e cavalli di Troia garantita da Linux (che oltretutto è gratuito e non ti obbliga a comperare una licenza), e la comodità di avere driver per qualsiasi periferica, che è la caratteristica principale di Windows Xp. ■

### Domande & risposte >

### IL TORMENTONE

#### Il misterioso file di paging

D**Ho un quesito riguardante il malfunzionamento del mio PC con processore Celeron, un disco da 20 Gb e 512 Mb di RAM. Da qualche settimana il computer non mi consente l'avvio di alcuni programmi. Secondo il sistema, il "file di paging"è troppo piccolo e la memoria virtuale del sistema è insufficiente. Cosa è un "file di paging"? Lo spazio libero sul mio disco fisso è di circa 4 Gb e penso sia sufficiente.**

**Se decidessi di inserire un disco esterno, potrei installare i miei programmi sul nuovo disco e lasciare a quello interno solo il sistema Windows e il pacchetto Office?**  MM

**Ril file di paging è un file** speciale che Windows crea nel disco "C:" per simulare l'esistenza di una quantità maggiore di memoria RAM. Il messaggio ti compare perché il programma che tenti di eseguire ha bisogno di più memoria

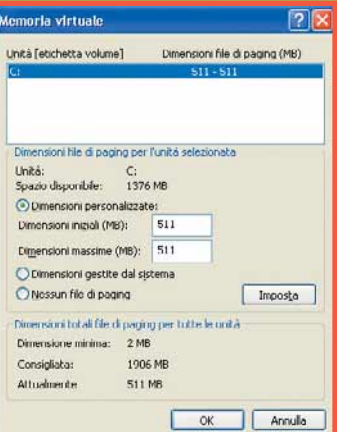

di quella installata sul computer, ma la dimensione del file di paging è troppo piccola per simulare l'intera quantità richiesta. Per rimediare devi aumentare la dimensione del file di paging. Apri l'icona Sistema del Pannello di controllo e vai alla scheda Avanzate, poi fai clic sul pulsante Impostazioni della sezione Prestazioni. Apri la scheda Avanzate e fai clic sul pulsante Cambia della sezione "Memoria virtuale". Metti il segno di spunta su

"Dimensioni personalizzate" e scrivi in entrambi i campi minimo e massimo il valore 2.048: in questo modo la memoria virtuale totale del tuo computer sarà 2,5 Gb. Conferma le scelte e riavvia il computer, poi prova il programma che ti crea problemi. Se ti sembra che il computer sia troppo lento e vedi che la spia di attività dell'hard disk è sempre accesa, significa che i tuoi programmi hanno bisogno di una quantità maggiore di RAM fisica: in questo caso devi aprire il computer e inserire un altro modulo di RAM nell'apposito slot di espansione.■

e nella stessa pagina troverai un collegamento al manuale di istruzioni che spiega come collegare i dischi al PC per eseguire il travaso. In alternativa puoi inserire il disco originale del computer in una custodia USB esterna, quindi installare il nuovo disco nel PC al posto di quello da 40 Gb che hai smontato. Ripeti l'installazione di Windows usando il CD di ripristino che hai ottenuto assieme al computer, e al termine dell'installazione collega il **box USB** che contiene il vecchio hard disk per recuperare i dati che ti servono. Dovrai però ripetere lo scaricamento e l'installazione degli aggiornamenti di Windows e dei programmi. ■

#### La licenza originale di Windows

D**Ho acquistato il mio PC da un negozio che non ha allegato la licenza originale del sistema operativo. Mi sono accorto della mancanza quando si sono resi necessari gli aggiornamenti del sistema. Attualmente quando uso Windows Live Hotmail, una finestra mi avverte che devo scaricare la nuova versione, ma questa necessita del download di Windows Update 5.8.02469. Come devo comportarmi? Mi potete suggerire delle alternative?**

*Lettera Firmata*

RSe chi ti ha venduto il computer è ancora in attività e ti ha consegnato uno scontrino (o una fattura) in cui risulta un'indicazione del sistema operativo, disponi di tutti gli strumenti necessari per minacciare azioni legali contro il venditore, se egli non ti fornisce senza ulteriori spese una copia legittima di Windows Xp.

Tieni presente che può darsi che il negoziante ti abbia realmente venduto una licenza di Windows autentica, ma che per ignoranza, trascuratezza o cattiva abitudine abbia usato durante l'installazione un codice di attivazione pirata.

### Un nuovo hard disk

D**Ho un notebook Compaq Presario 900 che utilizza il sistema operativo Windows Xp Home e un hard disk da 40 Gb. Avrei la necessità di sostituirlo con uno più capiente. Vorrei sostituire l'unità, ma continuare ad utilizzare la licenza OEM memorizzata sul vecchio disco. Come devo fare?** *Claudio* 

RLa licenza OEM di Windows Xp è legata alla scheda madre, non all'hard disk. Puoi cambiare (rispetto alla configurazione di fabbrica) fino a tre componenti del computer, eccetto la scheda madre, senza aver bisogno di una nuova attivazione.

Se dopo l'aggiornamento dell' hard disk ti apparirà la richiesta di ripetere l'attivazione di Windows, la potrai completare tramite Internet o chiamando l'assistenza telefonica Microsoft senza incontrare ostacoli, a patto che la scheda madre del PC sia sempre quella originale. Per cambiare l'hard disk puoi travasare i dati dal vecchio al nuovo usando un programma commerciale come Symantec Ghost o Acronis Trueimage, ma se acquisti un hard disk Seagate puoi ottenere gratis il programma

DiskWizard che

è una versione limitata di

Trueimage, e ti consente di riversare l'intero sistema operativo completo di dati e programmi. DiskWizard si scarica dal sito Web www.seagate.com, facendo clic sul collegamento Support nella barra di sinistra e poi entrando nella sezione

Download. Scegli la versione in lingua italiana,

**dea** 22 28 maggio 2008

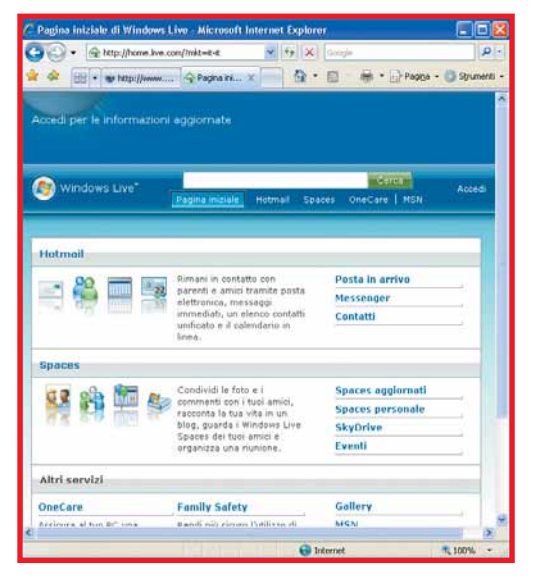

In questo caso, puoi risolvere il problema in un modo molto semplice.

Cerca sul cabinet del computer, o tra i documenti che dovresti avere ricevuto, una etichetta Microsoft con il codice Product key di Windows. Per vedere un esempio di questo codice, apri la pagina Web www.microsoft.com/ resources/howtotell/default.

aspx?displaylang=it. Se hai trovato il tuo codice Product key originale, per riattivare Windows fai clic sul pulsante Start, quindi scegli "Esegui" e nella casella Apri digita Regedit, poi fai clic su "Ok". Nella parte sinistra della finestra espandi la chiave del Registro di sistema "HKEY\_LOCAL\_ MACHINE\Software\Microsoft\ WindowsNT\Current

Version\WPAEvents", poi fai clic con il pulsante destro del mouse sul valore OOBETimer che trovi nella parte destra della finestra e scegli Modifica dal menu di scelta rapida. Cambia con un numero a caso una cifra di questo valore per disattivare Windows, poi chiudi l'editor del registro di sistema. Fai clic sul pulsante Start, quindi scegli "Esegui". Nella casella Apri scrivi il comando "%systemroot%\system32\oobe\ msoobe.exe /a", quindi scegli "Ok". Fai attenzione a inserire uno spazio tra il comando Msoobe.exe e la barra; in questo comando non devi mettere altri spazi. Si aprirà la finestra della procedura

di attivazione: fai clic su "Sì, verrà effettuata una telefonata a un addetto al servizio clienti per attivare Windows", quindi scegli Avanti. Ora fai clic su "Cambia product key" e digita il nuovo Product key nelle caselle "Nuovo codice" e quindi scegli "Aggiorna". Se viene visualizzata di nuovo la finestra precedente, fai clic su "Visualizza" e poi riavvia il computer. Al riavvio successivo potrai attivare Windows

Xp tramite Internet senza bisogno di telefonare al supporto clienti Microsoft. Se la tua copia di Windows è realmente una copia pirata, purtroppo la legge ti obbliga a cancellarla o comperare una versione originale: il reato è addirittura penale. ■

#### Mancato riconoscimento

D**Ho assemblato un computer di nuova generazione con le seguenti caratteristiche: una scheda madre Asus P53E DELUX, 4 banchi di memoria DDR3 1Gb, una scheda video Geoforce 8800GTS, 2 dischi da 500 Gb SATA2, un masterizzatore DVD SATA Asus e un masterizzatore DVD LG IDE, una scheda TV e un processore QUAD**

**6600 Intel. Ho successivamente installato il sistema operativo Windows Xp Pro e tutti i driver della scheda Madre. Dal sistema operativo e dal BIOS però la scheda madre non mi viene riconosciuta e la memoria totale rilevata è di 3,24 Gb al posto di 4 Gb. Inoltre, una volta spento il computer non riesco più a farlo ripartire. Sono costretto a resettarlo**

**con l'apposito connettore presente sulla scheda madre, vicino alla batteria. Questi problemi si presentano ogni volta che spengo il PC e sul monitor compare una schermata nera.** *Lettera Firmata*

RLe versioni di Windows a 32 bit non possono gestire 4 Gb di memoria RAM. Per utilizzarla interamente devi passare a una versione a 64 bit, ma solo dopo aver verificato che siano disponibili su Internet i driver a 64 bit per tutte le periferiche collegate al tuo computer, e in particolare per stampanti, scanner e macchine fotografiche.

Per verificare se hai davvero bisogno di passare ai 64 bit, fai clic destro in un punto vuoto della barra delle applicazioni e scegli la voce "Task manager" e poi scegli la scheda Prestazioni. Controlla il valore Picco della sezione "Memoria Allocata". Se resta sempre inferiore a 3 Gb, significa che i tuoi programmi non hanno bisogno di 4 Gb di RAM e quindi non otterresti vantaggi passando a un sistema operativo a 64 bit. Quando il computer non si avvia anche se le ventole e l'hard disk si accendono, di solito il componente responsabile della situazione è l'alimentatore.

Prova a premere il pulsante di reset per verificare se il computer riparte: è la conferma che il circuito

E Task Manager Windows  $\Box$ ok File Opzioni Visualizza ? Applicazioni Processi Prostazioni Rete Libraryo CPLI Cropologia utilizzo CPLL Utilizzo file paging Cronologia utilizzo file di pagino li port Total Memoria fisica (KB) Handle 18977 Totale 1301884 Disponibile Thread 557 536916 Cache sistema Process  $4<sup>6</sup>$  $/13416$ Memoria del kernel (KB) Memoria allocata (KB) 627356 79440 Totale Totale Limite 1674748 Di nanion 61848 17592 Picco 823812 Non di paging Processi: 45 Utilizzo CPU: 1% Memoria allocata: 612M /

di reset dell'alimentatore non funziona correttamente, probabilmente perché le uscite sono sovraccariche e c'è bisogno di un alimentatore di qualità superiore. La tua configurazione con la CPU Quad Core, una scheda grafica ad alte prestazioni e quattro periferiche interne ha bisogno di un alimentatore almeno di 500 watt, possibilmente con doppio o triplo ramo di alimentazione a 12 volt e una ventola maggiorata di 12 centimetri di diametro. Se è possibile, scegli una ventola certificata per i sistemi Quad Core.

#### Icone personalizzate

D**Devo reperire nuove icone per rendere più facile il riconoscimento del contenuto delle cartelle in Windows Xp. Ho provato a disegnare delle immagini con il software Paint. Successivamente ho modificato un'immagine con Gimp2, l'ho ridimensionata con una dimensione di 48x48 pixel e l'ho salvata successivamente con un'estensione ICO. In seguito ho assegnato l'icona a una cartella. La mia procedura è corretta? Le icone con diversi formati (16x16 o 64x64) e con diverse estensioni (GIF, GIF-I, GIF-O)**

**sono tutti utilizzabili? Esiste un programma gratuito per la**

**creazione di icone?**

*Alessandro Gaggelli*

RLa procedura che hai seguito è **n** corretta: quando salvi un'immagine in formato ICO con la giusta risoluzione, puoi selezionarla dalle proprietà di qualsiasi file o cartella per usarla al posto dell'icona predefinita. Le raccolte di icone che trovi su Internet si distinguono per numero di colori, risoluzione e tipo di compressione. Le migliori sono quelle a 32 bit, ma quelle a 8 oppure 16 bit consumano una quantità di risorse di sistema impercettibilmente minore; le altre caratteristiche come la compressione GIF oppure PNG non hanno molta importanza.

### Domande & risposte >

### **PER VINCERETOTALCARE 2008 DI G DATA, BASTA FARCI UNA BELLA DOMANDA**

**Ogni quindici giorni, la domanda tecnica più interessante verrà premiata con il software G DATA.Potrete vincere il programma TotalCare 2008, la soluzione completa per la sicurezza del PC che incorpora in un unico pacchetto le funzionalità del pluripremiato G DATA InternetSecurity, un modulo di back up automatico e un pacchetto per l'ottimizzazione del sistema operativo.**

**Il premio potrebbe essere vostro semplicemente inviando una lettera con un quesito tecnico; la redazione selezionerà il più interessante che verrà premiato.**

**Per partecipare, inviate la vostra domanda all'indirizzo lettere.computeridea@computer-idea.it oppure inviare un fax al numero 02/90096265 o, ancora, spedire in busta chiusa all'indirizzo: Computer Idea - ACACIA Edizioni SRL - via Copernico 6 - 20082 Binasco (MI).**

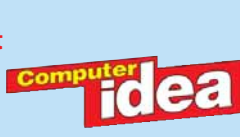

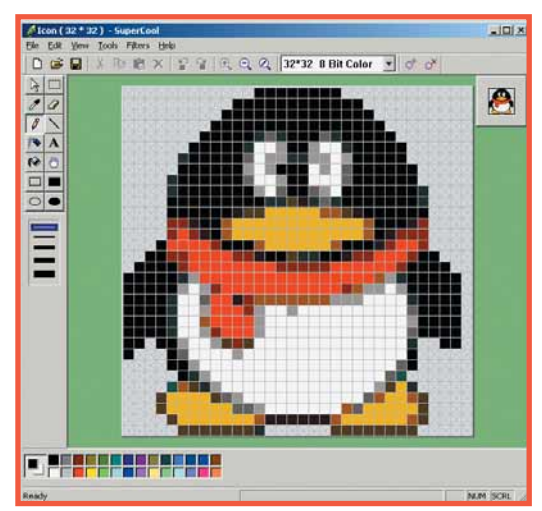

Esistono molti programmi gratuiti per creare icone, e li puoi trovare inserendo le parole chiave icon editor in un motore di ricerca come Google.  $\Box$ 

#### Protezione da scrittura

D**Vorrei trasferire dei file video di tipo DivX dal mio PC all'interno di una scheda di memoria SD da 2 Gb. Lo scopo è quello di visionarli su un navigatore satellitare in grado di riprodurre questo tipo di file. Per prima cosa ho inserito la scheda nel lettore del PC e, appena questa è stata riconosciuta, ho trascinato il primo file** **all'interno della finestra relativa alla scheda SD. Subito però è comparso a video un messaggio di errore:**

**"Impossibile scrivere sul disco perché è protetto da scrittura, rimuovere la protezione prima di scrivere". A questo punto per risolvere il problema ho spostato la levetta che si trova sul lato della**

**stessa con la scritta "Lock", poi ho disinstallato i driver del lettore di schede, ma senza successo. Al riavvio del PC tutto è tornato come prima. Ho provato anche a formattare l'unità, ma è comparso a video lo stesso messaggio di errore. A quel punto ho acquistato una scheda nuova, pensando di risolvere il problema, ma non c'è stato nulla da fare. Secondo voi come posso eliminare la protezione impedisce la scrittura sulla memoria SD ? Tengo a precisare che il lettore è funzionante, perché ho tra-** **sferito delle foto dalla SD al PC senza problemi. Il mio PC e' un ACER ASPIRE con WIN-DOWS Xp home edition, processore PENTIUM 4 3Ghz, 1G RAM, lettore di schede integrato ( IC USB Storage-CFC USB Device )**

#### *Roberto Tettamanti*

RAlcuni lettori di schede SD hanno difficoltà a riconoscere la posizione della levetta marchiata LOCK, che serve a impedire la scrittura. Puoi tentare di risolvere il problema spostando la levetta in posizione Off e poi coprendo con un nastro adesivo opaco l'intera levetta e l'apertura accanto ad essa; fai attenzione a non coprire i contatti metallici.

Se questo rimedio non funziona, prova a usare un'altra scheda. Se neppure la nuova scheda funziona,

> allora è il sensore del lettore del computer che è guasto e deve essere riparato. Sarebbe bello se il PC potesse dare l'esatta procedura per la soluzione dei problemi accanto al messaggio di errore, ma non è

possibile perché spesso il sistema operativo non ha la minima idea della causa. Questo limite nasce dal fatto che hardware, driver, software e sistema operativo sono prodotti da aziende differenti che, per risparmiare, non scambiano tra loro né le informazioni necessarie per evitare i problemi, né quelle per risolverli: il compito di cercare le informazioni e metterle insieme spetta sempre all'utente pagante! ■

Go safe. Go safer, G DATA

GDATA

**G DATA** 

**TotalCare** 

#### Risoluzione inadeguata

D**Possiedo un vecchio computer sistema operativo Windows Me, un processore Amd Duron e una memoria RAM di 64 Mb. Recentemente ho sostituito il vecchio monitor a tubo catodico con uno nuovo a cristalli liquidi modello HP mod L1706. Dopo l'installazione le immagini sullo schermo risultano ingigantite. Ho provato a modificare le impostazioni del display, ma senza nessun risultato. Il difetto è molto fastidioso, in particolare quando mi collego a Internet, perchè non riesco a visualizzare tutta la pagina. Mi potete aiutare in qualche modo?**

*Michele Bevilacqua* 

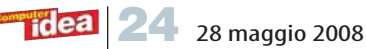

RIl monitor L1706 di Hp ha una risoluzione nativa di 1.280x1.024 pixel, che devi impostare nel Pannello di controllo dello schermo.

Apri l'icona Schermo del Pannello di controllo e vai alla scheda Impostazioni, poi trascina verso destra il cursore "Risoluzione dello schermo" fino ad arrivare a 1.280x1.024 pixel e conferma la scelta.

Se il computer non ti permette di alzare la risoluzione, probabilmente non ha riconosciuto correttamente lo schermo. Fai clic sul pulsante Avanzate e

alla voce "Impostazione monitor"

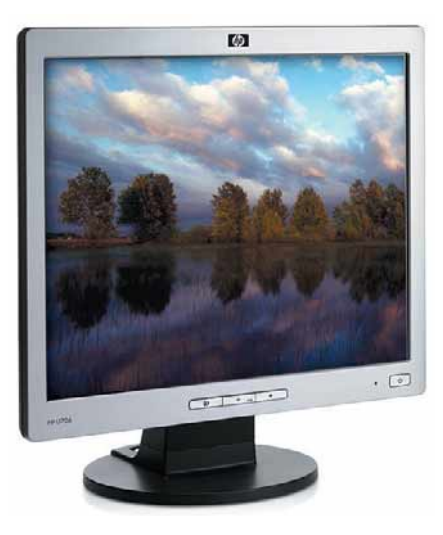

togli il segno di spunta dalla casella "Nascondi le modalità non visualizzabili con questo monitor". La frequenza di rinfresco, se regolabile, va impostata su 60Hz. Se necessario, puoi anche impostare manualmente il modello di monitor scegliendo il monitor generico con risoluzione 1.280x1.024 pixel.

Il tuo computer potrebbe utilizzare anche un Pannello di controllo delle impostazioni dello schermo personalizzato dal produttore della scheda grafica, che prevale su quello del sistema operativo. Cerca questo pannello tra le voci del menu Start, tra le icone del Pannello di controllo o tra quelle sulla barra di notifica accanto all'orologio, e usalo per alzare la risoluzione a 1.280x1.024 pixel. ■

#### Boot.ini scomparso

D**Sul mio computer, nella partizione dedicata ai programmi "C:" è installato il sistema operativo Windows Xp Pro con Service pack 2, mentre nella partizione dati "D:" ci sono tutti i miei file personali.**

**Digitando "Start> Esegui> msconfig>" mi sono accorto che la scheda Boot.ini non esiste nella finestra "Utilità configurazione di sistema". Eseguita la ricerca del file Boot.ini ho scoperto che il file si trova nella partizione "D:" assieme ai file di sistema Ntldr e Ntdetect.com. Aperto il file Boot.ini con Blocco note le voci incluse sono le seguenti: "[boot loader]**

**timeout=1 default=multi(0)disk(0)rdisk(0) partition(2)\WINDOWS [operating systems] multi(0)disk(0)rdisk(0)partition(2)\WINDOWS="Microsoft Windows XP Professional" / noexecute=optin /fastdetect". Come devo procedere per la visualizzazione la scheda Boot.ini nella finestra "Utilità configurazione di sistema"?**

*Ivo Toniolo*

RIl file Boot.ini segnala a Windows dove può trovare i due file che avviano la procedura di boot del sistema operativo, e normalmente non c'è bisogno di modificarlo. Nel tuo caso, Windows cerca il caricatore di sistema nella seconda partizione del disco, quella che contiene i dati e le cartelle personali: è una situazione anormale perché i file dovrebbero trovarsi nella partizione del sistema operativo. Msconfig non trova il file Boot.ini nella posizione dove si aspetta, e quindi non visualizza la scheda. Se non progetti cambiamenti alla disposizione delle partizioni nel tuo hard disk, la soluzione migliore è ignorare l'errore: tutto continuerà a funzionare. Se invece vuoi tornare a vedere la scheda boot.ini nella finestra di msconfig, devi fare in modo che Windows li rigeneri nella posizione corretta.

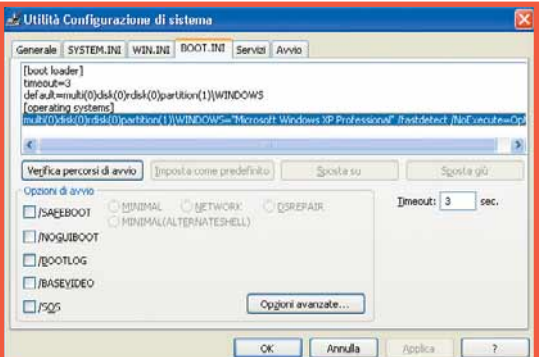

Il miglior modo per farlo è la reinstallazione del sistema operativo: salva i dati che vuoi conservare, quindi avvia il PC con il disco di installazione di Windows, non accettare la riparazione ma cancella entrambe le partizioni e ricreale. Dopo aver reinstallato Windows e tutti i programmi, potrai ricaricare i dati dal backup. Se il problema si ripete, ma ora trovi il file Boot.ini nella giusta posizione del disco "C:", la sparizione potrebbe dipendere da un errore nel registro di sistema. Fai clic su Start, scegli Esegui e scrivi il comando Regedit seguito dal tasto Invio. Espandi la chiave "HKEY\_LOCAL\_MACHI-NE\SOFTWARE\Microsoft\Shared Tools\MSConfig": se nella parte destra della finestra trovi il valore boot.ini, selezionalo con un clic del mouse e premi il tasto Canc per eliminarlo, poi riavvia Windows. ■

GPS fai da te D**Ultimamente i prezzi dei navigatori GPS sono scesi parecchio. Io vorrei comunque provare a trasformare il mio computer portatile in un**

**navigatore satellitare? È possibile? Come posso fare?** *Lettera Firmata*

**R**Per usare il PC<br>come un navigatore devi acquistare un componente hardware e un programma dedicato. Ovvero un ricevitore GPS per porta USB e

un software di navigazione come Microsoft Autoroute. Collega il ricevitore GPS al personal computer e posizionalo in un punto con vista verso il cielo non coperta. Installa quindi i suoi driver del dispositivo e poi segui le istruzioni del programma per configurare la funzione di navigazione.

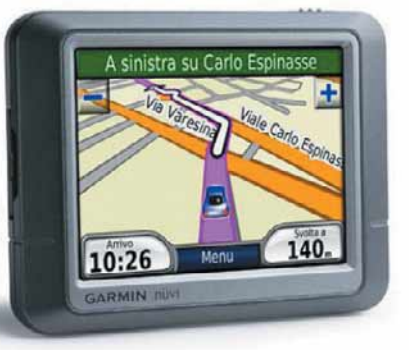

Per l'uso del tuo computer come navigatore GPS in maniera non occasionale dovresti procurarti anche un accessorio denominato "inverter". Questo è in grado di alimentare il personal computer con la presa dell'accendisigari, se non lo utilizzi rischi di trovarti con le batterie dell'auto scariche dopo poche ore. ■

### Possiamo farcela!

Avete un problema con il vostro computer o non riuscite a far funzionare correttamente un programma?

**SCRIVETE VIA E-MAIL A**: lettere.computeridea@computer-idea.it, oppure, via fax, al numero 02/90096265 o, ancora, per posta ordinaria, alla redazione di Computer Idea, Acacia Edizioni, Via Copernico 6, 20082 Binasco, Milano.

Per motivi tecnici non possiamo rispondere privatamente (né via e-mail, né telefonicamente) ai quesiti pervenutici: le risposte vengono fornite solamente tramite pubblicazione sulle pagine della rivista e sul nostro sito Web **www.computer-idea.it**.

**i** idea

### Angolo del tecnico Dischi fissi

I dati da memorizzare sono sempre di più e il vostro PC ha spazio solo per due dischi? Avete bisogno di spostare grandi quantità di dati fra casa e ufficio? Volete mettere al sicuro file importanti? Tutte esigenze che potete soddisfare facilmente con un disco esterno.Ma di tipo rimovibile. Il disco<br>è removibile! è removibile!

**26** 28 maggio 2008

di Renzo Zonin

hissà perché, quando si acquista un PC si sta<br>sempre attenti alla potenza del processore,<br>alla quantità di RAM, alla velocità della<br>scheda grafica. Ma poi, quando si tratta di<br>stabilire le caratteristiche della memoria di sempre attenti alla potenza del processore, alla quantità di RAM, alla velocità della scheda grafica. Ma poi, quando si tratta di sce sempre per sottostimare le esigenze. Sarà la voglia di avere un computer compatto che ci porta fatalmente a preferire modelli con al massimo un paio di alloggiamenti per dischi fissi? O sarà perché si pensa "figuriamoci, il disco di serie da 500 Gbyte basta e avanza"? Beh, spiacente di disilludervi, ma oggi come oggi 500 Gbyte bastano solo per chi del computer fa un uso assolutamente limitato. Se invece di usarlo solo per memorizzarci la posta elettronica e qualche canzone cominciate a sfruttarlo per cose più creative, vedrete presto che i valori di spazio libero cominceranno a calare. Se per esempio usate una fotocamera digitale, e magari cominciate a fare esperimenti un po' sofisticati con programmi di fotoritocco, il vostro disco inizierà a riempirsi a botte di 50 Mbyte per ogni foto. Se i vostri interessi riguardano invece il video digitale, si passa subito a ragionare in termini di Gbyte. Il video DV impegna circa 12 Gbyte per ogni ora di ripresa, e per l'editing calcolate pure il triplo. Il video in HD è poco sotto a questi valori, ma usa un formato ultracompresso (MPEG-2 o MPEG-4), per cui se per caso volete fare editing fotogramma per fotogramma vi conviene convertirlo prima in un formato più adatto allo scopo, sulla cui occupazione di spazio preferiamo sorvolare. Ovviamente, ci sono molte soluzioni al problema della mancanza di spazio nella memoria di massa. Se c'è spazio nel case, un secondo disco interno allevia subito il problema. Se lo spazio nel PC non c'è, esistono dischi esterni USB o Firewire, o anche sistemi **NAS** (dischi da collegare alla rete Ethernet per condividere i dati fra tutti i computer collegati alla rete). Tuttavia, ci sono molti casi in cui queste soluzioni si rivelano parziali e inadeguate. Succede soprattutto in due casi: quando è importante la sicurezza dei dati, e quando è necessario poterli muovere comodamente.

#### Sicurezza e mobilità

Chi produce materiali multimediali (foto, video eccetera) molto spesso memorizza gli elaborati sul PC e cancella gli originali. Per questo, un guasto all'hard disk ha in genere effetti catastrofici, con la cancellazione di anni di ricordi. In genere, si corre ai ripari creando dei backup su dischi ottici, i quali però sono piuttosto scomodi: l'operazione di restore dei dati è spesso lunga e c'è sempre il rischio che non si concluda con successo. Più recentemente, con il crollo dei prezzi dei dischi fissi, si è cominciata a diffondere l'abitudine di effettuare il backup direttamente su un secondo disco fisso, o di usare un sistema "RAID": una coppia di dischi in cui uno è la copia esatta dell'altro, cosicché in caso di guasto a un disco il contenuto sia comunque integro nell'altro.

Sembra la soluzione ideale, ma c'è un problema: se invece di un semplice guasto si verifica un evento catastrofico (un incendio nella stanza, per esempio) entrambi i dischi sono a rischio.

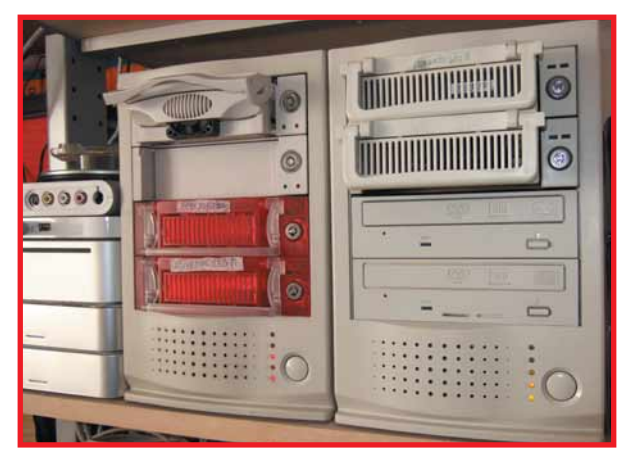

Un caso diverso, ma sempre riguardante la sicurezza, è quello in cui su un computer sono memorizzati "dati sensibili", ovvero particolarmente riservati e/o vitali per il funzionamento di un'azienda. In questo caso, lasciare il PC incustodito, con i dati all'interno, potrebbe essere un rischio. Sarebbe preferibile poter "estrarre" i dati dal PC la sera, per esempio per metterli in cassaforte, o per portarli in un luogo dove possano essere sorvegliati a vista. Una facile "estraibilità" consentirebbe anche, come effetto collaterale, una maggiore semplicità di interscambio di memorie di massa fra più PC, con la possibilità, per esempio, di trasferire rapidamente un disco fisso dal computer dell'ufficio a quello di casa e viceversa.

#### Soluzione estraibile

Tutti questi problemi possono essere risolti in modo semplice adottando dischi di tipo rimovibile. Di fatto, non si tratta che di normali hard disk, montati però su appositi telai (detti in gergo "slitta" o "cassetto") che consentono di sganciarli facilmente dal sistema.

La slitta porta disco va a inserirsi in un apposito controtelaio che normalmente viene montato nello chassis del PC, in uno dei vani frontali da 5,25" - quelli di solito usati per installare il masterizzatore.

Questo tipo di configurazione va sotto il nome di disco rimovibile interno - in pratica, il PC viene dotato di un telaio che consentirà di estrarre e sostituire un disco in pochi secondi. Ma cosa succede se non ci sono vani da 5,25" liberi sul PC? Se si tratta, per esempio, di un modello "mini" in cui l'unico vano adatto è già occupato da un masterizzatore?

#### Estraibile esterno

Se il PC non ha vani da 5,25" disponibili, è possibile optare per la soluzione del rimovibile esterno. Si tratta, in estrema sintesi, di procurarsi un box esterno USB o Firewire per memorie di massa da 5,25", e installare al suo interno lo chassis dove inserire le slitte per dischi estraibili. A questo punto si dispone del meglio dei due mondi: si ottiene infatti un disco esterno USB, facilmente collegabile a qualsiasi PC, ma anche un disco estraibile, facilmente spostabile da una macchina all'altra senza essere costretti a spostare anche uno chassis e il relativo alimentatore, come accade con i normali dischi esterni.

Ecco una configura-▲ zione piuttosto sofisticata: sei chassis rimovibili distribuiti su due box esterni da 4 posti l'uno. I box originalmente erano previsti per periferiche SCSI, ma è bastato inserire un apposito circuito di interfaccia sul retro, al posto della presa SCSI, per trasformarli in dispositivi USB 2.0/Firewire 800

### **Glossario**

Bridge **Tipo di interfaccia dedicata a fare da "ponte" (da cui il nome) fra due diversi standard di comunicazione. Fra i bridge più diffusi, quelli che consentono di connettere dischi IDE e SATA a bus USB o Firewire.**

DV **Sigla di Digital Video, uno standard di registrazione digitale di filmati molto adatto al video editing perché caratterizzato da bassissima compressione e dalla presenza nel file di tutti i fotogrammi completi.**

eSATA **Abbreviazione di External SATA, ovvero memoria SATA esterna. Indica una particolare versione dell'interfaccia SATA nata per collegare al PC dischi posti in chassis esterni alla macchina.**

### Angolo del tecnico Dischi fissi

### Come è fatto lo chassis FRONTE

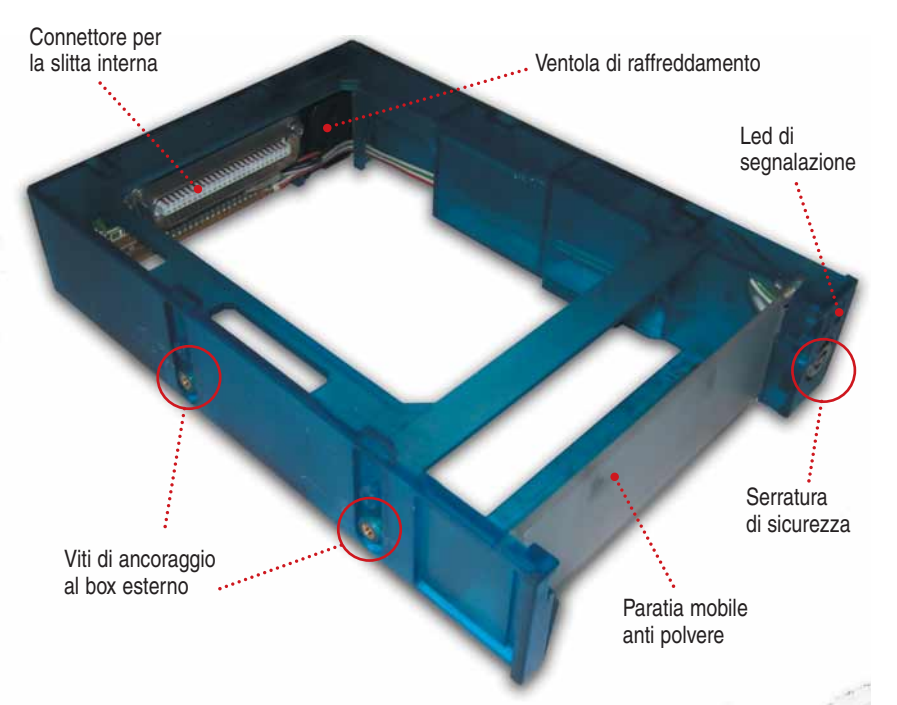

#### Come scegliere il box esterno

Se dunque un estraibile esterno vi sembra la soluzione giusta alle vostre esigenze di mobilità e sicurezza dei dati, è il momento di rimboccarsi le maniche: le soluzioni già pronte, infatti, sono poche e molto costose; viceversa, con un minimo di manualità e attenzione, è possibile assemblare tutto il necessario con una spesa decisamente contenuta. Per avere un'idea, siamo intorno ai 50/100 euro per il box esterno, mentre il complesso chassis più slitta varia fra i 10 e i 50 euro a seconda del livello di sofisticazione. A questo va poi aggiunto il costo dei singoli hard disk, da tempo in caduta libera. Al momento in cui scriviamo, i modelli da 500 Gbyte oscillano fra i 70 e

collegamento dei cavi dell'interfaccia. Quindi, se un box ha una profondità "utile" al di sotto dei 23 cm, difficilmente potrà ospitare il telaio per dischi estraibili. Di solito, i box da evitare sono quelli più economici, tuttavia (a scanso di sorprese) è sempre meglio, prima di procedere all'acquisto, chiedere espressamente notizie della profondità utile, o ancora meglio effettuare una misurazione di persona. Una volta appurato che il box sia sufficientemente spazioso, bisogna verificare il tipo di interfacce disponibili. Di solito, i produttori realizzano di ogni box esterno alcune versioni dotate di diversi tipi di connessione. La connessione dal box al PC può avvenire in USB 2.0, Firewire (400 o 800) o **eSATA**. USB 2.0 è sicuramente la più diffusa, da scegliere se si prevede di spostare frequentemente il box fra più macchine; la Firewire è più veloce, soprattutto la versione 800, ma è poco diffusa se non in ambito video; la eSATA, infine, è la più recente e la più rapida in assoluto, ma pochi PC sono dotati dell'apposita porta, e si può usare solo con dischi di tipo SATA.

All'interno del box c'è un'altra interfaccia, chiamata in gergo "**bridge**", che si occupa di mettere in comunicazione il disco con il bus esterno del PC. Le possibilità qui sono solo due: ci sono box per dischi IDE, detti anche PATA (ATA Parallelo), e box per dischi SATA, ovvero ATA Seriale. Anche se nei PC di nuova produzione ormai i dischi SATA hanno preso il posto dei dischi IDE, questi ultimi rimangono i più diffusi, e soprattutto per questo specifico utilizzo costituiscono ancora la quasi totalità del mercato. Il fatto è che gli chassis per dischi estraibili sono, per la maggior parte, dedicati esclusivamente ai dischi IDE. Tuttavia, questo è esattamente il momento di "passaggio" fra le due tecnologie, ed è facile prevedere che fra pochi mesi la situazione sarà ribaltata a favore dei dispositivi SATA. Complice anche la rapida sparizione dai negozi dei dischi IDE di maggiori dimensioni. In definitiva, se pensate di rendere estraibili dischi IDE già in vostro possesso, o se avete un buon canale dove fornirvi di dischi IDE di capacità adeguata, potete acqui-

i 100 euro. In pratica, con 200 euro si può costruire il primo complesso box+telaio+disco, mentre per aggiungere altro storage basterà acquistare ulteriori dischi fissi e slitte. Il primo passo da fare per realizzare un estraibile esterno è scegliere il box. Infatti, non tutti sono adatti allo scopo. La prima discriminante sono le dimensioni interne. Se infatti la larghezza (5,25") è definita dallo standard, non così è la profondità disponibile. La maggior parte degli chassis per dischi estraibili ha una profondità variabile fra i 21 e i 22 cm. A questo dato va aggiunto circa un centimetro per consentire il

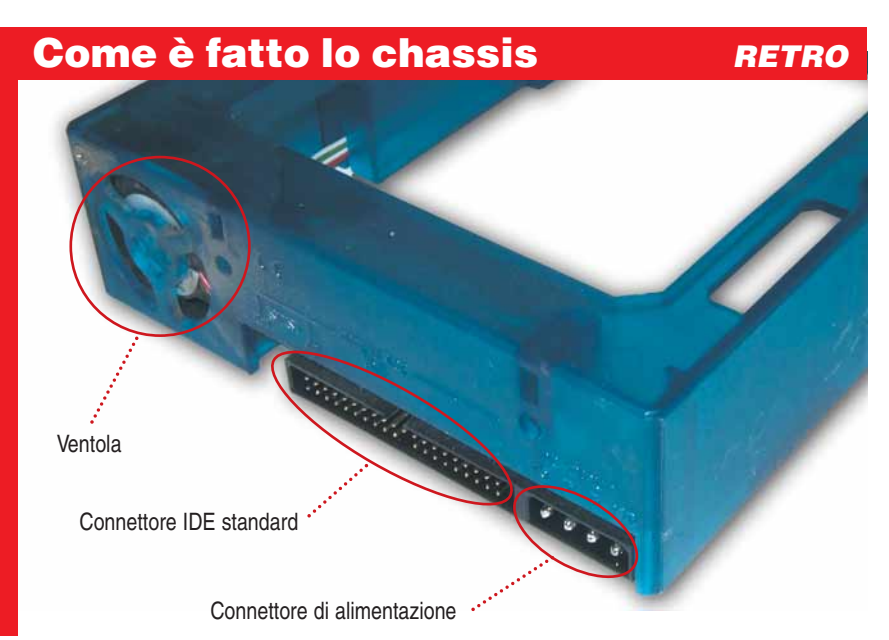

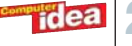

#### La slitta portadisco

Alloggiamento per ventole supplementari

Connettore di alimentazione per il disco fisso

> **Connettore** IDE standard

Connettore proprietario verso lo chassis

Alloggiamento disco fisso

#### Scegliere lo chassis

Se la scelta del box esterno è forse il punto più critico, anche quella dello chassis porta disco non è da sottovalutare. Come detto in precedenza, ci sono chassis con un largo ventaglio di prezzi, e se la maggior parte delle offerte si collocano nell'intervallo che va da poco sotto i 10 euro a poco sopra la cinquantina, ci sono modelli più sofisticati che possono superare abbondantemente i 100 euro (disco escluso).

A differenziare i vari cassetti, a parte l'interfaccia IDE o SATA, sono vari dettagli. La prima discriminante è il materiale con cui è costruito lo chassis: più economici quelli in plastica, più costosi quelli in metallo (di solito alluminio) che sono in genere più robusti e dissipano meglio il calore. La seconda discriminante è il sistema di raffreddamento: a parte la superficie stessa, che negli chassis di metallo agisce da dissipatore, questi dispositivi possono montare da zero a tre ventole di raffreddamento. La maggior parte dei modelli economici ne usa una sola, sul retro dello chassis, mentre in fascia media si aggiunge di solito una ventola frontale sul cassetto, che diventano due sulle versioni più sofisticate. Anche i modelli più economici, comunque, hanno una predisposizione per il montaggio delle ventole (di solito del tipo da 4 cm) per cui se riuscite a reperire delle ventoline a buon prezzo, e avete familiarità con saldatore e colla, potete procedere voi stessi a migliorare il sistema di raffreddamento - rigorosamente prima di inserire il disco nel cassetto. Tenete presente che all'aumentare delle ventole, migliora il raffreddamento ma aumenta il rumore emesso dall'unità. Un box multiplo con quattro dischi, ciascuno raffred**Glossario**

NAS **Sigla di Network Attached Storage, ovvero memoria di massa collegata in rete. Indica dischi fissi da collegare direttamente a una rete Ethernet o Wi-Fi per accedervi direttamente da tutti i PC collegati.**

RAID **Sigla di Redundant Array of Indipendent Disk, ovvero Gruppo di dischi fissi indipendenti. I dischi che costituiscono il RAID vengono trattati dal computer come un'unica unità logica, nella quale i dati vengono registrati più volte al fine di preservarli in caso di guasto.**

SCSI **Sigla di Small Computer System Interface, ovvero interfaccia per piccoli computer. Si tratta di uno standard usato per anni in ambienti server e minicomputer, che a causa dei costi elevati viene ormai impiegato solo dove necessiti estrema velocità e affidabilità.**

idea

stare tranquillamente un box esterno con bridge per dischi di questo tipo; se invece partite da zero, potrebbe essere più conveniente orientarsi su dischi (e box) SATA. Questo vi metterà al riparo dall'obsolescenza dell'interfaccia, almeno per qualche anno.

Maniglia di estrazione/chiusura

Altre cose da verificare, quando si sceglie un box esterno, sono il tipo di alimentazione e la ventilazione dell'unità. I box con alimentatore integrato sono un po' più ingombranti, ma nel complesso più comodi (non hanno il "mattone" esterno, si collegano e scollegano più facilmente); tuttavia, l'alimentatore interno produce calore che si aggiunge a quello generato dal disco; quindi, è importante verificare che il box sia dotato di un efficiente sistema di raffreddamento, con ventole, filtri antipolvere e feritoie d'areazione adeguate. Se infine prevedete di utilizzare più di un box esterno (per esempio per creare un sistema RAID estraibile), è utile anche verificare che il box sia di tipo facilmente impilabile, o puntare direttamente su un box di tipo multiplo, capace di alloggiare 2 o 4 chassis per dischi. In questo caso, una buona soluzione è quella di utilizzare i box esterni per memorie di massa SCSI (uno standard utilizzato prevalentemente in ambito server) e dotarli di un bridge ATA o SATA per due o quattro dischi, da installare al posto del normale connettore SCSI posteriore. Un'altra soluzione possibile è riutilizzare un case per PC con un adeguato numero di vani da 5,25", ma in questo caso bisognerà intervenire sull'alimentatore (per fargli erogare tensione in assenza di una scheda madre) e montare il bridge "volante" all'interno del case - entrambe operazioni da eseguire solo se si sa bene cosa si sta facendo.

### Angolo del tecnico Dischi fissi

### Passo a passo HARDWARE

# Assemblare<br>un disco estraibile

L'operazione di montaggio di un disco estraibile esterno non è molto più complessa dell'installazione di un normale masterizzatore<br>USB Gli strumenti necessari si limitano nella quasi totalità dei casi a un comune cacciavit USB. Gli strumenti necessari si limitano nella quasi totalità dei casi a un comune cacciavite a stella.

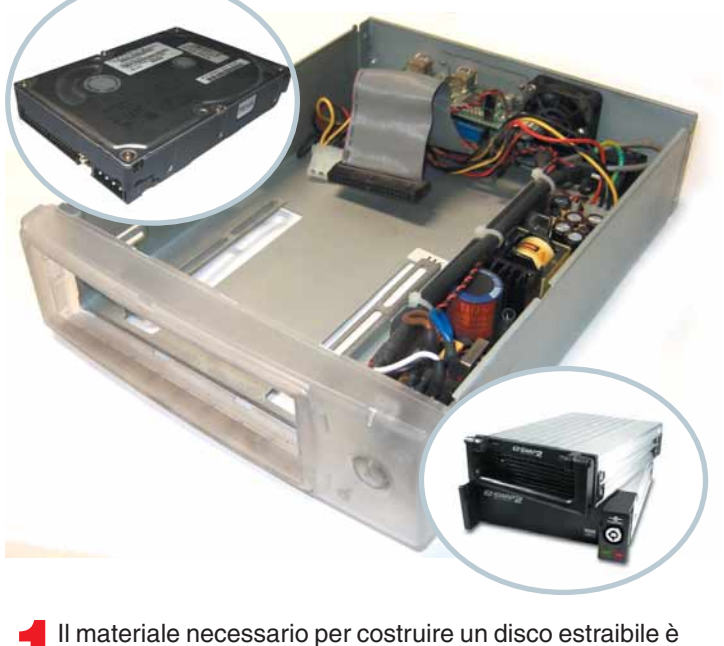

un box esterno, uno chassis con cassetto portadischi e ovviamente un disco fisso.Tutti e tre questi elementi devono ovviamente condividere lo stesso tipo di interfaccia: se il disco è IDE, serviranno uno chassis e un box esterno IDE, se il disco è SATA, cassetto e box dovranno supportare questo standard.

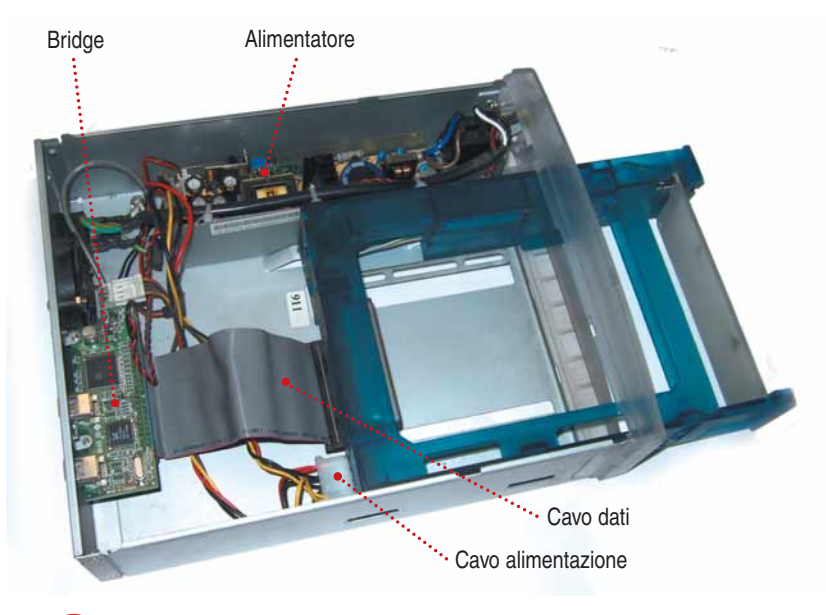

2Per prima cosa, bisogna aprire il box esterno e inserire al suo interno lo chassis, che ha le dimensioni di un masterizzatore. Attenzione però alla lunghezza: gli chassis per dischi estraibili spesso sono intorno ai 22 cm, e non tutti i box hanno spazio sufficiente. Prima di fissare lo chassis con le viti, collegate il cavo dati e quello di alimentazione provenienti dal bridge.

dato da due ventole, emette più rumore di un PC di fascia media e può risultare fastidioso in ambienti casalinghi, mentre in ufficio probabilmente il suo rumore si confonderà con quello ambientale.

Terzo punto discriminante è la presenza di un sistema di sicurezza. Se infatti è vero che la facilità di estrazione del disco permette di portarsi facilmente appresso i dati per proteggerli, è pur vero che anche per un ladro è più facile portarsi via l'unità. Inoltre, c'è sempre la possibilità che un disco venga estratto per errore mentre è in uso. Per evitare questi problemi, la maggior parte dei cassetti è dotata di sistema di protezione basato su serratura: essa agisce sia meccanicamente, impedendo di estrarre il cassetto, sia elettricamente, togliendo tensione al disco quando è aperta. Nei modelli meno sofisticati, la serratura è sostituita da un leveraggio meccanico, che evita l'estrazione del disco mentre è in funzione, ma ovviamente non protegge dal furto. In commercio potete trovare anche chassis dotati di ulteriori opzioni - per esempio, sonde di temperatura, termometro digitale e circuito di controllo tachimetrico per le ventole; oppure display sofisticati che presentano i dati di funzionamento del disco. Ancora, esistono unità specifiche per l'utilizzo in configurazioni dette di "hot swap", ovvero in cui è possibile cambiare un disco guasto al volo senza spegnere o scollegare altre parti del sistema. Tutti questi extra, ovviamente, contribuiscono ad alzare il prezzo dello chassis, e sono realmente utili solo se si prevede di uti-

idea

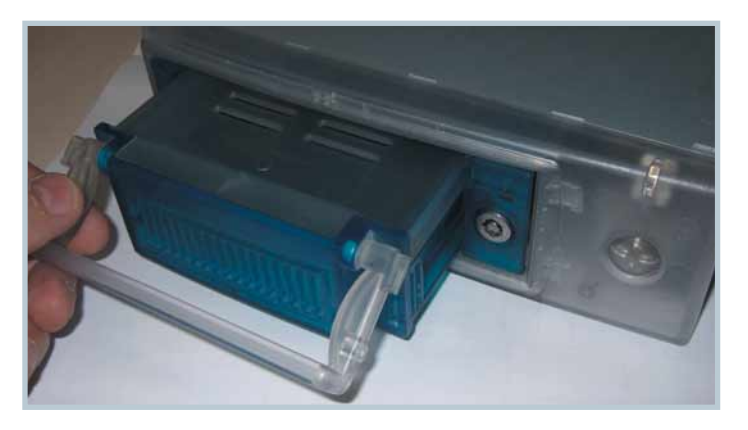

3A questo punto, potete richiudere il box esterno e dedi-carvi al montaggio del disco. Portate la chiave di sicurezza alla posizione di "aperto", ed estraete il cassetto porta disco sollevando l'apposita maniglia. Dopo di che, sfilate il coperchio superiore del cassetto, spingendolo verso la parte posteriore e rivelando così l'alloggiamento del disco.

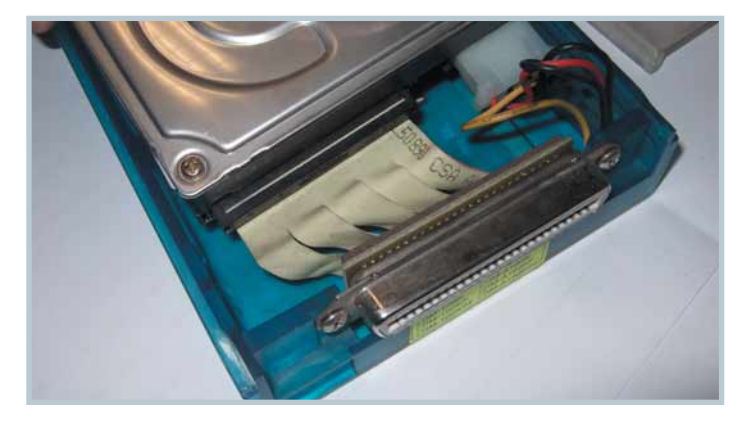

4Per inserire il disco, per prima cosa collegate i due cavi (dati e alimentazione). Entrambi hanno una posizione obbligata e sono dotati di chiavi sui connettori per evitare inserimenti errati. In ogni caso, non forzate i connettori. Una volta collegato, il disco va inserito nell'alloggiamento partendo dalla parte posteriore e spingendolo leggermente indietro.

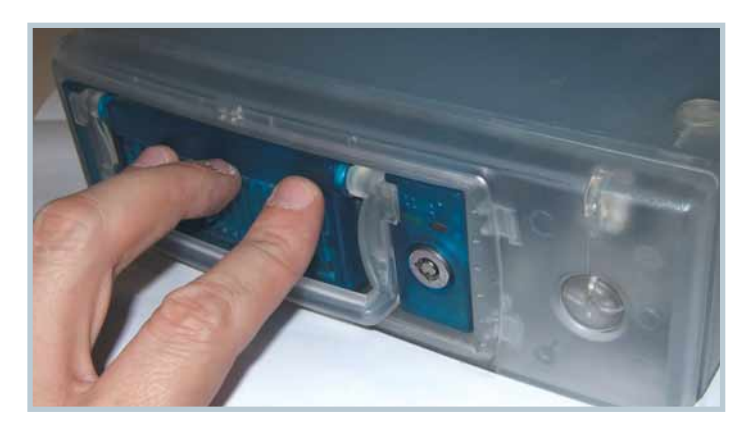

5A questo punto basta rimettere al suo posto il coperchio del cassetto, e si è pronti per reinserire il tutto nello chassis. Spingete fino in fondo e controllate che la maniglia di chiusura "scatti" regolarmente, poi girate la chiave in posizione "chiuso", per attivare il disco. Dopo pochi secondi, il nuovo hard disk sarà disponibile al sistema.

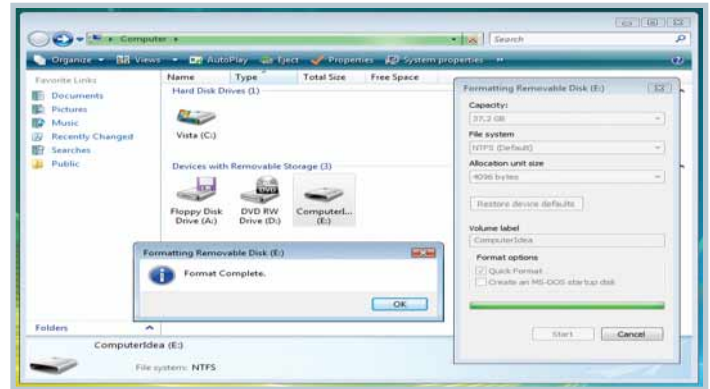

6Se il disco è nuovo, si dovrà procedere alla formattazio-ne e all'eventuale partizionamento. Per i dischi esterni multipli, è possibile che il bridge consenta la configurazione RAID; altrimenti, potete procedere con i normali strumenti di Windows, per esempio definendo il disco come "E:", e creando una o più partizioni a seconda dell'uso previsto.

lizzare il dispositivo in ambienti critici. Un'ultima osservazione: gli chassis di fascia bassa e media sono venduti solo in confezione completa (chassis più cassetto), mentre per gli esemplari costosi in genere è possibile acquistare i due moduli anche separatamente. Quest'ultima soluzione è ovviamente preferibile, perché tipicamente per ogni chassis installato su un PC o in un box esterno si utilizzano più dischi estraibili, ciascuno alloggiato in una sua slitta.

#### Il montaggio

Assemblare un disco rimovibile non presenta difficoltà molto maggiori di quelle che si incontrano installando un masterizzatore in un box esterno. Come potrete

osservare nella descrizione passo a passo pubblicata in queste pagine, il montaggio si divide in due fasi: prima fase, assemblaggio dello chassis all'interno del box; seconda fase, installazione del disco rigido nel cassetto portadischi. In entrambi i casi, andranno collegati i due cavi dei dati e dell'alimentazione. A questo punto, basterà connettere il box esterno al PC (via USB o altra interfaccia), inserire il cassetto nel box fino in fondo (facendo scattare il meccanismo di ancoraggio, spesso in forma di maniglia) e portare la chiave in posizione di chiuso: quest'ultima operazione provocherà l'accensione del disco.

Pochi secondi, e la vostra nuova memoria di massa sarà pronta a operare.

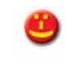

"La comunità internazionale si mobiliti per garantire anche ai paesi poveri un pieno accesso alle nuove tecnologie.<br>L'obiettivo è di connettere tutti i villaggi del mondo a Internet. **Solo così avremo la democrazia<br>Solo così avremo la democrazia<br>digitale"** 

Kofi Annan, segretario generale dell'Onu<br>Vertice mondiale sulla società dell'informazione<br>Tunisi, 16 novembre 2005

**Mettiamo** la Tecnologia anch E

Sede legale ISF: via Caccianiga n. 4, TREVISO **web: www.informaticisenzafrontiere.org e-mail: info@informaticisenzafrontiere.org**

ma

Nel 2005 un gruppo di responsabili di sistemi informativi aziendali ha deciso di dare vita al progetto di una

Organizzazione Non Lucrativa di Utilità Sociale (ONLUS) al fine di mettere a disposizione le proprie competenze e professionalità in favore di soggetti, comunità e popolazioni svantaggiate.

Informatici Senza Frontiere intende contribuire a ridurre il divario digitale, facilitando l'accesso all'Information Technology dei soggetti deboli e realizzando progetti che possano migliorare il funzionamento di strutture ospedaliere, scuole, di enti di utilità sociale e culturale. Obiettivo di Informatici Senza Frontiere è seguire totalmente i progetti, dalla scelta dell'hardware alla elaborazione di software open source e alla formazione degli utenti, attraverso la quale l'associazione intende trasferire la conoscenza tecnica sia a popolazioni dei paesi in via di sviluppo, sia a soggetti e a gruppi disagiati presenti sul territorio nazionale.

#### **SOSTIENI L'ASSOCIAZIONE!**

- **Destinando il tuo 5 per mille nella DICHIARAZIONE DEI REDDITI** E' sufficiente firmare nell'apposita casella e indicare il codice fiscale di **"Informatici Senza Frontiere ONLUS": 94106980264 •**
- **O con VERSAMENTO intestato a:** Informatici Senza Frontiere ONLUS C.C. n. 55570217794 VENETO BANCA SOC. COOP. P.A. Filiale di S. Gaetano, Montebelluna (TV) ABI: 05418 - CAB: 61824 - CIN: Y IBAN: IT 40 Y 05418 61824 055570217794 Indicando nella causale: "Sostegno a I.S.F." **•**

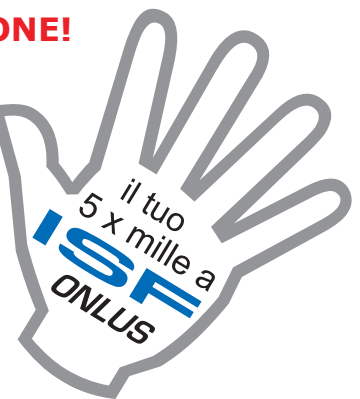

*INFORMATICI* **SENZA FRONTIERE** ONLUS

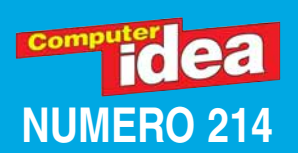

### **EXTREMERIZE PASSO A PASSO** a cura di Gianluigi Bonanomi

**STACCA** 

**CONSERVA**

**IAUU** 

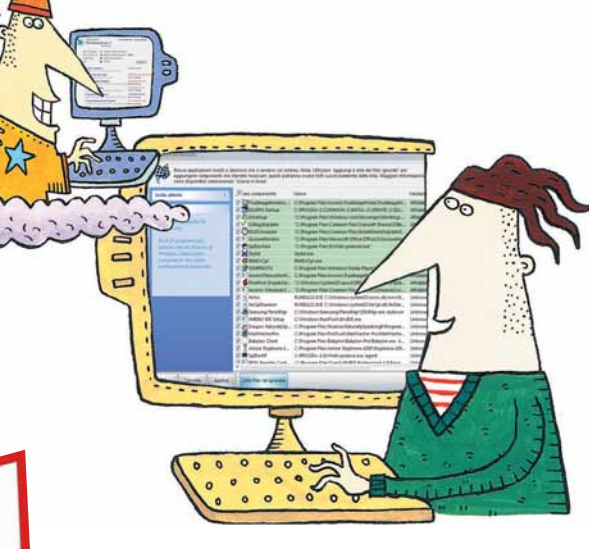

### **Glossario**

Cookie **Dall'inglese "biscottino", sono informazioni inviate da un sito Web visitato e salvate nelle cartelle di sistema del vostro computer (spesso in forma di testo). Lo stesso sito le preleva a ogni collegamento successivo. Quei dati riguardano statistiche di utilizzo del sito, oppure informazioni riguardo voi: il vostro sistema, il vostro browser, il vostro nome utente e via dicendo.**

Distro **Distribuzione Linux. Include il kernel e altri software.**

IMAP4 **(Internet Message Access Protocol oppure Interactive Mail Access Protocol). Protocollo di comunicazione per la ricezione di e-mail.**

Installer **Programma che automatizza il processo di installazione di un sistema operativo, o di una suite di programmi.**

MAPI**(Message Application Programming Interface) Interfaccia software utile per l'inte-** **razione di programmi di posta sviluppati per piattaforme diverse.**

Ping **Programma che misura il tempo, espresso in millisecondi, impiegato da uno o più pacchetti per raggiungere un altro computer o server in rete (Internet o LAN) e a ritornare all'origine.**

#### Sequenza di boot Per "boot" si intende

**quell'insieme di processi che vengono eseguiti da un computer durante la fase di avvio, dall'accensione fino al completato caricamento del sistema operativo. Spesso per sequenza di boot si intende l'ordine dei dispositivi (hard disk, floppy, CD-ROM) su cui il PC cerca il sistema operativo e i file di sistema.**

Tweaker **Programma per la messa a punto del sistema operativo.**

vCard **Biglietto da visita elettronico.**

### In questo numero...

### Stato di… pulizia

Una bella spazzolata all'interno del PC può mettere al riparo da guasti e pericoli per la vostra salute II

#### Internet è il vostro hard disk!

Fare un backup dei propri file o condividerli con altri utenti: SkyDrive lo fa on-line... V

Tutto il Corriere dal 1992

L'archivio storico degli articoli del Corriere della Sera è su Internet **VIII** 

#### Prendetevi cura del computer

Advanced WindowsCare mette a punto Windows e il PC X

### Il pipistrello viaggiatore

Basta col solito Outlook Express: provate The Bat! XII

### Nel nuovo mondo

Installate Ubuntu, una distribuzione Linux XVI

### Piccoli passi

Cinque semplici trucchi per usare al meglio il computer XX

### A ognuno il suo LIVELI

Gli esercizi del Passo a passo, sono suddivisi in base al livello di impegno richiesto per il loro svolgimento. Ma non fatevi spaventare e osate sempre: d'altronde anche sbagliando si impara.

DIFFICOLTÀ 123

Per i neofiti

**DIFFICOLTÀ** 

Per chi usa il PC da qualche tempo

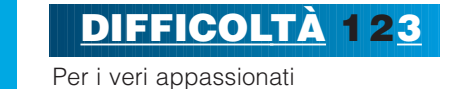

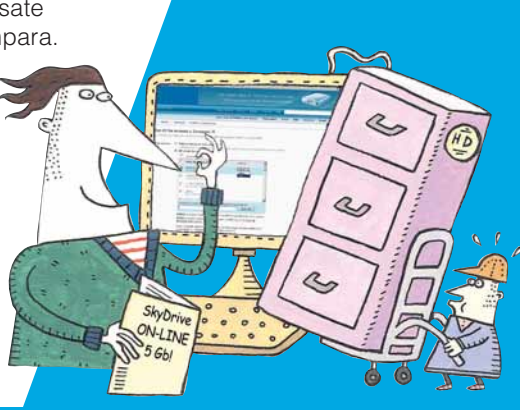

**Tidea** 

### DIFFICOLTÀ 1 23 HARDWARE

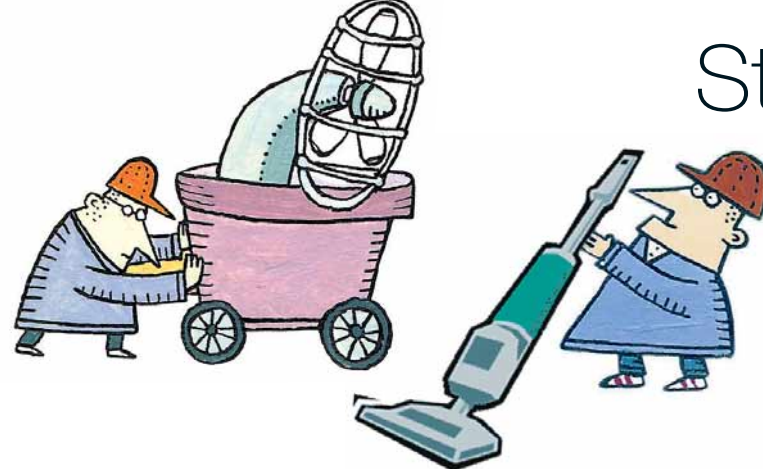

Uno dei posti più sporchi di una casa è l'interno del PC! Sembra strano che un ambiente così riparato possa rivelarsi un ricettacolo di polvere, sporcizia, batteri e altro. Il motivo è presto detto: le ventole di aspirazione e raffreddamento prelevano continuamente aria dall'ambiente circostante: attraverso una ventola del microprocessore passa, in media, un centinaio di litri di aria al minuto. Aria non certo pulita. Il risultato è che, trasferendosi all'interno del PC e costretto com'è ad attraversare spazi sottili, questo flusso deposita sulle pareti dei condotti materiale di ogni genere.

È sufficiente aprire un qualunque PC per rendersi conto della quantità di sporcizia accumulata dappertutto. Non si parla solo del velo di polvere che copre la scheda madre. Basta dare un'occhiata

### Stato di… pulizia

### Una bella spazzolata all'interno del PC può mettere al riparo da guasti e pericoli per la vostra salute.

al microprocessore, al dispersore di calore che gli sta in testa e a qualunque punto dove opera una ventola, per capire quanto sia sporca l'aria che respiriamo.

L'accumulo di sporcizia nel PC è spesso causa di guasti. La polvere, in particolare, è un nemico giurato del processore e dei dissipatori: depositandosi funziona come una coperta, impedendo la dispersione del calore. Nella maggior parte dei casi, i produttori di PC prevedono delle contromisure: quando il surriscaldamento è eccessivo, il processore smette di funzionare.

In queste pagine vedremo come pulire le aree di accumulo della polvere e, più in generale, della sporcizia. In fondo si tratta di operazioni che richiedono pochi minuti.

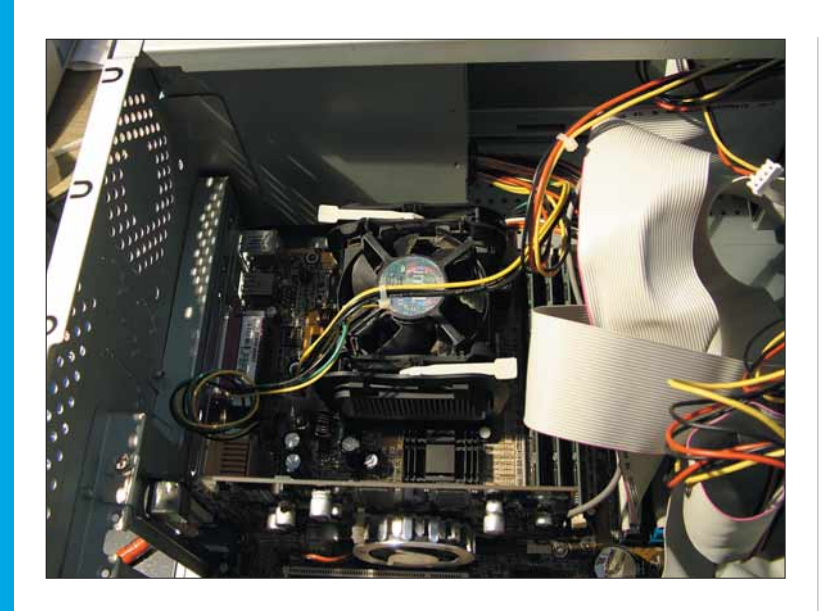

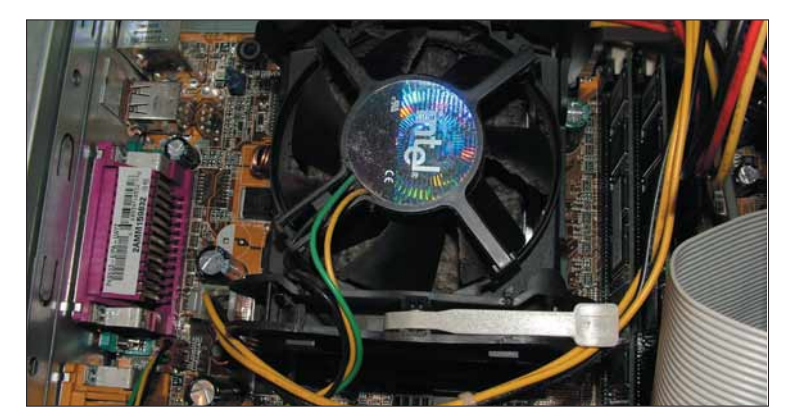

Uno dei punti più sporchi è il gruppo processore: questo,<br>solitamente, non è visibile, essendo assemblato con il su<br>impianto di raffreddamento. Lo si individua grazie alla<br>grossa ventola verticale solitamente, non è visibile, essendo assemblato con il suo impianto di raffreddamento. Lo si individua grazie alla grossa ventola verticale.

Per aprite il case del PC è sufficiente svitare un paio di viti o dadi. Spesso basta togliere una piastra, opposta rispetto alla parete su cui è fissata la scheda madre. Ricordatevi che, prima di eseguire queste operazioni, non è sufficiente spegnere il computer: è assolutamente necessario staccare il cavo d'alimentazione.

### Materiali necessari

Per la pulizia dell'interno del PC non c'è bisogno di molti strumenti. Oltre ai soliti cacciavite, procuratevi un paio di pennelli (di diverse dimensioni) con setole molto morbide, un piccolo aspirapolvere, un tubetto di pasta siliconica conduttrice e qualche straccio morbido.

### Passo a passo

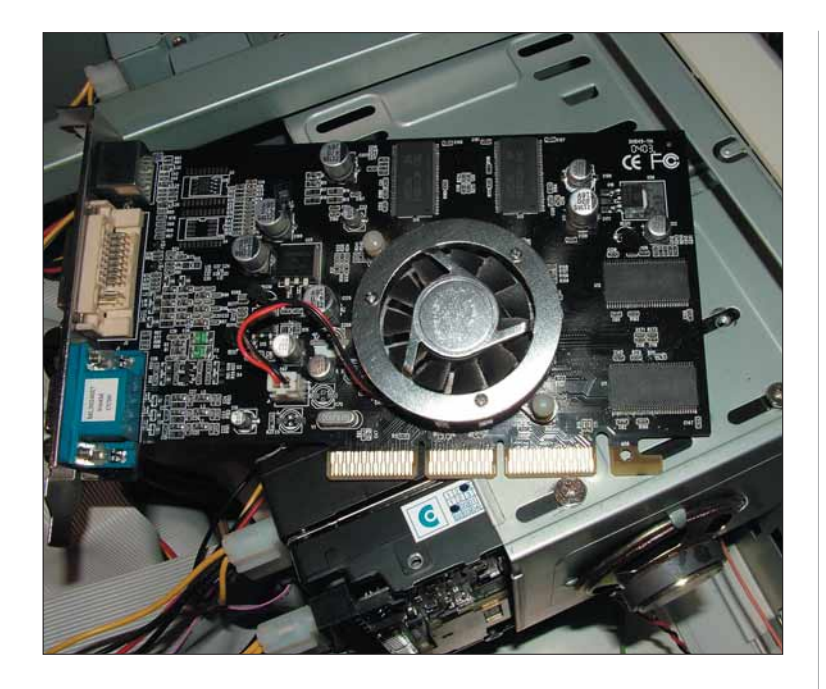

Qualunque elemento che disponga di una ventola di raffreddamento necessita di una bella pulita. In questa immagine potete osservare una scheda grafica staccata dal suo slot.

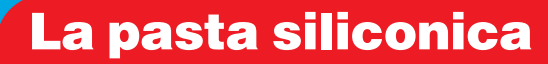

Nello smontare il radiatore, noterete che tra questo e il processore è presente una pasta della consistenza del dentifricio e di colore argenteo, equamente disposta sulle due superfici. Si tratta di una pasta contenente metallo in polvere (generalmente alluminio e zinco) in un veicolo a base siliconica. Il suo compito è trasmettere al meglio il calore prodotto dal processore agli organi di smaltimento.Quando rimontate le parti dopo la pulizia, occorre distribuirne un piccolo strato sulla superficie di contatto. Purtroppo si tratta di un prodotto non facile da trovare: provate nei negozi di informatica specializzati che vendono i singoli componenti. Un flacone di pochi grammi (per quattro o cinque usi) costa dai 5 ai 15 euro.È venduta anche in barattolini o siringhe.

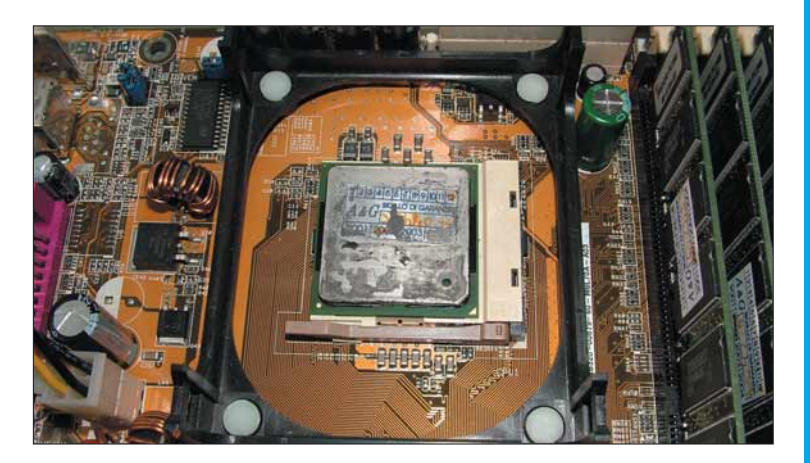

5Sganciate le leve. Il blocco si stacca, mostrando la testa del microprocessore. Spazzolate con un pennello morbido l'area. Nell'immagine potete notare la pasta siliconica (leggete il riquadro in qui sopra).

*La polvere che circola nelle nostre case e si deposita sui mobili è in gran parte costituita da frammenti di pelle e acari (i secondi si nutrono della prima!). Il resto è rappresentato da*

*residui organici di ogni genere: peli, capelli, brandelli di indumenti e cibo, polvere da minerali trasportata dal vento e così via. Va da sé che in questo "ambiente" proliferino i batteri. A tal proposito, un'analisi condotta dalla DFA (Food and Drug Administration, che fa parte dell'U.S. Department of Health & Human Services) ha stabilito che in un centimetro cubo di polvere non pressata, prelevato dal filtro della ventola di un apparecchio di condizionamento (quindi in condizioni abbastanza simili a quelle del PC) sono presenti, in media, dai 5 ai 15 milioni di batteri.*

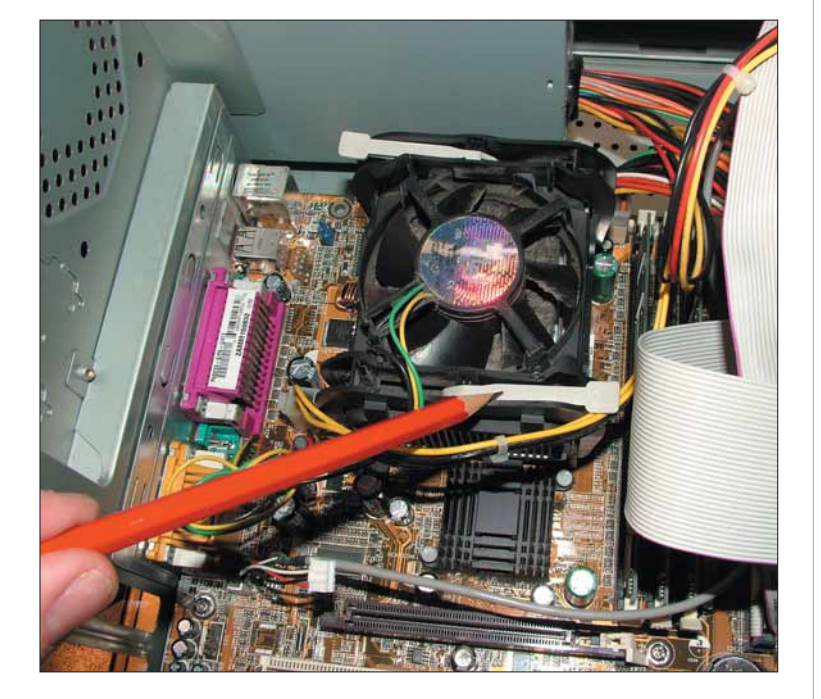

Ripulite l'impianto di raffreddamento del processore.<br>
È generalmente fissato alla CPU da alcune viti o da s<br>
di aggancio, che si liberano attraverso piccole leve (n<br>
figure indicate dalla matita) È generalmente fissato alla CPU da alcune viti o da staffe di aggancio, che si liberano attraverso piccole leve (nella figura indicate dalla matita).

### Passo a passo HARDWA

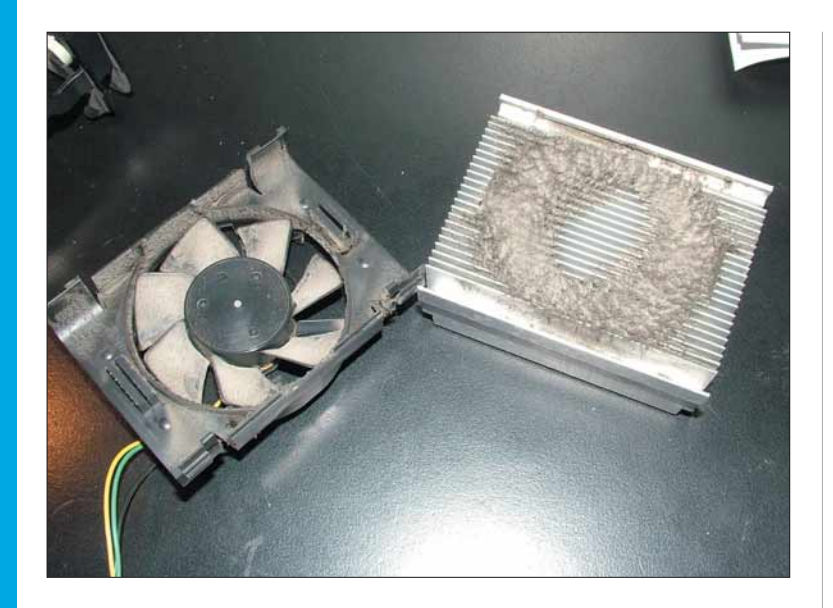

Qui invece potete osservare il gruppo di raffreddamento<br>disassemblato. È rappresentato da un ventilatore e da un<br>radiatore, solitamente in lega in alluminio. Sulla testa si<br>trova una quantità enorme di sporcizia disassemblato. È rappresentato da un ventilatore e da un radiatore, solitamente in lega in alluminio. Sulla testa si trova una quantità enorme di sporcizia.

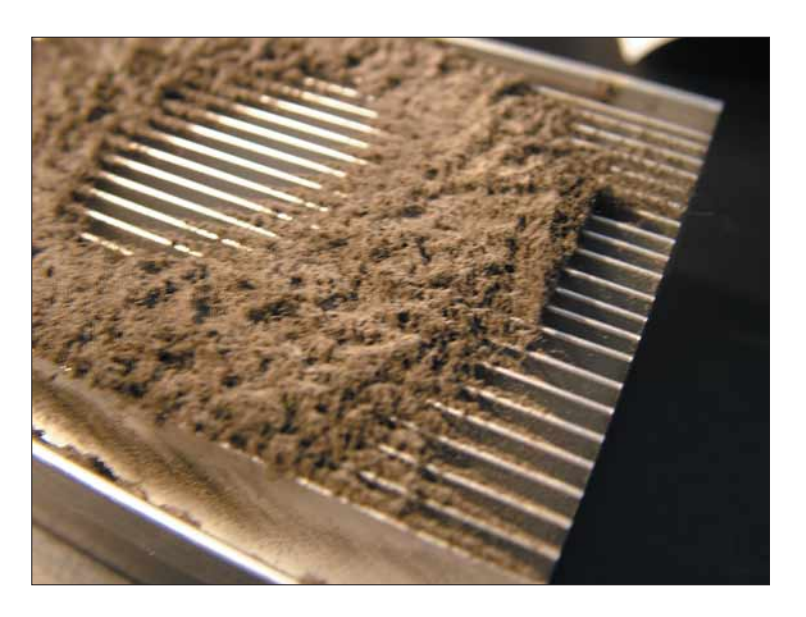

Avreste mai immaginato tanto sporco sul dispersore?<br>
Inizialmente si deposita poco materiale, ma una volta<br>
creato un primo strato, l'accumulo è inarrestabile: colp<br>
delle cariche elettrostatiche generate dal flusso dell'a Inizialmente si deposita poco materiale, ma una volta creato un primo strato, l'accumulo è inarrestabile: colpa delle cariche elettrostatiche generate dal flusso dell'aria.

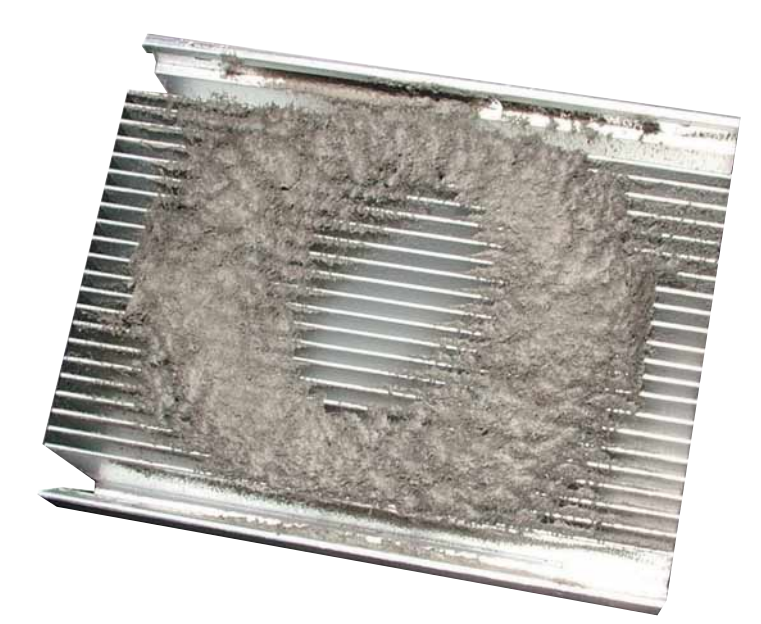

Osservando il dispersore dalla parte delle alette, si nota come lo sporco si sia accumulato in corrispondenza del flusso d'aria proveniente dal convettore. Questa sporcizia determina un isolamento termico impressionante: riduce l'efficacia di raffreddamento di oltre il 75%!

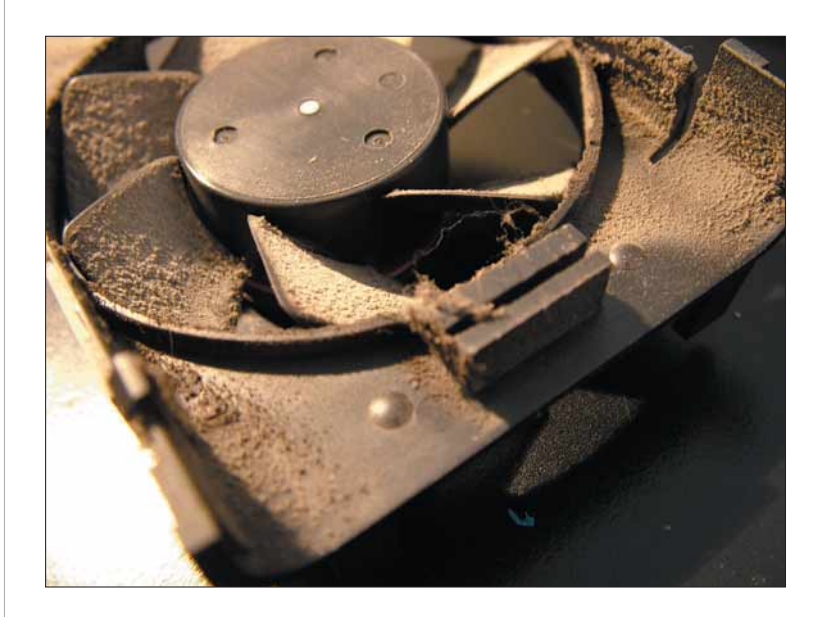

9Anche la ventola non scherza, in termini di accumulo di sporcizia. Le formazioni sferoidali sono colonie di batteri, sviluppatesi grazie al calore prodotto dal processore e all'ambiente particolarmente protetto.
# DIFFICOLTÀ 123 SKYDRIVE

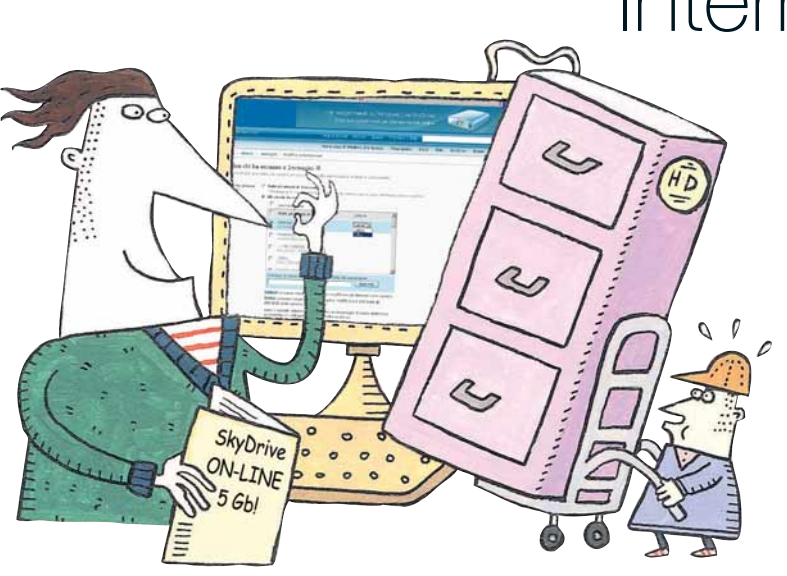

# Internet è il vostro hard disk!

#### Fare un backup dei propri file o condividerli con altri utenti:SkyDrive lo fa on-line...

SkyDrive è una nuova funzione del pacchetto di programmi "Windows Live". Si tratta di un disco remoto di generose dimensioni (5 Gb!), utilizzabile sia per condividere file con altri

utenti, sia come backup per documenti importanti.Tramite SkyDrive è sufficiente una connessione a Internet per accedere alla propria cartella da ogni parte del mondo!

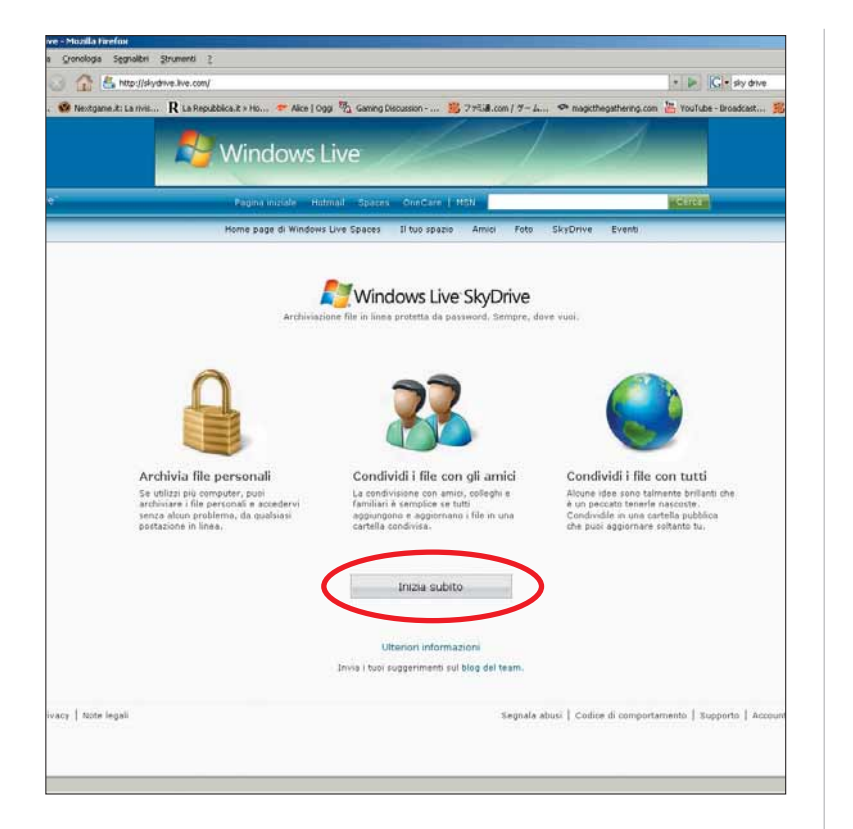

Per accedere a SkyDrive, collegatevi a<br> **http://skydrive.live.com**. SkyDrive condivide<br>
l'account con Messenger Live, per cui se avete già un<br>
nome utente e una password per MNS, fate clic su "lnizia subi http://skydrive.live.com. SkyDrive condivide nome utente e una password per MNS, fate clic su "Inizia subito".

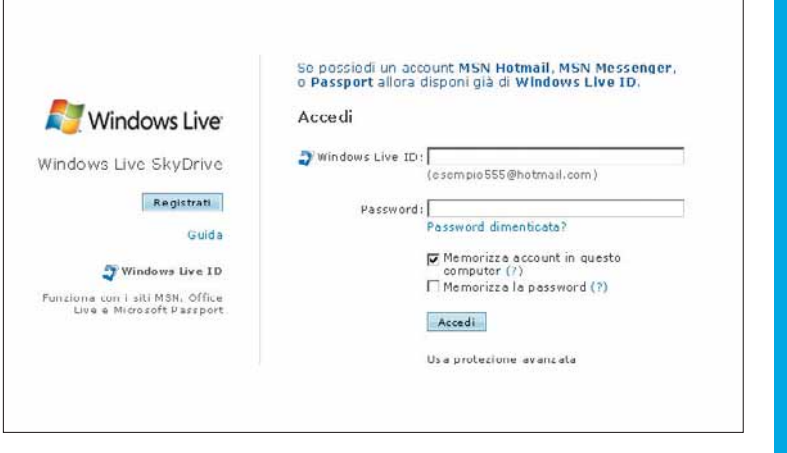

Inserite negli omonimi campi il nome utente e la password<br>
che utilizzate per Messenger Live e fate clic su "Accedi".<br>
Nella schermata successiva, leggete le condizioni del<br>
servizio e fate clic su "Accetto". Se invece non che utilizzate per Messenger Live e fate clic su "Accedi". Nella schermata successiva, leggete le condizioni del servizio e fate clic su "Accetto". Se invece non avete un account MSN Live, selezionate "Registrati" e seguite le istruzioni a video.

*Per garantire la vostra sicurezza, tutti i trasferimenti di file da e per Skydrive sono protetti mediante SSL (Secure Socket Layer), come per il vostro conto corrente bancario on-line.*

**Edge** idea

# Passo a passo SKYDRIV

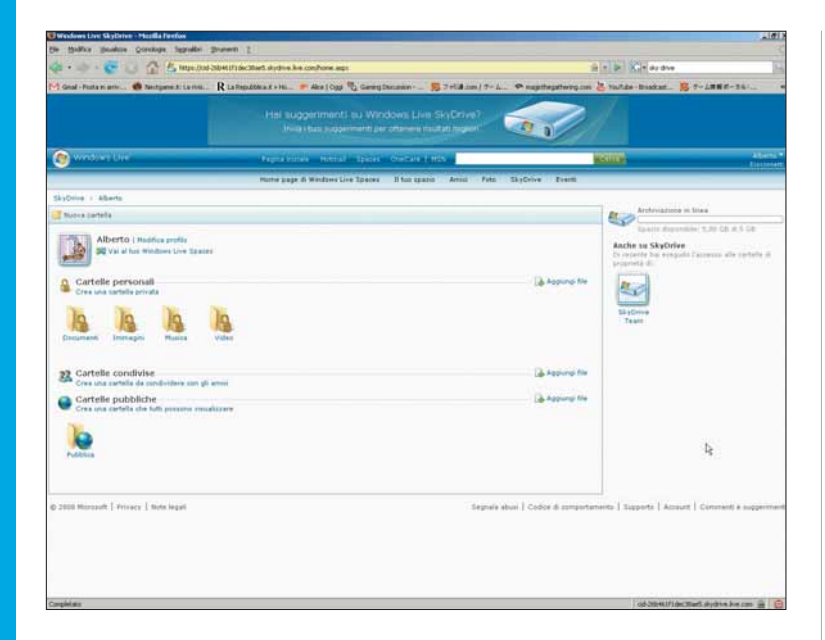

SkyDrive è un servizio Web 2.0, gestibile interamente<br>tramite Internet. Tra le cose da tenere a mente quando<br>utilizzate questo sito, ricordate di utilizzare sempre i<br>pulsanti interni alla pagina per muovervi avanti e indie tramite Internet.Tra le cose da tenere a mente quando utilizzate questo sito, ricordate di utilizzare sempre i pulsanti interni alla pagina per muovervi avanti e indietro, evitando il più possibile di usare le omonime funzioni del browser. La schermata qui riprodotta rappresenta SkyDrive al primo avvio. In alto, a destra, potete controllare lo spazio libero a vostra disposizione.

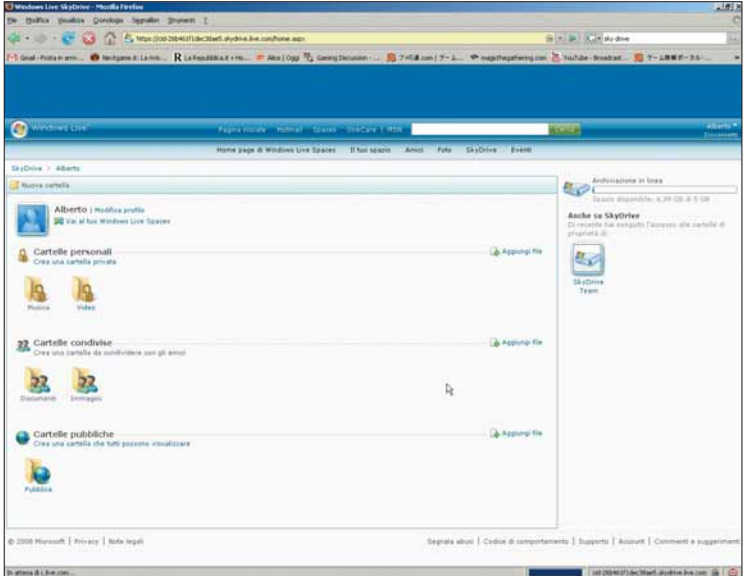

Per caricare un file su SkyDrive, fate clic sul pulsante "Aggiungi file", in prossimità della cartella di vostro interesse. Le cartelle personali sono a vostro uso esclusivo, nessun altro vi avrà accesso; quelle condivise sono invece accessibili a un gruppo selezionato di utenti; infine le cartelle pubbliche sono aperte a tutti. Al primo avvio, tutte le cartelle sono impostate come personali.

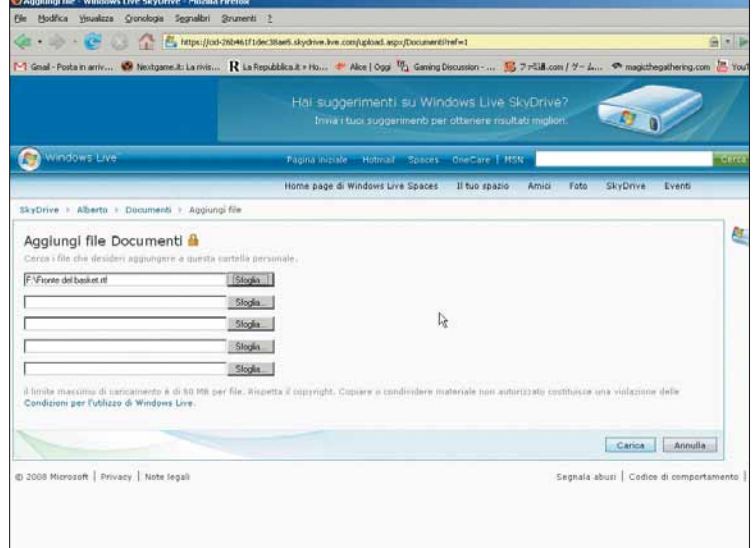

Per aggiungere uno o più file (fino a cinque per volta) al vostro SkyDrive, fate clic su "Sfoglia". Cercate nel disco fisso il file da caricare, poi premete il pulsante Carica, in basso a destra. Il tempo di caricamento può variare di molto: dipende dalla velocità della vostra connessione e alle dimensioni del file.

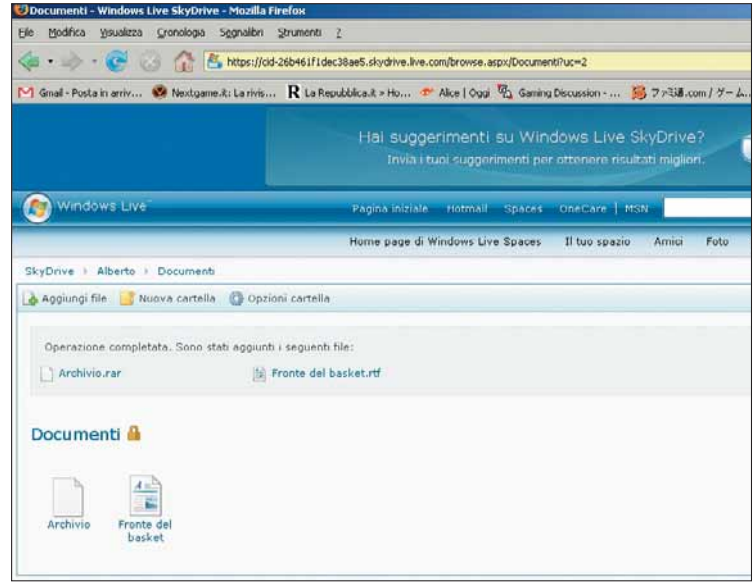

6Fate clic su una cartella per visualizzarne i contenuti. Nella schermata successiva noterete, in alto, tre voci:"Aggiungi file", utile per aggiungere nuovi documenti direttamente nella cartella aperta;"Nuova cartella", indispensabile per creare sottocartelle e aumentare così la fruibilità del proprio archivio; "Opzioni cartella", adibita alla gestione degli accessi. Fate clic su quest'ultima opzione.

# Passo a passo

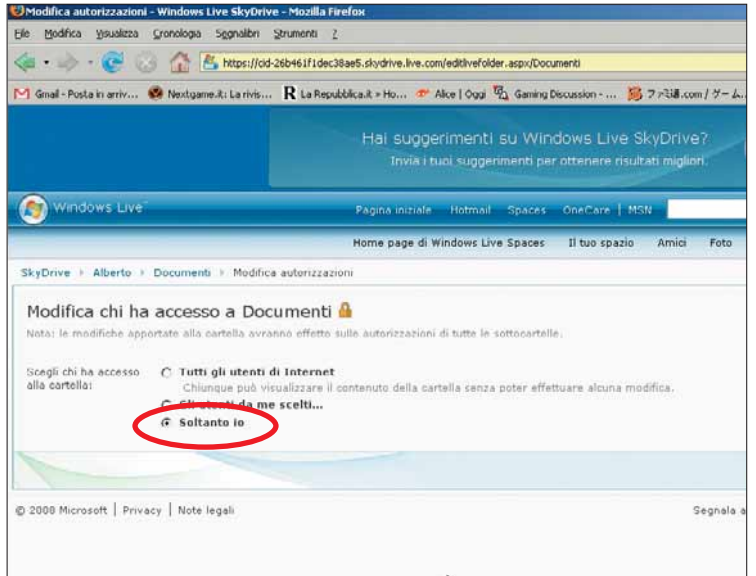

Questo menu permette di limitare l'accesso ai dati<br>contenuti nella cartella, definendola come privata<br>"Soltanto io"), come pubblica (opzione "Tutti gli ute<br>Internet") o selezionando uno per uno gli utenti che possono contenuti nella cartella, definendola come privata (opzione "Soltanto io"), come pubblica (opzione "Tutti gli utenti di Internet") o selezionando uno per uno gli utenti che possono avervi accesso (opzione "Gli utenti da me scelti"). Per selezionare una di queste opzioni, mettete un segno di spunta sul campo corrispondente, e fate clic su "Salva" (in basso a destra).

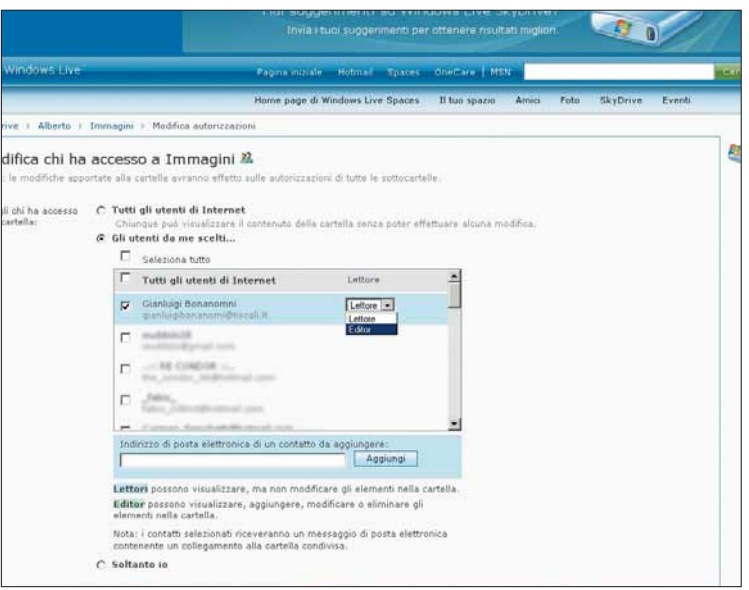

Fate attenzione: ogni utente in condivisione può essere<br>
classificato come "Lettore" o come "Editor", selezionando<br>
le omonime opzioni nel menu a destra del nome. Un lettore<br>
può leggere e scaricare i dati, ma non può canc classificato come "Lettore" o come "Editor", selezionando può leggere e scaricare i dati, ma non può cancellarli; un editor può modificare o cancellare i dati in archivio. In ogni caso, i diritti di lettura o di modifica si applicano solo ai file contenuti nelle cartelle condivise, le cartelle personali rimangono sempre private.

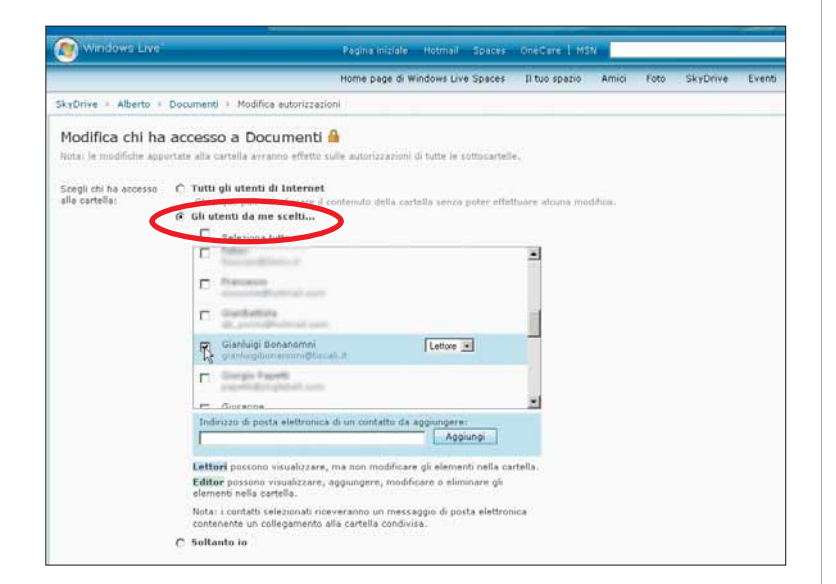

8Per selezionare una rosa di utenti con cui condividere i contenuti di SkyDrive, selezionate l'opzione "Gli utenti da me scelti".Così facendo, aprirete un menu a cascata contenente tutti gli utenti della vostra lista contatti di MSN. Per aggiungere un contatto alla lista di condivisione, selezionate il campo a sinistra del suo nome; se invece la persona con cui volete condividere l'accesso ai dati non fa parte della vostra lista MNS, inserite il suo indirizzo e-mail nel campo apposito e fate clic su "Aggiungi".Infine fate clic su "Salva".

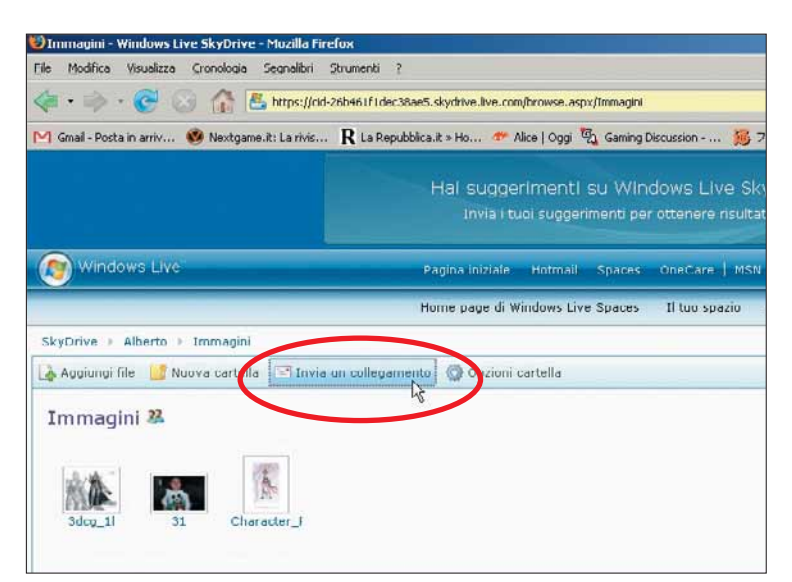

Per invitare un amico a consultare i vostri file,<br>
accedete a una cartella condivisa dal menu<br>
collegamento". SkyDrive provvederà a preparare una e-mail accedete a una cartella condivisa dal menu principale e fate clic sull'opzione "Invia un contenente un collegamento alla vostra cartella condivisa; limitatevi a inviarla al destinatario dell'invito. Per avere accesso ai dati, l'invitato dovrà solo fare clic sul collegamento all'interno della e-mail e seguite le istruzioni su schermo.

# DIFFICOLTÀ 123 | INTERNET

# Tutto il Corriere dal 1992 CORRIERE DELLA SERA

#### L'archivio storico degli articoli del quotidiano diretto da Mieli è consultabile gratuitamente on-line.

L'archivio storico del Corriere della Sera, costruito sul modello del New York Times, è consultabile all'indirizzo http://archiviostorico.corriere.it. Si tratta di un enorme database, che contiene tutti i numeri del quotidiano milanese (e di alcune pubblicazioni "satellite") dal 1992 a oggi. Ogni nuovo numero viene aggiunto il giorno successivo alla pubblicazione. Si parla di oltre un milione di articoli, che rappresentano la memoria storica dell'Italia degli ultimi 15 anni. Nonostante la mole di informazioni contenute, la consultazione è piuttosto semplice.

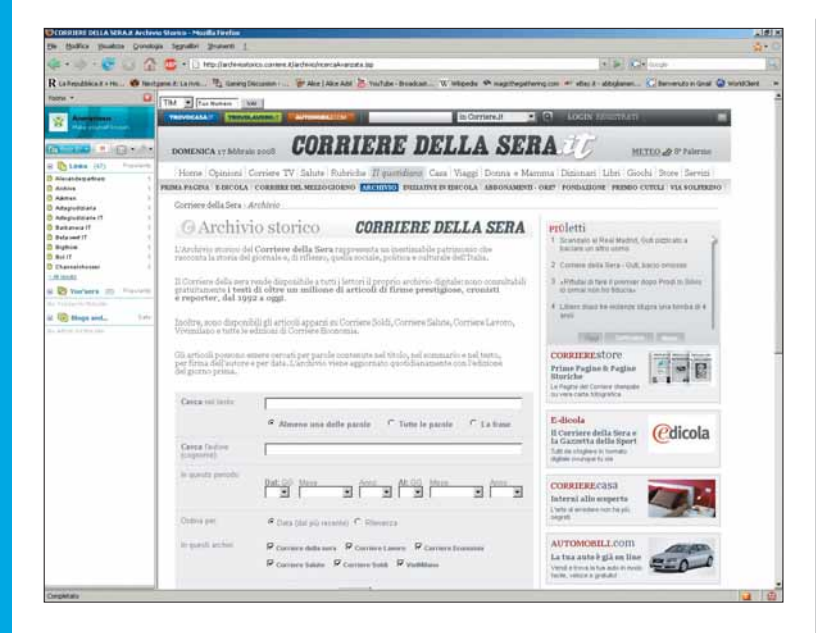

Collegatevi all'indirizzo Web **http://archiviostorico.**<br> **Corriere.it**. Questa pagina rappresenta il motore di<br>
ricerca dell'archivio: permette di eseguire ricerche<br>
mirate tramite parole chiave l'area in alto a destra rac corriere.it. Questa pagina rappresenta il motore di ricerca dell'archivio: permette di eseguire ricerche mirate, tramite parole chiave. L'area in alto a destra raccoglie gli articoli più letti degli ultimi giorni. Se scorrete la pagina in basso, vedrete una seconda area che riassume le parole più cercate dell'ultimo periodo.

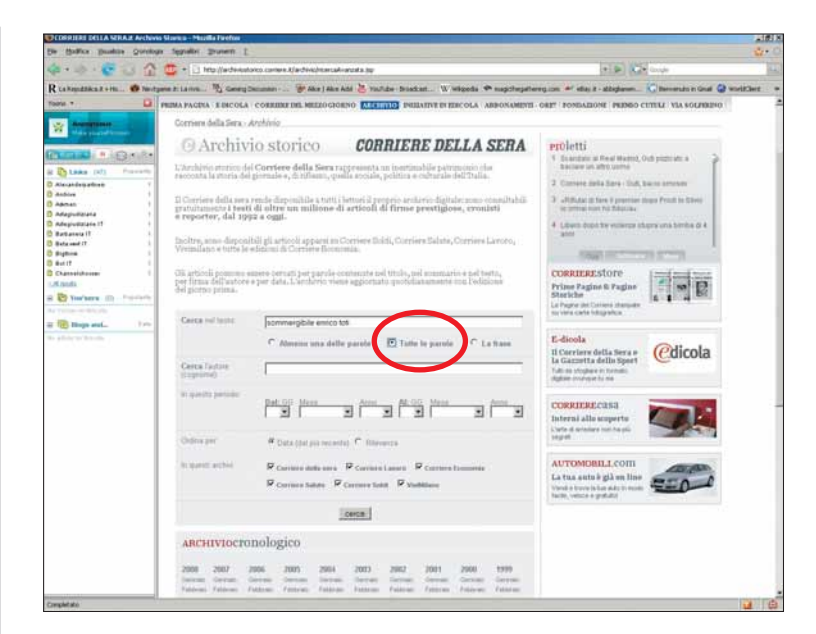

Per eseguire una ricerca, digitate all'interno del campo<br>
"Cerca nel testo" una o più parole chiave o addirittura<br>
un'intera frase. Il metodo più efficace per effettuare<br>
ricerche consiste nell'inserire più termini e spunt "Cerca nel testo" una o più parole chiave o addirittura un'intera frase. Il metodo più efficace per effettuare ricerche consiste nell'inserire più termini e spuntare l'opzione "Tutte la parole". In questo modo i risultati della ricerca saranno il più possibile mirati. Per esempio, per eseguire una ricerca sul sommergibile "Enrico Toti", digitate le parole: "sommergibile", "enrico" e "toti" e spuntate il campo "Tutte le parole".

# Passo a passo

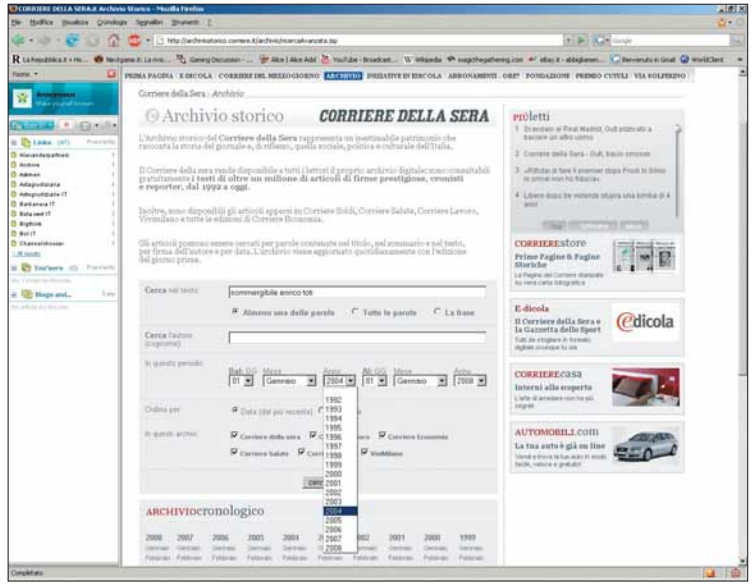

A questo punto non resta che selezionare a quale periodo<br>cronologico riferire la ricerca. Naturalmente, più sarete<br>precisi nel definire le date di inizio e fine, minore sarà il<br>numero delle occorrenze trovate, e maggiori l cronologico riferire la ricerca. Naturalmente, più sarete precisi nel definire le date di inizio e fine, minore sarà il numero delle occorrenze trovate, e maggiori le possibilità di recuperare articoli sull'argomento di interesse. Una volta inserite le informazioni cronologiche, selezionate le testate su cui volete effettuare la ricerca; in questo caso le più adatte saranno "Corriere della sera" e "ViviMilano". A questo punto fate clic su "Cerca" in basso, e attendete qualche secondo.

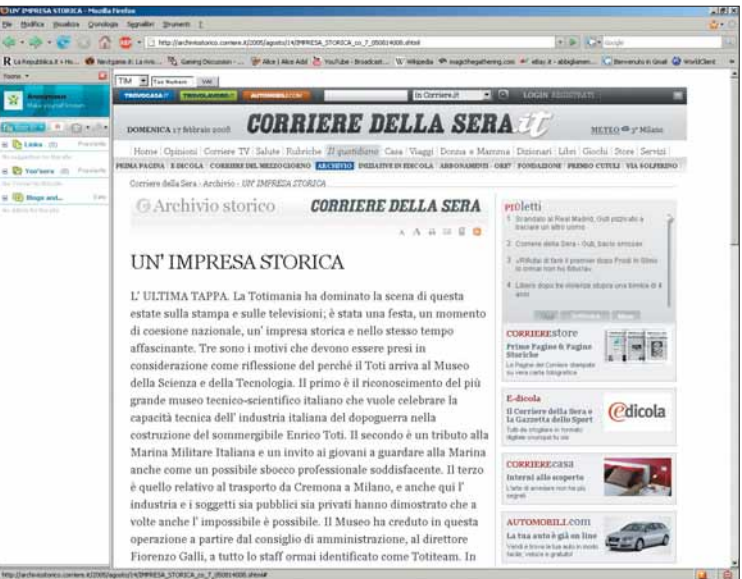

Eccovi finalmente davanti all'articolo scelto. Purtroppo i<br>
testi non contengono foto, ma per il resto sono fedeli<br>
all'edizione cartacea. La finestra di lettura offre inoltre una<br>
manciata di onzioni per migliorare la fru testi non contengono foto, ma per il resto sono fedeli manciata di opzioni per migliorare la fruibilità dell'articolo: si trovano nell'angolo in alto a destra del campo principale. Le due "A" permettono di ingrandire e rimpicciolire i caratteri della pagina, mentre l'icona della stampante permette di stampare.

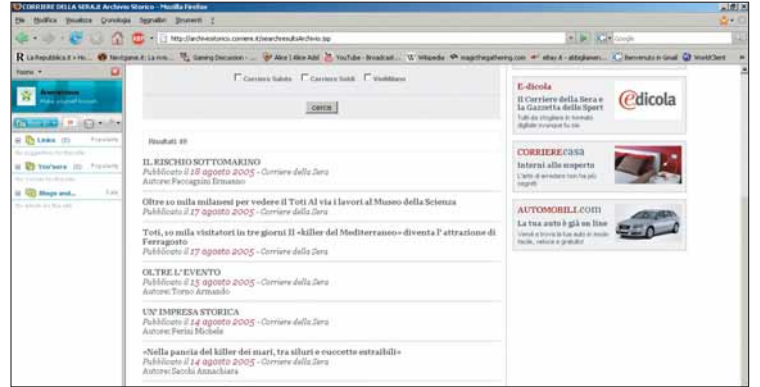

Nella schermata successiva troverete tutti gli articoli<br>contenenti le parole chiave e pubblicati nel periodo s<br>Per visualizzare un articolo, fate clic sul titolo. Nell'ar<br>in alto a sinistra della lista è indicato il numero contenenti le parole chiave e pubblicati nel periodo scelto. Per visualizzare un articolo, fate clic sul titolo. Nell'angolo in alto a sinistra della lista è indicato il numero di risultati ottenuti.

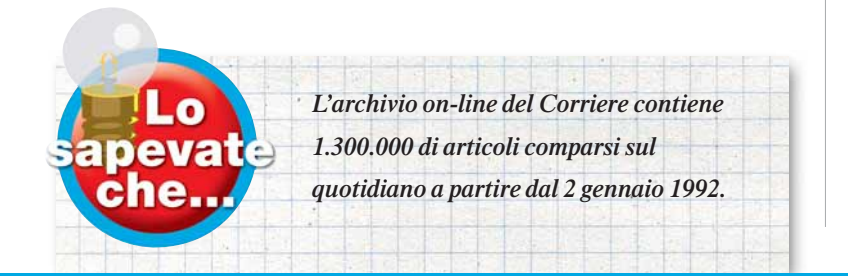

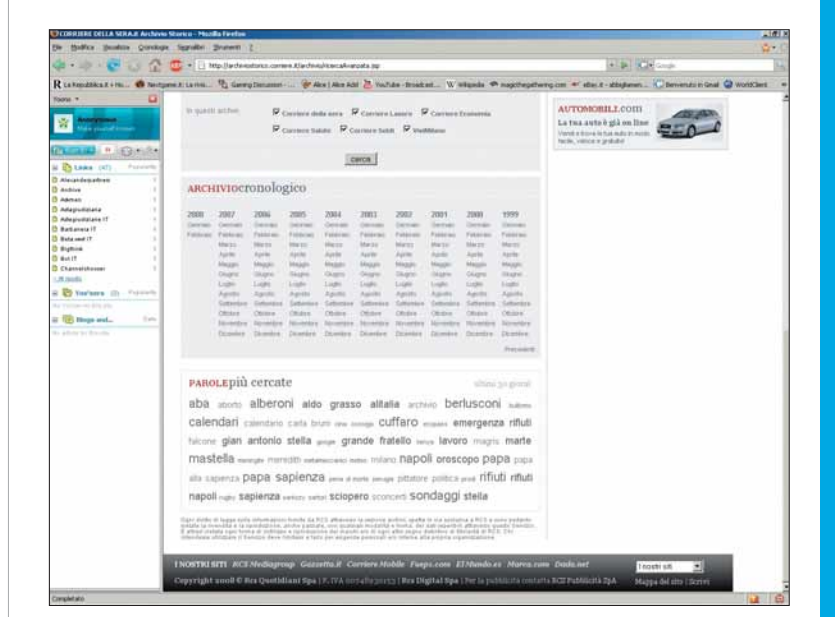

L'archivio storico del Corriere può essere consultato anche in ordine cronologico, semplicemente sfogliando le pagine virtuali del numero pubblicato in una certa data. Per usufruire di questo metodo di ricerca alternativo, tornate alla pagina principale e utilizzate la sezione "Archivio cronologico", sotto i campi di ricerca.

# DIFFICOLTÀ 123 ADVANCED WINDOWSCARE

# Prendetevi cura del

# computer

#### Basta un piccolo programma gratuito per mettere a punto Windows e il PC.

Dei cosiddetti **tweaker** (programmi capaci di mettere a punto il sistema eliminando file inutili, spazzatura informatica, chiavi di registro abbandonate) abbiamo parlato diverse volte. Alcuni si limitano ad agire solo su certe

aree di Windows, altri risultano più completi, includendo spesso moduli anche non strettamente connessi all'ottimizzazione del sistema. In queste pagine ve ne presentiamo uno gratuito: Advanced WindowsCare.

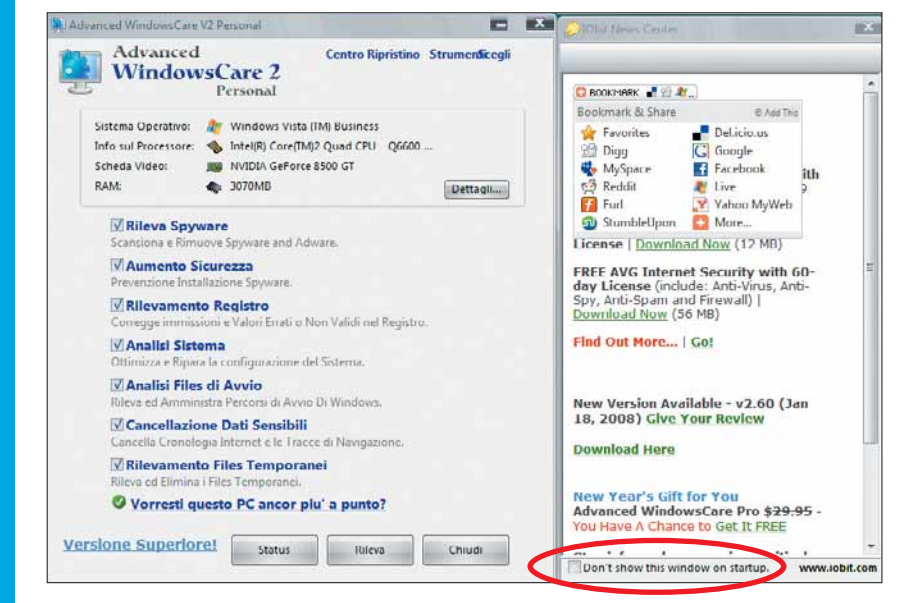

Dopo aver scaricato e installato Advanced WindowsCare 2<br>
Personal, al primo avvio viene mostrata la finestra "lObit News<br>
Center" che presenta altri programmi gratuiti (come la versione<br>
free di AVG). Per evitare che annai Personal, al primo avvio viene mostrata la finestra "IObit News free di AVG). Per evitare che appaia in futuro, mettete un segno di spunta accanto alla voce "Don't show this window on startup".

#### A costo zero

Advanced WindowsCare Free 2.6 si può scaricare gratuitamente dal sito www.iobit.com. Si tratta di un programma freeware, ma non open source. Non è richiesta alcuna procedura di registrazione.

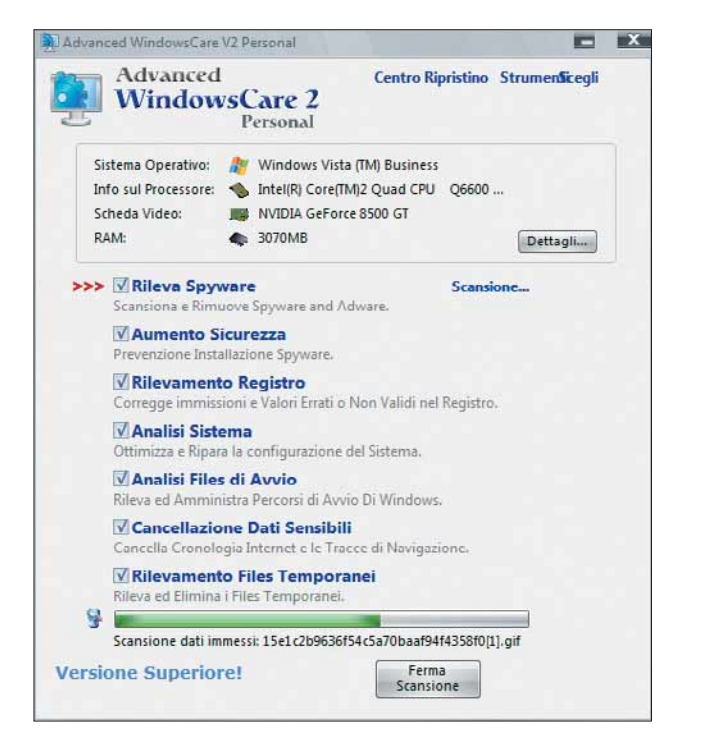

Nella finestra principale del programma, tutte le voci sono selezionate in automatico. Lasciate che il programma effettui tutti quei controlli: solo in casi particolari deselezionate le voci che non vi interessano. Avviate la scansione.

# Passo a passo

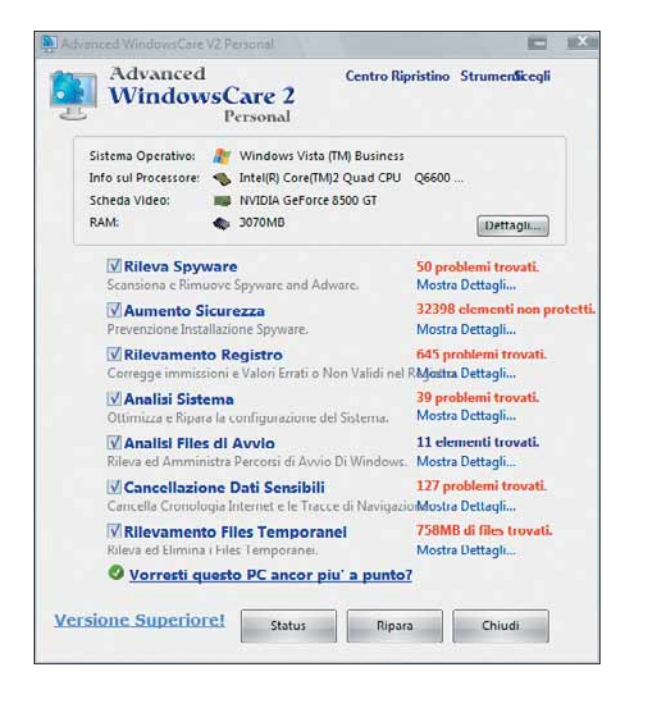

La scansione, in funzione dell'occupazione delle memorie di massa, può durare da una manciata di secondi fino a qualche minuto. Alla fine verrà elencato il numero di problemi rilevati, divisi per sezioni.

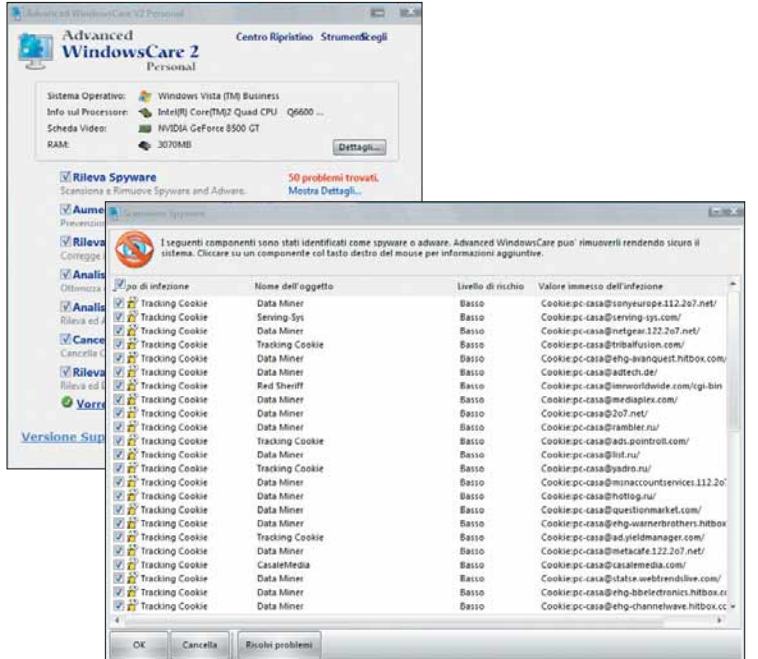

Per approfondire i problemi rilevati, basta fare clic sulla voce "Mostra dettagli" di ogni sezione. Per esempio, nell'immagine sono evidenziati tutti i **cookie** rilevati durante l'analisi degli spyware. Un clic sul pulsante "Risolvi problemi" avvia la soluzione del problema: nel nostro caso l'eliminazione dei cookie pericolosi.

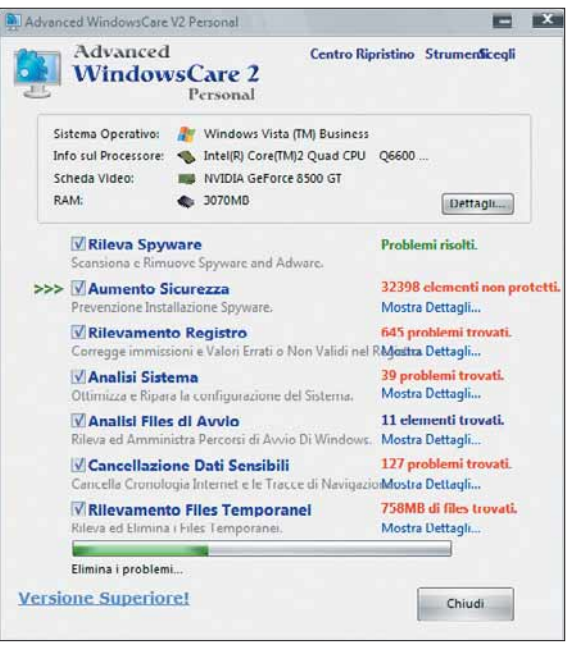

5Fate nuovamente clic su "Ripara". Il programma avvia una procedura guidata per risolvere i diversi problemi, senza chiedere ulteriori interventi da parte vostra. Per una sola voce, "Analisi files di avvio", non viene eseguito alcun intervento.

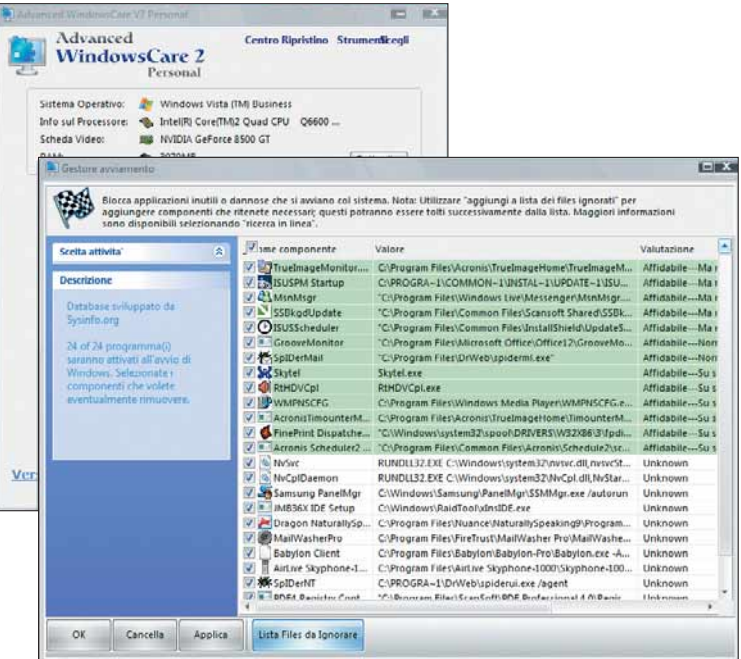

6Fate clic su "Mostra dettagli" accanto ad "Analisi files di avvio". Si aprirà una finestra con l'elenco delle applicazioni e dei componenti che partono automaticamente quando si accende il computer, allo startup.Togliete il segno di spunta accanto alle voci che non volete che partano senza il vostro consenso.

# DIFFICOLTÀ 123 THE BAT!

# Il pipistrello viaggiatore

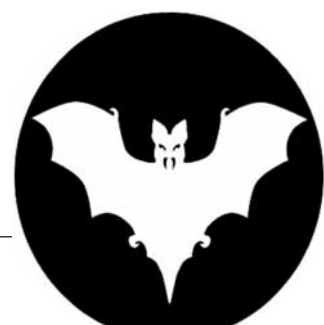

#### Basta col solito Outlook Express:provate un nuovo client di posta, raffinato,completo ed efficace.

L'ambiente dei client di posta è il più conservatore in assoluto: difficile che un utente, abituato da anni a fare "Invia e ricevi" con Outlook Express, provi qualcosa di nuovo. Eppure on-line si trovano molti programmi che, spesso, varrebbe la pena provare.Tra questi segnaliamo l'ottimo "The Bat!" (in inglese, il pipistrello), recentemente giunto alla versione 4.

Perché, con tutti i programmi gratuiti che si trovano on-line, mettere mano al portafogli? Perché The Bat! è un prodotto di assoluta qualità, quanto di meglio si possa trovare nel settore dei client di posta. Il programma è veloce, leggero (ulteriormente ridotto l'impatto sulle risorse del sistema) e altamente personalizzabile, grazie a numerosi plug-in (prodotti anche da terze parti).

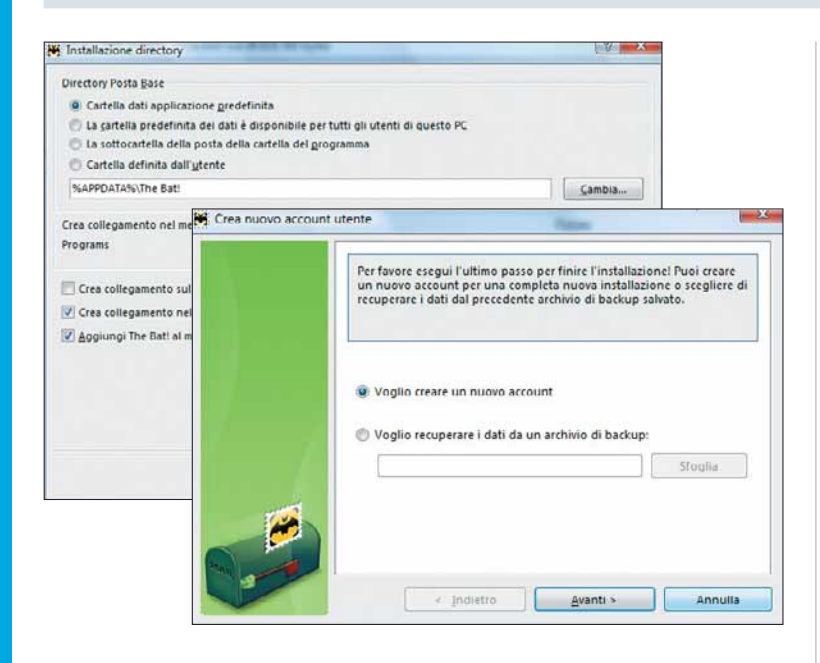

In fase di installazione, il programma vi chiede di indicare le cartelle dove salvare i messaggi. Poi dovete decidere se recuperare gli account da altri programmi in uso, come cartelle dove salvare i messaggi. Poi dovete decidere se recuperare gli account da altri programmi in uso, come Outlook Express. In caso contrario, potete crearne uno nuovo (come nel nostro caso). Fate clic su "Avanti" per continuare.

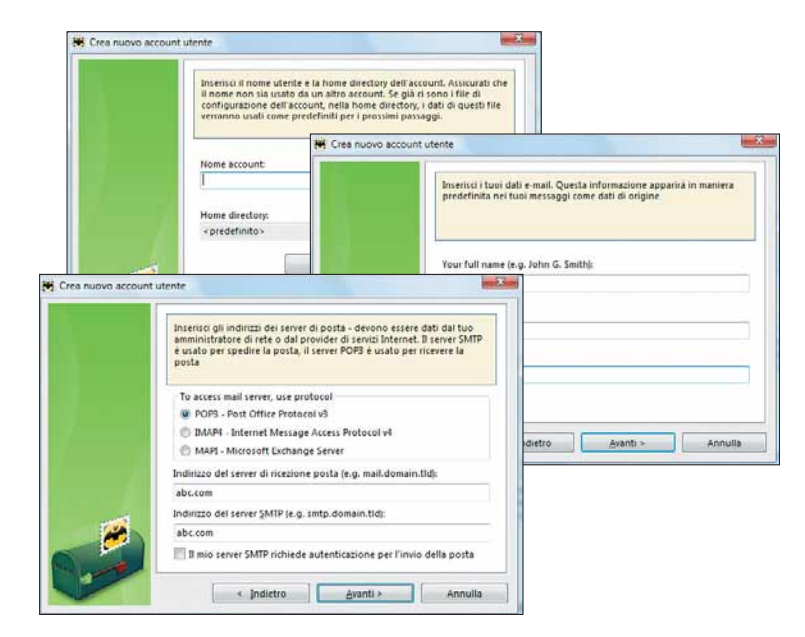

Il programma avvia la procedura guidata per impostare un nuovo account: dovete inserire i dati di accesso al server d<br>posta remoto. Sono disponibili, oltre al server POP3,<br>anche **IMAP4 e MAPI** (per i server Microsoft) nuovo account: dovete inserire i dati di accesso al server di posta remoto. Sono disponibili, oltre al server POP3, anche **IMAP4** e **MAPI** (per i server Microsoft).

#### A costo zero

The Bat! è commercializzato in due versioni, Standard e Professional, distribuite con licenza shareware (in prova per un mese). La prima costa 39 dollari (25 euro), la seconda 49 dollari (32 euro). In cosa differiscono, le due? Sostanzialmente la versione professionale dispone di un algoritmo crittografico e di un'interfaccia più completa. Per maggiori informazioni, collegatevi al sito www.ritlabs.com.

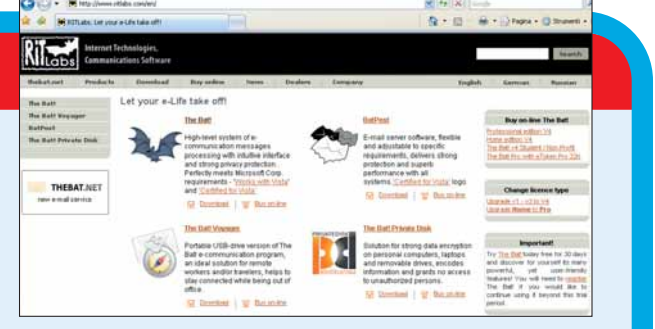

# Passo a passo

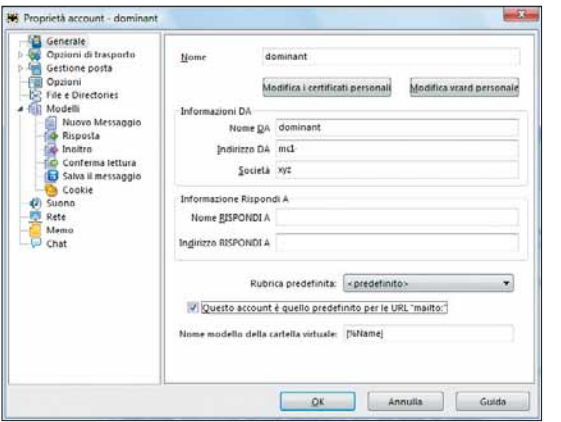

Andate in Account/Proprietà account per definire ogni<br>
e certificati personali, opzioni di gestione della posta in<br>
partenza e arrivo messaggi di errore e così via Potete inoltre particolare dell'account. Potete anche inserire vCard partenza e arrivo, messaggi di errore e così via. Potete inoltre modificare il nome dell'account stesso.

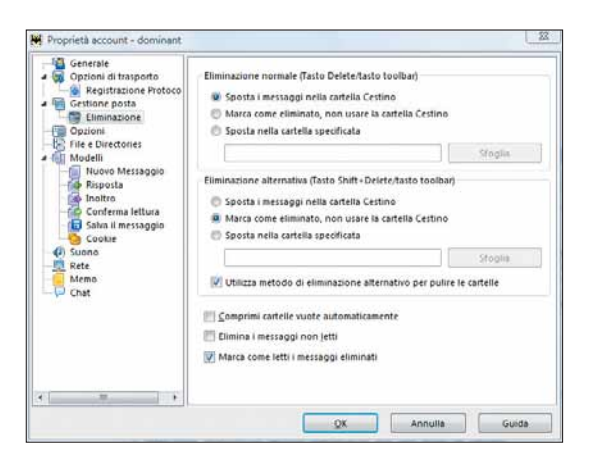

Sempre nella finestra di gestione delle proprietà dell'ac-<br>count, è possibile mettere mano alle regole relative alla<br>cancellazione della posta in arrivo. Se vi sembra comod<br>potete anche stabilire che tutti gli i messaggi p count, è possibile mettere mano alle regole relative alla cancellazione della posta in arrivo. Se vi sembra comodo, potete anche stabilire che tutti gli i messaggi non aperti (e non indirizzati verso specifiche cartelle) vengano automaticamente cestinati.

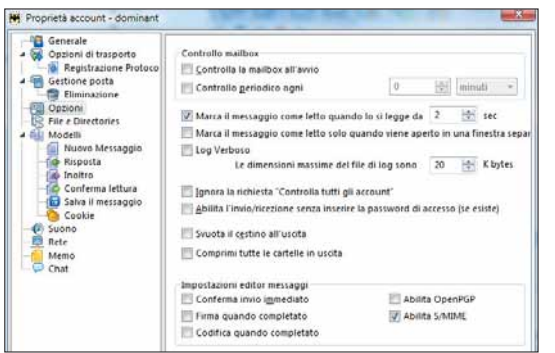

In Opzioni/ Controllo Mailbox si stabilisce quando scaricare le nuove e-mail: all'apertura del programma? Ogni tot minuti?

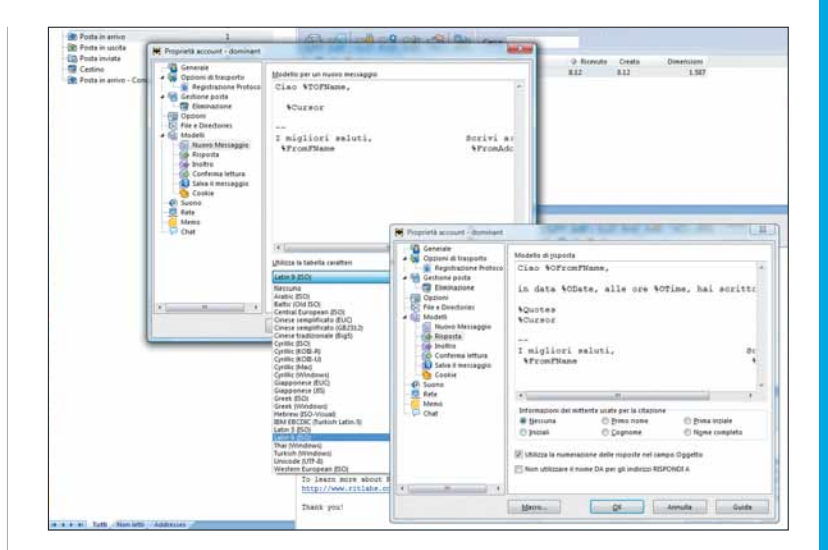

The Bat! permette la creazione di modelli di messaggi,<br>di prima fattura o di risposta, alcuni dei quali sono già di prima fattura o di risposta, alcuni dei quali sono già predisposti e incorporano variabili che acquisiscono, in maniera automatica, valori dagli indirizzi e dai messaggi in arrivo. In essi è possibile seguire il normale editing per le modifiche.

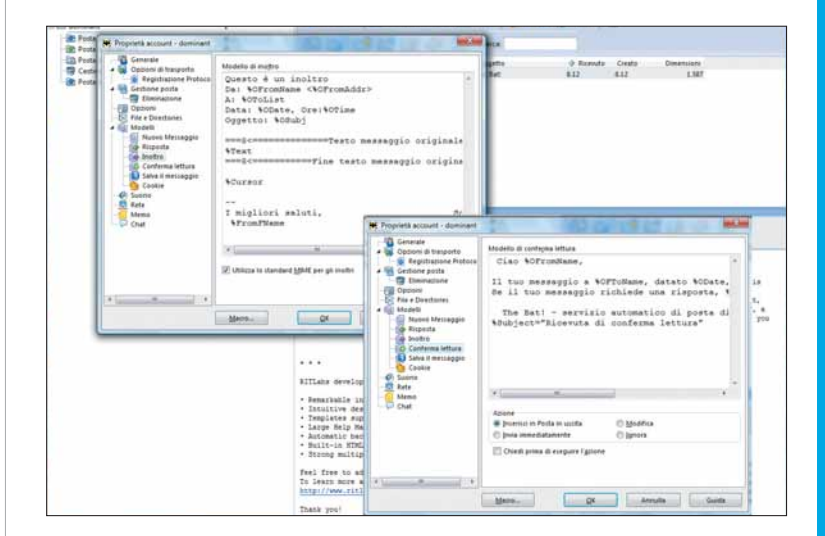

7Altri modelli, stavolta per l'inoltro e la conferma. È importante ricordare che anche in questi è implementata la funzione del free-editing, propria di questo programma, per cui è sufficiente fare clic in un punto qualunque della pagina per cominciare a scrivere, così come si farebbe con carta e penna.

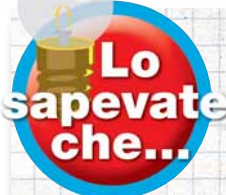

*Il primo client di posta elettronica fu ELM (acronimo di electronic mail, posta*

*elettronica), realizzato il 30 novembre del 1986 per ambiente operativo UNIX. Esiste tuttora:*

*l'ultima versione è del 2005, distribuito in forma di*

*open source. Si trova all'indirizzo* www.instinct.org/elm*.*

# Passo a passo The BAT!

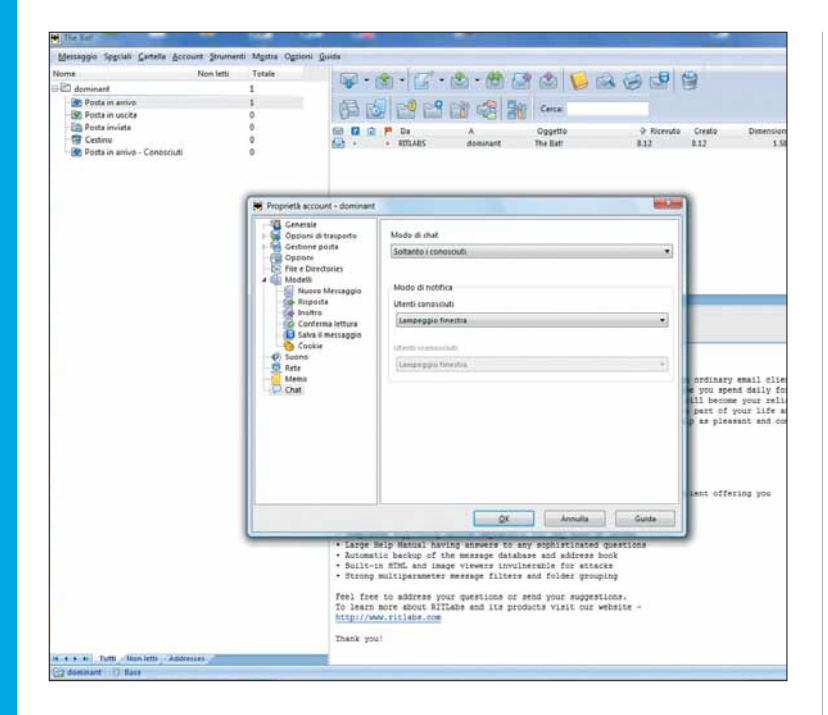

The Bat! incorpora anche un ambiente ibrido di chat/<br>e-mail. In pratica, due interlocutori che si scrivono tra e-mail. In pratica, due interlocutori che si scrivono tra loro in tempo reale possono aprire una finestra e avviare una sessione di chat personalizzata dall'interno del programma stesso.

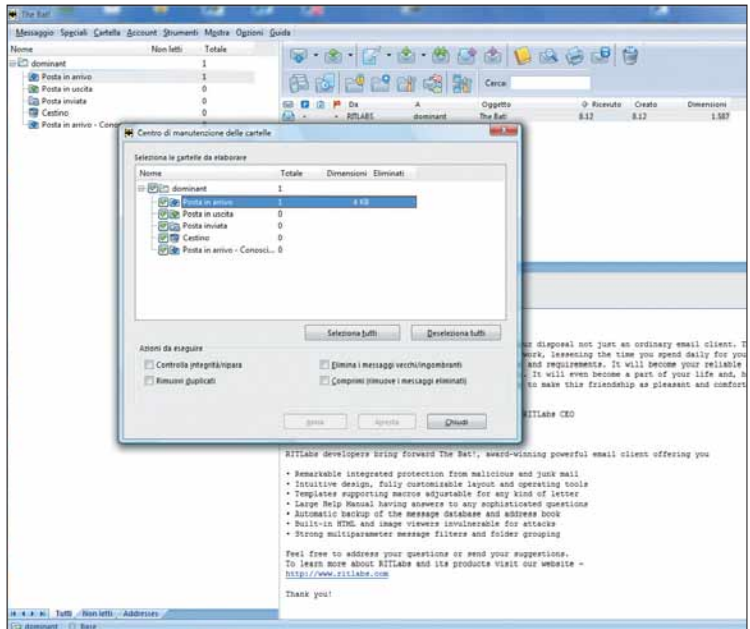

L'ambiente consente di eseguire in maniera periodica una serie di operazioni di manutenzione delle cartelle, con eliminazione guidata dei messaggi duplicati e/o obsoleti e riparazione della struttura di cartelle rovinate da operazioni maldestre.

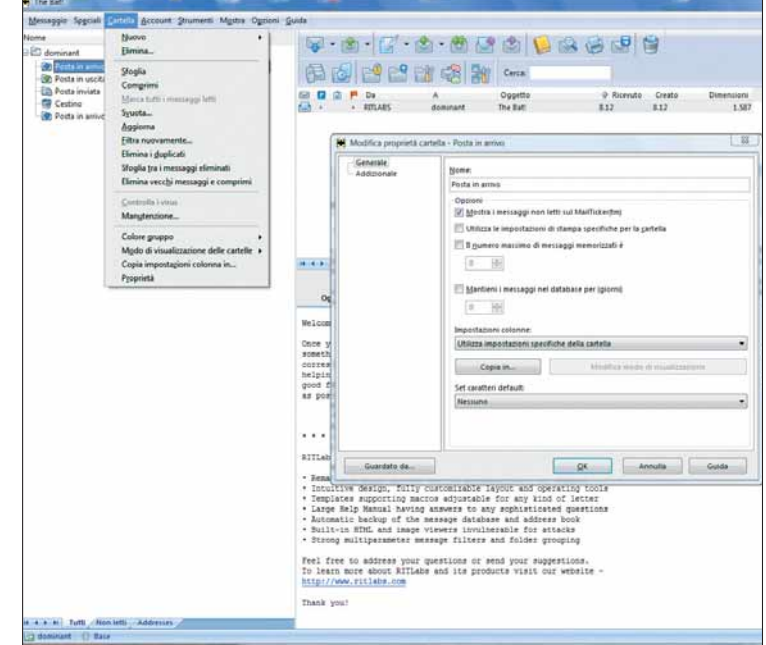

Selezionando Cartella/Proprietà potrete gestire<br>un database per conservare copia dei messaggi<br>selezionati, automatizzare la cancellazione e<br>l'archiviazione dei messaggi letti, e addirittura individuare chi ha un database per conservare copia dei messaggi selezionati, automatizzare la cancellazione e l'archiviazione dei messaggi letti, e addirittura individuare chi ha letto il messaggio, nel caso di cartelle condivise tra più utenti

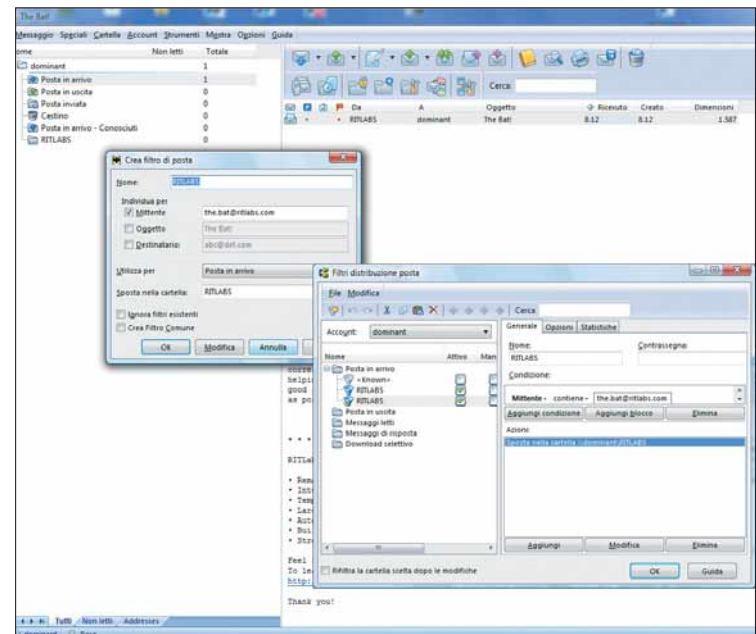

Componente indispensabile di ogni client di posta elettronica sono i filtri. In The Bat! si trovano in Strumenti/Crea filtro di posta/Filtri distribuzione posta. Non servono solo per bloccare le e-mail da mittenti indesiderati, ma possono anche escludere l'arrivo di e-mail con contengano determinate parole.

# Passo a passo

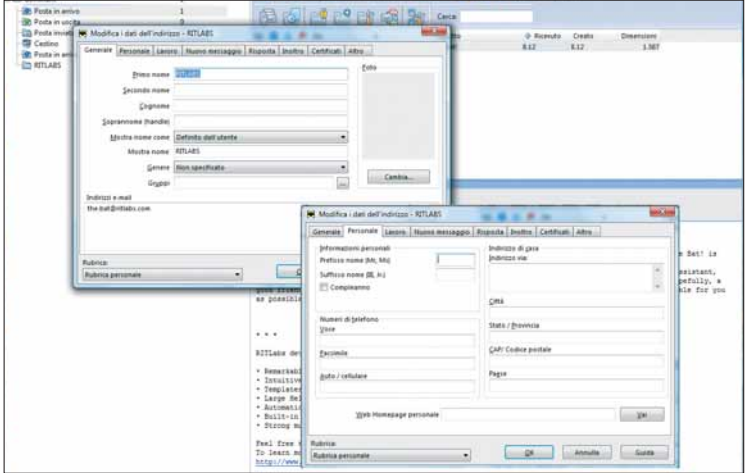

Create la vostra rubrica di indirizzi di posta (sempre in "Strumenti"). Per ogni nuova voce, è possibile salvare, oltre all'indirizzo e-mail, anche numeri di telefono e di fax, e un indirizzo Web (nel caso, per esempio, che il vostro contatto abbia una pagina su MySpace, o un blog).

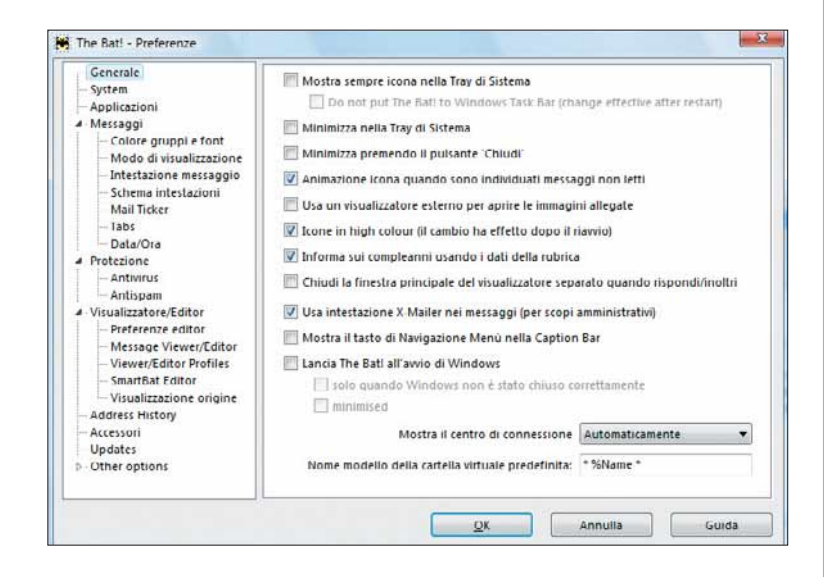

Andate in Strumenti/Preferenze: troverete un ricco<br>
menu di gestione e personalizzazione dell'ambien<br>
d'uso di The Bat!. Utilizzando l'elenco a sinistra è<br>
possibile intervenire in pressoché qualsiasi elemento dei messagg menu di gestione e personalizzazione dell'ambiente possibile intervenire in pressoché qualsiasi elemento dei messaggi; per esempio, potete impostare l'icona di avviso di messaggi nella barra di stato nel caso di ricezione di e-mail particolari (per esempio se inviate da mittenti particolari).

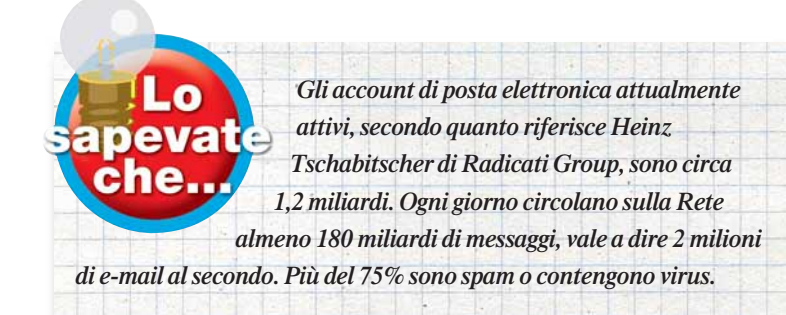

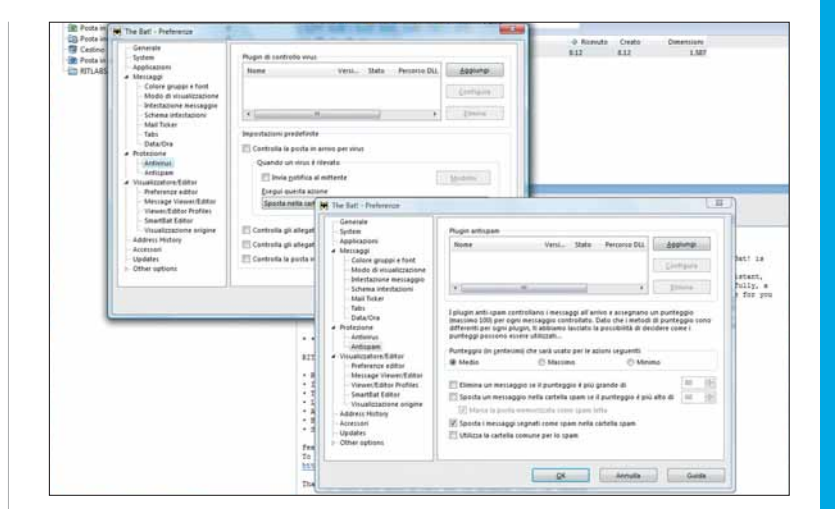

Il programma prevede anche un meccanismo di protezione contro virus e spam: in pratica ci si appoggia su programmi esterni, tramite plug-in creati da terzi.Tra i due, l'antispam è più complesso da gestire, in quanto richiede una valutazione di pericolosità (phishing) o inutilità, in forma numerica, del messaggio o del mittente.

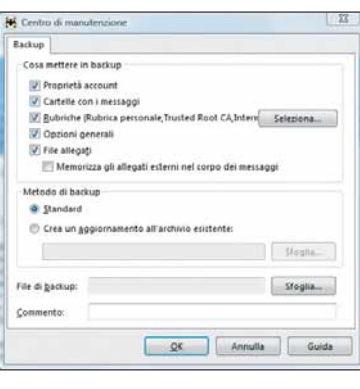

Ancora due<br>
tili funzioni,<br>
sempre nella<br>
finestra Preferenze. In primo utili funzioni, sempre nella piano, potete vedere una finestra per eseguire il backup parziale o totale dell'ambiente; poi trovate "Smart Bat", una sorta di brogliaccio, o blocco note, dove salvare al volo indirizzi di posta elettronica,

contenuti, appunti, allegati vari.

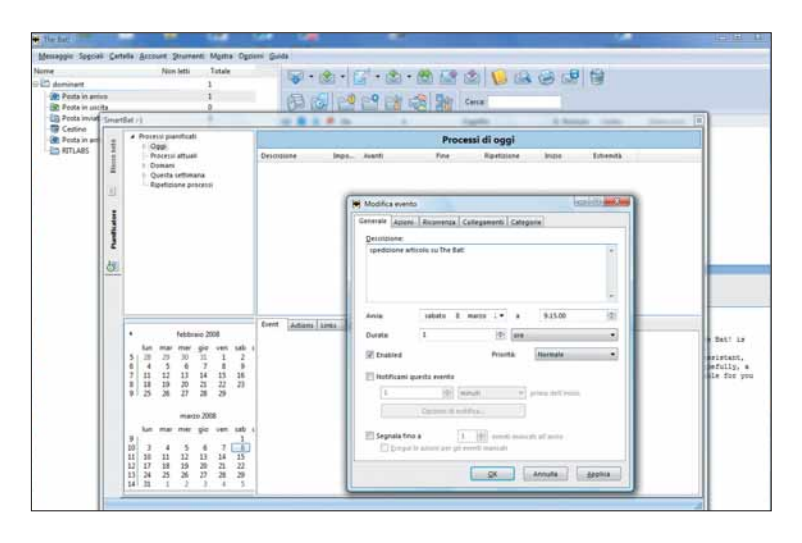

Non poteva mancare un'agenda, ben disegnata,<br>facile da usare. Grazie al plug-in di avvio automa<br>del programma, non rischierete più di mancare u<br>appuntamento dimenticare una scadenza o peggio una ricorrer facile da usare. Grazie al plug-in di avvio automatico del programma, non rischierete più di mancare un appuntamento, dimenticare una scadenza o, peggio, una ricorrenza!

# DIFFICOLTÀ 123 UBUNTU

# Nel nuovo mondo

#### Basta chiacchiere,è arrivato il momento di agire:installate una distribuzione di Linux sul vostro PC!

Si sentono sempre più utenti parlare di un possibile "cambio epocale": via Windows, proviamo Linux. Parole parole parole. Passare ai fatti non è poi così facile, i timori sono molti: troverò i driver per le mie periferiche, riuscirò a installare il modem, saprò lavorare con un ambiente completamente nuovo? Questi timori sono bilanciati da molti "pro": il sistema operativo è gratuito, esiste una libreria di

programmi (spesso gratis) sconfinata, è l'emblema della stabilità ed è praticamente immune dai virus. Non è detto, però, che il cambio debba essere così radicale, non è necessario abbandonare definitivamente Windows. Basta installare entrambi i sistemi operativi sulla stessa macchina. In queste quattro pagine, vi spiegheremo come installare la distribuzione (distro, in gergo) Ubuntu di Linux.

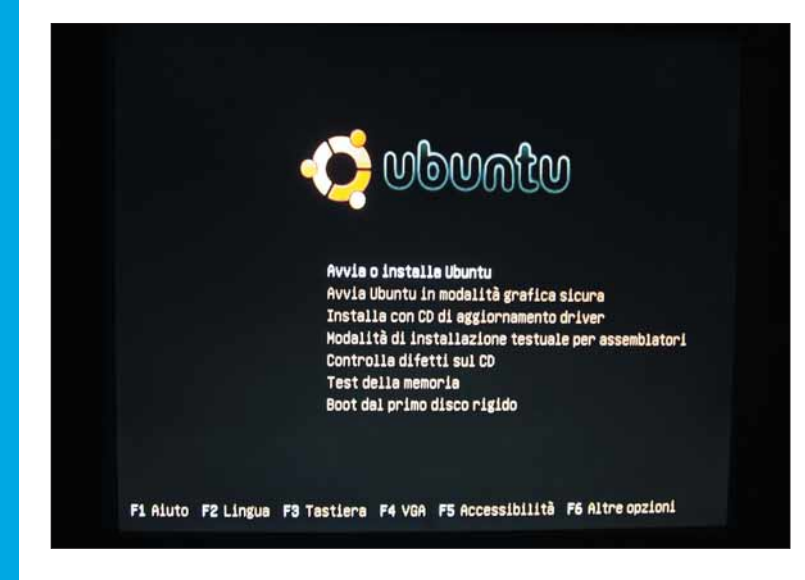

1 Dopo aver scaricato l'**installer** di Ubuntu, avviatelo.<br>Dal BIOS, stabilire la **sequenza di boot** dando la precedenza al driver ottico (lettore CD o masterizzato Dal BIOS, stabilire la sequenza di boot dando la precedenza al driver ottico (lettore CD o masterizzatore). Scegliete, all'avvio, la prima voce di questo elenco (Avvia o installa Ubuntu), comunque selezionata in automatico.

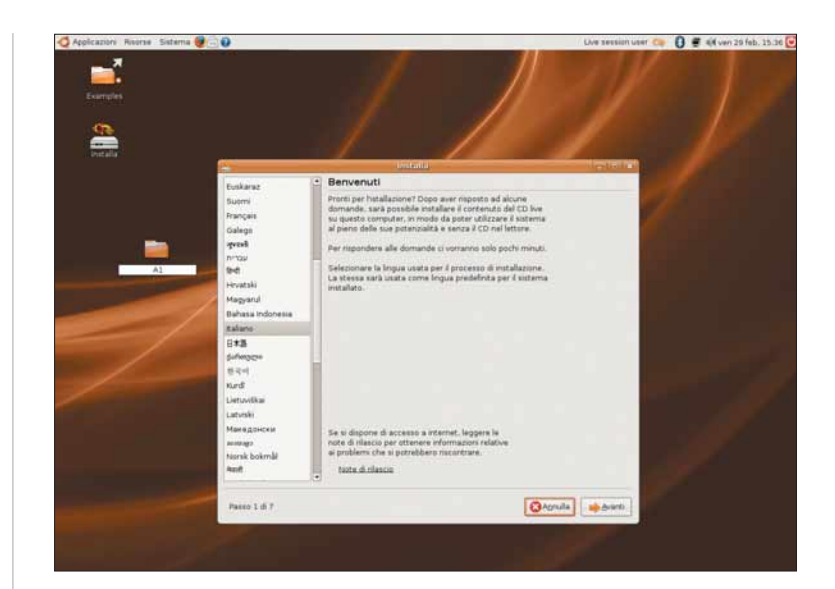

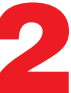

Verrà avviata una procedura guidata di configurazione,<br>che vi chiederà di effettuare una serie di scelte. Prima c<br>tutto, selezionate la nostra lingua. che vi chiederà di effettuare una serie di scelte. Prima di tutto, selezionate la nostra lingua.

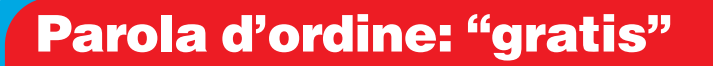

Ubuntu Linux 7.1 può essere scaricata liberamente dal sito www.ubuntu.com, dove è possibile trovare anche il file di "localizzazione" per le diverse lingue, italiano compreso. Si tratta di una delle distribuzioni più semplici da installare e da utilizzare, grazie a un'interfaccia piuttosto semplice, al fatto che sia possibile monitorare tutte le fasi operative e, ancora, in virtù dell'ampia disponibilità di documentazione presente presso i diversi user group (gruppi di utenti). L'installer non è particolarmente pesante: sta su un solo CD.

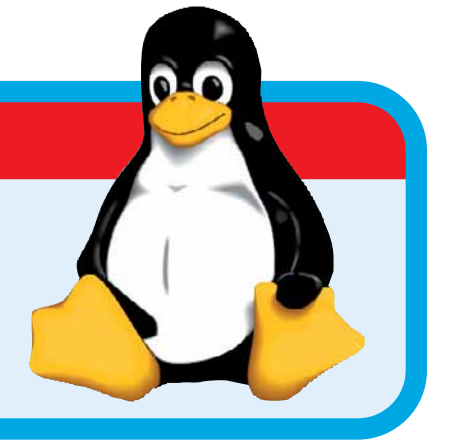

# Passo a passo

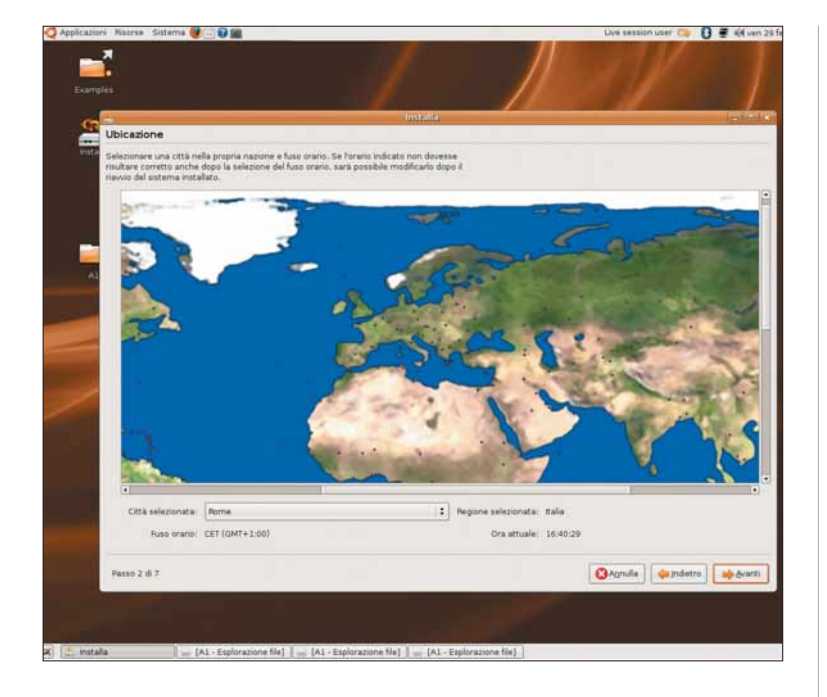

In questa fase dell'installazione, così come avviene per<br>Windows, dovete scegliere alcune impostazioni di base<br>Come, per esempio, il fuso orario. In seguito, verranno<br>anche rilevate tutte le periferiche dipendenti dal PC e Windows, dovete scegliere alcune impostazioni di base. Come, per esempio, il fuso orario. In seguito, verranno anche rilevate tutte le periferiche dipendenti dal PC e le schede in esso contenute.Verificate che siano alimentate e correttamente collegate al PC.

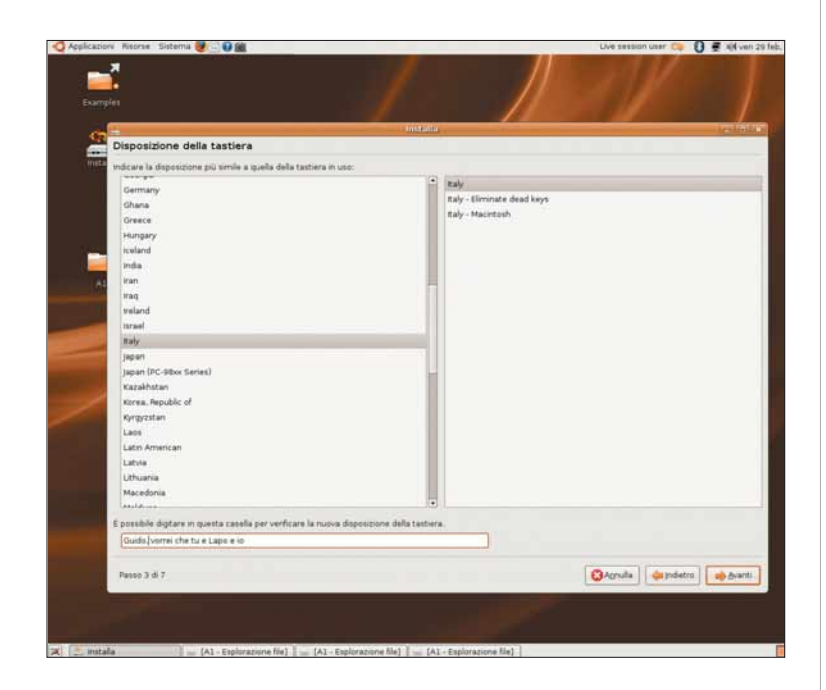

Operazione importante: la scelta della tastiera! Il sistema<br>permette, in un campo posto alla base della finestra, di<br>verificare la corrispondenza tra il layout scelto e la tastiera;<br>hasta inserire nel campo una frase suffi permette, in un campo posto alla base della finestra, di basta inserire nel campo una frase sufficientemente complessa, in modo che contenga i caratteri alfabetici che si usano con maggior frequenza. Fate clic su "Avanti".

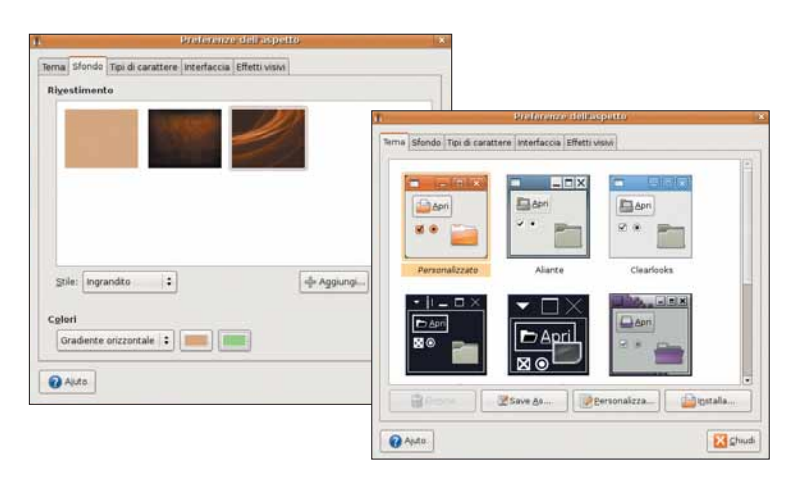

Al termine dell'installazione, il desktop si presenta color<br>
marrone e avana. Usando il tasto destro (così come si fa<br>
Windows) è possibile modificarne l'aspetto, anche se le<br>
scelte come potete osservare, sono limitate marrone e avana. Usando il tasto destro (così come si fa in scelte, come potete osservare, sono limitate.

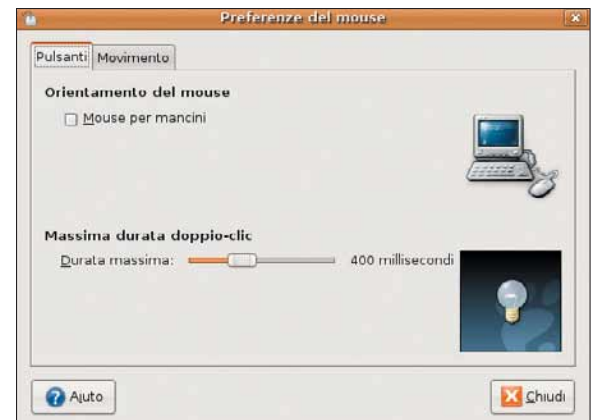

Andate in Sistema/Preferenze. Troverete, grosso modo,<br>tutte le voci che in Windows sono comprese nel Pannell<br>di controllo. Nella schermata qui riportata, per esempio,<br>potete variare la gestione dei pulsanti del mouse impos tutte le voci che in Windows sono comprese nel Pannello di controllo. Nella schermata qui riportata, per esempio, potete variare la gestione dei pulsanti del mouse, impostandola per utenti mancini.

#### Gestire la coppia

Quasi tutti quanti i pacchetti Linux incorporano un bootloader, nella maggior parte LiLo (Linux Loader): si tratta di un'applicazione, gestita attraverso il sistema operativo, che permette di configurare l'ordine di avvio dei sistemi operativi presenti sulla macchina e di modificare i tempi di attesa prima che la scelta di default diventi operativa. Si tratta, in genere, di un sistema semplice da configurare (basta selezionare l'elenco dei sistemi riconosciuti e modificarne la disposizione utilizzando i tasti freccia).Vista incorpora il suo bootloader, ma è possibile anche scaricare il programma freeware VistaBootPro, disponibile all'indirizzo www.vistabootpro.org.

### Passo a passo UBUNT

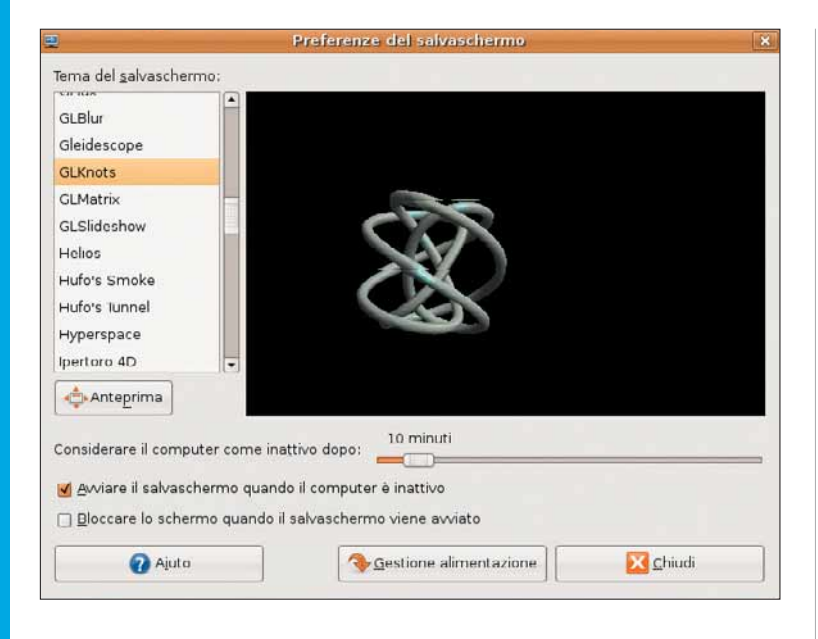

Nelle distribuzioni Linux, gli screensaver sono sempre stationi gradevoli e originali. Ubuntu non fa eccezione: offre una libreria di animazioni accattivanti e graficamente avanzate.<br>Scenliete quella che più vi piace gradevoli e originali. Ubuntu non fa eccezione: offre una libreria di animazioni accattivanti e graficamente avanzate. Scegliete quella che più vi piace.

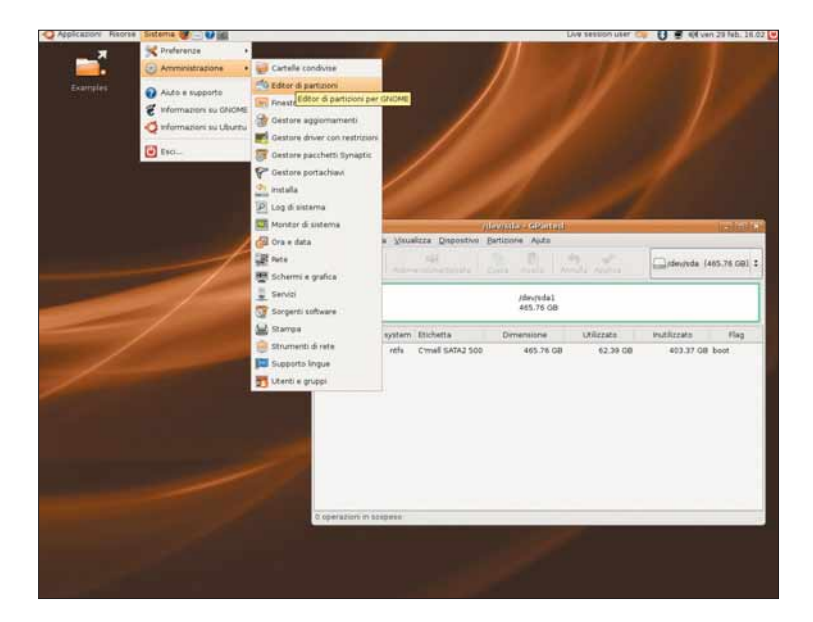

In Sistema/Amministrazione troverete tutti i comandi<br>destinati alla gestione delle funzioni di amministrazio<br>un editor/gestore di partizioni, un ambiente per la<br>configurazione della rete locale, una funzione di amministraz destinati alla gestione delle funzioni di amministrazione: configurazione della rete locale, una funzione di amministrazione delle utenze e così via.

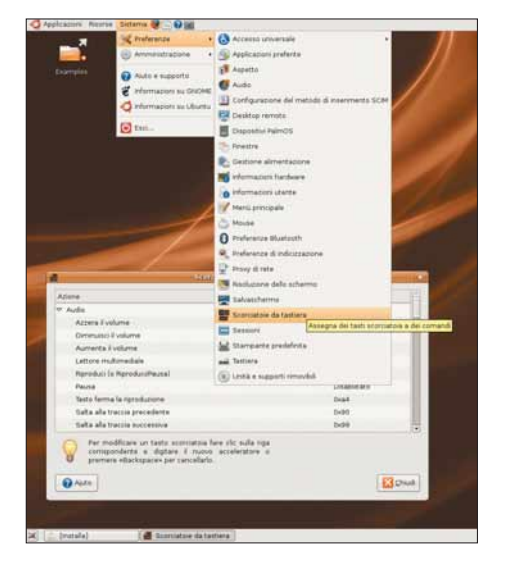

8 Ubuntu dà la binazioni di tasti per i possibilità di creare comcosiddetti shortcut, le scorciatoie. Andate in Sistema/Preferenze, scegliete "Scorciatoie da tastiera" e selezionate l'elemento desiderato. Per modificarlo, basterà fare clic sulla voce e scegliere una funzione diversa.

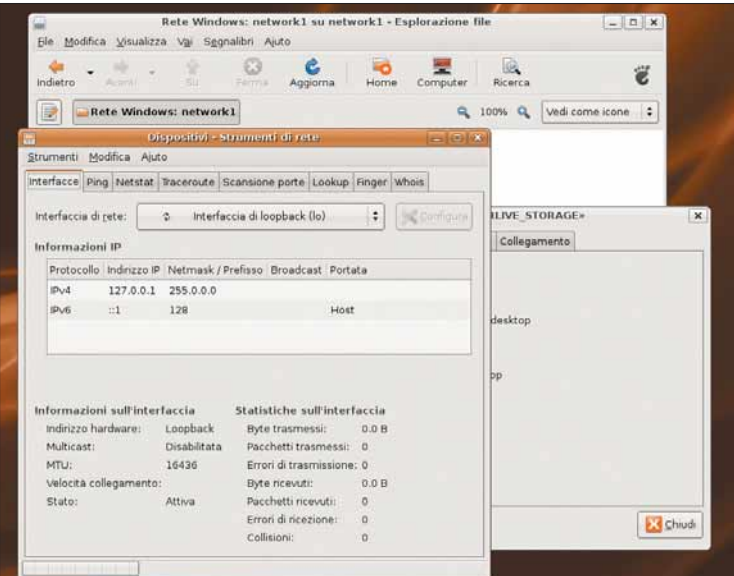

#### Kubuntu: Linux senza installazione

Sul sito www.ubuntu.com è possibile scaricare anche un'ulteriore versione di Linux, definita Kubuntu, che permette di avviare il sistema operativo da una finestra di Windows. Per questo non richiede alcuna installazione, o di partizione dedicata. Si tratta, come è possibile immaginare, di un sistema che consente un utilizzo ridotto, ma sufficiente per comprendere le potenzialità di Linux.

In Sistema/Amministra-<br>
zione/Strumenti di rete<br>
potrete tenere sotto<br>
controllo ogni aspetto della vostra rete, zione/Strumenti di rete potrete tenere sotto locale (LAN) e Internet. Come si può vedere dall'immagine, oltre a una procedura di configurazione del collegamento, si ha a disposizione un ambiente di verifica, con "Ping" e strumenti di analisi delle presenze, tipici di UNIX (come Finger e Whois).

# Passo a passo

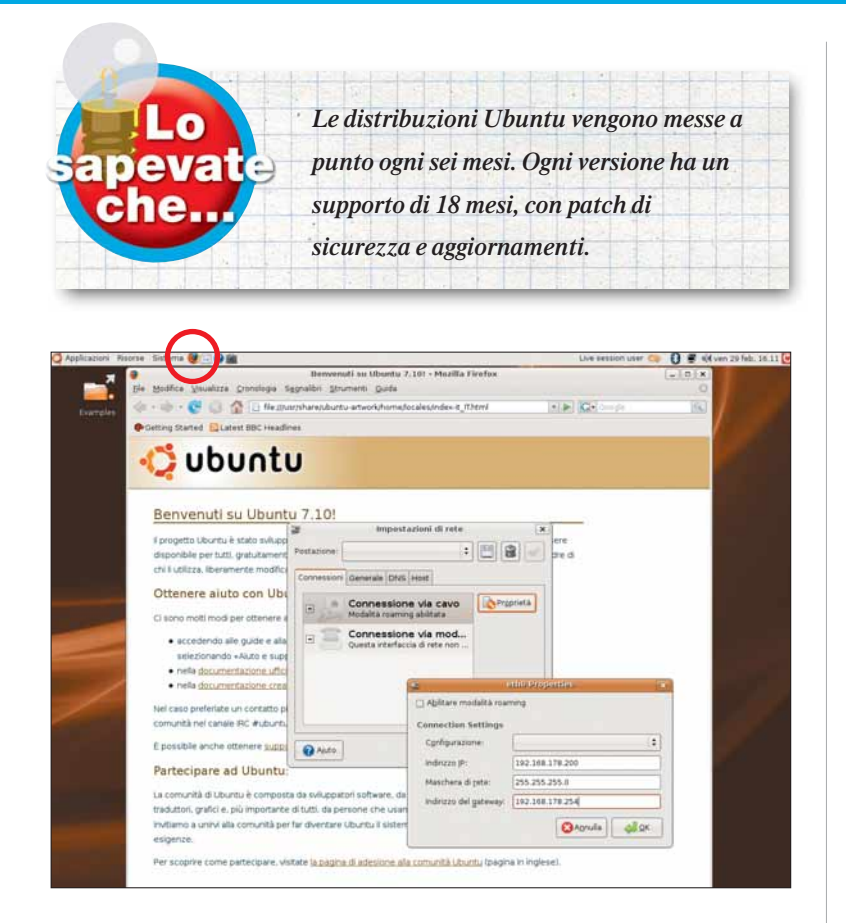

In alto, accanto alle voci del menu, compare l'icona<br>arancione del browser open source Mozilla Firefox.<br>Per poter accedere a Internet, impostate il tipo di<br>connessione (in Sistema/Bete), poi gli indirizzi IP e il server DN arancione del browser open source Mozilla Firefox. Per poter accedere a Internet, impostate il tipo di connessione (in Sistema/Rete), poi gli indirizzi IP e il server DNS. Al termine della procedura apparirà in alto a destra (accanto alla data) un'icona con due PC, segno che la connessione è avvenuta.

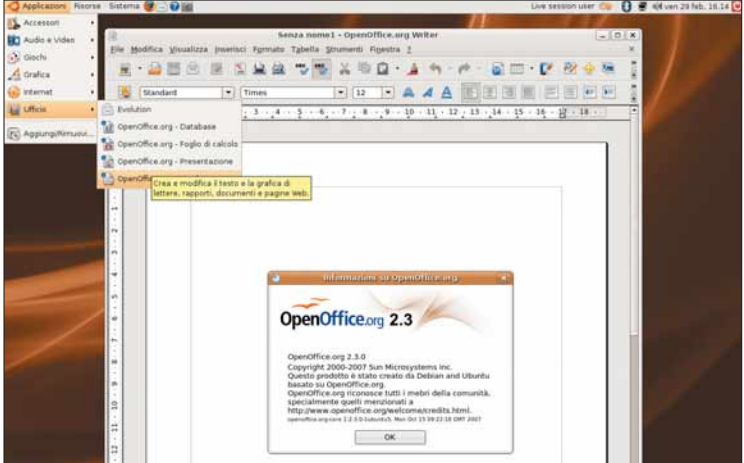

È arrivato il momento di mettervi al lavoro. Al momento dell'installazione, il sistema dispone del pacchetto OpenOffice.org, nella più recente versione 2.3. Oltre all'elaboratore di testi, quindi, potete sbizzarrirvi con il foglio di calcolo, il programma per database e il software per creare le presentazioni.

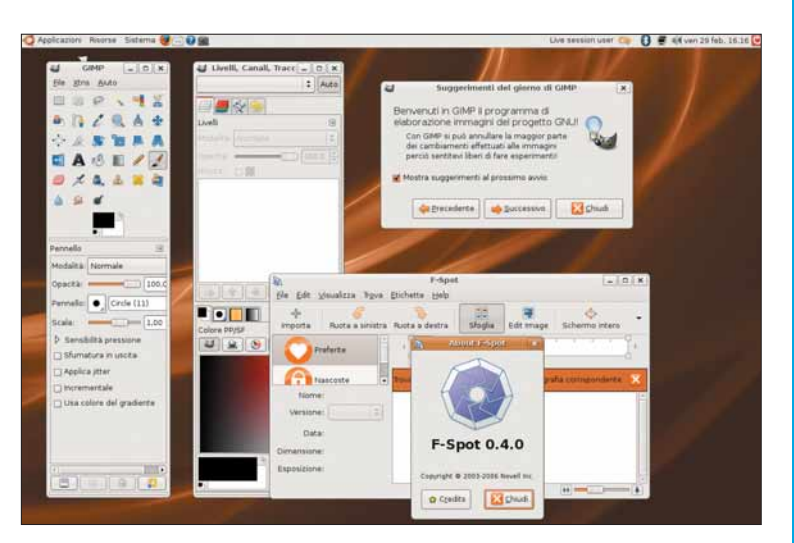

L'onnipresente Gimp e un meno noto F-spot Manager rappresentano la base del fotoritocco.Altri pacchetti di maggiore respiro possono essere scaricati da Internet: a un installer da 650 Mb non si può chiedere di più!

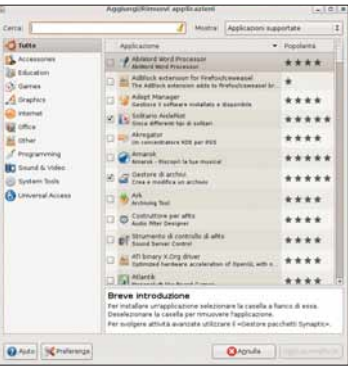

Una volta<br>
completata<br>
delle applicazioni installate in completata l'esplorazione automatico, avrete sicuramente voglia di aggiungerne altre. Andate in Applicazioni/Aggiungi-rimuovi: vi troverete in una finestra di installazione simile a quella di Windows.

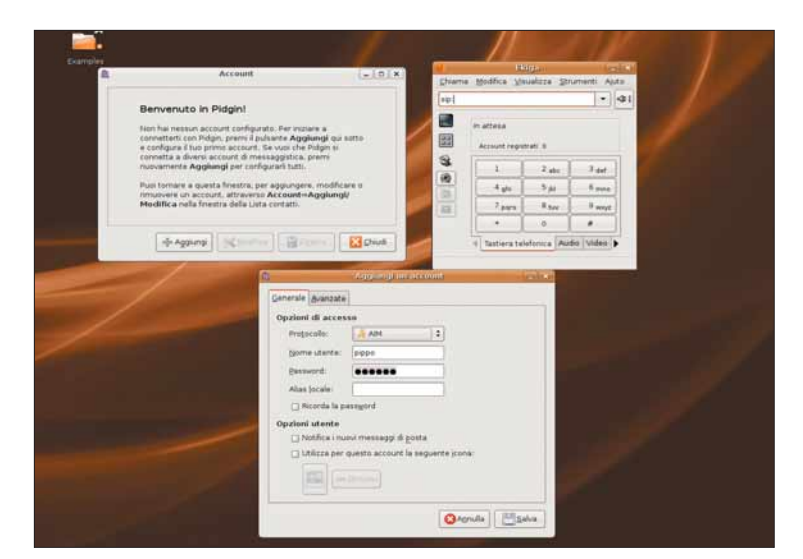

Non poteva mancare un ambiente di messaggistica! Andate in Applicazioni/Internet/Pidgin e configurate un nuovo utente. Ubuntu non permette solo di chiacchierare via chat, ma anche di telefonare via VOIP od organizzare videoconferenze: è per questo che trovate, tra le altre applicazioni anche Ekiga.

# **CCOLI PASS**

Tutti i trucchi per usare bene il sistema operativo e i vostri programmi.

# WORD Seleziona tutto!

Quando volete selezionare un intero testo all'interno di Word, potete farlo manualmente (con l'ausilio del mouse), oppure potete aprire la scheda Home e, nella sezione Modifica, scegliere Seleziona/ Seleziona tutto. In Word Xp si può anche utilizzare la combinazione di tasti CTRL+5 (il numero va digitato sul tastierino numerico), mentre in Word 2007 dovete premere contemporaneamente i tasti

CTRL+MAIUSC+HOME. Il tasto Home si trova vicino al tastierino numerico, sopra alle frecce direzionali.

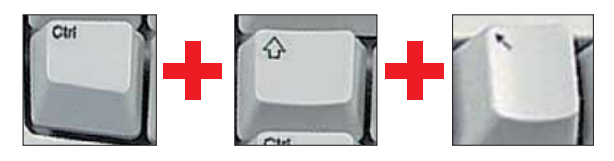

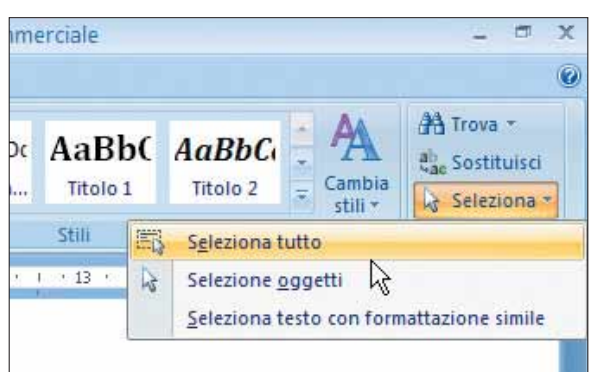

▲ Questo comando permette di selezionare, in un colpo solo, tutto quello che avete scritto all'interno di Word

▲ La selezione di un intero testo in Word 2007 può essere effettuata anche con la combinazione di tasti CTRL+MAIUSC+HOME

#### MULTIMEDIA

# a 3GP ad AVI

I cellulari multimediali salvano i video nello strano formato 3GP. Se, una volta trasferiti sul PC, volete convertirli in un più diffuso formato AVI (ma anche in MPEG), dovete dotarvi di un software apposito. Scaricate, per esempio, "Free 3GP Video Converter", programma gratuito che si trova all'indirizzo Web www.dvdvideosoft.com.

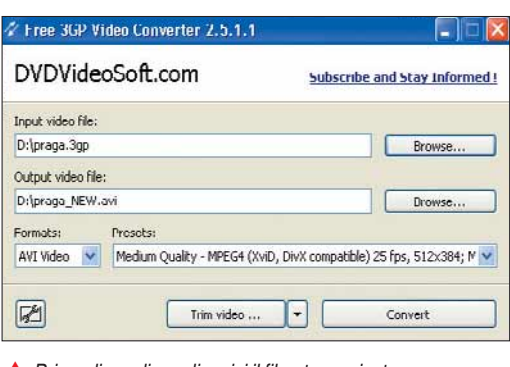

▲ Prima di spedire agli amici il filmato scaricato dal telefonino, convertitelo in AVI

#### FIREFOX

#### In scheda o in finestra?

**Volete stabilire dove si debba aprire una nuova pagina Web, quando navigate con Mozilla Firefox? Andate in Strumenti/Opzioni/Schede e fate la vostra scelta.**

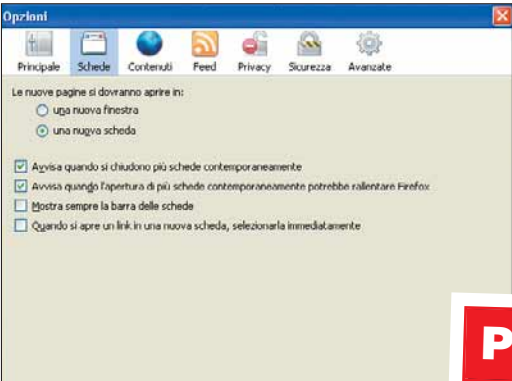

OK Annula

 $\triangle$  Scegliete dove aprire le nuove pagine

#### INTERNET

#### Una nota in e-mail

#### **Note2email**

**(**www.note2email.com**) è un servizio gratuito che permette di spedire note e appunti al proprio indirizzo di posta, senza registrazioni, password e altro.**

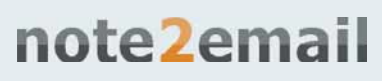

#### **HARDWARE** Ionitor lind

I monitori a tubo catodico vanno puliti con uno straccetto o un panno carta eventualmente inumidito con alcol o con un prodotto specifico per vetri. Quelli a schermo piatto (flatscreen) richiedono invece l'utilizzo di uno straccetto di pelle scamosciata (come quelli usati per gli occhiali) senza alcun detergente: questi potrebbero danneggiare la pellicola antiriflesso presente sulla superficie.

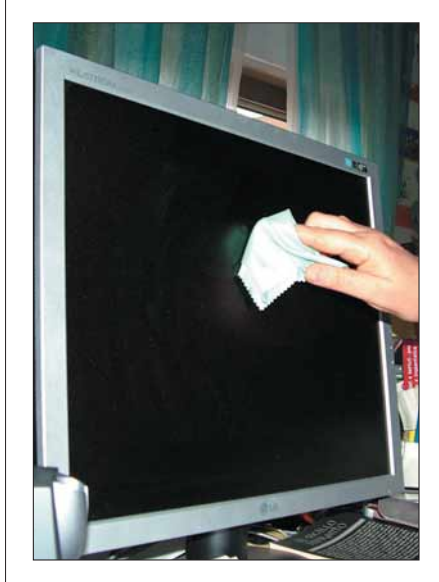

<sup>▲</sup> Mai pulire i monitor con soluzioni alcoliche o solventi!

#### Prossimo numero...

- $\blacktriangleright$  Sostituire la memoria tampone
- ◆ Configurare l'ambiente di base di Linux
- Le statistiche sull'uso del PC ➧

#### **The Mobility Revolution: per una Migliore Qualità della Vita e del Business** *Infomobility Conference 2008*

L'impatto in Azienda Mobile Office e Mobile Business, **nella Logistica e nei Trasporti sul Territorio**

**Le aziende rischiano di essere perdenti se non si trasformano in aziende mobili.In tutto il mondo e significativamente anche in Italia, le soluzioni di mobilità intelligente o infomobilità si stanno rapidamente diffondendo nei più diversi settori economici:**

**●**Guardando al mondo dei **sistemi di trasporto "intelligenti"**, ad esempio, il mercato dei servizi di infomobilità sta evidenziando una costante e forte crescita, stimolato dalla domanda di ottimizzazione del trasporto intermodale di passeggeri e dalla conseguente riduzione dei costi di gestione e miglioramento della qualità.

**●**Il futuro dell'**industria automobilistica** è sempre più legato all'infomobilità: un numero crescente di automobili è dotato di potenzialità di comunicazione e la crescita del mercato sarà possibile soprattutto grazie all'integrazione tra tecnologie di navigazione e comunicazione digitale wireless, via rete cellulare oppure Wi-Fi.

**●**Il costo della **logistica e del trasporto di merci** è sempre più significativo per le aziende e pertanto la necessità di migliorare la tracciabilità degli asset mobili (mezzi, merci e persone) tramite tecnologie quali RFID, A-GPS, etc. è diventata di fondamentale importanza per garantire un'alta qualità del servizio al cliente.

**●**Le aziende di beni industriali e di largo consumo sono oggi sempre più dinamiche e veloci nello **sviluppare i mercati esteri e emergenti**. La competizione è su scala globale e le aziende per emergere, necessitano di strumenti di mobilità personale per i propri dipendenti, che siano in grado di aumentare la produttività individuale e l'efficienza, garantendo l'accesso completo e efficiente ai sistemi aziendali, dalle email all'ERP.

#### Milano, 10 Giugno 2008 Hotel Executive

http://www.idc.com/italy/events/infomobility08/infomobility08.jsp

**Autorevoli Speakers si confronteranno e illustreranno la propria esperienza durante la giornata, tra iquali:** 

- **● Giuseppe Rosso** CEO, Sistemi Elettronici, **Magneti Marelli**
- **● Paola Carrea** Direttore Linea di Business Telematica e Consumer Electronics, **Magneti Marelli**
- **● Agostino Fornaroli** Presidente, **Mobility Lab**
- **● Stefania Di Sirio** Resp. Progetti Speciali, **Trambus Roma**
- **● Paolo Ballabene** ICS Manager, **TNT Express Italy**

**L'evento si rivolge a:** Aziende di tutti i settori alle seguenti figure: CIO/ IT Manager Mobility Manager Logistic Manager Supply Chain Manager Sales Director Operation manager *Aziende Automotive, Machinery, High-tech, Aerospace* R&D director Engineering director *Società di trasporto, pubblico e privato PAL* Assessore ai Trasporti Mobility Manager

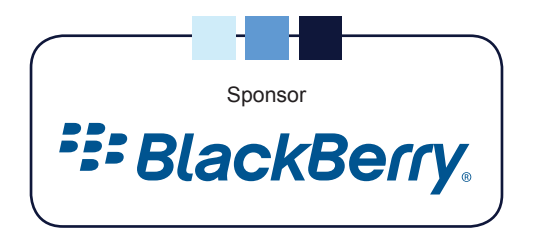

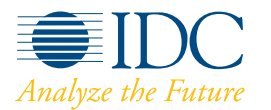

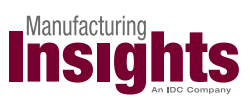

#### In copertina **Navigare on-line**

# del futul del futuro

di Mauro Buti

i eravamo abituati, negli anni, a considerare il<br>
browser come un software a sé stante, migliorato a cadenza regolare dall'uscita di nuove<br>
versioni, e caratterizzato dall'interminabile<br>
sfida fra lo standard imposto da In browser come un software a sé stante, migliorato a cadenza regolare dall'uscita di nuove versioni, e caratterizzato dall'interminabile pochi ma accattivanti prodotti alternativi come Firefox e Opera. Sebbene lo scenario di "lotta" sia rimasto lo stesso, l'approccio alla navigazione è cambiato: con l'arrivo di Firefox ha preso piede l'idea dei browser "a misura di

utente", imponendo il concetto di modularità delle funzioni aggiuntive, le estensioni, che possono essere integrate a seconda dei gusti e delle necessità degli utenti. Le estensioni sono del tutto indipendenti dal browser vero e proprio. Vengono realizzate, aggiornate e migliorate da programmatori di tutto il mondo e non da un organo ufficiale, con tutti i vantaggi (e gli svantaggi) che ciò comporta. Gli sviluppatori possono così snellire il loro software, immaginandolo come un blocco grezzo al quale Basta considerare Internet Explorer e Firefox dei "sistemi chiusi!"Sono due browser che possono essere espansi con tanti plug-in utili per migliorare la navigazione e la sicurezza on-line.

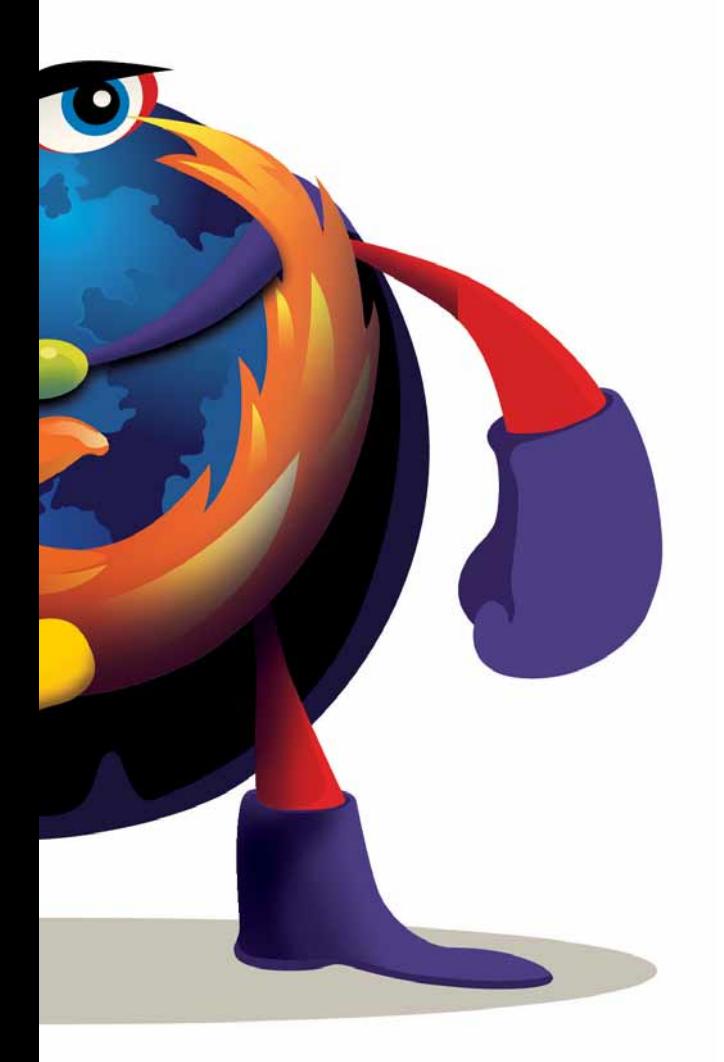

collegare solo in un secondo momento le caratteristiche più avanzate, mentre i programmatori delle estensioni possono intervenire sui loro pacchetti in maniera indipendente. L'approccio, già molto comune nelle applicazioni di grafica e disegno, è stato mutuato con grande successo all'interno del mondo dei browser grazie a Firefox, il software gratuito di Mozilla Foundation che insidia da qualche anno il primato di Internet Explorer. Microsoft è corsa ai ripari implementando a sua volta lo stesso modello

per il proprio browser, ma si trova ancora abbastanza indietro nell'emulare un meccanismo che il prodotto concorrente ha già rodato con mesi e mesi di sviluppo.

#### Alla ricerca dell'estensione

Trovare e installare una nuova estensione per il browser è semplicissimo. Le pagine Web dei due software più utilizzati per la navigazione, Mozilla Firefox e Internet Explorer, hanno entrambe una sezione specifica dedicata alle estensioni. Per Internet Explorer il link di riferimento è www.windowsmarketplace.com (fate clic sul link "IE Add-ons"); Per Firefox l'indirizzo è

https://addons.mozilla.org/it/firefox. Basta sfogliare qualche pagina per individuare l'estensione che interessa, e l'installazione è quasi sempre automatica. Non mancano le fonti alternative rispetto ai canali ufficiali, ciononostante non è sempre consigliabile farne utilizzo. Come spesso accade nel mondo dei personal computer, l'affermarsi di novità informatiche va di pari passo con l'arrivo del malware.

Talvolta capita anche di incontrare programmi nocivi nascosti sotto le mentite spoglie di componenti aggiuntivi. Evitate quindi di scaricare estensioni da siti Web "sospetti", prediligendo quelli istituzionali. Anche le estensioni hanno conosciuto insieme al successo, la diffusione di codice maligno volto ad approfittare della loro presenza, e di eventuali "bachi" di programmazione, tuttavia i dati sono molto sbilanciati. Secondo i dati più recenti pubblicati da Symantec, il principe assoluto delle attenzioni degli attacchi rivolti ai browser sono i controlli ActiveX di Microsoft, coinvolti nell'89% dei casi. Seguono a ruota gli "exploit" dei software più diffusi e integrati nella navigazione, come QuickTime di Apple con l'8%, Java con il 2%, e il lettore di PDF Adobe Reader con l'1%. Come capita di consueto passando dal software "main stream" a quello di nicchia, la quantità di malware dedicata nello specifico alle estensioni per Mozilla Firefox è molto più bassa, e si mantiene al di sotto dell'1%.

Non è un dato allarmante però deve fare riflettere sulla necessità di essere sempre attenti alla provenienza dei software che si installano. Trattandosi di una tipologia di attacchi relativamente nuova, non è semplice dare buoni consigli su come evitare un'infezione. Di certo i siti dal contenuto "poco consigliabile" (dal materiale vietato ai minori ai contenitori di software piratato) sono la fonte principale di tutti gli attacchi, e poco o nulla si ha da temere durante una navigazione dedicata a temi meno scottanti. In generale la raccomandazione migliore è quella di utilizzare, almeno per le sessioni più a rischio, un browser alternativo rispetto a Internet Explorer. Mozilla Firefox è una scelta eccellente, così come quella di rivolgersi a prodotti meno conosciuti ma altrettanto validi, come Opera. I software di protezione, in ogni caso, sono in grado di fornire al sistema una difesa sufficiente a prescindere dalla provenienza degli attacchi. Il consiglio migliore, quindi, rimane quello di dedicare cura e attenzione alla scelta e all'aggiornamento del proprio antivirus.

#### In copertina **Navigare on-line**

#### Per chi bazzica i forum…

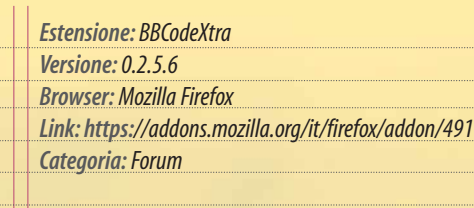

BBCodeXtra è un'estensione pensata per i patiti dei gruppi di discussione e dei forum. Il componente facilita la scrittura di messaggi che rispettino il formato "bbcode", e il ben noto sistema "vbulletin" (cuore pulsante di un'alta percentuale di forum Web). In pratica semplifica l'uso e l'inserimento dei cosiddetti "tag", i comandi contenuti fra parentesi quadre che permettono di includere nei messaggi la formattazione del testo (corsivi, grassetti, sottolineature, allineamenti di vario genere…), piuttosto che contenuti alternativi come immagini, file audio, o video tratti da YouTube.

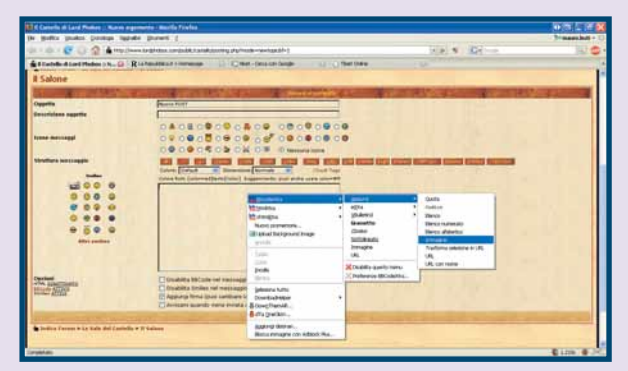

▲ Con BBCodeXtra è possibile inserire più rapidamente i tag nei messaggi inviati sui forum

#### Stop ai pop-up

AdBlock Plus è una fra le estensioni più scaricate e amate nel ricco panorama offerto agli utenti di Mozilla Firefox. Il componente, semplice e leggero, esclude completamente dalla navigazione una serie di siti "non graditi", impedendo la visualizzazione del contenuto proveniente da quelle sorgenti. I siti indesiderati possono essere indicati manualmente puntando al singolo elemento che si desidera bloccare (si veda il passo a passo di pagina 61), o recuperati in automatico dalle "liste nere" pubbliche.

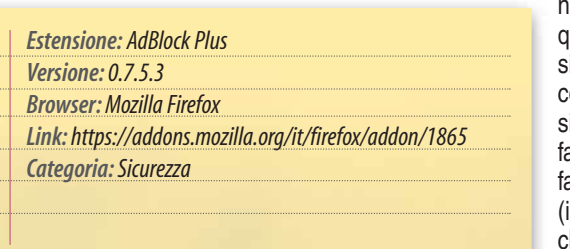

U Impostazioni di Adblock Plus Eltri Modifica Opzioni Filterset. G Ajuto È possibile eliminare all'origine qualunque tipo di sito, ma l'utilizzo più comune dell'estensione consiste nel ar scomparire la astidiosa pubblicità banner e i pop-up) che affolla le pagine.

La finestra principale di AdBlock Plus permette di tenere sotto controllo tutti i contenuti filtrati

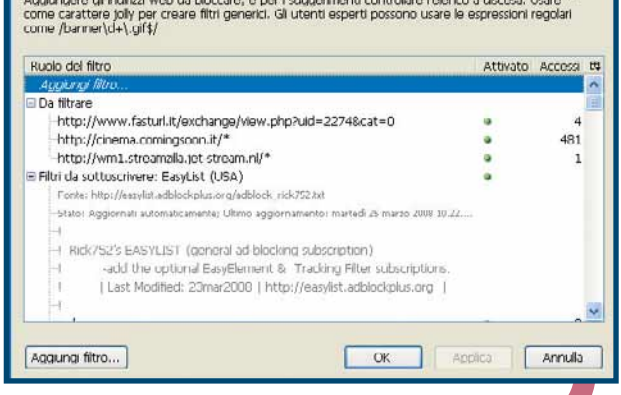

#### Navigazione agevolata

Google Browser Sync è una vera e propria manna dal cielo per chi si collega a Internet da computer diversi per motivi di lavoro o organizzativi. L'estensione mantiene sincronizzati i dati di navigazione più personali e sensibili in tutte le macchine su cui è installata. Posto di utilizzare sempre Mozilla Firefox come browser, quindi, avrete a disposizione in diversi computer la stessa lista di preferiti, la stessa cronologia, le stesse password di accesso salvate e gli stessi cookie. Sarà Google Browser Sync a preoccuparsi di registrare ogni modifica e applicarla a tutte

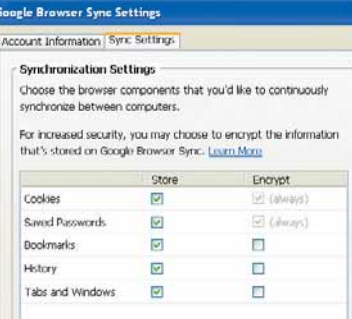

OK Annulla

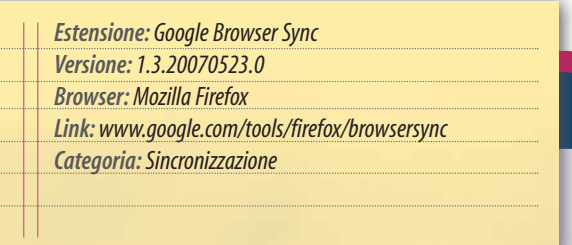

le macchine, garantendo continuità e comodità al punto di cominciare ogni nuova sessione ripartendo dalle stesse pagine che erano state chiuse al termine della precedente, indipendentemente dal computer in uso. L'estensione funziona tramite Internet, non in rete locale, ed è chiaramente consigliata solo se i PC che utilizzate sono di vostra proprietà.

◆ Modificando le opzioni è possibile scegliere quali contenuti specifici debbano rimanere sincronizzati tra i vari computer

#### Per pubblicare le fotografie

ImageBot è un'estensione pensata per facilitare la gestione di un archivio di immagini in Rete. Si appoggia a ImageShack, il celebre contenitore "pubblico"

#### http://imageshack.us.

L'operazione di inserimento di una nuova immagine all'interno di ImageShack è abbastanza macchinosa, e richiede una serie di passaggi prima di essere portata a compimento. ImageBot azzera i tempi di esecuzione, permettendo all'utente di effettuare gli upload trascinando le

Condividere immagini in Rete ▲ appoggiandosi a ImageBot è di una semplicità disarmante…

immagini da pubblicare all'interno della finestra dell'estensione. Oltre a garantire questa comodità, ImageBot si preoccupa anche di gestire tutti i contenuti inseriti su ImageShack, organizzandoli in una libreria che include le anteprime in formato ridotto delle varie immagini, e l'indirizzo Web dove sono state salvate.

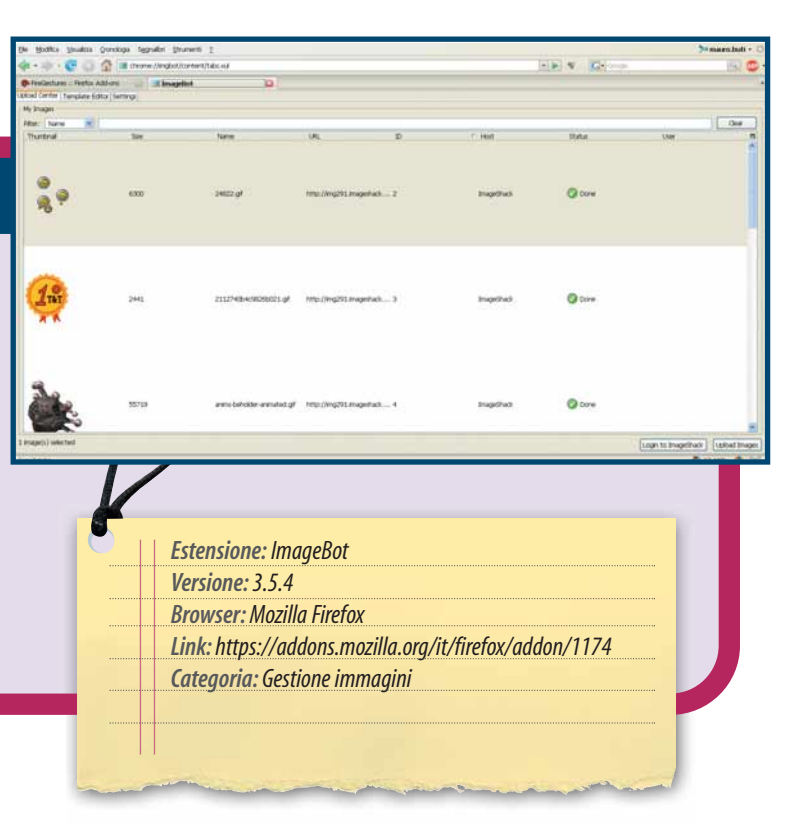

#### Download a tutta birra

DownThemAll è un piccolo gestore di download capace di aumentare la velocità di scaricamento dei file fino al 400%. Si occupa di prelevare un determinato file dalla Rete senza procedere in maniera lineare (da principio a fine) ma partendo in contemporanea da diversi punti di ingresso. Le varie istanze vengono portate avanti in maniera separata, e la cosa può garantire incrementi di prestazioni anche considerevoli. Oltre alla funzione principale

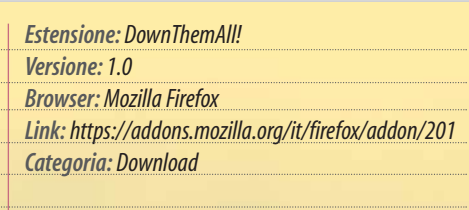

non mancano tutta una serie di funzionalità per la gestione dei download, fra cui spicca la possibilità di partire da un dato indirizzo Web, e scaricare tutti i file di una determinata categoria (immagini, audio, archivi, video…) che si trovano al suo interno.

▼ DownThemAll! permette di esplorare un indirizzo "radice" scaricando tutto il materiale di una determinata tipologia presente al suo interno

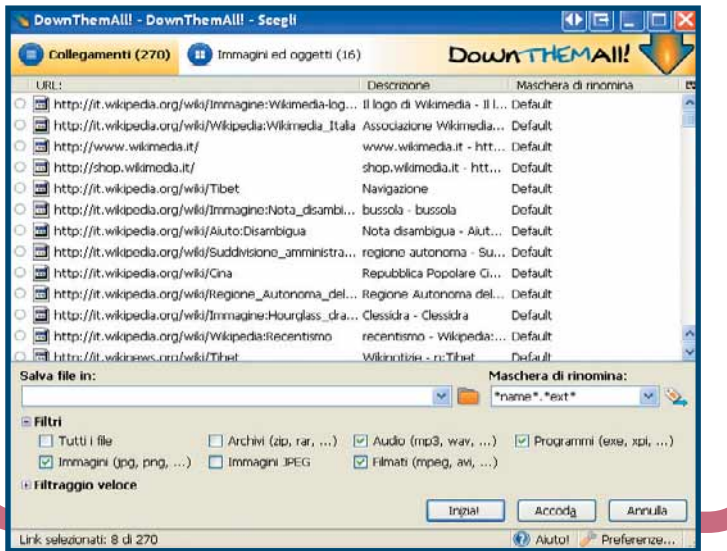

#### Segni nel vuoto

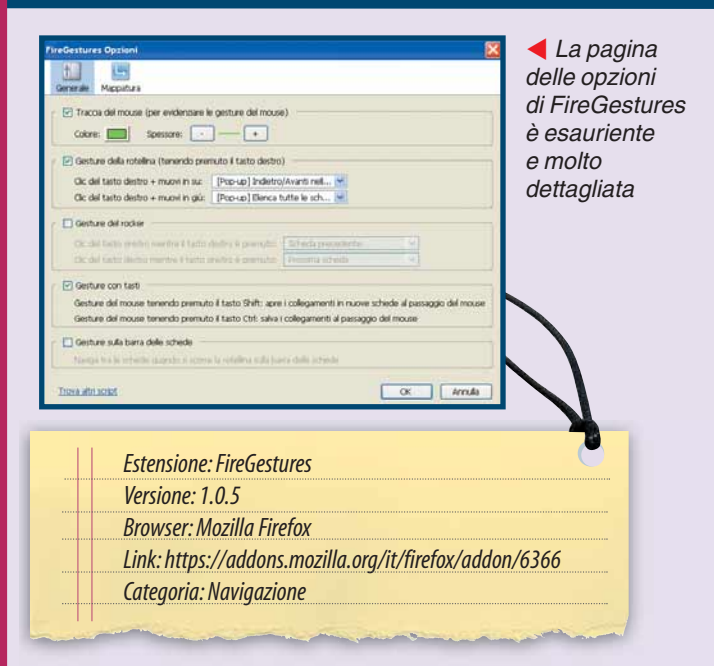

FireGestures viene in aiuto di quegli utenti che desiderano sveltire le operazioni di navigazione, ampliando il raggio di comandi eseguibili con l'aiuto del mouse. In pratica l'estensione rende possibile associare dei comandi precisi ai movimenti eseguiti con il mouse (per esempio mantenere premuto un dato pulsante mentre si disegna sullo schermo una figura semplice come un triangolo, una "L", una spirale, o un cerchio, piuttosto che utilizzare la rotella e più tasti in contemporanea…).Con queste "gesture" potete ordinare la chiusura di schede, finestre, l'avanzamento tra una pagina e l'altra, lo scorrimento e così via. FireGestures include una serie di movimenti standard collegati alle operazioni più comuni, e un ottimo editor tramite il quale si possono creare "gesture" personalizzate, secondo le proprie esigenze di esecuzione.

i idea

#### In copertina **Navigare on-line**

#### A tutto video!

#### *Estensione: Video DownloadHelper*

- *Versione:3.0.3*
- *Browser: Mozilla Firefox Link:https://addons.mozilla.org/it/firefox/addon/3006*
- *Categoria: Download*

A chiunque utilizzi abitualmente YouTube sarà capitato di voler salvare sul proprio computer un determinato filmato, e di scontrarsi con l'assoluta impossibilità di portare a termine l'operazione. Da oggi salvare i cosiddetti "contenuti bloccati" (oltre a quelli di YouTube anche quelli di MySpace, Google Videos, DailyMotion, Porkolt, iFilm, DreamHost e tanti altri siti…) non è più un problema, grazie al provvidenziale aiuto di Video DownloadHelper. L'estensione controlla ciascuna pagina aperta durante la navigazione, può essere richiamata in qualunque momento con la pressione di un tasto, e permette il salvataggio in remoto di tutti i tipi di file, compresi quelli non direttamente scaricabili come i video di YouTube.

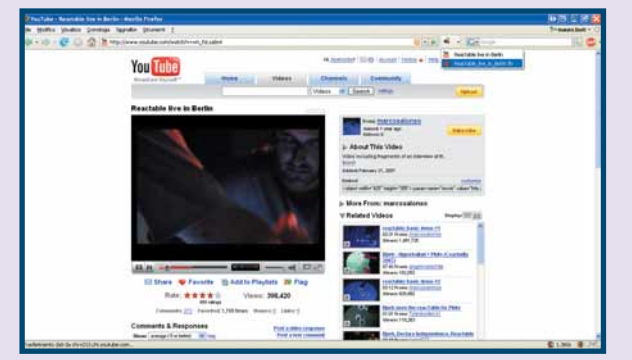

▲ Scaricare un video da YouTube è un gioco da ragazzi, con Video DownloadHelper

#### Attendibilità dei siti

WOT, acronimo per "Web of Trust" (la "Rete dell'Affidabilità"), è un'estensione mirata alla sicurezza durante la navigazione. In pratica il software fa riferimento a liste create dagli utenti per distinguere l'attendibilità dei vari siti che si esplorano durante la navigazione.WOT è un componente poco invadente che si limita a occupare un piccolo riquadro in alto a destra nella finestra del browser con un'icona che diventa verde, gialla, o rossa a seconda di quanto sia sicura la pagina che si sta visitando. Facendo clic sull'icona è possibile apprezzare in maggiore dettaglio il voto assegnato al sito, grazie all'aiuto di quattro voci distinte:"Attendibilità", "Affidabilità del Fornitore", "Sicurezza per i Bambini" e "Riservatezza".

#### *Estensione:WOT for Internet Explorer*

- *Versione:<sup>20080214</sup>*
- *Browser: Internet Explorer*
- *Link: www.windowsmarketplace.com/details.aspx?view=info&itemid=6003789 Categoria:Sicurezza*

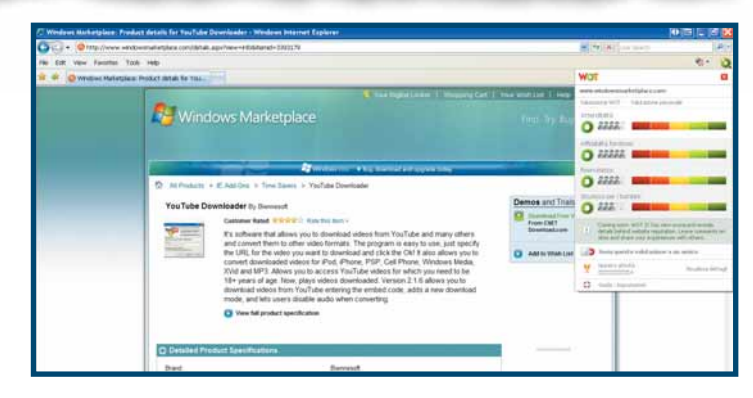

▲ I voti assegnati a ciascun sito sono accessibili in qualunque momento. Per vederli nel dettaglio basta fare clic sull'icona di WOT, in alto a destra nella pagina del browser

> *Estensione: IE Tab Versione:1.5.20080310 Browser: Mozilla Firefox*

*Categoria: Navigazione*

#### Explorer si nasconde in Firefox

Impostazioni

Sebbene Mozilla Firefox sia in tutto e per tutto un valido sostituto di Internet Explorer, non mancano le occasioni in cui, a causa di un'incompatibilità o di una necessità specifica, diventa imprescindibile visualizzare una pagina con il browser di Microsoft, Internet Explorer. Sfruttando IE Tab è possibile farlo senza bisogno di aprire il programma separatamente, rimanendo all'interno della finestra del software di Mozilla. Per farlo è sufficiente fare clic con il tasto destro sul link che si desidera aprire con Internet Explorer, e selezionare la

#### Opzioni di IE Tab

- Filtro dei siti Impostazioni generali Menu contestuale Programma esterno
	- Visualizza nell'interfaccia:
	- Elemento del menu Strumenti. I Icona del menu Strumenti
	- V Icona della Barra di Stato
	- Quando si modifica il motore di visualizzazione:
	- Usa sempre il motore attuale per aprire i nuovi indirizzi:
- □ Usa sempre una nuova scheda per modificare il motore di visualizzazione

 $OK$ 

Applica

Annulla

M Attenzione su una nuova scheda

◆ IE Tab è un'espansione semplice

e scarna, ma davvero comoda per navigare su tutti i siti Web anche con Firefox

*Link:https://addons.mozilla.org/it/firefox/addon/1419*

nuova opzione:"Apri Collegamento con IE Tab". Un'estensione essenziale e molto ridotta, ma particolarmente comoda per affrontare la vita di tutti i giorni sulla Rete!

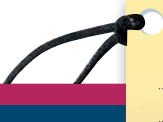

#### Non sono tutti gratuiti…

#### *Estensione:Super Ad Blocker*

*Versione: 4.6*

*Browser: Internet Explorer*

- *Link: www.windowsmarketplace.com/details.aspx?view=info&itemid=1471566*
- *Categoria: Navigazione*

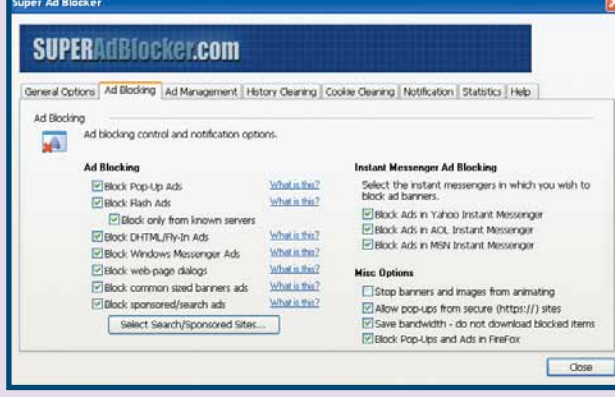

Super Ad Blocker è un'estensione del tutto analoga a quella di cui abbiamo già parlato per Mozilla Firefox (AdBlock Plus). Il componente funziona indifferentemente con entrambi i browser, e blocca alla radice la pubblicità appoggiandosi a liste nere automatiche,

Super Ad Blocker è ricco di opzioni ▲ e funziona alla perfezione. Peccato per il costo…

o assecondando quelle che sono le indicazioni dell'utente. Super Ad Blocker funziona alla perfezione, e riconosce i contenuti sgraditi come e meglio del suo diretto "concorrente". Purtroppo, in controtendenza rispetto al gratuito AdBlock Plus, lo fa al prezzo di 30 dollari (circa 20 euro). Una versione di prova può essere utilizzata liberamente per 15 giorni, al termine dei quali è necessario procedere con l'acquisto o disinstallare il pacchetto.

#### Scaricato e convertito

YouTube Downloader è una piccola estensione che si appoggia a Internet Explorer riconoscendo in automatico quando viene "copiato" dalla barra degli indirizzi un collegamento proveniente da YouTube. L'estensione permette di salvare in remoto il video al quale il link fa riferimento e di convertire il formato proprietario di YouTube in un formato di uso più comune (AVI, QuickTime, Windows Media 7…). Si tratta di un componente molto limitato, ma comunque interessante per chiunque utilizzi in maniera abituale il celeberrimo contenitore di file video.

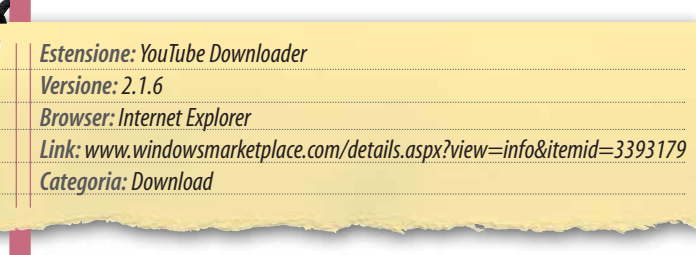

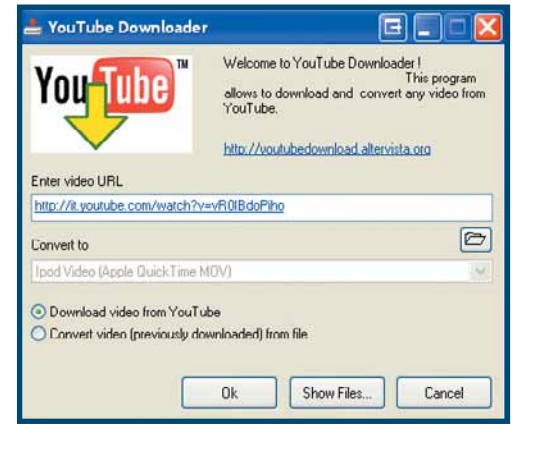

▲ YouTube Downloader è un'espansione utile, ma estremamente specifica…

#### Più veloce!

Enterra Download Manager è un'estensione dedicata ai download.Come la sua controparte DownThemAll! per Mozilla Firefox, si preoccupa di rendere più rapide ed efficienti le operazioni sfruttando il meccanismo analogo del download non lineare.Enterra si integra alla perfezione con Internet Explorer, permettendo una gestione più semplice e immediata dei vari file scaricati.Durante la navigazione è sufficiente fare clic sulla sua icona per nascondere o visualizzare lo stato di tutti i download in corso, che compare nella parte inferiore della finestra del browser.

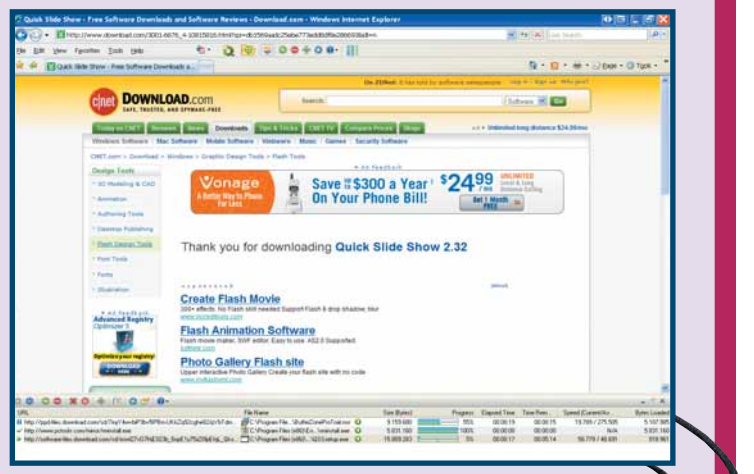

▲ Nella parte inferiore della pagina del browser si può ammirare Enterra in azione…

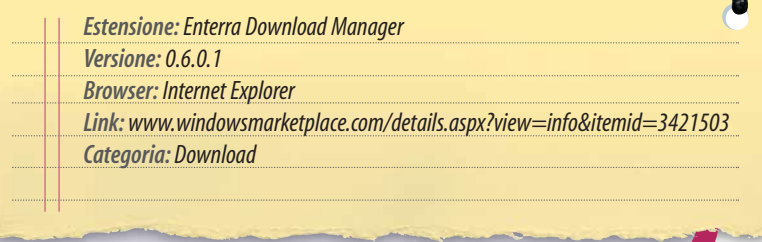

i idea

#### Password a portata di mano

Il meccanismo di salvataggio di nomi utente e password di Internet Explorer non ha mai brillato in quanto a protezione e sicurezza. Per chiunque non sia soddisfatto di lasciare in chiaro i propri dati più sensibili oggi la soluzione è ALPass, un'estensione perfettamente integrata con Internet Explorer che si

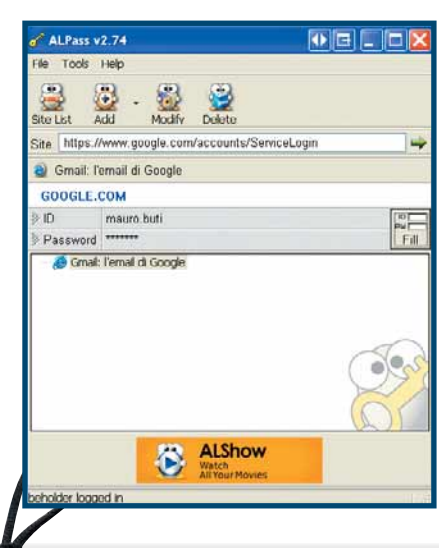

preoccupa di gestire l'archiviazione e il richiamo dei vari login. ALPass utilizza un meccanismo di cifratura molto solido come il 3DES, e permette di decidere a piacere il livello di sicurezza che si vuole garantire al sistema, spaziando da configurazioni che privilegiano la comodità assoluta, alle misure draconiane dedicate agli utenti col pallino della protezione.

Il primo login salvato con ▲ ALPass non poteva che essere quello dell'onnipresente account su Google…

#### *Estensione: ALPass Versione:2.74*

- 
- *Browser: Internet Explorer*
- *Link: www.windowsmarketplace.com/details.aspx?view=info&itemid=6001306*
- *Categoria:Sicurezza*

#### Elementi imperdibili

Adobe Reader, Adobe Flash Player e Java RTE non sono propriamente delle estensioni dei brower ma dei plug-in imprescindibili per la navigazione. Adobe Reader permette di aprire in lettura il formato PDF, il più comune in assoluto sulla Rete per il salvataggio di documenti, libri, manuali di istruzioni e scritti di ogni genere.

Flash Player è indispensabile per visualizzare correttamente le pagine Web che contengono elementi dinamici realizzati con l'omonimo standard: ormai ce ne sono tantissimi e molto noti come possono esserlo quelli dei principali quotidiani (Corriere della Sera, Repubblica, Gazzetta dello Sport…). Java Runtime Environment permette l'esecuzione di applicazioni realizzate in codice Java all'interno delle pagine Web. Java è un linguaggio molto versatile, potente e molto diffuso in Rete: si spazia dal

lettore audio incluso nel sito di un gruppo rock, fino ad arrivare a videogiochi di una certa complessità. I tre plug-in sono assolutamente indispensabili per godere in maniera completa dei contenuti presenti in Rete. Se non sono già installati sul vostro computer, quindi, non c'è da attendere un momento di più per risolvere la questione!

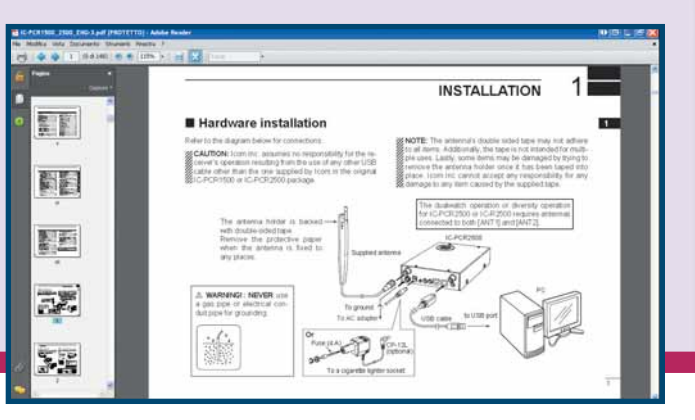

#### Ricerche in linea

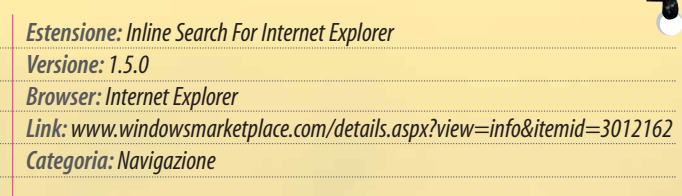

Inline Search for Internet Explorer è la fedele trasposizione per il browser di Microsoft della comoda barra di ricerca integrata in Mozilla Firefox. Si tratta di un'estensione leggera e molto scarna, che si limita a sostituire il normale pop-up di ricerca di Explorer con una barra posizionata in fondo alla finestra del browser. La barra può essere richiamata con la consueta combinazione "CTRL + F" o tramite i menu, e ricorda in tutto e per tutto la controparte presente nel prodotto concorrente.

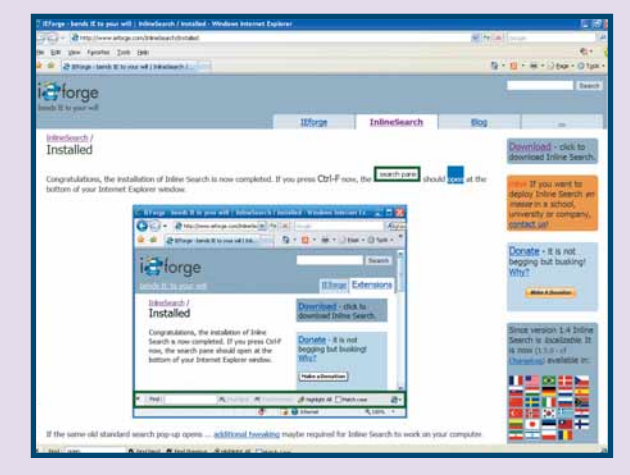

▲ La barra di Inline Search per Internet Explorer è identica in tutto e per tutto a quella inclusa nell'installazione base di Mozilla Firefox

> *Estensione: Adobe Reader Versione: 8.1.2 Browser: Internet Explorer & Mozilla Firefox Link: www.adobe.com/products/reader Estensione: Adobe Flash Player Versione: 9.0.115.0 Browser: Internet Explorer & Mozilla Firefox Link: www.adobe.com/go/getflashplayer Estensione: Java RTE Versione: 6 Update 5 Browser: Internet Explorer & Mozilla Firefox Link: www.java.com/en/about*

#### Passo a passo ADBLOCK PLUS

# Trucchi contro il **pop-ul**

Inserire una nuova estensione all'interno di Firefox è semplicissimo! In questo passo a passo scopriremo come installare e utilizzare AdBlock Plus, uno dei componenti aggiuntivi di maggiore successo fra quelli dedicati al browser di Mozilla.

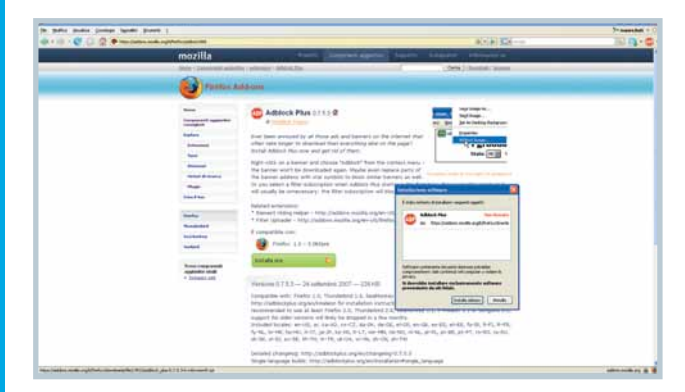

1Per prima cosa è necessario visitare l'indirizzo Web dell'estensione (https://addons.mozilla.org/it/ firefox/addon/1865) e fare clic sul tasto verde "Installa Ora". Si aprirà una finestra di pop-up che chiederà ulteriore conferma della scelta: chiudetela facendo clic su "Installa Ora". A questo punto Firefox procederà automaticamente con le operazioni di setup, chiedendoci di riavviare il browser una volta terminata l'installazione.

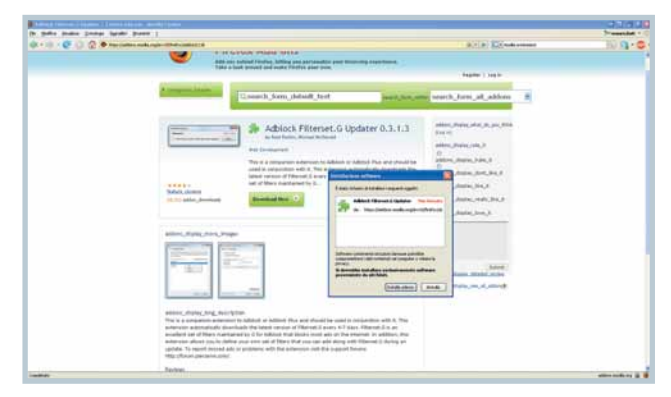

2AdBlock Plus funziona in maniera eccellente anche solo sfruttando le indicazioni dirette dell'utente, senza appoggiarsi a liste nere fornite dall'esterno. Ciononostante l'installazione di una seconda estensione, che si preoccupi di scaricare e mantenere aggiornate tali liste, è caldamente consigliata. Per procedere in tal senso è sufficiente visitare l'indirizzo

https://addons.mozilla.org/it/firefox/addon/1136, sito dell'ottimo AdBlock Filterset.G Updater. Per installare il componente aggiuntivo la procedura da seguire è la medesima già descritta nel passo precedente. Due clic su "Installa Ora" e un riavvio del browser basteranno per assegnare a Filterset Updater il compito di mantenere AdBlock Plus sempre al passo con i tempi!

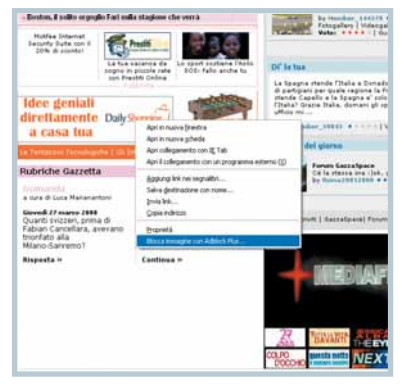

3A questo punto è arrivato il momento di sfruttare tutto il potenziale offerto da AdBlock Plus, e iniziare la lotta contro la pubblicità. Per farlo basta individuare all'interno di una qualunque pagina Web del contenuto sgradito che si desidera bloccare. A questo punto fate

un clic con il tasto destro sopra all'oggetto in questione, e selezionate la nuova opzione apparsa all'interno del menu contestuale: "Blocca immagine con AdBlock Plus...". Si aprirà la finestra dell'estensione riportando l'indirizzo preciso dell'elemento puntato, e richiedendo conferma per il blocco di tale elemento. È sufficiente fare clic su "OK" per dire addio una volta per tutte alla fastidiosa pubblicità, che scomparirà immediatamente dalla pagina.

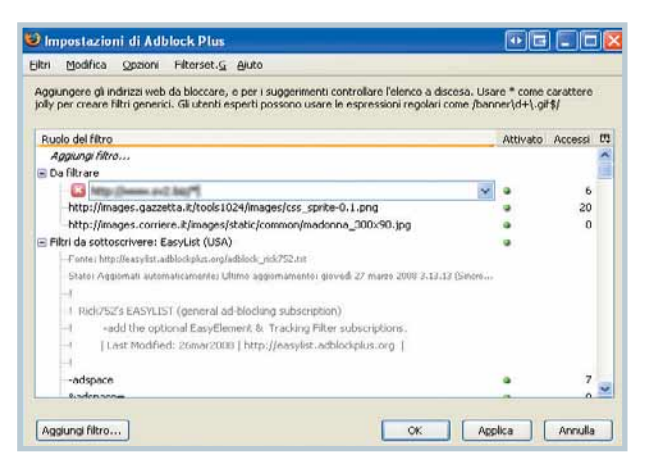

4All'interno della finestra principale di AdBlock Plus è possibile modificare manualmente i vari filtri, ed escludere in maniera completa il contenuto proveniente da un determinato sito. Per farlo basta inserire il carattere jolly "asterisco" subito dopo l'URL del sito in questione. Per bloccare tutto il contenuto proveniente dall'ipotetico fornitore di banner *http://www.pippo.biz*, quindi, occorrerà utilizzare il filtro "http://www.pippo.biz/\*". Una volta confermato il blocco il browser ignorerà qualunque oggetto proveniente da tale indirizzo, risparmiando all'utente la fatica di indicare uno a uno gli elementi indesiderati.

idea

#### Software Desktop Search

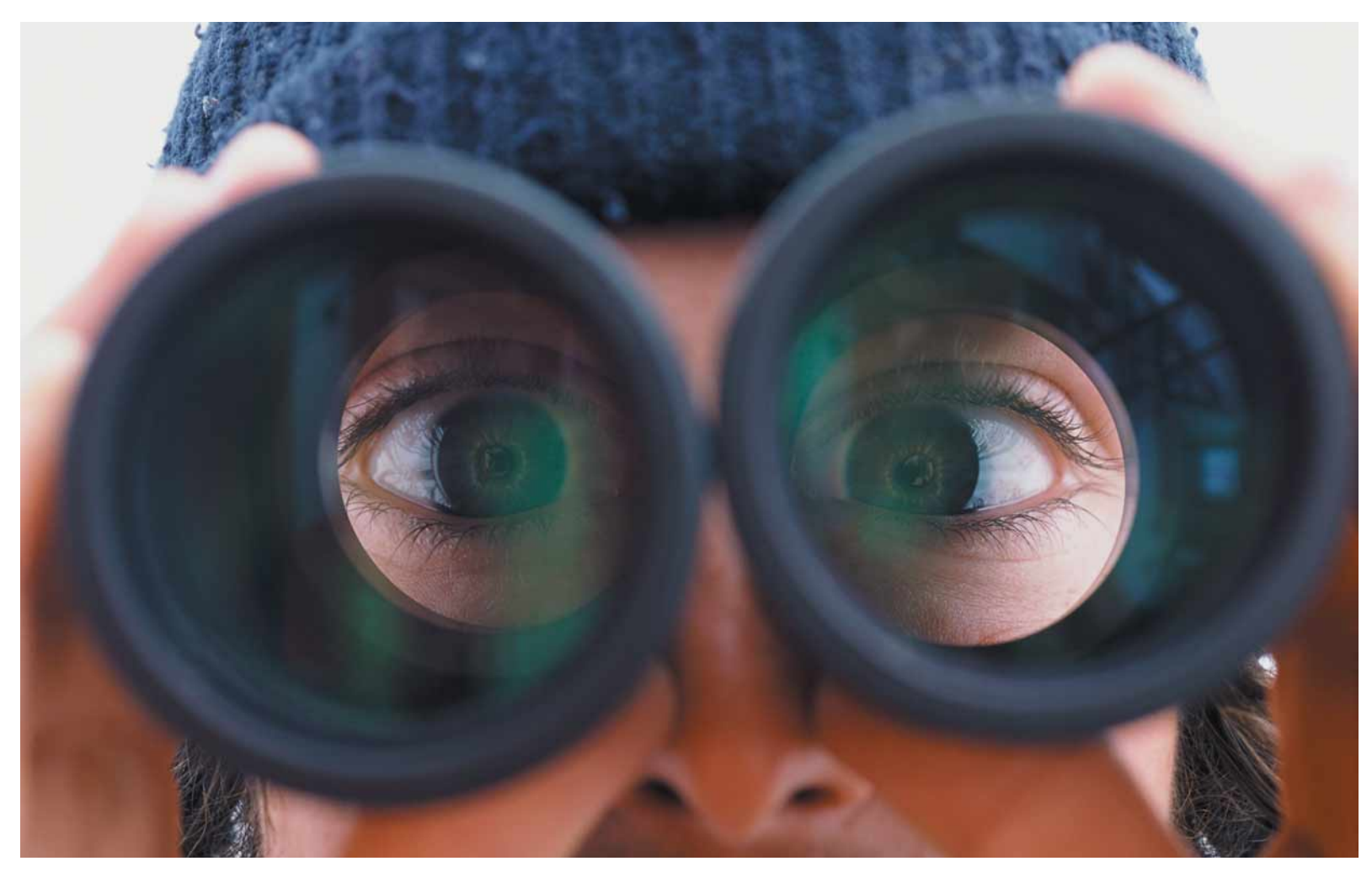

# COC TICE DECE<br>
Idesktop search sono l'equivalente dei motore di ricerca on-line per le<br>
pagine Web, ma si applicano ai file di un computer.

I desktop search sono l'equivalente dei motore di ricerca on-line per le pagine Web,ma si applicano ai file di un computer.

di Francesco Scherzi<br>
conosciuta da cima a fondo, talvolta a<br>
il disco di un PC contiene talmente tal<br>
dati che diventa difficile trovare propr<br>
documento che si sta cercando. I desktop search s conosciuta da cima a fondo, talvolta anche il disco di un PC contiene talmente tanti dati che diventa difficile trovare proprio il documento che si sta cercando. I desktop search sono dei programmi che, esattamente come i motori di ricerca on-line, trovano i file nell'hard disk in modo intelligente: li reperiscono non solo in base al nome o alla data di creazione, ma anche per il contenuto o ad altre informazioni "invisibili" presenti nei documenti stessi. Ecco quindi una breve guida alla scoperta di cosa sono

e come si usano i desktop search, utile per chi ne ha già uno nel PC, magari senza saperlo, e per chi potrebbe volerne installare uno...

#### Perché un desktop search?

Windows ha da sempre una funzione di ricerca per i file, basta un clic sul pulsante Start per accedervi. Si tratta però di uno strumento estremamente semplificato, che permette di trovare i file solo in base al loro nome: inoltre, quando si dà il via alle operazioni, Windows inizia a leggere il contenuto di tutte le cartelle, una per una, alla ricerca dei file che possano corrispondere a quanto impostato dall'utente. Per cui, anche quando i dischi del PC sono molto veloci, se nel computer sono memorizzati migliaia di dati (così come è nella maggior parte dei PC multimediali) i tempi di ricerca possono essere davvero esasperanti. Il desktop search, invece, si comporta in modo del tutto differente. Innanzitutto consente di effettuare ricerche ben più raffinate di quelle standard con Windows: per esempio esplora il contenuto dei file stessi (Windows può cercare di fare lo stesso, ma in pratica solo con i file di testo), individua e cataloga le loro caratteristiche e i cosiddetti "metadati" che contengono data, ora, nome del creatore e di chi ha contribuito alla stesura, e la versione del file. Solo per fare degli esempi, un desktop search può trovare fogli di lavoro di Excel contenenti una formula specifica, immagini di una certa risoluzione, ma anche brani in formato MP3 da un dato album o documenti PDF creati da un preciso utente. Ovviamente una ricerca così capillare non può essere condotta sul momento: analizzare un disco di qualche centinaio di Gigabyte con tanta precisione potrebbe richiedere anche tre o quattro ore. Perciò la caratteristica principale dei desktop search è quella di costruirsi un grosso indice dei documenti all'interno del quale effettuare, in un secondo tempo, le operazioni di ricerca in modo molto più rapido. In questo modo il reperimento del file può avvenire anche in qualche decimo di secondo. Anche in questo caso, il parallelismo tra desktop search e motori di ricerca calza a pennello: non penserete che Google scandagli tutto Internet ogni volta che cercate la foto di un gattino o la ricetta delle frittelle...

#### Come scegliere

Chi usa Windows sul proprio PC ha di fronte essenzialmente tre possibili alternative: Windows Desktop Search, Google Desktop e Copernic Desktop Search. I primi due non hanno bisogno di presentazioni. Copernic invece è una società un po' meno nota, che si occupa da sempre di ricerche in Internet (il suo vecchio programma di punta, Copernic Agent, effettua scansioni accurate del Web consultando in una volta sola decine di motori di ricerca). Si tratta di tre programmi gratuiti, tutti validi e simili nel funzionamento, con alcune caratteristiche che li distinguono. Google Destkop si integra perfettamente con il browser e offre una barra laterale simile a quella di Vista anche per chi usa Windows 2000 o Xp. Copernic, se non si è interessati a particolari funzioni accessorie, è, tra i tre, quello che offre un'interfaccia più chiara e completa. Il software Microsoft, tanto per cambiare, è quello che si integra meglio con il sistema operativo (in Windows Vista è addirittura parte dell'installazione predefinita). Chiaramente

#### Scaricare i desktop search

Ecco le pagine da cui potrete scaricare le ultime versioni dei desktop search di cui abbiamo parlato.

#### Windows Desktop Search

Il programma è già presente in tutte le installazioni di Windows Vista. Se avete Windows Xp scaricate la versione italiana dall'indirizzo

www.microsoft.com/italy/windows/desktopsearch/default.mspx

#### Google Desktop

Trovate il programma all'indirizzo **http://desktop.google.com**. Esiste anche la versione per Linux *http://desktop.google.com/linux* e quella per Mac OS http://desktop.google.com/mac

#### Copernic Desktop Search

Il programma esiste solo in versione inglese ed è disponibile sul sito www.copernic.com/en/products/desktop-search

se usate l'ultima versione di Windows il problema quasi non si pone: difficilmente vorrete affiancare un secondo programma di indicizzazione a quello già presente, tanto più che si tratta di software piuttosto pesanti per il computer.

#### Il peso dell'indicizzazione

Qualunque desktop search incide sul funzionamento dell'intero PC, e non può essere altrimenti. Se sui siti di chi li produce leggete "Non ha alcun impatto sulle prestazioni del computer", si tratta di una verità parziale: avere un desktop search installato significa tenere costantemente attivo un processo di indicizzazione che, di tanto in tanto, si mette a cercare file nuovi (o modificati) sui dischi del PC e ad aggiornare il proprio archivio. Tenete anche presente che l'indice dei desktop search può a volte assumere dimensioni davvero

#### I desktop search per l'ufficio

I desktop search di cui parliamo in queste pagine lavorano essenzialmente sul computer locale. Le stesse aziende che producono questi software hanno però intuito quanto potrebbero essere utili in un ambiente di lavoro e ne hanno quindi realizzato delle versioni "professionali" delle loro utility. Per esempio Copernic ha a listino il Copernic Desktop Search Corporate Edition, un'edizione del suo programma in grado di indicizzare i dischi di rete; Microsoft ha una soluzione analoga, e Google non si limita a proporre una semplice utility da installare sui PC dell'ufficio, ma una cosiddetta "appliance": una soluzione completa, già configurata su un piccolo server da affiancare a quelli già esistenti in rete in ufficio e in grado di gestire in modo autonomo l'indicizzazione dei file di tutti gli utenti e la ricerca delle informazioni. Un altro concorrente per il mercato degli uffici è X1 (www.x1.com), un'altra applicazione dedicata al mondo professionale di cui segnaliamo una curiosità: sul suo motore di salvataggio e ricerca si basava il vecchio Yahoo! Desktop Search, programma che per un buon periodo è stato proposto come motore di ricerca personale ma che è stato ormai ritirato dal mercato.

Oltre alle versioni personali (e gra-▲ tuite) dei desktop search, esistono applicazioni professionali prodotte dalle medesime software house e destinate all'utilizzo in ambiente di rete locale; in figura un piccolo server realizzato da Google con cui, all'interno di medie e grandi aziende, si può gestire l'indicizzazione e la ricerca di documenti condivisi

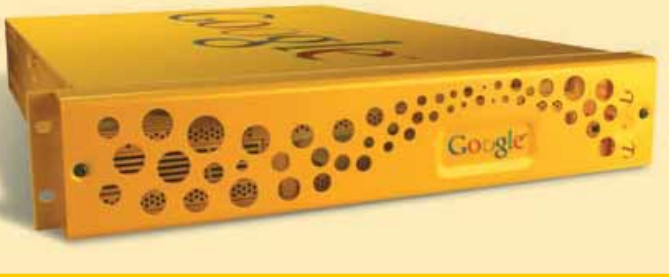

#### Software Desktop Search

#### Google Desktop: non solo uno strumento di ricerca

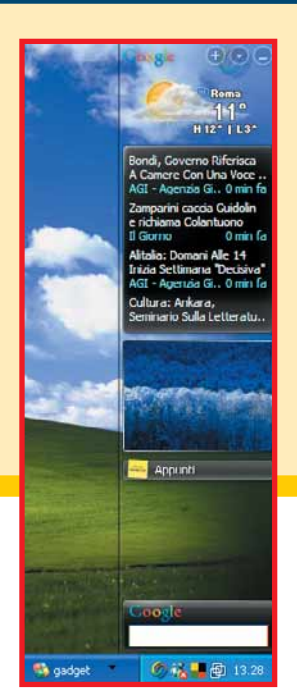

Con Google Desktop, oltre al motore di ricerca per i documenti del computer viene installato uno strumento extra: una barra laterale in tutto simile a quella di Windows Vista. Chi già usa questo sistema operativo non avrà probabilmente alcun interesse in questa funzione (ma dopotutto chi usa Vista ha già anche un desktop search installato). Gli utenti di versioni precedenti di Windows possono invece, con questo programma, provare l'ebbrezza di avere i propri gadget preferiti sempre a portata di mano. Alla pagina http://desktop.google.com/plugins/ ?hl=it trovate un elenco completo dei gadget targati Google, che vanno dai classici orologi di ogni forma e colore ai monitor di sistema, dai mini-lettori di blog e feed RSS ai calendari sin-

cronizzati con Outlook. Purtroppo (ma in fondo è ovvio che sia così) i gadget della sidebar Google non possono essere utilizzati con quella di Microsoft.

ragguardevoli: non sono affatto rari archivi che arrivano a occupare qualche Gigabyte di spazio. Purtroppo non c'è modo di ovviare a questi due effetti collaterali: l'occupazione di memoria e spazio disco sono fattori che non si possono cambiare (e ovviamente non ha senso cancellare l'indice o spegnere il processo). Ci sono sempre i consigli classici che si danno in questi casi: aumentare la RAM e procurarsi un disco capiente e veloce, in modo da ridurre gli effetti dell'indicizzazione continua dei file.

#### Come si installano, come si usano

L'installazione dei desktop search è sempre molto semplice. Si scarica il file di setup, lo si avvia e si attende che la procedura arrivi a termine. Quello a cui bisogna prestare attenzione è ciò che accade subito dopo: il programma deve effettuare la prima indicizzazione, cioè creare da zero un archivio in cui sia tenuta traccia di tutti i file del PC. I tre programmi (Google, Microsoft e Copernic) si occupano di ciò che c'è sul desktop, del contenuto della cartella dei documenti, delle e-mail di Outlook e Outlook Express (Google Desktop è in grado di controllare anche un account

Il desktop search di Google funziona come un piccolo motore di ricerca locale: invece di trovare siti Web, permette di individuare in un batter d'occhio file e cartelle nel disco fisso in base al loro contenuto

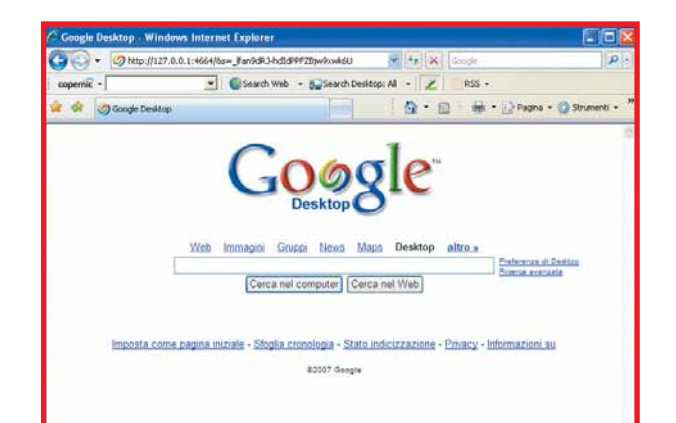

Gmail, naturalmente solo se gliene si fornisce la password) e poco più; se si desidera includere (o escludere) qualcosa di particolare nell'indice, si può comunque specificare in questo momento. La creazione iniziale dell'indice prosegue per qualche ora, senza però impedire l'uso del PC. Una volta creato l'archivio di partenza, l'indicizzatore rimane comunque sempre attivo, anche se da questo momento in poi dovrà solo occuparsi di aggiornare dei dati già esistenti, compito assai meno oneroso del precedente. L'uso quotidiano di un desktop search è poi molto semplice, esattamente come l'uso di un motore di ricerca. Tutti e tre i programmi presi in considerazione possono inserire nella barra delle applicazioni di Windows una casella di ricerca in cui digitare i termini desiderati, e naturalmente più i termini saranno precisi e "unici", più saranno accurati i risultati ottenuti. Pur trattandosi di tre applicazioni valide, ogni programma ha le sue particolarità: Google

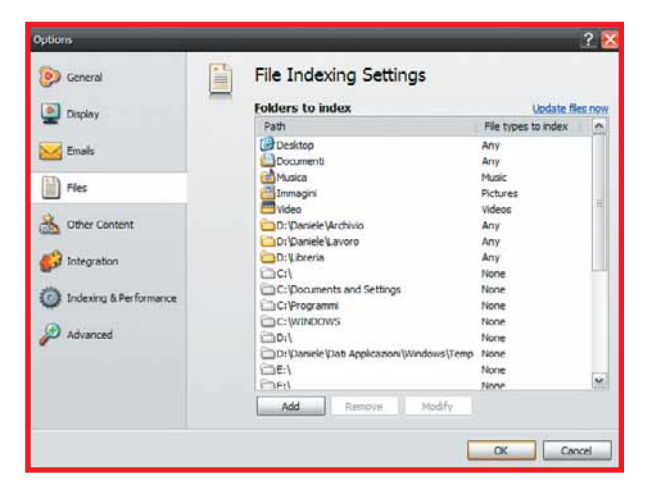

▲ Per migliorare le prestazioni di qualunque desktop search, è bene selezionare con cura i dischi e le cartelle da includere nell'indice: non bisogna dimenticare cartelle importanti, o si rischierebbe di ottenere risultati parziali dalle ricerche effettuate; ma allo stesso modo non bisogna includere directory inutili, per evitare di ingrandire inutilmente l'indice e rallentare l'esecuzione del programma

Desktop, per esempio, visualizza i risultati in una finestra del browser. L'integrazione con il motore di ricerca Web di Google consente poi di effettuare in un colpo solo sia le ricerche sul Web sia nei dischi del PC, presentando in un'unica finestra i documenti trovati, online e in locale.

Copernic Desktop Search è invece un'applicazione più classica, e nella sua ordinata interfaccia i file individuati sono divisi per tipologia (audio, documenti, video, email e così via) e ordinati in base a criteri scelti dall'utente come data del documento, dimensioni, pertinenza; i risultati si possono inoltre raffinare, effettuando una seconda ricerca sui documenti già selezionati con la prima scrematura. Windows Desktop Search, specialmente nell'edizione integrata in Vista, è incastonato in tutto e per tutto nel sistema operativo, e quasi non ci si accorge di averlo e usarlo: la casella di ricerca si

**16ea 64** 28 maggio 2008

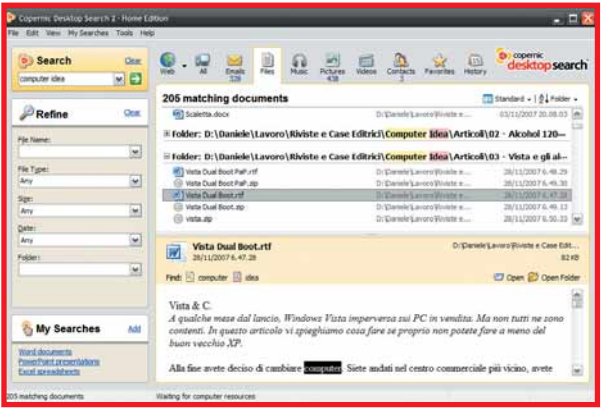

▲ Google Desktop Search utilizza la stessa interfaccia del motore di ricerca on-line per presentare i risultati trovati.Tra le funzionalità del programma c'è anche una barra laterale (la Sidebar) zeppa di gadget in tutto simile a quelli di Windows Vista

trova semplicemente nel menu Start, e permette sia di ritrovare file e cartelle sia di lanciare applicazioni (un po' come permette di fare Launchy, www.launchy.net, l'ottima utility gratuita di cui abbiamo parlato nella sezione Passo a passo di Computer Idea N. 199). Come già accennato, i desktop search sono motori di ricerca molto potenti: possono scandagliare documenti di Office, OpenOffice, file PDF, leggere in archivi compressi e nella cronologia delle pagine Web visitate di recente, archiviare il contenuto (testi e allegati) dei messaggi di posta elettronica, analizzare le caratteristiche di immagini e file multimediali. Ovviamente il motore di scansione non riesce a entrare all'interno di quei file e documenti la cui lettura sia protetta da password: è bene tenerne conto nel momento in cui si effettuano le ricerche (se per esigenze di riservatezza siete abituati a proteggere con una password tutti i vostri documenti di Word, nessun desktop search potrà dirvi cosa c'è al loro interno).

#### Consigli per l'uso

Per utilizzare un desktop search non ci vuole molto; per servirsene nel modo migliore ci vuole qualche accorgimento, riguardante essenzialmente l'indicizzazione dei file. Siate sicuri di ciò che "date in pasto" al

#### E le ricerche tradizionali?

Dato che stiamo parlando di strumenti per trovare i file all'interno del PC, ricordiamo un piccolo trucco a chi continua a usare la vecchia finestra "Cerca..." di Windows Xp. Se siete infastiditi dalla presenza del cagnetto nel riquadro a sinistra (che dovrebbe semplificare la ricerca dei file ma in realtà la rende meno chiara), potete farlo sparire e tornare alla finestra di ricerca classica. Bisogna aprire l'editor del registro (premendo Win+R e digitando il comando "regedit"), quindi spostarsi alla chiave HKEY\_CURRENT\_USER/Software/Microsoft/ Windows/CurrentVersion/Explorer/CabinetState, creare al suo interno (basta il tasto destro del mouse) un nuovo valore di tipo stringa chiamato "Use Search Asst", quindi impostare il suo valore a "no".

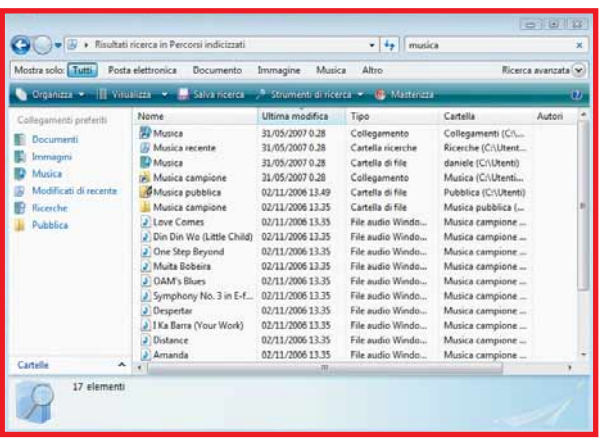

◆ Windows Desktop Search è il classico espediente firmato Microsoft: è un software di buon livello, ma con l'indiscutibile vantaggio di essere incluso nell'installazione di Windows Vista. Si trova quindi già installato in tutti i PC che escono oggi dalla fabbrica, con buona pace delle software house concorrenti

Scegliere un'oggetto da cercare: Immagini, musica o filmati Documenti (elaborazione testi, foglio<br>di calcolo ecc.) Tutti i file e le cartelle Computer o contatti (2) Informazioni in Guida in linea e supporto Altre opzioni: Cal Cerca su Internet Cambia preferenze Disattiva personaggio

vostro desktop search. Non tanto per questioni di privacy, dopotutto i risultati saranno visibili solo sullo stesso PC su cui risiedono i file; piuttosto per questioni di precisione dei risultati.

Passate cinque minuti a selezionare solo le cartelle che davvero vi interessa indicizzare, eliminate tutto il superfluo: in questo modo l'indice non sarà più grande del necessario e non richiederà troppo tempo per la sua manutenzione; inoltre i risultati delle ricerche saranno più precisi, senza troppo "rumore di fondo".

#### Configurare Google Desktop

Alcune delle principali funzioni di Google Desktop si configurano direttamente dal browser. Ad altre, apparentemente, non si può mettere mano, come per esempio la posizione del file di indice o il numero di unità da tenere costantemente sotto controllo. Per chi vuole intervenire su questi dettagli, esiste un plug-in gratuito chiamato TweakGDS e sviluppato dal programmatore indipendente Nathan Evans (anche se ormai è Google stessa a menzionarlo tra le pagine dedicate a Google

Desktop).TweakGDS si può trovare all'indirizzo http://desktop.google.com/plugins/i/ tweakgds.html, è semplice da installare e assolutamente intuitivo da utilizzare; ricordate solo che, prima di qualunque intervento con questo programma, dovete prima di tutto chiudere Google Desktop, quindi riavviarlo non appena registrate le modifiche (ma entrambe le operazioni si possono compiere direttamente da TweakGDS).

#### Software Desktop Search

# Passo a passo DESKTOP SEARCH

# devi metterlo là

Il computer ideale ha almeno due dischi. Sul disco "C:" dovrebbero stare soltanto il sistema operativo ed i programmi, mentre dati e impostazioni dovrebbero risiedere su un hard disk secondario. Assieme a dati e impostazioni deve stare anche il file di indice di un desktop search. Microsoft, Google e Copernic piazzano il loro corposo archivio sul disco di sistema, quindi è necessario intervenire manualmente per spostarlo sull'hard disk "di servizio".

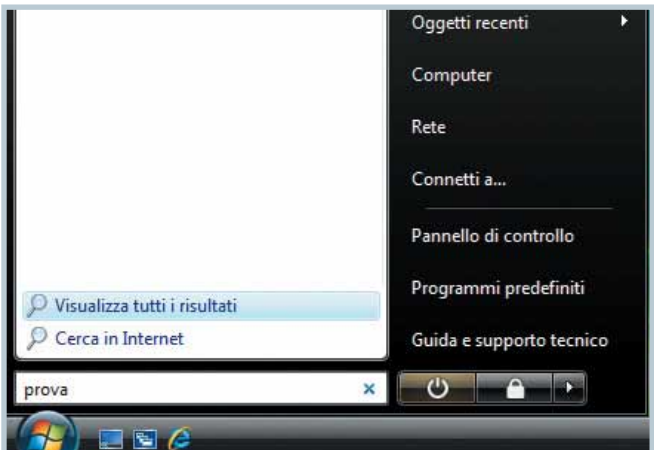

Se usate il desktop search di Microsoft incluso in Windows Vista, dovete avviare una ricerca, aprendo il menu Start e digitando qualche carattere nella casella in basso a sinistra (quella in cui è scritto "Inizia ricerca"). Dopo qualche secondo comparirà la scritta "Visualizza tutti i risultati", appena sopra: fate clic su di essa, e nella finestra di ricerca che si apre selezionate il comando "Opzioni di ricerca" nel menu "Strumenti di ricerca".

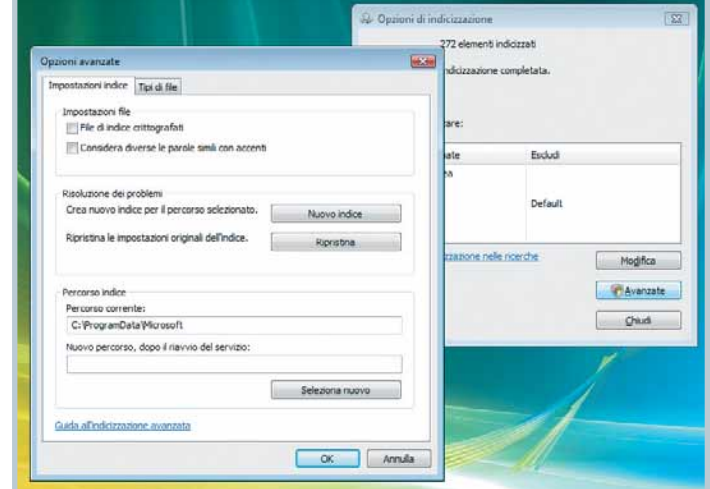

2All'interno della finestra che appare, fate clic su "Avan-zate"; dopo aver risposto affermativamente al Controllo Account Utente, sarà possibile spostare l'indice (attraverso il pulsante "Seleziona nuovo") in modo assolutamente semplice. Per questo, come per gli altri servizi presentati, è necessario riavviare il tutto perché le modifiche vengano applicate.

#### Un outsider... "nostrano"

Accanto ai tre programmi di più ampia diffusione a livello globale ne segnaliamo un altro, di certo meno noto, ma il cui nome certo non risulterà nuovo: parliamo di Virgilio Desktop Search, uno strumento di tutto rispetto che ricorda nelle funzionalità Copernic Desktop Search. Dall'interfaccia di Virgilio Desktop Search si possono effettuare ricerche, visualizzarne e salvarne i risultati, esportando anche il tutto all'interno di file Excel. Magari sarà un po'più difficile trovare informazioni sul Web in caso di difficoltà, ma vale la pena dare un'occhiata a questo prodotto.Virgilio Desktop Search si scarica gratuitamente all'indirizzo

http://search.alice.it/search/desktop.

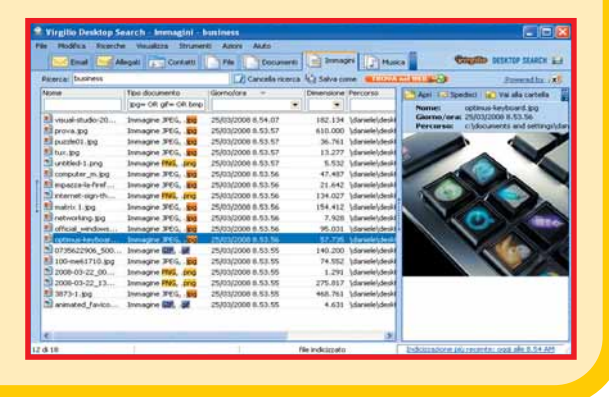

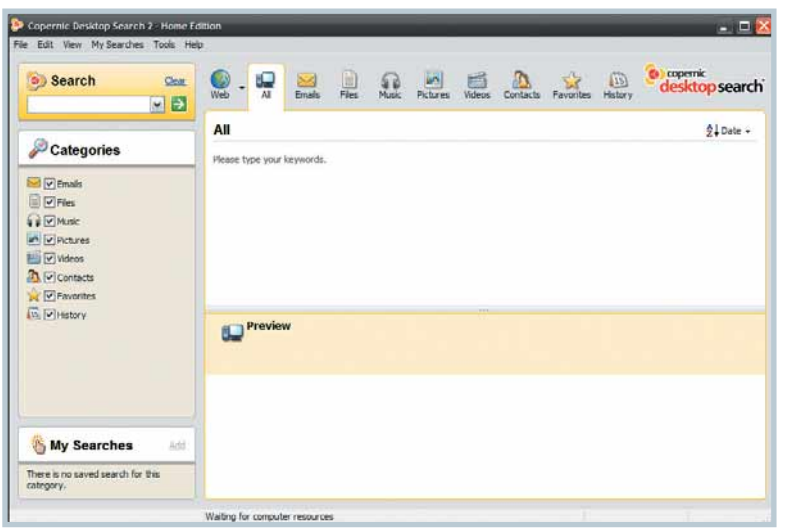

B à ¢  $\circ$ ₽

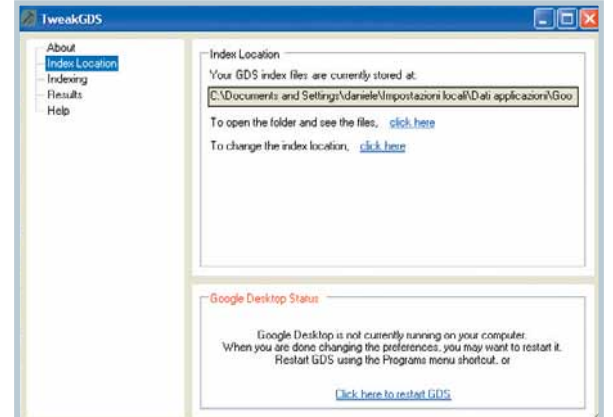

4Per modificare il percorso dell'indice, riportato **F** alla voce "Your GDS index file", fate clic sul secondo "click here" presente nella finestra: si apre così un pop-up, in cui selezionare la cartella

Per spostare la posizione dell'indice di Google Desktop è bene ricorrere al Ð già nominato TweakGDS,  $\bullet$ scaricabile dal sito www.posdync.com.  $\overline{\mathbf{z}}$ 

Una volta installato, bisogna lanciarlo (c'è un'icona sul Desktop) e aprire la scheda "Index Location", sulla sinistra. Prima di compiere qualunque operazione, il servizio di creazione dell'indice deve essere arrestato: è possibile farlo direttamente dal programma, attraverso il pulsante "Click here to stop GDS".

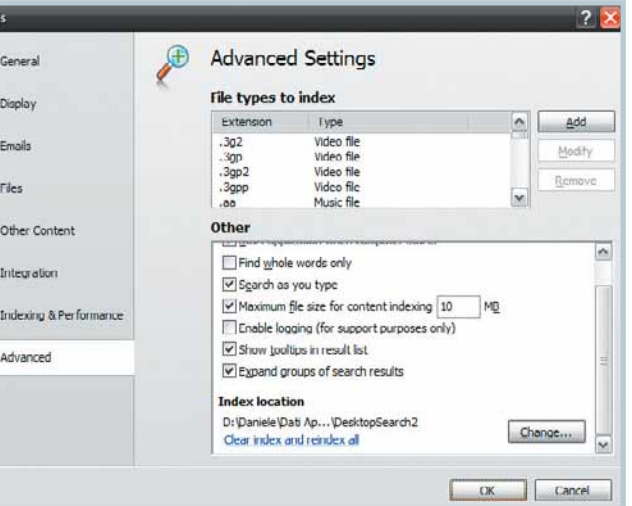

desiderata. Seguendo il primo dei "click here", si apre invece la finestra dell'indice, da cui potrete vedere i file che questo già contiene: non che siano in un formato intelligibile dall'occhio umano, ma quantomeno potrete farvi un'idea della loro dimensione complessiva.

5 Copernic Desktop Search, programma purtroppo non disponibile in lingua italiana, prevede già all'interno della propria interfaccia un comando per spostare i file dell'archivio. Nel menu Tools bisogna lanciare il comando Options. Nella finestra che si apre, all'interno la scheda Advanced, basta un clic sul pulsante Change.

Decidete quando effettuare gli aggiornamenti dell'indice. La scelta varia da PC a PC: se avete un computer molto potente e ricco di RAM potete anche lasciare che l'indicizzazione continui costantemente in sottofondo quasi senza accorgervene. Se invece la macchina non è esattamente dell'ultima generazione (oppure se vi dà fastidio, sapere che c'è un processo che si sta "mangiucchiando" sempre e comunque un po' delle risorse del PC) impostate il processo perché si avvii solo dopo un paio di minuti di vostra inattività. In questo secondo caso le ricerche saranno un po'meno precise: potrebbero mancare i riferimenti agli ultimissimi file modificati.

Infine vi raccomandiamo di spostare l'indice. Si tratta di un file ingombrante a cui il disco accede molto frequente. Se possibile, cioè se avete più di un disco installato nel PC, spostatelo dal disco di sistema, starà sicuramente meglio altrove, per esempio sul disco dei dati. L'unica accortezza da avere è quella di metterlo in una cartella che non sia tenuta sotto controllo dal motore di indicizzazione, altrimenti potrebbero innescarsi antipatici effetti collaterali.

Questo consiglio è valido in particolare per chi usa programmi che creano l'immagine dei dischi, come Norton Ghost o Acronis True Image: così, se effettuate un ripristino totale di Windows, l'indice faticosamente costruito non viene "dimenticato" dal vostro desktop search di fiducia.

La procedura per lo spostamento varia a seconda del programma utilizzato e potrebbe non essere semplicissima: abbiamo perciò dedicato a essa il passo a passo di queste due pagine.

28 maggio 2008 677 **Formation 28** 

#### Internet Internet mobile

# **SEND** Il Webp<sup>(3DEF</sup>)

Non serve un computer per collegarsi al Web.Con un semplice "smartphone"potete rimanere connessi a Internet ovunque voi siate,e navigare proprio come se steste utilizzando il vostro PC.O quasi... Non serve un computer per collegarsi al Web. Con un semplice "smartphone" pot<br>
rimanere connessi a Internet ovunque voi siate, e navigare proprio come se stest<br>
utilizzando il vostro PC. O quasi...<br>
di Lorenzo Cavalca<br> **El** 

di Lorenzo Cavalca

Iltima frontiera della comunicazione è<br>
rappresentata dalla opportunità di usufrui-<br>
re dei contenuti offerti dal Web diretta-<br>
mente sul cellulare. I provider telefonici, i<br>
produttori hardware e le più importanti compagn rappresentata dalla opportunità di usufruire dei contenuti offerti dal Web direttamente sul cellulare. I provider telefonici, i line hanno da sempre posto l'accento sull'importanza dello scambio di dati in mobilità: la navigazione online tramite dispositivi ultra-portatili costituisce, infatti, non solo una nuova fonte di redditività per molte aziende ma anche un irrinunciabile servizio per l'utente nella moderna "società dell'informazione". Il primo tentativo di rendere disponibili i contenuti offerti dalla Rete sui telefonini è avvenuto con il lancio dei terminali compatibili con la tecnologia WAP e con lo svi-

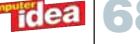

luppo dello standard di comunicazione GPRS. Il WAP è un protocollo che permette di tradurre le "normali" pagine Web scritte in **HTML** in versioni semplificate, realizzate tramite il linguaggio di pro-

grammazione **XML**, che possono così essere visualizzate direttamente sui display dei telefonini. Il vantaggio di questa tecnologia è che funziona con qualsiasi standard di comunicazione (non solo GPRS ma anche UMTS, EDGE o IMODE) ed è quindi ancora oggi compatibile con la maggior parte dei dispositivi

presenti nel mercato. Il grosso svantaggio del WAP, però, è che non permette la conversione automatica di una pagina da HTML a XML: ogni sito, infatti, deve essere appositamente

"tradotto" da uno standard all'altro. Naturalmente, molte cose sono cambiate dal lancio dei primi telefonini WAP di Omnitel nel 1999. È aumentata la capacità di calcolo dei cellulari, gli standard di comunicazione assicurano oggi una velocità di connessione superiore, i terminali evoluti dispongono di browser dedicati che consentono di visualizzare siti

Web realizzati in linguaggio HTML. Inoltre gli operatori telefonici hanno lanciato tariffe

dedicate alla navigazione tramite cellulare e sono stati

sviluppati browser ad hoc (come Opera Mini), che ottimizzano la visualizzazione di un sito adeguandola alle dimensioni dello schermo. Ciò nonostante la navigazione tramite cellulare non può ancora essere paragonata a quella "tradizionale".

La cosiddetta Internet Mobile evidenzia infatti una serie di limiti: predominio delle informazioni testuali sugli elementi multimediali, tariffe di navigazione piuttosto onerose e, soprattutto, una cronica mancanza di contenuti dovuta principalmente alla difficoltà di adattare le normali pagine Web - ricche di **frame**, collegamenti e immagini - alla capacità di calcolo e ai display dei cellulari. Inoltre mancano purtroppo motori di ricerca specifici che aiutino gli utenti a individuare i siti realizzati in WAP o, comunque, specificamente sviluppati per essere visualizzati sul piccolo schermo di un cellulare. Questa situazione è ulteriormente complicata dal fatto che i portali più noti stipulano spesso una serie di accordi con i produttori hardware o gli operatori telefonici per creare delle versioni dedicate alla navigazione tramite cellulare, ciascuna delle quali è però compatibile soltanto con una specifica piattaforma, con una marca o addirittura con solo un determinato modello.

# **Glossario**

Frame **Con questo termine si indicano le sezioni che compongono una pagina Web e che vengono gestite e aggiornate in modo indipendente le une dalle altre.**

GPRS **(General Packet Radio Service). Standard di comunicazione per la telefonia mobile che costituisce un'evoluzione del GSM. Questa tecnologia di trasferimento dei dati "a pacchetto"si basa sull'utilizzo di più "segmenti temporali" (chiamati Time Slot) per ricevere e trasmettere i dati. I terminali compatibili con questo standard sono suddivisi in classi determinate a seconda del numero di slot supportato.**

#### C'è Repubblica e Repubblica

Basta dare un'occhiata alle due immagini presenti in questo riquadro per notare le diverse caratteristiche tra la homepage di Repubblica (www.repubblica.it) e quella (disponibile all'indirizzo www.repubblica.it/mobile) dedicata invece ai terminali mobili. Quest'ultima versione è stata, in questo caso, visualizzata tramite un normale browser installato su un PC in modo da poter meglio apprezzare le differenze esistenti tra le due pagine. Il primo elemento da considerare è la scelta del modello di impaginazione. Quello della versione "regolare" è a tre colonne: quella di sinistra è dedicata agli approfondimenti, quella centrale ai contenuti multimediali e quella di destra alle news e agli annunci pubblicitari. La struttura di "Repubblica Mobile" è invece a una colonna. Oltre alle differenze in termini di design, non mancano quelle relative ai contenuti. Repubblica.it presenta numerose immagini, banner, gallerie fotografiche e ogni approfondimento è corredato da foto, collegamenti e richiami ad altri articoli attinenti al medesimo argomento. La versione per cellulare è dotata invece di un numero nettamente inferiore di foto le cui anteprime hanno dimensioni molto piccole. Anche i contenuti testuali delle notizie sono molto ridotti, tanto che le news pubblicate sembrano dei veri e propri flash di agenzia. Repubblica Mobile è del tutto priva della banda in cui sono inseriti i link che permettono di accedere alle diverse aree del portale (per esempio "Affari&Finanza", "Sport", "Motori"). Solo una parte di queste risulta accessibile selezionando il link "Altre sezioni". Sono stati cancellati tutti i collegamenti agli altri siti del gruppo Espresso ad eccezione dei servizi Trovacinema e Ristoranti che consentono, rispettivamente, di conoscere l'orario degli spettacoli e i film in programmazione a seconda della località scelta, e di individuare gli indirizzi di trattorie e ristoranti sulla base del prezzo, preferenze degli utenti, e coordinate geografiche.

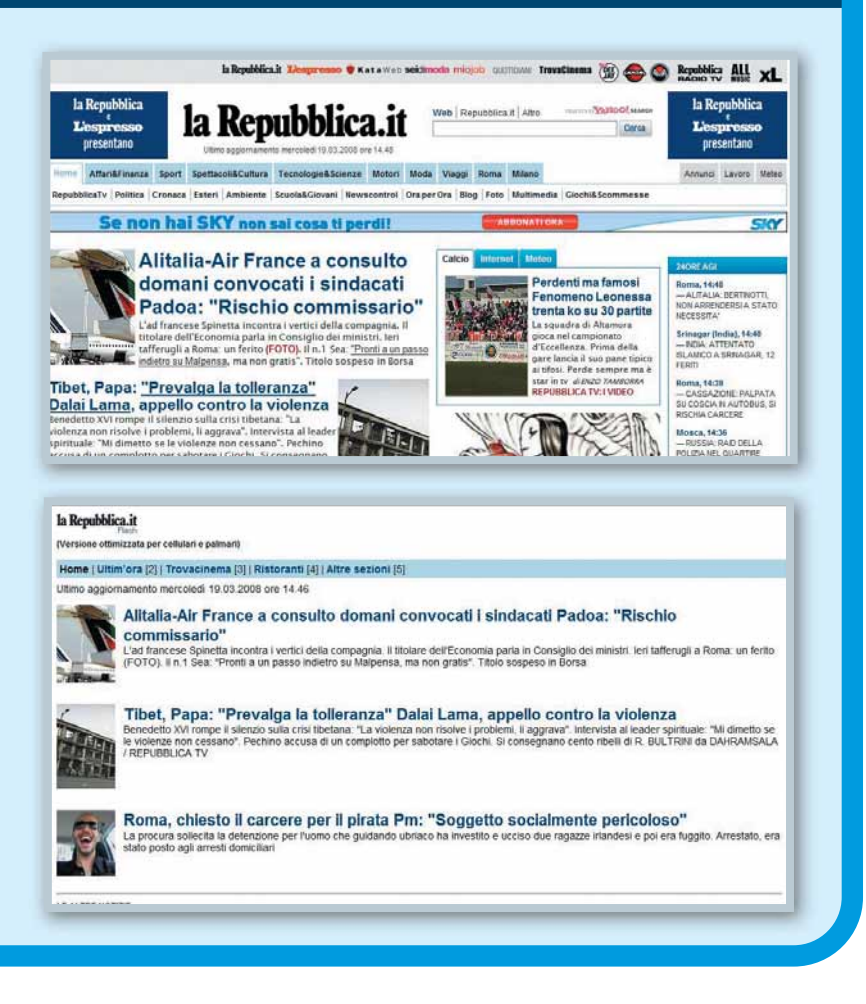

#### Internet Internet mobile

#### YouTube è "mobile"

Il celebre servizio di condivisione video non poteva non avere una versione dedicata ai cellulari, all'indirizzo m.youtube.com. L'aspetto di tale sito appare però del tutto diverso rispetto a quello al quale sono abituati gli utenti PC.Sono scomparsi i link che permettono di accedere alle quattro aree ("Home Page", "Video", "Canali", "Community") della piattaforma, e manca l'elenco delle clip "In primo piano" e di quello "Visualizzati in questo momento".Lo sfondo non è più bianco ma nero.Queste scelte minimaliste in termine di design rendono meno accattivante il look del sito ma consentono però di abbattere il tempo di caricamento della pagina.Nella parte superiore della homepage trovate i video più "caldi", quelli cioè più apprezzati dagli utenti e consigliati dal servizio stesso.Le anteprime dei filmati sono talmente piccole che spesso risulta difficile osservarne i dettagli.Per scorrere l'elenco delle clip selezionate la voce "Successivo" o, in alternativa, inserite il nome del video che vi interessa nella prima stringa e selezionate il link "Cerca". Potete vedere i video direttamente sul vostro terminale solo nel caso che il vostro cellulare sia compatibile con lo standard RTSP.Nel caso che lo sia, spostate il cursore sull'icona del filmato che vi interessa e premete il pulsante centrale del jog dial per avviarne la visualizzazione.Nella parte inferiore della pagina iniziale trovate una serie di collegamenti. Si tratta dei link che

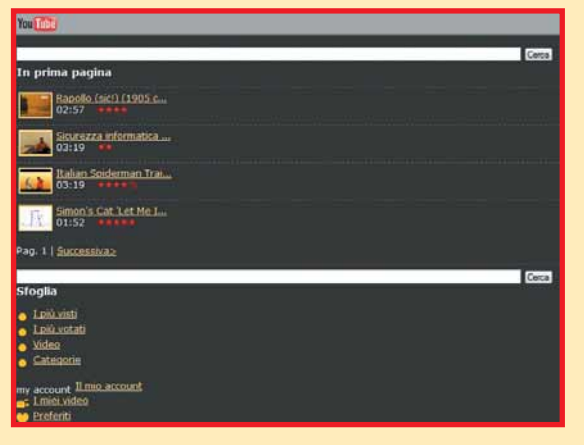

permettono di cercare i video a seconda della categoria di appartenenza.I filmati disponibili sono stati infatti divisi in gruppi, che non corrispondono a quelli in base ai quali sono state ripartite le clip nella versione normale del portale.Le sezioni più importanti sono "I più visti", "I più votati", "I più commentati" e "I video più visti nel passato". Potete visitare ciascuna di queste aree utilizzando la procedura spiegata in precedenza per consultare la selezione di clip presenti nella homepage.

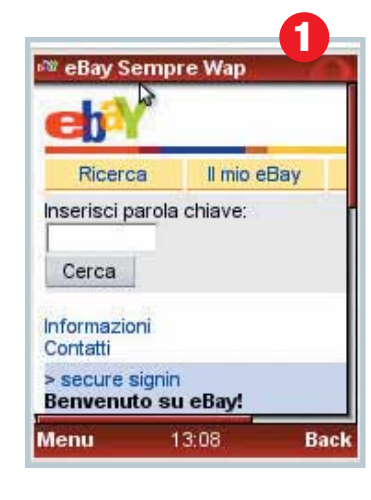

cellulari del portale eBay (wap.ebay.it) permette di rimanere sempre aggiornati sull'andamento delle aste. Potete così verificare in ogni momento se qualche altro utente ha effettuato un rilancio, se siete riusciti ad aggiudicarvi un oggetto, oppure a vendere un prodotto

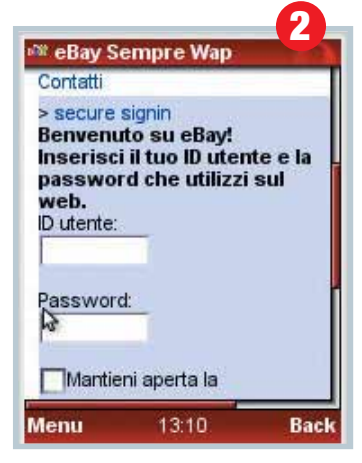

2 Bicordatevi che le dimensioni dell'homepage non sono solo quelle visualizzate sul display. Utilizzando il jog dial del cellulare potete scorrere la pagina sia in orizzontale, sia in verticale, in modo da vedere le altre sezioni e, in particolare, le stringhe in cui dovete scrivere nome utente e password per accedere al vostro account

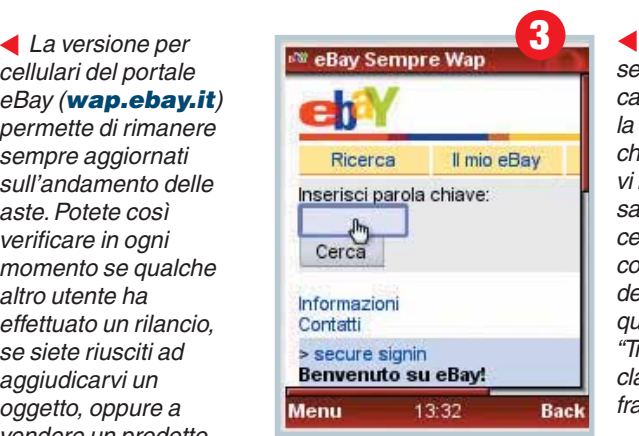

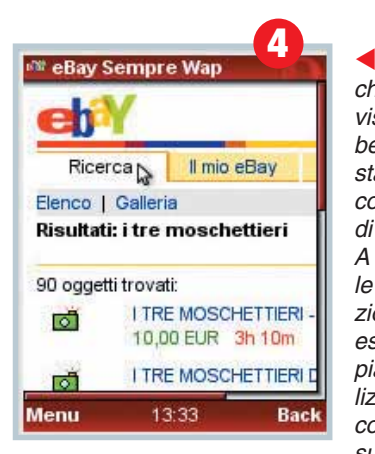

Per eseguire una ricerca, selezionate con il cursore la casella di testo presente sotto la scritta "Inserisci parola chiave", scrivete i termini che vi interessano e premete il pulsante OK della tastiera del cellulare. In questo caso consultiamo la banca dati della casa d'aste per vedere quali sono le offerte relative ai "Tre Moschettieri", il vecchio classico della letteratura francese di Alexandre Dumas

Basta attendere qualche secondo per vedere visualizzati i risultati: ben 90 inserzioni sono state considerate compatibili con le chiavi di ricerca inserite. A questo punto è possibile effettuare tutte le operazioni che normalmente si eseguono utilizzando la piattaforma di eBay: visualizzare un'offerta per conoscerne i dettagli, consultare le pagine succes-

sive per consultare le caratteristiche delle altre aste e contattare un venditore per richiedere informazioni aggiuntive.

#### **Glossario**

HTML **(HyperText Markup Language). È il linguaggio di programmazione attraverso il quale sono realizzate le normali pagine Web.**

Jog dial **Con questo termine viene indicata la rotella del cellulare che serve sia per orientarsi tra i menu del terminale e sia per navigare on-line. I terminali che non dispongono del jog dial prevedono comunque una combinazione di tasti per facilitare il passaggio da una funzione all'altra del cellulare e per agevolare la consultazione dei siti WAP.**

RTSP **(Real Time**

**Streaming Protocol). Protocollo di comunicazione per la trasmissione continua di dati on-line, ideato da Real Network.**

Streaming**Trasmissione di video o audio on-line nella quale il flusso dei dati compressi viene veicolato in modo ininterrotto da una sorgente al PC dell'utente, così che i contenuti sono immediatamente accessibili.**

#### WAP **(Wireless**

**Application Protocol). Standard utilizzato per permettere la connessione tramite dispositivi portatili a una versione "semplificata"della Rete. Consente di leggere pagine realizzate con l'oramai vecchio linguaggio WML (Wireless Markup Language). Il nuovo WAP 2.0 sfrutta invece il moderno XHTML (vedi sotto).**

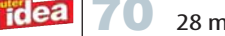

#### Un'enciclopedia a portata di cellulare

All'indirizzo **http://wapedia.mobi/it** trovate la versione per cellulari dell'enciclopedia on-line Wikipedia. L'interfaccia e il design sono piuttosto spartani e i contenuti presenti in homepage ridotti all'osso. La mancanza di immagini e il numero limitato di link agevolano il caricamento del sito e permettono di avere subito a disposizione le funzioni necessarie per consultare il servizio. Se comunque riscontrate dei problemi con questo portale potete visitare una delle altre tre versioni di Wapedia, ciascuna della quali è dedicata a una specifica categoria di terminali mobili: all'indirizzo *pda.wapedia. mobi/it* trovate quella scritta in linguaggio **XHTML** che dovreste visitare se utilizzate un PDA o uno smartphone; al link

#### wap2.wapedia. mobi/it è

invece disponibile un'altra, realizzata sempre in XHTML, ma ideata per i cellulari di ultima generazione. Infine all'indirizzo

#### wap1.wapedia.mobi/it

raggiungete la versione per i terminali compatibili con lo standard WAP.

Quando fate clic con il cursore su questo collegamento accedete a una pagina in cui sono elencate delle voci estrapolate a caso tra quelle presenti nel database dell'enciclopedia on-line.

Attraverso questo link potete conoscere la lista degli ultimi termini di ricerca utilizzati per interrogare la banca dati di questa versione miniaturizzata di Wikipedia.

5

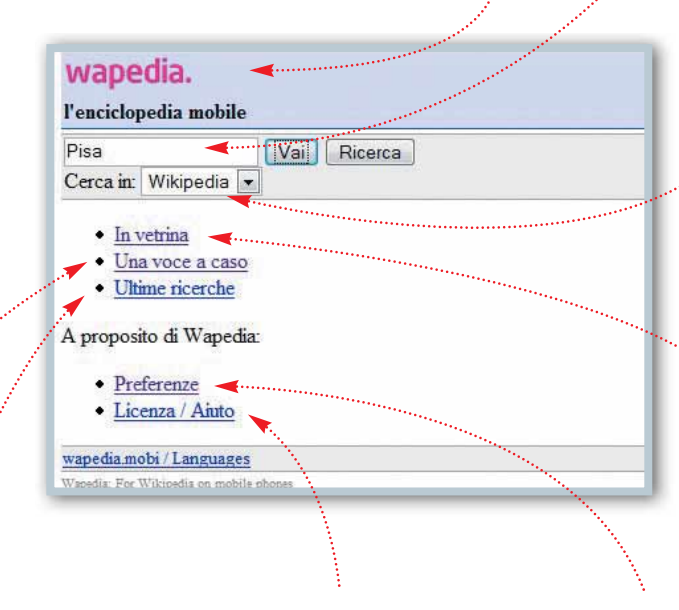

In quest'area, contrariamente a quello che lascerebbe intendere il termine "Aiuto", manca una vera e propria sezione che spieghi il funzionamento e le caratteristiche del servizio. Trovate, infatti, solo l'indicazione relativa al numero di articoli disponibili in ciascuna lingua e la licenza di utilizzo dei contenuti.

In questa stringa digitate le parole chiave sulle quali volete interrogare la banca dati dell'enciclopedia. Selezionate successivamente il pulsante "Vai" o "Ricerca" per ottenere i risultati.

> Nel caso scegliate dal menu a tendina la voce "Immagini", circoscriverete la ricerca alle sole foto. Se selezionate invece dal medesimo menu la voce "Taptu", non interrogherete il database di Wapedia, ma quello di questo motore di ricerca (www.taptu.com).

> Si tratta di un search-engine che indicizza tutte le pagine (contenenti immagini, estratti video e notizie) realizzate appositamente per essere visualizzate direttamente sui cellulari. I risultati di ogni ricerca effettuata su Taptu possono essere condivisi con tutti i contatti presenti nella rubrica telefonica.

> In questa sezione trovate un elenco di voci che la comunità di Wikipedia ritiene particolarmente interessanti perché curate e piacevoli da leggere. Wapedia provvede a fornire una sintetica descrizione di ciascun termine. Fate attenzione perché nel momento in cui selezionate il collegamento "Leggi una voce" il browser del cellulare visualizzerà la normale pagina Web di Wikipedia riferita al termine selezionato.

Selezionando "Preferenze" accedete al menu che consente di configurare le opzioni di visualizzazione del sito. Potete scegliere, per esempio, quali debbano essere le dimensioni delle anteprime delle foto, se bloccare del tutto il caricamento delle immagini e stabilire la lunghezza e la larghezza della pagina iniziale e di quelle nelle quali sono visualizzati i risultati di una ricerca.

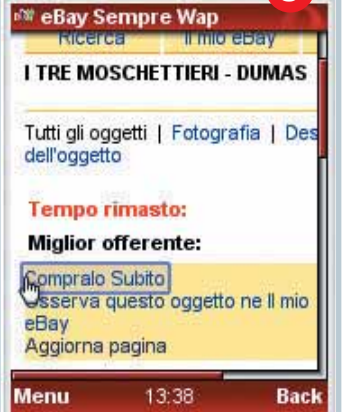

▲ Se lo desiderate, potete fare la vostra offerta oppure come in questo caso optare per acquistare un prodotto messo in vetrina nella modalità "Compralo subito"

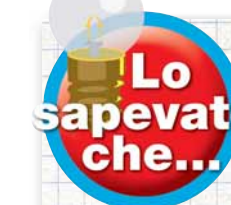

*Per navigare on-line con il cellulare occorre disporre di un telefonino che supporti almeno lo standard di comunicazione GPRS. Ricordatevi che, a eccezione di alcuni modelli di smartphone, la maggior parte dei terminali non visualizza le pagine nel formato HTML. Tenente anche ben presente che tutti i cellulari, dalla "seconda generazione e mezza" in avanti, permettono una connessione alla rete (GPRS o UMTS)*

*continua. Questo significa che il traffico dati viene tariffato a scatti ed è calcolato sulla base della quantità di informazioni scaricate e non sulla durata della sessione di navigazione. Accertatevi allora di navigare on-line solo dopo aver attivato una tariffa dedicata. Gli abbonamenti voce prevedono infatti elevate dei costi elevatissimi per il traffico dati. Per ogni sessione on-line pagate infatti non solo un gettone di accesso (calcolato dai 15 ai 30 eurocent a seconda dell'operatore) ma anche il costo del download di ogni singolo Kb (il cui prezzo varia dai 3 ai 6 eurocent). Tanto per dare l'idea, per guardare in* streaming *un brevissimo video dalle dimensioni di 300 Kb, rischiate di spendere almeno 9 euro! Tutti i provider offrono degli abbonamenti "semi-flat" dedicati alla navigazione in Rete: a fronte del pagamento di un canone mensile (che varia dai 3 ai 10 euro circa a seconda dell'operatore) si ha diritto a un bonus di traffico gratuito, espresso generalmente in Mb. Attenzione però: se superate questo limite, il costo di navigazione ritorna ad essere conteggiato in base alla tariffa standard decisa dal provider! Per conoscere le caratteristiche degli abbonamenti visitate il sito ufficiale del vostro operatore di telefonia mobile.*

#### Internet Internet mobile

#### Mi scusi a che ora arriva il treno?

Poter consultare ovunque e in qualsiasi momento l'orario dei treni rappresenta un servizio di un'utilità pratica straordinaria. Poco meno di due anni fa Ferrovie dello Stato ha provveduto a modificare il design del sito di Trenitalia che, per le scelte stilistiche e la farraginosità del sistema di consultazione della banca dati, era un "modello di non-usabilità". Questo restyling includeva anche il lancio di una versione del portale (mobile.viaggiatreno.it) dedicata ai dispositivi mobili.

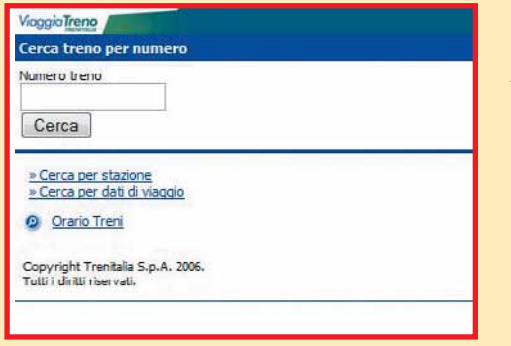

▲ Attraverso il sito mobile.viaggiatreno.it potete consultare ovunque e in qualunque momento l'orario di Trenitalia

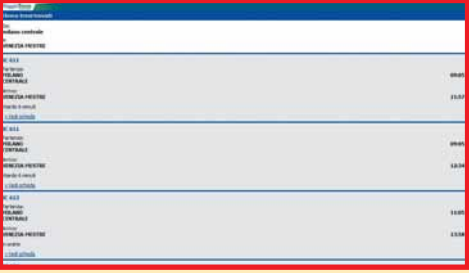

▲ Le modalità di ricerca per la consultazione del servizio sono quattro: sulla base del numero del treno, per stazione, "Dati di viaggio" (quando cioè si conoscono la stazione di arrivo e quella di partenza), o tramite l'opzione "Orario Treno" nel caso in cui si desiderino informazioni più specifiche

Attraverso questo sito è possibile ottenere informazioni di ogni genere su ogni tratta. Se digitate il numero di un treno nella casella di ricerca potete conoscere l'orario, le località di partenza e di destinazione e scoprire se il treno è in ritardo o anticipo.

In alternativa, tramite la voce "Cerca per Stazione", potete scrivere il nome di una stazione per avere tutti i dettagli su tutti i treni in transito

nella località indicata. Ricordate che vengono visualizzate sole le tratte successive all'orario in cui viene effettuata la vostra ricerca. Inoltre è possibile interrogare il servizio anche per scoprire tutte le tratte programmate tra due località. In questo caso è sufficiente inserire i nomi della stazione di partenza e di quella di destinazione per ottenere informazioni sulla durata del viaggio, le fermate intermedie, gli orari, ed eventuali ritardi nel caso il treno sia già in viaggio.La modalità di ricerca "Orario Treni" è quella che offre i risultati

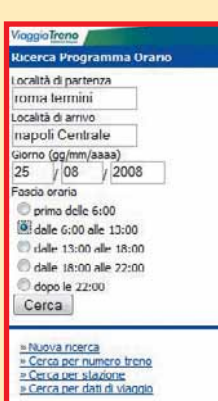

Copyright Trenitalia S.p.A. 2006.<br>Tutti i diritti riservati.

più specifici.Potete scoprire la tratta che fa al caso vostro scegliendo la località di partenza, quella di arrivo, il giorno e una tra le cinque fasce orarie presenti.

◆ Il menu "Orario Treno" è quello che fornisce le informazioni più dettagliate sul percorso scelto

#### Navigando… in miniatura

Oltre ai siti segnalati nei riquadri che trovate in queste pagine, ve ne sono altri meritevoli di una visita. Purtroppo tra questi non rientrano le versioni per cellulare dei più noti portali di social networking, che sono, al contrario, piuttosto deludenti. Flickr (*m.flickr.com*), per esempio, prevede solo la possibilità di visualizzare le immagini più recenti caricate sul portale, ma non consente di inserire foto, né tantomeno di accedere a tutte quelle applicazioni che offrono una serie di strumenti di fotoritocco per modificare e migliorare i propri scatti.

Ridotta all'osso è anche la versione "mobile" di MySpace: m.myspace.com.

Il sito permette soltanto di accedere al proprio account in modo da poter personalizzare il profilo, gestire le preferenze, consultare la casella di posta e inserire nuovi post sul blog.

La versione "light" di MSN (**mobile.msn.it**), è al momento disponibile solo per gli utenti americani e britannici, ma, almeno, offre una buona quantità di servizi: oltre a poter consultare l'account di Web mail, è possibile informarsi sulle condizioni del

tempo e leggere le notizie fornite da varii canali tematici. Molto più utili invece i siti del gruppo Seat: Pagine Bianche (*pda.paginebianche.it*) e Pagine Gialle (*pda.paginegialle.it*).

Il primo portale consente di ottenere il numero telefonico di utenze private o aziendali nel caso in cui si conosca il cognome (o il nome della società) e il relativo indirizzo. Pagine Gialle, invece, nella sua versione per cellulari offre un servizio molto più articolato: permette di individuare un'azienda a seconda della categoria merceologica di appartenenza e della località, e di consultare il database del portale eseguendo la "Ricerca per nome" di una società o la "Ricerca geografica" così da rintracciare gli operatori specializzati in un determinato servizio che siano presenti nel comune indicato.

Coloro che desiderano essere sempre informati sugli eventi sportivi, sulle notizie di cronaca, o sull'andamento della giornata politica possono contare non solo su La Repubblica, ma anche sui siti della Gazzetta dello Sport (mobile.gazzetta.it), del Corriere della Sera (**mobile.corriere.it**) e del Sole 24 Ore (*mobile.ilsole24ore.com*). I primi due

portali offrono una selezione di notizie provenienti dalle homepage dei rispettivi siti "tradizionali". Il Sole24Ore prevede alcune funzioni aggiuntive, come quelle che consentono di essere aggiornati sugli andamenti delle principali borse mondiali, di ottenere informazioni dettagliate su un singolo titolo e sulle novità in materia fiscale e di consultare notizie su lavoro, previdenza, ambiente e sicurezza. Per quanto riguarda i motori di ricerca non si può non parlare di Google

(**www.google.it**). La versione "normale" del noto portale può essere visualizzata senza problemi anche sul display di un cellulare per l'assoluta mancanza di immagini. L'unico limite è che il terminale dovrà anche caricare le pagine, ben più ricche di contenuti, che comprendono i risultati della ricerca. Per ovviare a questo problema il motore di Mountain View ha messo a disposizione dei suoi utenti (come ha fatto Yahoo!) un software che permette di avere accesso in mobilità a tutte le funzioni offerte dal noto portale:
# Yahoo! in versione "light"

"Yahoo!Go" è la piattaforma mobile (e non un sito) che consente di avere a portata di mano (o meglio di cellulare) tutti i servizi offerti dal motore di ricerca di Sunnyvale. Il kit in italiano è scaricabile all'indirizzo *http://it.mobile.vahoo.com/go*. Una volta installata questa applicazione potete inviare e ricevere e-mail con il vostro account Web-mail di Yahoo!, scaricare mappe, condividere immagini e leggere news.Yahoo!Go è compatibile solo con i terminali che integrano il sistema operativo Windows Mobile, con la maggior parte dei modelli BlackBerry e HTC, con i modelli Nokia della serie N, con i terminali Motorola della gamma Q, RAZR e KRZR. L'elenco completo dei dispositivi che supportano tale piattaforma è comunque disponibile al link http://it.mobile.yahoo.com/go/phones

oneSearch **Rafi** 

Scarica Yahoo! Go Altro per il cellulare » Calendario » Finanza » Messenger » Notizie » oneSearch -€………

Posta

 $v$  Posta  $\rightarrow$ » Rubrica ... » Yahoo! nel mondo

In questa sezione potete controllare l'andamento degli indici di borsa italiani (MIBTEL, S&P, MIDEX, ALL STARS) e americani (Dow Jones e NASDAQ). L'area "I miei Portafogli" presente all'interno del menu "Finanza" offre aggiornamenti sulle quotazioni delle azioni selezionate dall'utente.

Se avete un account su Yahoo! Messenger, selezionate questo menu per chattare con i vostri amici, gestire le opzioni di configurazione del programma e aggiungere nuovi contatti.

L'area "Notizie" costituisce il servizio più interessante offerto dal portale. In questa sezione trovate infatti un elenco di news, fornite da ADN Kronos e

da Ansa, suddivise in quattro categorie: Notizie, Sport, Economia, Spettacoli. Nel primo gruppo sono raccolte informazioni sulla politica nazionale e internazionale e sulla cronaca regionale di Piemonte, Valle d'Aosta, Lombardia e Trentino Alto Adige; sezione nel secondo gruppo trovate notizie su eventi sportivi relativi al calcio, tennis, Formula 1 e ciclismo; in "Economia" vengono raccolte notizie di tipo finanziario (fornite anche da AGI). L'ultima area infine comprende news su cinema e televisione, curiosità sui personaggi dello spettacolo e notizie relative al mondo del lavoro.

Nel caso invece che desideriate gestire l'elenco dei contatti della casella di posta, dovete selezionare questo link.

Copyright @ 2008 Vallow fax: + Tank (4)

**YAHOO!** 

**YAHOO!** 

◢

Nella sezione "Yahoo! nel mondo" vengono indicati i link che rimandano alle versioni in altre lingue del motore di ricerca. La versione di Yahoo! (**wap.yahoo.it**) per la navigazione tramite cellulare è ancora in fase di sviluppo. Il sito offre comunque già una serie di servizi ed è disponibile in italiano.

Dopo avere selezionato questa casella di testo stringa con il cursore, utilizzate la tastiera del telefonino per digitare le parole chiave relative alla ricerca che intendete effettuare.

Il Calendario è uno dei servizi non ancora abilitati in questa versione del motore di ricerca.

Selezionando "OneSearch" viene visualizzata una versione ulteriormente semplificata del portale: una finestra nella quale è presente solo la casella di testo all'interno della quale occorre digitare le chiavi di ricerca per interrogare il motore.

Attraverso questo link accedete alla casella di Web mail di Yahoo! Per agevolarne la consultazione, i messaggi nella casella Posta in Arrivo sono elencati in base alla data di ricezione.

da Gmail a Picasa, da YouTube a Google Maps e al Calendari. Questo programma, chiamato Google Mobile è scaricabile all'indirizzo www.google.com/ *intl/it it/mobile*. Inoltre una funzione "ad hoc" consente di selezionare i risultati

più pertinenti con le chiavi di ricerca inserite evitando cosi di visualizzare una lista pressoché infinita di siti nel terminale del cellulare.

Per agevolare ulteriormente la navigazione attraverso dispositivi portatili, Google Mobile memorizza anche i termini di ricerca più utilizzati velocizzando così il tempo richiesto per ottenere le informazioni richieste.

Merita infine una segnalazione Wcities (xhtml.wcities.com): una sorta di guida turistica on-line. Il portale disponibile anche in lingua italiana, è una sorta di "guida virtuale globale" perché fornisce indicazioni turistiche, culturali e di utilità pratica su numerose città. Nell'archivio del

servizio sono presenti un centinaio di località, suddivise per macro-aree (per esempio Europa, Asia, Medio-Oriente, Caraibi, Africa) e, poi, per stato di appartenenza. Per quanto riguarda l'Italia sono disponibili le informazioni su 14 città (tra cui Roma, Milano, Napoli, Genova, Torino, Siena, Rimini, Trieste e Venezia).

Per ciascuna di queste località viene fornito l'indirizzo e il recapito telefonico di alberghi, ristoranti, pub, pizzerie e locali notturni.

Sono specificati i recapiti e i contatti relativi a luoghi di interesse come musei, castelli e palazzi. È possibile reperire informazioni sul cartellone dei teatri, scoprire se sono in programmazione festival e mostre d'arte e trovare una lista di negozi, utili per chi desidera passare qualche ora dedicandosi a uno spensierato shopping.

### aa.com is mobile book your flight.

Learn more

Acqua al 2 Acquacotta<br>Al Lume di Candela<br>All'Antico Ristoro di Cambi<br>All'Antico Vinaio Amorosa Visione (L') Badiani Baraonda (La) **Borgo Antico** Buca Lapi<br>Buca San Giovanni Caffè Coquinarius<br>Caffè Ricchi Campane (Le) Cantina Barbagianni<br>Cantinetta Antinori Carpe Diem<br>Casalinga (La) Ciao Bella Cibréo (II) cipolla Rossa<br>Cipolla Rossa<br>Ciro & Sons - Antica Pizzeria dell'Arte<br>Coco Lezzone Da Settimo<br>Da i' Conte Diladdarno

**Glossario**

XHTML **(eXtensible HyperText Markup Language). Evoluzione del linguaggio HTML, ottenuta inserendo al suo interno alcune delle caratteristiche del linguaggio XML (vedi sotto). È stata deata per realizzare pagine Web visualizzabili anche sui dispositivi portatili come cellulari e palmari.**

XML **(eXtensible Markup Language). Linguaggio di programmazione creato per realizzare versioni semplificate delle normali pagine Web.**

idea

# $\blacksquare$  mio sito  $\textcolor{red}{\sum_{\textcolor{red}{\textbf{a cura di Lorentzo} Cavalca}}}$

Avete realizzato un vostro sito personale che vorreste segnalare agli altri lettori di Computer Idea? Inviatene l'indirizzo e una breve descrizione a **lorenzo.cavalca@computer-idea.it** lo pubblicheremo commentandolo.

# IL SOFTWARE DI IBRAHIM

**www.fayesoftware.com**

Sono un ragioniere originario del Senegal e appassionato di informatica. Questo è il sito che ho realizzato. Mi farebbe piacere avere una vostra opinione. Ibrahim

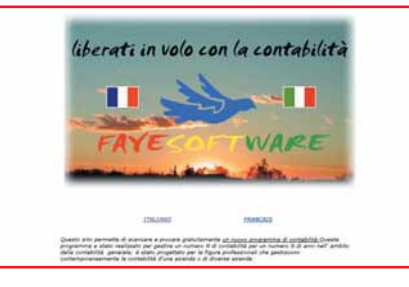

**Questo sito permette di scaricare il software di contabilità**

**sviluppato da Ibrahim. L'utilizzo e il download del programma sono completamente gratuiti. Oltre però a una stringata descrizione di questa applicazione, nel portale non c'è altro. Consigliamo a Ibrahim di inserire una sua biografia, qualche immagine del software e magari una serie di consigli su come utilizzarlo in modo da arricchire il sito di contenuti.**

# TUTTO SUL CALCIO **www.totalsport.it**

Vorrei segnalare questo sito ricco di informazioni sportive. Daniele

**Nelle pagine di questo portale trovate informazioni sui risultati e sulle classifiche della Serie A e della Serie B e dei campionati esteri: la**

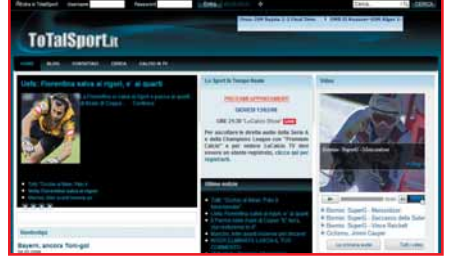

**Bundeseliga, la Liga spagnola, la Premiership e il campionato argentino e brasiliano. Due sezioni sono poi dedicate alla Champions League e alla Coppa Uefa. Il design del sito è piuttosto curato, anche se il caricamento della pagina iniziale si rivela un po'lento per l'eccessiva presenza di applicazioni Flash, video e immagini.**

### VOGLIA DI RICOMINCIARE! **www.mediacontacts.it**

Io e i miei colleghi ci siamo trovati senza occupazione dopo aver lavorato per 14 anni in una televisione araba a Roma. Per reagire a questa situazione abbiamo costituito una società e realizzato un sito per promuovere le nostre competenze acquisite in anni di lavoro. Samir

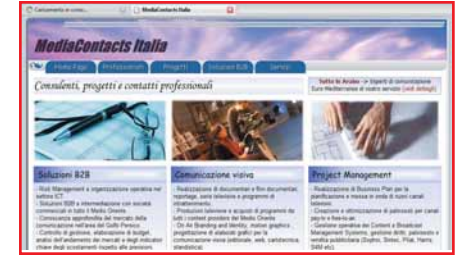

**Attraverso questo portale potete conoscere l'attività dell'azienda che offre servizi che vanno dalla produzione televisiva al montaggio, dall'organizzazione dei palinsesti alle traduzioni, alla progettazione di nuovi canali televisivi. Il design del sito è di livello professionale. Complimenti e un grosso in bocca al lupo a Samir e ai suoi colleghi per questa nuova avventura imprenditoriale.**

# MARCO RACCONTA… **www.marcodevincentis.it**

Vi presento il mio sito. Sono un musicista e in queste pagine travate notizie su di me. Marco

**Alcuni racconti, un approfondimento sulla storia delle arti, e della musica in particolare e una panoramica sui libri scritti**

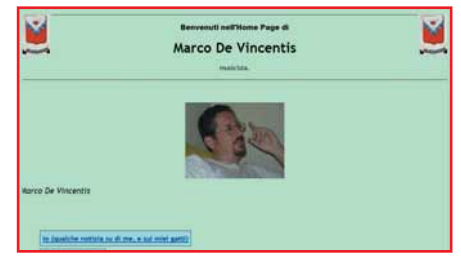

**e pubblicati da Marco costituiscono i contenuti principali presenti in queste pagine. La scelta relativa alla disposizione dei link, che consentono di accedere alle diverse sezioni del sito, è però piuttosto discutibile: la collocazione laterale di questi collegamenti evidenzia infatti ancora di più la mancanza di contenuti, immagini e gif animate che caratterizza la pagina iniziale. Una revisione del design del sito è d'obbligo.**

# ALLA SCOPERTA DELLA VALCERESIO **www.flcfbo65.altervista.org**

Ho realizzato un sito ricco di informazioni sulla Valceresio, la valle in provincia di Varese che si estende a sud del Lago di Lugano. Datemi il vostro parere. Fabio

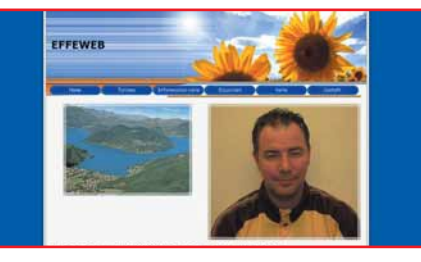

### **La Valceresio è una valle situata nell'alta provincia di**

**Varese. Chi progetta escursioni verso le Alpi svizzere, visite alle cave di Viggiù o di Cuasso al Monte e crociere sul lago di Lugano può reperire molte informazioni utili nelle pagine del sito di Fabio. Non manca poi una sezione ricca di indicazioni sulle strutture di accoglienza (alberghi, locali e ristoranti) della valle. I contenuti sono numerosi ma la loro disposizione facilita la consultazione del sito. Complimenti a Fabio.**

# DA NON PERDE

# I TESORI DI SIENA **www.lamiaterradisiena.it**

Questo è il sito che ho realizzato. È dedicato alle mie passioni: Siena e la fotografia. Rolando

**Il portale di Rolando è una vera e propria guida virtuale alla provincia di Siena e rappresenta un ottimo punto di**

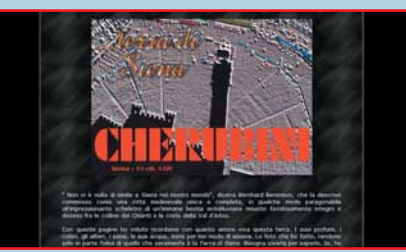

**partenza per conoscere i castelli, le chiese, i musei e i principali monumenti situati nei comuni di questa zona. Attraverso queste pagine potrete scoprire le bellezze architettoniche di Pienza, le torri di San Gimignano, la cinta muraria di Monteriggioni e tesori nascosti come l'Eremo di Lecceto o la fortezza "La Grancia di Cuna". Le descrizioni relative a ogni singola località o monumento sono poi arricchite da splendide gallerie fotografiche. Molto interessanti si rivelano anche le sezioni dedicate alla gastronomia e all'approfondimento della civiltà etrusca. Complimenti a Rolando per i contenuti e l'ottima realizzazione del sito.**

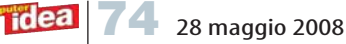

# **A cura di Lorenzo Cavalca** Alavigando

# www.daitarn3.it

La serie di Daitarn III, trasmessa per la prima volta in TV nel 1980, è uno dei cartoon giapponesi più noti tra quelli che hanno avuto come protagonisti i "robottoni".Questo cartone animato si distingue dai concorrenti per l'insolita vis comica che caratterizza i personaggi: Haran Banjo, le belle Reika e Beauty, il piccolo Toppy e il maggiordomo

Garrison.Attraverso questo sito potrete ripercorre la storia della serie, riscoprire le singole puntate e conoscere tutti i segreti del Daitarn, dei Meganoidi e dei Megaborg.

## www.dialettando.com

In Italia si parlano centinaia di dialetti. Attraverso questo portale potrete partire alla scoperta di proverbi, ricette e racconti scritti nei "vernacoli" di tutte le regioni d'Italia.Tra i servizi disponibili merita una segnalazione quello che permette la consultazione di un dizionario on-line che ricerca il significato e la traduzione in italiano di termini dialettali regionali o locali.

# www.medicisenzafrontiere.com

Medici Senza Frontiere è la nota organizzazione creata per offrire soccorso sanitario alle popolazioni in guerra, ai rifugiati e alle vittime di catastrofi naturali o di epidemie.Attraverso il portale della filiale italiana (nata nel 1993) di questa associazione potete conoscere le aree d'intervento dell'ente e consultare studi e rapporti sulle crisi umanitarie troppo spesso trascurate dai mass media.Chi lo desidera può finanziare l'attività di Medici Senza Frontiere destinandole il 5 per mille.

### www.pcrestore.it

Tra i portali dedicati al download di programmi, PcRestore è uno dei pochi a essere disponibile anche in italiano. Il database di questo sito comprende centinaia di software gratuiti: da quelli dedicati alla sicurezza, a quelli per l'editing audio e video fino ai client per i network P2P. Il portale mette a disposizione anche una serie di guide

dedicate sia all'utilizzo dei programmi, sia all'esecuzione di operazioni pratiche come la realizzazione di reti locali o la formattazione del disco fisso.

# A NON PE

### www.pulitzer.org

Il premio Pulitzer è la maggiore onorificenza statunitense assegnata al giornalismo. Viene conferita dalla Columbia University, l'ateneo dove nel 1911 fu istituita la Graduate School of Journalism grazie al contributo del magnate, ed ex-giornalista, Joseph Pulitzer.

The<br><mark>Pulitzer Prize</mark>:

Attraverso questo sito potrete scoprire chi nel passato ha vinto questo premio e in particolare a chi è stato attribuito quello più importante (chiamato "Public Service") che è assegnato alla testata e non ai giornalisti.Alcuni dei giornali che hanno ricevuto tale onorificenza sono il Washington Post per gli articoli di Bob Woodword e Carl Bernstein sullo scandalo Watergate il Philadelphia Enquirer per le inchieste sulle violenze della Polizia .

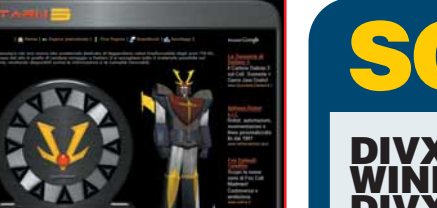

# CARICAT

 $DIVX$ 

### **X FOR** WINDOWS WITH K DI AVER 6 **www.divx.com**

Tutto per il DIVX

Questo kit include i codec DIVX e il relativo player multimediale che

permette anche di masterizzare direttamente su CD i file video convertiti nel celebre formato video compresso.

**Prezzo** Gratuito **Dimensioni** 17 Mb

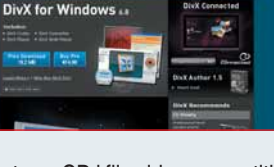

### ADVANCED WINDOWS CARE PERSONAL 2 **www.iobit.com**

### Protezione totale

Il programma consente attraverso l'esecuzione di semplici comandi di rimuovere lo spyware e altra

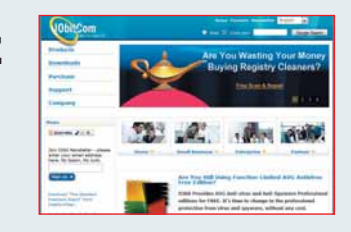

spazzatura elettronica dal PC, di ottimizzare il funzionamento del sistema operativo e di cancellare le voci inutili memorizzate nel registro.

**Prezzo** Gratuito

**Voto 8,5** 

### EASY DVD RIP 3 **www.homedvdcopy.com**

### A ognuno il suo video

Con questo software potete estrarre il video contenuto in un DVD, convertirlo in un altro formato (XVID, MPEG4, AVI, DIVX e VCD) e

masterizzarlo su CD. Easy DVD Rip è compatibile anche con Windows Vista.

**Prezzo** 34, 95 dollari (disponibile la versione in prova gratuita)<br>**Dimensioni** 4 Mb **Voto 8** 

### FLASH PLAYER 9 **www.adobe.it**

### Il lettore universale

È il software indispensabile per visualizzare sul proprio browser i

contenuti realizzati in linguaggio Flash: animazioni, video e applicazioni Web. È compatibile con tutti i browser e sistemi operativi.

**Prezzo** Gratuito **Dimensioni** 723 Byte Voto 9

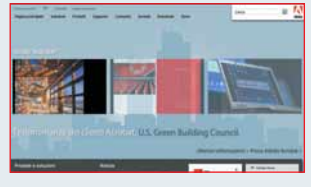

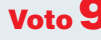

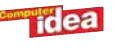

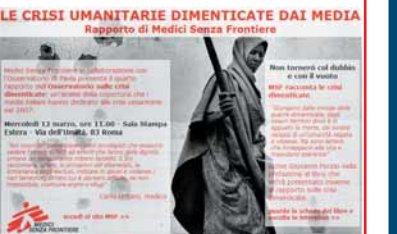

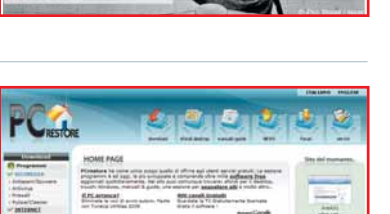

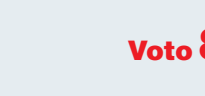

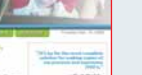

# Tempo libero Giochi PC

# Defects

DEFCON 5 4 5 2 <mark>1</mark> 00:30.16 + **1 M** MM

**Genere** Strategico in tempo reale **Produttore** Pinnacle Software / Introversion Software Contatto Leader Tel. 0332/870579 Web www.leaderspa.it Lingua Italiano

Prezzo 19,90 euro REQUISITIWindows 98 / Me / XP / Vista, Pentium 600 MHz, 128 Mb di RAM, scheda video

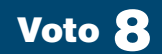

con 64 Mb di memoria

# "Strano gioco.L'unica mossa vincente è non giocare"(Joshua).

**Il primo elemento sorprendente di Defcon è costituito dai requisiti di sistema necessari per godersi il gioco. Basta un PC con installato Windows 98 e dotato di 128 Mb di memoria RAM e di una scheda video di un paio di generazioni fa. Il titolo sviluppato da Introvision Software riafferma, come vedremo con successo, un concetto molto spesso dimenticato nel variegato mercato dei videogame. Ovvero che quello che conta anche in ambito videoludico è la "sostanza", cioè la capacità di far appassionare il videogiocatore. Spesso, infatti, dietro una grafica sfavillante e tonnellate di effetti speciali si nascondono prodotti che non offrono alcun divertimento e nei quali scarseggiano le buone idee. Defcon è uno strategico in tempo reale che mette in scena**

**un conflitto nucleare tra superpotenze, quella sorta di scontro "termonucleare globale" che ha ispirato pellicole del passato come "Wargames – Giochi di Guerra", film al quale, a sua volta, Defcon si rifà in maniera palese. L'ambientazione del gioco è un planisfero, riprodotto attraverso una grafica spartana. All'interno di questa mappa potete individuare i confini di ogni stato e le città più importanti con il relativo numero di abitanti. Quest'ultima è un'informazione fondamentale perché il vostro obiettivo sarà quello di annientare totalmente l'avversario: quanti più danni infliggerete ai nemici e quanti meno ne subirete, tanto maggiori saranno le vostre possibilità di vittoria.** 

**Innanzitutto dovrete disporre con attenzione le installazioni di** **terra (radar, basi aeree e silos missilistici) e le unità della marina (sottomarini, portaerei e incrociatori) sfruttando il fatto che le prime fasi di gioco sono dedicate alla disposizione delle truppe. Il tempo è infatti scandito da un inarrestabile conto alla rovescia che conduce, in un'escalation di tensione, a cinque diversi livelli di Defcon, l'acronimo di "Defense Condition" e che negli USA indica il grado di allerta delle strutture militari dedicate alla difesa. A ogni Defcon corrisponde una fase di combattimento in cui è possibile compiere solo certe azioni: per eseguirne altre occorre attendere il raggiungimento di un successivo livello di allarme. A Defcon 5, per esempio, non sono consentiti atti ostili, mentre bisogna attendere Defcon 1 per sca-**

**tenare gli attacchi con missili e bombe atomiche. A differenza degli altri strategici in tempo reale, lo scorrere del tempo (fatte salve alcune eccezioni) può essere accelerato fino a venti volte il suo fluire normale in modo da snellire l'attesa e ad arrivare subito alle fasi più intense del combattimento. Oltre alla possibilità di stringere e rompere alleanze Defcon non propone però altro. Tuttavia, grazie alle numerose modalità di gioco disponibili (dalle partite che prevedono lo scontro immediato, fino ai più complessi tornei multiplayer) all'eccellente livello dell'intelligenza artificiale e alle riuscitissime meccaniche, dimenticherete ben presto la grafica minimale e vi divertirete in maniera soprendente.**

*Matteo Camisasca*

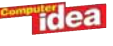

# Blazing Angels 2 Secret Missions of WWII

Lassù dove osano le aquile.

**Seguito del primo e quasi omonimo Blazing Angels, questo gioco è decisamente superiore al suo predecessore. In "Secret Missions" vivrete i principali eventi della Seconda Guerra Mondiale controllando la cloche di uno dei numerosi aerei da combattimento protagonisti del conflitto. Il sistema dei comandi è privo di ogni velleità simulativa e propone un immediato approccio arcade. Grazie alle varietà delle missioni e alla suggestiva riproduzione degli scenari, oltre che a quella dei velivoli e delle unità di terra, Blazing Angels 2 è piuttosto divertente pur non propo-**

Corpse of a grobin scout

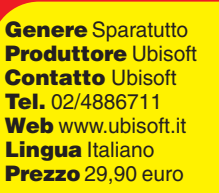

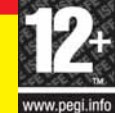

REQUISITI Windows Xp / Vista, Pentium 2.4 GHz, 1 Gb di RAM, scheda video con 64 Mb di memoria.

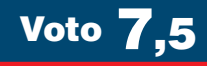

**nendo niente di nuovo. Particolarmente riusciti sono anche i combattimenti che non prevedono l'ausilio di strumenti elettronici né di armi teleguidate. L'eccessiva lunghezza di alcune missioni, il sistema di salvataggio automatico e uno sistema di gioco troppo convenzionale impediscono**

**però a Blazing Angels 2 di essere qualcosa di più di un**

**"buon sparatutto".** *Alberto Torgano*

# Everquest II

Il gioco di ruolo on-line di Sony al completo!

**Everquest II ha saputo conquistarsi negli anni un buon seguito di utenti, grazie a un collaudato sistema di gioco e al continuo aggiornamento di mappe, missioni e alla pubblicazione di numerose espansioni.** 

**Questa nuova edizione raccoglie in un unico kit tutti gli add-on di questo MMORPG: oltre al gioco originale trovate "Desert of Flames", "Kingdom of Sky", "Echoes of Faydwer" e "Rise of Kunark", più le missioni "The Bloodline Chronicles", "The Splitpaw Saga" e "The Fallen Dynasty". Everquest II,**

**almeno dal punto di vista tecnico, inizia a risentire un po' del peso degli anni, e molte delle espansioni aggiungono ben poco alle meccaniche proposte dalla serie. Questo kit, comunque, potrà interessare tutti gli appassionati di prodotti multiplayer e, soprattutto, quelli che non hanno mai provato il prodotto di Sony. Per quanto riguarda la varietà di avventure, e il numero di utenti, Everquest II è inferiore solo a World of Warcraft , Guild Wars e Dark Age of Camelot.**

*Simone Soletta*

Genere Gioco di ruolo on-line **Produttore** 

**Tidea** 

Sony Computer Online **Entertainment Contatto KochMedia** Tel. 055/3247352 Web http://everquest2.com **Lingua Inglese** Prezzo 29,99 euro

REQUISITIWindows 2000 / Xp / Vista, Pentium 1 GHz, 512 Mb di RAM, scheda video con 128 MB di memoria.

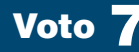

# Tempo libero Giochi console a cura di Lorenzo Cavalca

Genere Sport **Produttore Konami** Web www.halifax.it

# Turok

Nei panni del soldato d'elite Joseph Turok, in forza alla squadra di marine spaziali Wolf Pack, sarete proiettati in un lontano pianeta, teatro di scontri con nemici non solo umani. Nelle rigogliose foreste, trovate infatti dinosauri e altre mostruose creature che possono rivelarsi avversari insidiosi o preziosi alleati se sarete capaci di sfruttare a vostro vantaggio i loro istinti: per

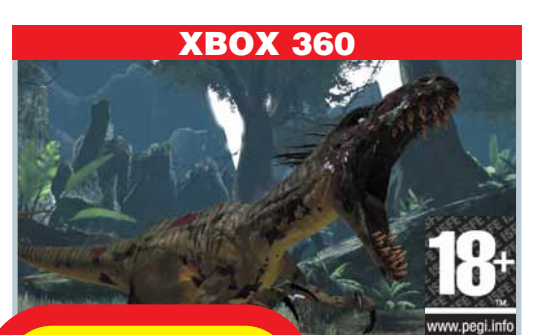

**Genere** Sparatutto **Produttore** Touchstone Web www.turok.eu.com/it **Lingua** Tutto in italiano **Prezzo 69,90 euro** 

Voto 6

esempio, potrete attirare la loro attenzione mentre dei nemici sono nelle vicinanze in modo che

le creature scatenino i loro attacchi contro i vostri avversari. Turok prevede poi la tradizionale dotazione di armi, granate, mine, lanciafiamme e altri strumenti letali. Il motore grafico, l'Unreal Engine 3, offre però delle performance altalenanti: all'eccellente riproduzione degli ambienti e di alcune creature corrisponde qualche bug di troppo. Il bassissimo livello d'intelligenza artificiale, uno stile di gioco ripetitivo e l'assoluta mancanza di spunti originali, fanno sì che Turok non sia il buon prodotto che molti si attendevano. *Matteo Camisasca*

# Pro Evolution Soccer 2008

La serie calcistica di Konami è di nuovo sugli scaffali dei negozi. Questa edizione 2008 sembra però identica alla precedente. La sensazione di déjà-vu diventa sempre più forte una volta "scesi in campo": la palla corre troppo e il gioco appare di nuovo veloce e frenetico, ideale sì per le azioni in solitaria, ma non adatto a una simulazione rigorosa di un gioco corale qual è il calcio. Le novità scarseggiano. La più interessante è l'ottimo editor dei calciatori che permette di personalizzare

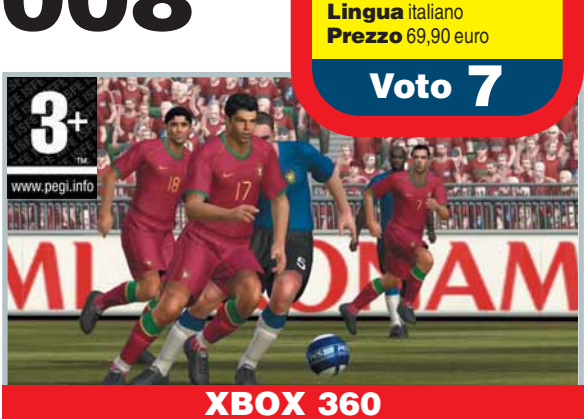

le divise, i lineamenti e le abilità degli atleti. La grafica è sempre scintillante, ma è però identica a quella dell'edizione 2007. Questo nuovo PES offre il meglio di sé quando lo si gioca in compagnia, magari utilizzando la medesima console oppure on-line. Le meccaniche di gioco sono certamente solide, ma da tempo immemore sono più o meno sempre le stesse. Urge una ventata di novità! *M.C.*

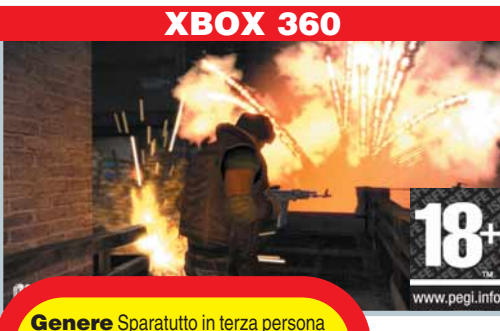

**Produttore Sega** Web http://theclub.sega-europe.com/it/ **Lingua** Tutto in italiano Prezzo 69,90 euro

Voto <sup>-</sup>

# The Club

In questo gioco dovrete affrontare una serie di prove di sopravvivenza organizzate da un segretissimo ed esclusivo club: un'associazione composta da milionari annoiati e super-criminali, appassionati di morbosi combattimenti all'ultimo sangue. Per vincere non dovrete solo sopravvivere, ma eliminare con "stile" il maggior numero possibile di avversari. Dovrete

così utilizzare "combo", mantenere costante il ritmo delle uccisioni, correre armi in pugno mentre il sangue schizza da tutte le parti e non infrangere le regole di combattimento che cambiano da un'arena all'altra. Queste bizzarre meccaniche di gioco funzionano, anche se alla lunga diventano un po' troppo ripetitive. La mancanza di una sceneggiatura, l'im-

portanza del punteggio e l'approccio esasperatamente arcade di The Club lo fanno apparire più come un vecchio titolo da sala-giochi, piuttosto che come un moderno sparatutto. *M.C.*

# IN PILLOLE

### Eternal Sonata XBOX360

Il sotto-genere dei giochi di ruolo giapponesi sembra aver dato il meglio di sé nel passato. Questo titolo di Bandai non fa eccezione: vanta un ottimo motore grafico, un eccellente comparto audio e un originale sistema di combattimen-

to (un po' a turni e un po' in tempo reale). Peccato sia così simile al vecchio Final Fantasy... Genere Gioco di ruolo

Produttore Namco / Bandai Web www.atari.it **Lingua Inglese** Prezzo 74,90 euro **Voto 7** 

### BladeStorm XBOX 360 La guerra dei 100 anni

Bladestorm offre la possibilità di controllare dei gruppi di armigeri e di guidarli in sanguinose battaglie campali. Il sistema di combattimento elementare, una grafica deludente, e uno stile di gioco che premia la quantità anziché la qualità affossano inesorabilmente questo titolo.

Genere Azione **Produttore Koei** Web www.halifax.it **Lingua Inglese** Prezzo 65,99 euro **Voto 5** 

### NBA 2K08 XBOX 360

Una grafica superba, meccaniche di gioco collaudate, e un intuitivo sistema dei comandi permettono a questo episodio della saga cestistica di Take Two di ottenere la palma del miglior titolo dedicato al basket di quest'anno. La presenza di alcune imperfezioni e l'assenza di novità di rilievo impediscono però a NBA 2K08 di raggiungere l'eccellenza.

Genere Sport **Produttore Take Two** Web www.take2.it Lingua Italiano **Prezzo 74,90 euro Voto & Voto &** 

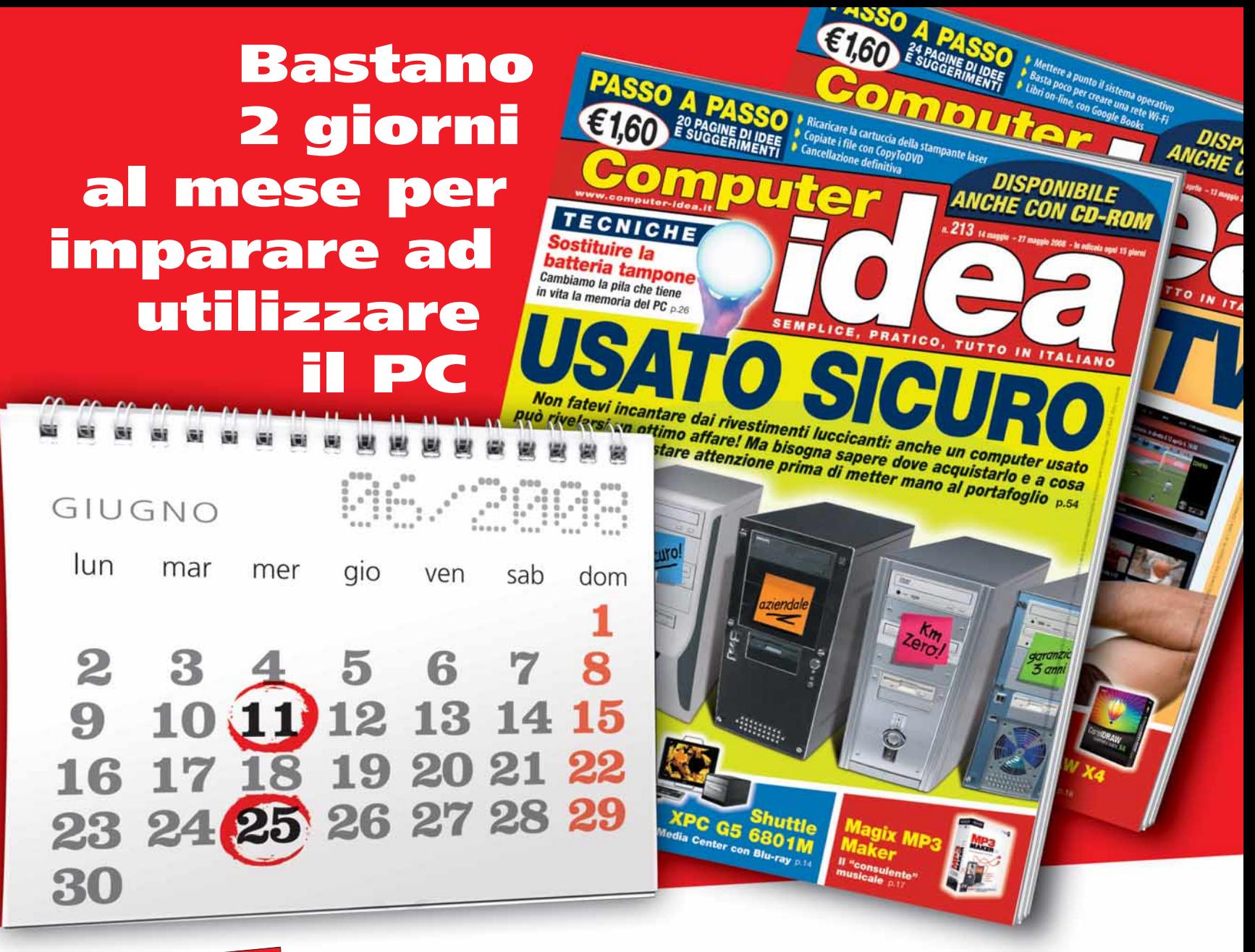

# **ogni quindici giorni in edicola; Compule trucchi consigli e suggerimenti per imparare e migliorare l'utilizzo del tuo computer. Chiedila in edicola ogni due mercoledì del mese**

Computer Idea è il quindicinale di Acacia Edizioni per chi vuole migliorare il proprio modo di utilizzare il Personal Computer. Esercitazioni passo a passo, soluzioni pratiche a problemi complessi, linguaggio semplice e diretto sono gli elementi distintivi della rivista, in edicola ogni 15 giorni.

Ricca di test di prodotto che aiutano il lettore a scegliere il miglior rapporto qualità/prezzo nella vasta offerta dei prodotti di informatica, Computer Idea con un linguaggio semplice e pratico, insegna a ottenere il meglio dal proprio PC e da tutte le risorse disponibili nei negozi specializzati così come nel web. Con 20 pagine di idee e suggerimenti per imparare tecniche e trucchi da esperti, Computer Idea è"l'amico esperto di informatica" da consultare come e quando vuoi.

# **Semplice, pratica, tutta in italiano.**  A soli  $\epsilon$ 1.60 in edicola.

**www.computer-idea.it**

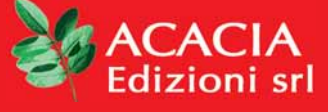

# Tempo libero DVD

a cura di Gianluigi Bonanomi

# Grindhouse Planet Terror

Forse qualche mese fa avete visto l'ultimo film di Quentin Tarantino: "A prova di morte". Questo di Robert Rodriguez (regista, tra gli altri, di "Sin city") è un altro episodio (non un seguito) del medesimo progetto: Grindhouse. "Planet Terror" è un film horror, anzi più precisamente uno "splatter": è pieno di schizzi di sangue, arti che saltano, corpi a pezzi. Per essere ancora più precisi, è un omaggio ai film d'exploitation degli anni Settanta, come "Zombi 2" e "Incubo della città contaminata" (ma le citazioni sono tantissime, sparse qua e là). La trama è molto semplice: un'epidemia trasforma gli umani in zombie assassini, e qualcuno deve salvare la Terra. Il film è stato un mezzo flop, nelle sale. Una curiosità: il titolo (Grindhouse) fa riferimento ai cinema a basso costo dell'America di quarant'anni fa.

Questa edizione in due DVD è ricca di contenuti speciali: un video, in esclusiva, non è inserito nel DVD americano.

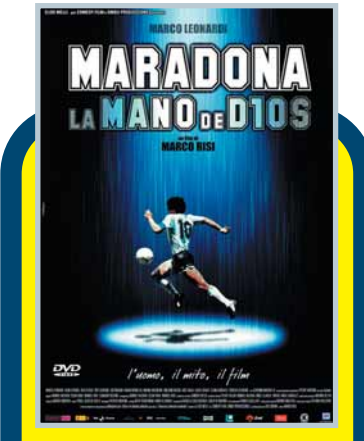

Genere Biografico **Distributore 01 Distribution Regia Marco Risi** Anno 2007 Interpreti Marco Leonardi, Pietro Taricone, Julieta Diaz Video 2.35:1 Audio Dolby Digital 5.1 **Lingua** Italiano Sottotitoli Italiano per non udenti **Extra** Trailer, backstage Prezzo 22,99 euro

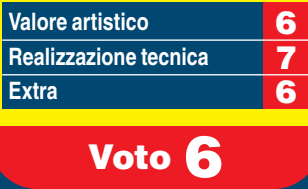

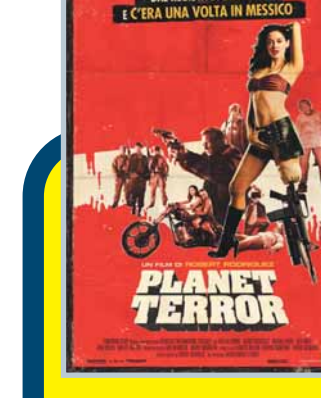

Genere Horror **Distributore** Medusa Regia Robert Rodriguez Anno 2007 **Interpreti** Bruce Willis, Rose Mcgowan, Freddy Rodriguez Video 2.35:1 **Audio Dolby Digital 5.1** Lingua Italiano e inglese Sottotitoli Italiano per non utenti Extra Presentazione del film e del cast da parte di Tarantino e Rodriguez, speciali sul film e sugli stuntman, "10 minuti a scuola di cinema", trailer Prezzo 26,99 euro

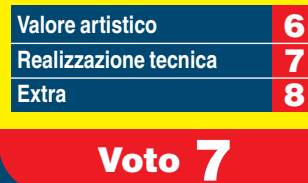

# Maradona La Mano de Dios

"O mamma, mamma, mamma, sai perché mi batte il corazon? Ho visto Maradona!" Diego Armando Maradona, calciatore argentino che ha fatto impazzire Napoli, conquistando due scudetti e una coppa Uefa, è una leggenda vivente.

Genio e sregolatezza, mostruoso in campo quanto "Masaniello" fuori, ha passato la sua vita tra palloni, piste di coca, dribbling (dentro e fuori lo stadio), miseria e nobiltà. Estremamente povero da bambino, in una borgata di Buenos Aires, Dieguito (el pibe de oro) inizia presto la sua carriera folgorante: a sedici anni debutta nella serie A argentina. Poi arriva l'avventura europea, il Barcellona, i primi problemi con la droga. Quindi l'incredibile avventura napoletana, le brutte frequentazioni, gli eccessi, i gol e il vertice della parabola: il titolo di campione del mondo, con tanto di gol segnato con la mano all'Inghilterra (da qui il titolo). Poi il declino, inesorabile. Il film non è un capolavoro, ma il fascino del personaggio e la storia avvincente fanno dimenticare qualche pecca registica.

# Metropolis

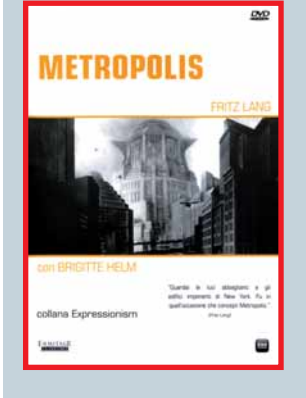

Ermitage Cinema e Exa Cinema presentano, nella collana "Expressionism", la riedizione di una pietra

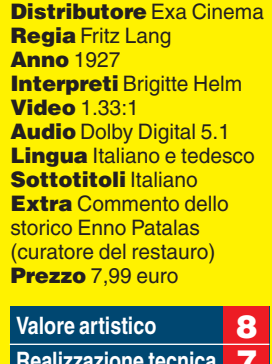

Genere Fantascienza

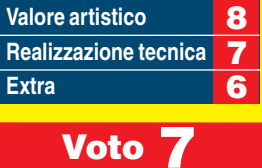

miliare del grande schermo: il film muto Metropolis. Il capolavoro dell'austriaco Fritz Lang, realizzato negli anni Venti, racconta di una megalopoli del XXI secolo: per questo è considerato l'antesignano del cinema di fantascienza.

Exa distribuisce anche la versione in due dischi, al costo di 14,99 euro.

# 2 Young 4 Me Un Fidanzato per Mamma

Una produttrice televisiva quarantenne, non molto fortunata in amore, trova finalmente il compagno ideale: è un uomo molto più giovane di lei. Nel frattempo la figlia scopre l'amore...

Titolo originale | Could Never Be Your Woman Genere Commedia **Distributore Mondo HE Regia Amy Heckerling Anno 2007 Interpreti** Michelle Pfeiffer, Paul Rudd **Video 1.85:1** Audio Dolby Digital 5.1 e DTS Lingua Italiano e inglese Sottotitoli Italiano per non udenti **Extra Trailer** Prezzo 12,90 euro Valore artistico **6 Realizzazione tecnica** 7 **Extra** 5

Voto 6

Questa commedia romantica, passata sotto silenzio (negli USA non è nemmeno uscito al cinema!), è un film senza infamia, né lode.

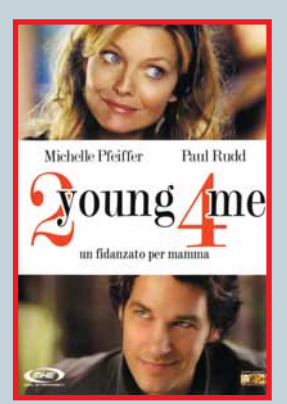

# Guarda chi ci legge Tempo libero

Se avete uno scatto da farci vedere in cui compare una copia della rivista,non perdete l'occasione di spedirlo a **Computer Idea**, via Copernico 6, 20082 Binasco (MI),oppure via e-mail a **gianluigi.bonanomi@computer-idea.it**. Nel caso di foto di minori,i genitori devono esplicitare il consenso alla pubblicazione.

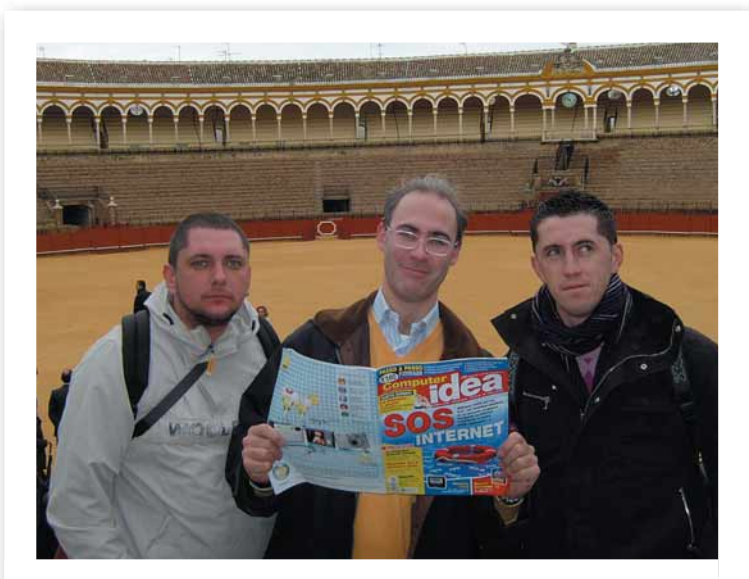

Saluti dalla Plaza de Toros de la Real Maestranza di Siviglia.Pierluigi, Fabio, Matteo e Thomas

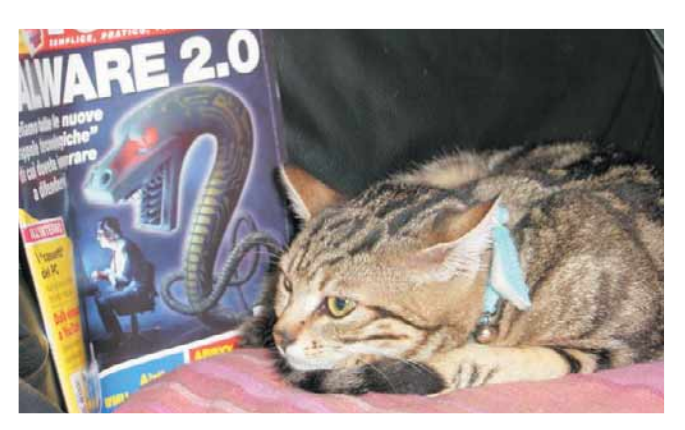

Sono Misty, una gattina tecnologica e ribelle. Mi tengo sempre informata, insieme a mamma Carine.

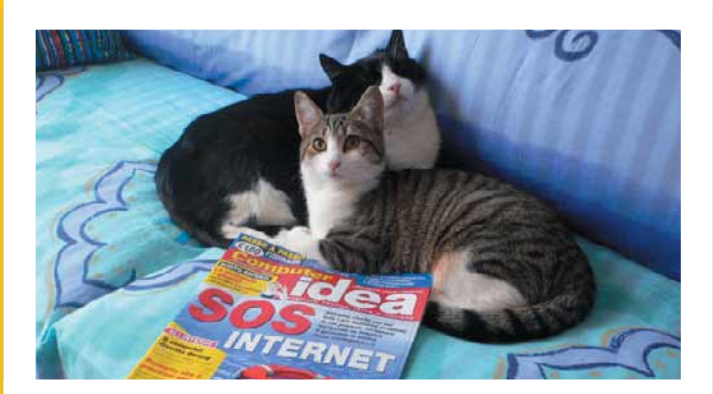

Anche noi, a Genova, leggiamo Computer Idea. Silvestro e Briciola

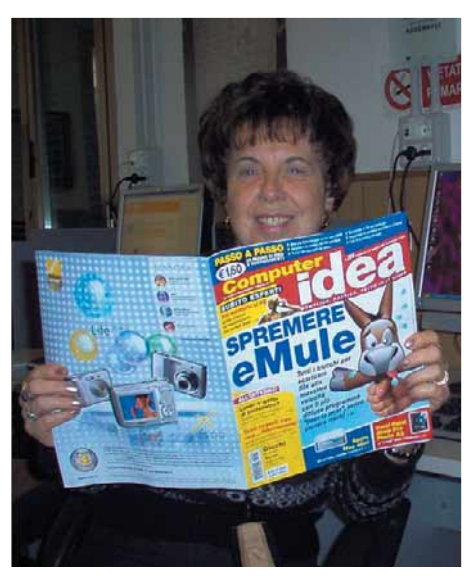

Un amico mi ha consigliato Computer Idea: da quel giorno è il mio giornale preferito. Jole - Vado Ligure

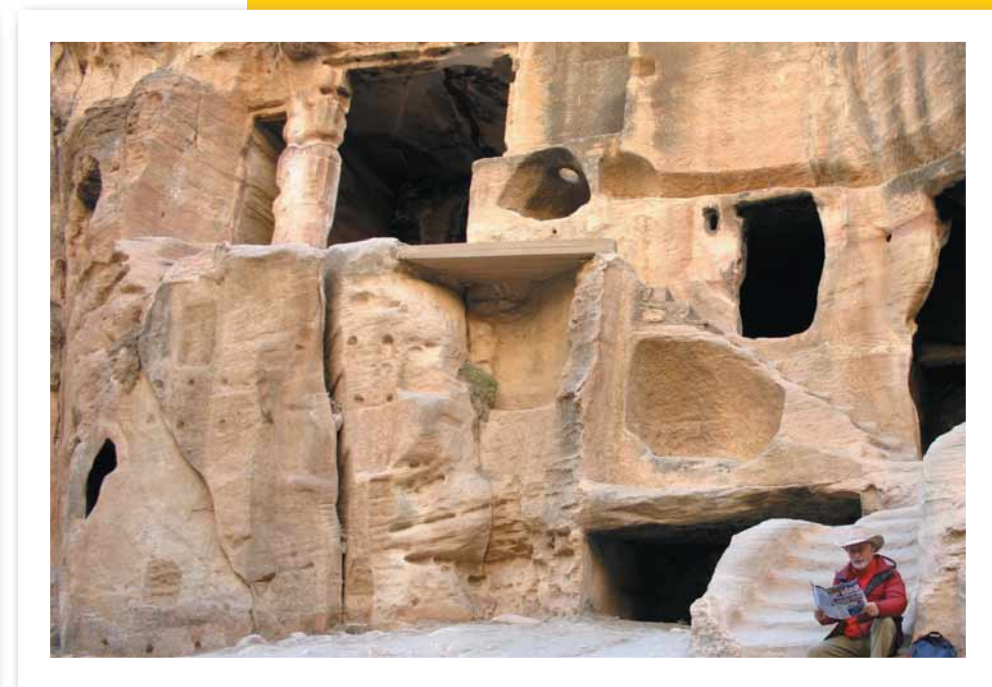

Anche nella magica città di Petra c'è tempo per leggere! Alfred

# Appuntamento in edicola il 11 giugno 2008

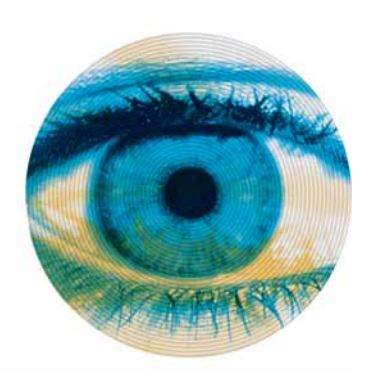

# chi ci spia?

Pare proprio che su Internet, la privacy sia soltanto una chimera.Sono davvero in tanti a voler sapere cosa facciamo con la nostra connessione alla Rete.Qualcuno vorrebbe addirittura spiarci.Qualcun altro lo fa davvero. Alcuni sono autorizzati.Altri no.Ma lo fanno comunque. Computer Idea indaga ...

# Colori certificati

Siete proprio sicuri che il rosso che vedete sul vostro monitor sia veramente...rosso? E quelle foto che state guardando...il cielo è venuto davvero troppo azzurro,o è il vostro LCD che ha le traveggole? Dissolvete ogni dubbio calibrando scientificamente il vostro display.

# Il "cerotto" di Vista

Finalmente è arrivata la prima patch per Windows Vista! Ma quanti problemi risolve? Rende davvero il sistema più veloce? Elimina i numerosi bug che affliggevano la versione origianle? Noi abbiamo provato il "cerotto"e vi diciamo cosa ne pensiamo...

# La chiavetta di "volta"

Oramai hanno sostituito il floppy disk e, in molti casi, anche CD-ROM e DVD.Le "chiavette USB"fanno già parte della dotazione informatica minima di ogni utilizzatore di PC.Eppure questi oggetti non sono tutti uguali.Anzi, alcuni modelli sono davvero...speciali

# **Servizio abbonamenti:**

Via Copernico, 6 - 20082 Binasco (MI) - Tel. 0290090606 - Fax 02 90096265 e-mail **abbonamenti@acaciaedizioni.com**

### **Coordinate bancarie per sottoscrizione abbonamenti:**

- A mezzo bollettino postale di pagamento intestato a ACACIA Edizioni Srl conto corrente nr. 000083865261
- A mezzo bonifico bancario intestato a ACACIA Edizioni Srl Banca Regionale Europea AG. 311 Milano -
- IBAN: IT98T0690601620000000021323

Campagna abbonamenti chiusa il 30 aprile 2008

Prezzo della rivista:  $\epsilon$  1,60 - Arretrati:  $\epsilon$  3,20

Spedizione in abbonamento postale art. 2 comma 20/B legge 662/96

# Contatti per i lettori

A causa dell'alto numero delle richieste che pervengono in redazione possiamo offrire aiuto tecnico solo attraverso le pagine della rivista. Non possiamo accogliere richieste telefoniche o rispondere alle lettere personalmente. Di seguito riportiamo gli indirizzi per contattare la redazione

**lettere.computeridea@computer-idea.it fatevisentire.computeridea@computer-idea.it**

# Visitate il nostro sito: www.computer-idea.it

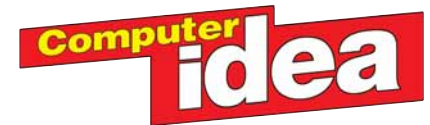

**Andrea Maselli** Direttore Responsabile, andrea.maselli@computer-idea.it

### **Redazione:**

**Elena Avesani** elena.avesani@computer-idea.it **Gianluigi Bonanomi** gianluigi.bonanomi@computer-idea.it **Lorenzo Cavalca** lorenzo.cavalca@computer-idea.it **Lino Garbellini** lino.garbellini@computer-idea.it **Renzo Zonin** renzo.zonin@computer-idea.it **Tina Tavalazzi** Segreteria - tina.tavalazzi@acaciaedizioni.com

**Collaboratori**: per la redazione Mauro Buti, Matteo Camisasca, Paolo Canali, Raffaello De Masi, Oscar Rampasello, Francesco Scherzi, Simone Soletta, Alberto Torgano, Luisa Zucchi.

**Grafica e produzione Responsabile grafico** Marco Passoni **Impaginazione** Essegrafika **Collazione testi** Monica Rogiani **Agenzie fotografiche** Masterfile **Realizzazione copertina** LOGO24 **Stampa** Grafica Editoriale Printing (BO)<br>**Distribuzione per l'Italia Parrini & C. Spa** - Via Vitorchiano 81 - 00189 Roma -Tel: 06/33455.1; Viale Forlanini 23 - 20134 Milano - Tel: 02/75417.1

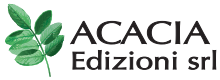

**Sede Legale** - Via Copernico, 3 - 20082 Binasco (MI) Tel. 0290090606 - fax 0290096265

**Direzione: Franco Cappiello** Amministratore Unico **Alessandro Martignoni** Direttore Generale

**Marketing: Francesca Bona** francesca.bona@acaciaedizioni.com

**Pubblicità: Sabrina Zordàn** pubblicita@computer-idea.it

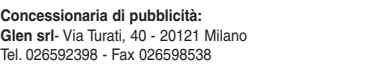

Glen

**Testata associata: Associazione Nazionale Editoria Periodica Specializzata**

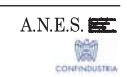

Autorizzazione alla pubblicazione del Tribunale di Milano n° 721 del 2/11/1988. ©Tutti i diritti di riproduzione degli articoli pubblicati sono riservati. Manoscritti, disegni e fotografie non si restituiscono.

### **NORMATIVA AI SENSI DEL CODICE IN MATERIA DI PROTEZIONE DEI DATI PERSONALI**

**(Decreto Legislativo n. 196 del 30 giugno 2003)**

Il Decreto Legislativo n. 196 del 30 giugno 2003 ha la finalità di garantire che il trattamento dei Vostri dati personali si svolga nel rispetto dei diritti, delle libertà fondamentali e della dignità delle persone, con particolare riferimento alla riservatezza e all'identità personale. Vi informiamo, ai sensi dell'art. 13 del Codice, che i dati personali da Voi forniti ovvero altrimenti acquisiti nell'ambito dell'attività da noi svolta, potranno formare oggetto di trattamento, per le finalità connesse all'esercizio della nostra attività. Per trattamento di dati personali si intende la loro raccolta, registrazione, organizzazione, conservazione, elaborazione, modificazione, selezione, estrazione, raffronto, utilizzo, diffusione, cancellazione, distribuzione, interconnessione e quant'altro sia utile per l'esecuzione del Servizio, compresa la combinazione di due o più di tali operazioni. Il trattamento dei Vostri dati per le finalità sopraindicate avrà luogo prevalentemente con modalità automatizzate ed informatiche, sempre nel rispetto delle regole di riservatezza e di sicurezza previste dalla legge, e con procedure idonee alla tutela delle stesse. Il titolare del trattamento dei dati personali è ACACIA EDIZIONI S.r.l., con sede legale in Binasco (Mi), nella persona del legale rappresentante; responsabile del trattamento é l'ing.Franco Cappiello. Il conferimento dei dati personali da parte Vostra è assolutamente facoltativo; tuttavia l'eventuale Vostro rifiuto ci rende impossibile l'esecuzione di alcun adempimento contrattuale.

I dati, o alcuni di essi, per i fini di cui dianzi, potranno essere comunicati a: • soggetti esterni che svolgano funzioni connesse e strumentali all'operatività del Servizio, come, a puro titolo esemplificativo, la gestione del sistema informatico, l'assistenza e consulenza in materia contabile, amministrativa, legale, tributaria e finanziaria; • soggetti cui la facoltà di accedere ai dati sia riconosciuta da disposizioni di legge o

da ordini delle autorità.

Un elenco dettagliato dei predetti soggetti è disponibile presso ACACIA EDIZIONI S.r.l. Vi informiamo, inoltre, che potrete consultare, modificare, opporVi o far cancellare i Vostri dati o comunque esercitare tutti i diritti che Vi sono riconosciuti ai sensi dell'art. 7 del Codice, inviando una lettera raccomandata a ACACIA EDIZIONI S.r.l. - Via Copernico, 3 - 20082 - Binasco (MI). Se volete consultare il testo completo del Codice in materia di protezione dei dati personali, visitate il sito ufficiale dell'Autorità Garante www.garanteprivacy.it

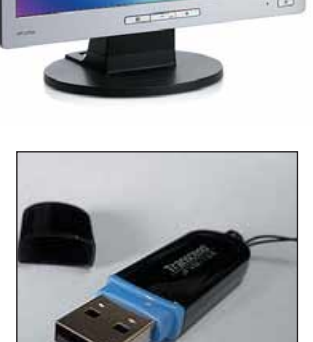

# Università? Ecco i tuoi libri!

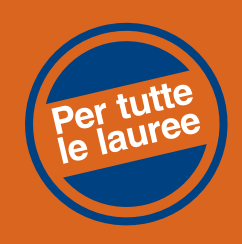

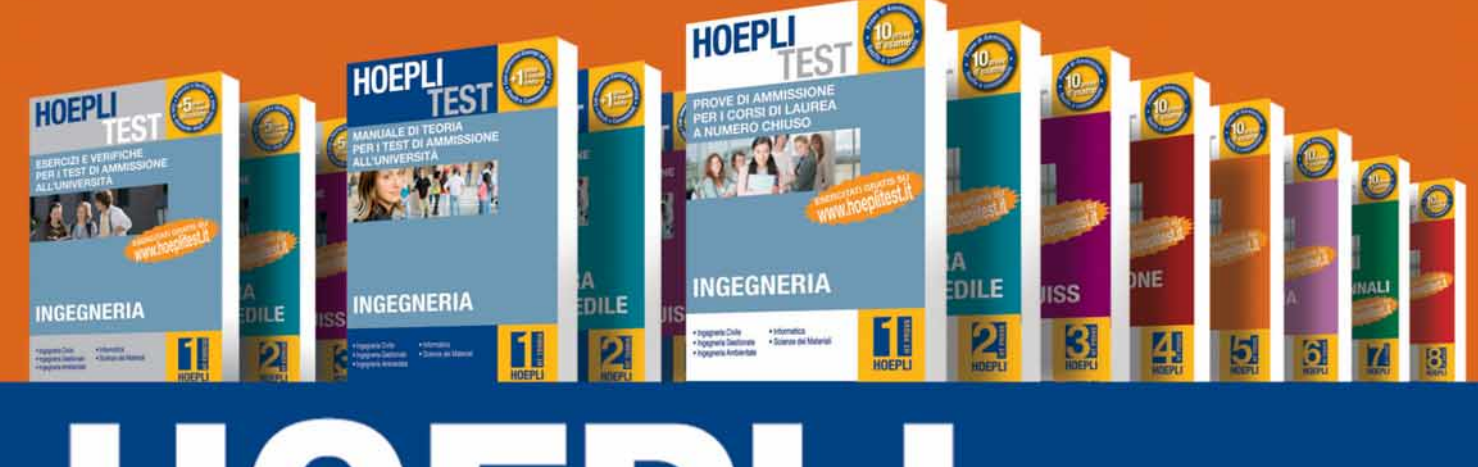

# EST

**HOEPLI** 

**HOEPL** 

**PASSA IL TEST CON HOEPLI TEST** www.hoeplitest.it

**Chiedi in Libreria** il tuo buono sconto di 5 euro

**HOEPLI EDITORE** www.hoepli.it

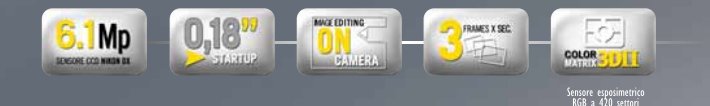

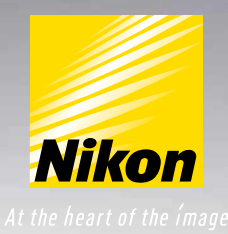

Le luci, i colori, le loro mille sfumature. Sarà un viaggio memorabile, con la tua Nikon D40.

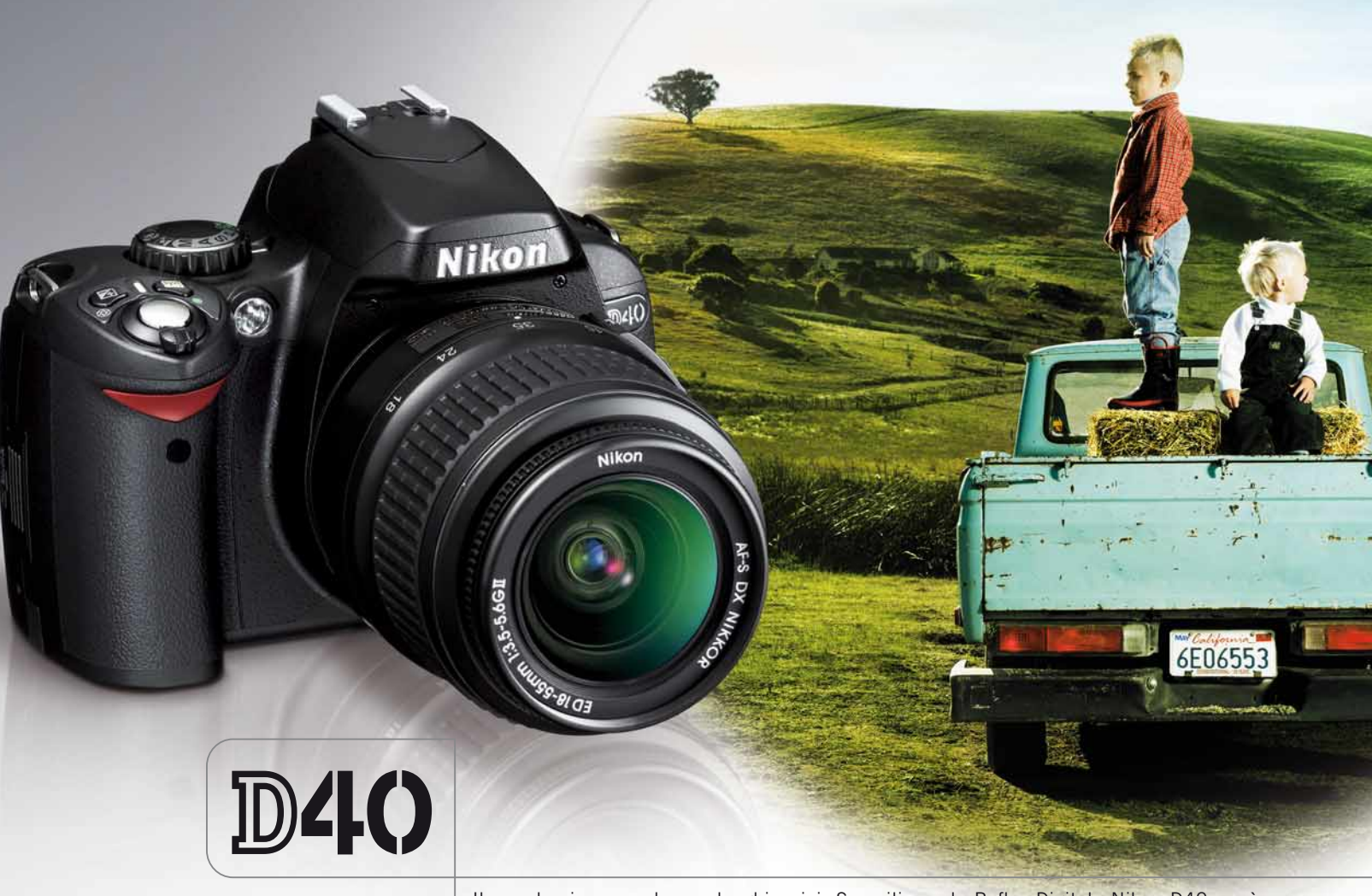

Il mondo ci sorprende con luoghi unici. Scoprili con la Reflex Digitale Nikon D40, così compatta e maneggevole da seguirti ovunque. Facile da usare, grazie ad un menu immediato ed intuitivo. Capace di offrirti immagini dalla qualità unica: brillanti, nitide, definite in ogni particolare. E poi rapidissima, con un ritardo allo scatto di soli 0.08 sec. ed un tempo di avvio di appena 0.18 sec. Così veloce che non ti perderai un attimo del tuo viaggio. Nemmeno il più fuggente.

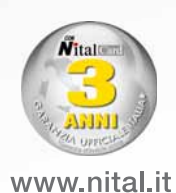

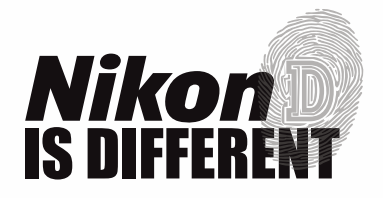

Solo Nital Card assicura 3 anni di garanzia\* e l'assistenza più accurata con ricambi originali • Infoline 199.124.172 Per estendere la garanzia a 3 anni è necessario registrare il prodotto via web alle condizioni riportate all'interno<br>della confezione o su www.nital.it